**MULTIMODE DETECTION** 

# $ENSIGHT^{\mathbb{N}}$

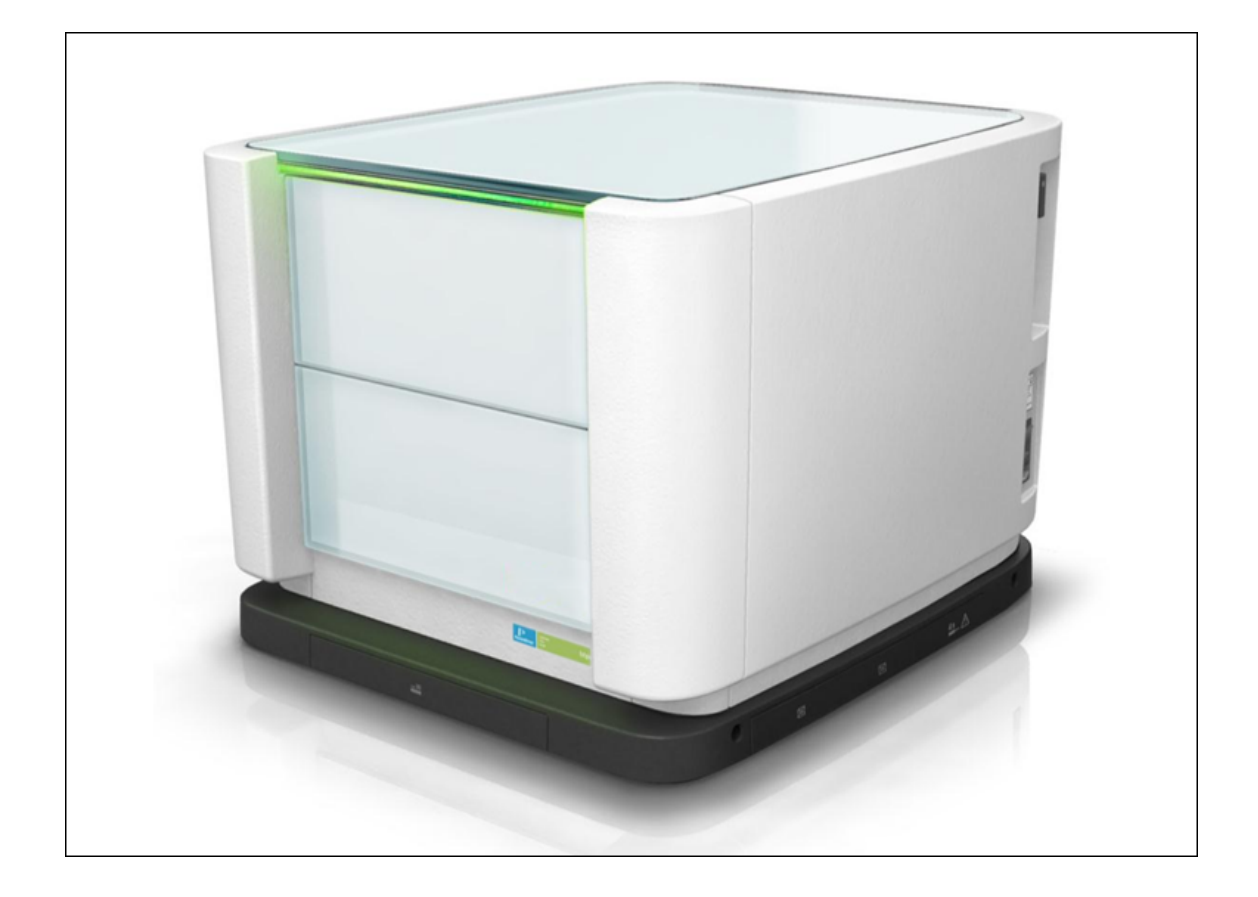

# **User Manual**

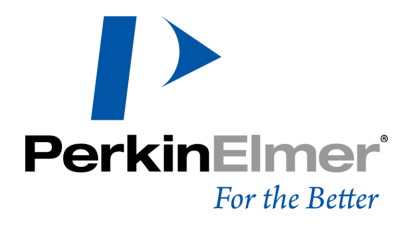

#### **Release History**

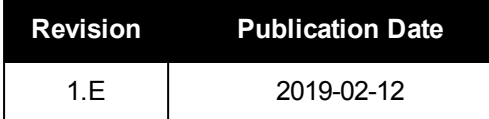

Documented instrument version: EnSight HH3400, incl. stacker Documented software version: Kaleido 3.0

#### **Notices**

The information contained in this document is subject to change without notice. **Except as specifically set forth in its terms and conditions of sale, PerkinElmer makes no warranty of any kind with regard to this document, including, but not limited to, the implied warranties of merchantability and fitness for a particular purpose.**

PerkinElmer shall not be liable for errors contained herein for incidental consequential damages in connection with furnishing, performance or use of this material.

#### **Copyright Information**

This document contains proprietary information that is protected by copyright. All rights are reserved. No part of this publication may be reproduced in any form whatsoever or translated into any language without the prior, written permission of PerkinElmer, Inc.

Copyright © 2019 PerkinElmer, Inc.

#### **Trademarks**

Registered names, trademarks, etc. used in this document, even when not specifically marked as such, are protected by law.

PerkinElmer is a registered trademark of PerkinElmer, Inc. EnSight, Kaleido, LANCE, and FP2 are trademarks and AlphaScreen and DELFIA are registered trademarks of PerkinElmer, Inc. Epic is a registered trademark of Corning, Inc.

Windows is a registered trademark of Microsoft Corp. in the U.S. and other countries.

LanthaScreen is a trademark of Invitrogen Inc.

HTRF is a registered trademark of Cisbio International.

MyAssays is a registered trademark of MyAssays Ltd.

#### **Information and Contact**

http://www.perkinelmer.com

#### **Contact Address**

World Headquarters PerkinElmer, Inc. 940 Winter Street Waltham, Massachusetts 02451, USA (800) 551-2121

# **Contents**

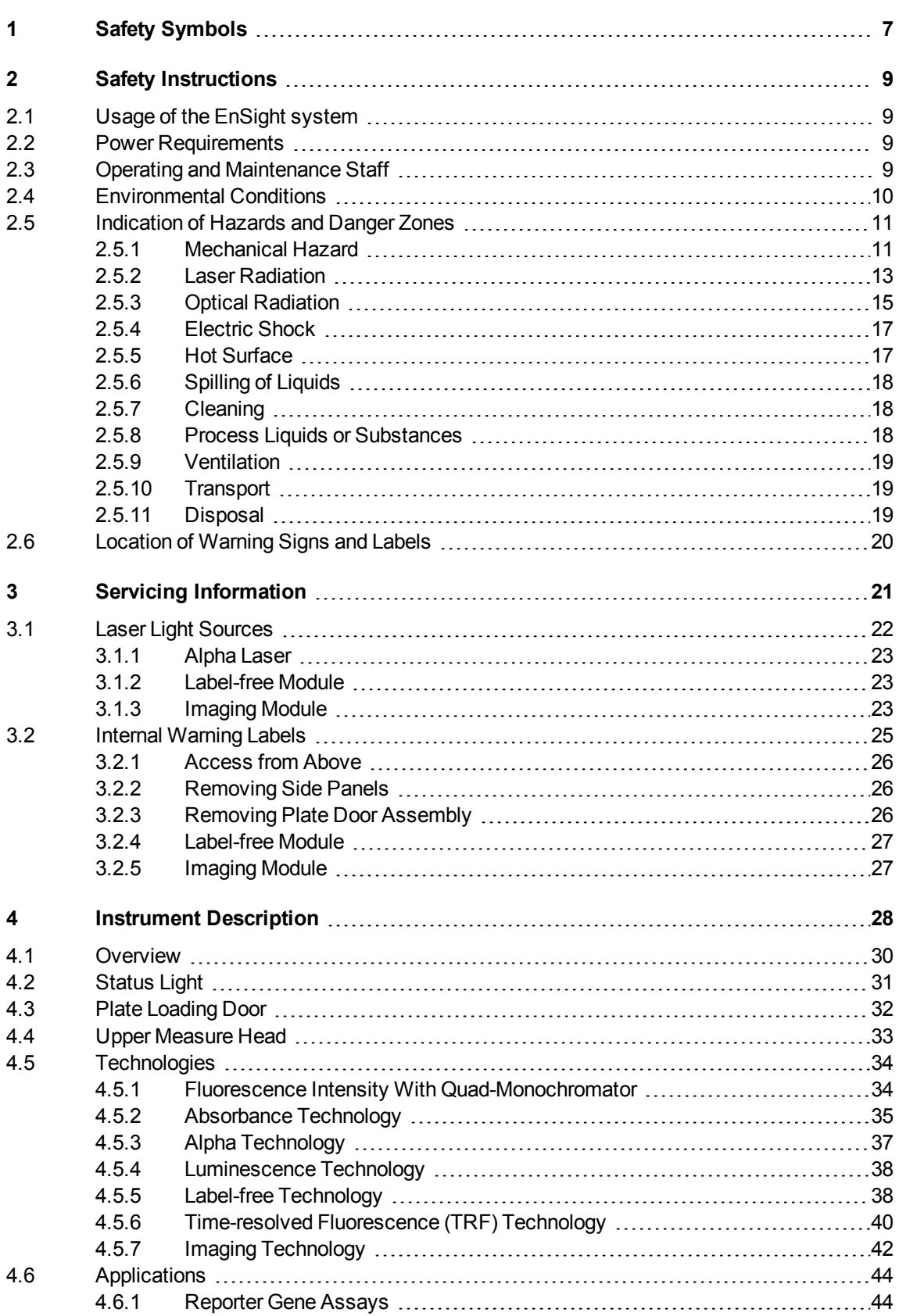

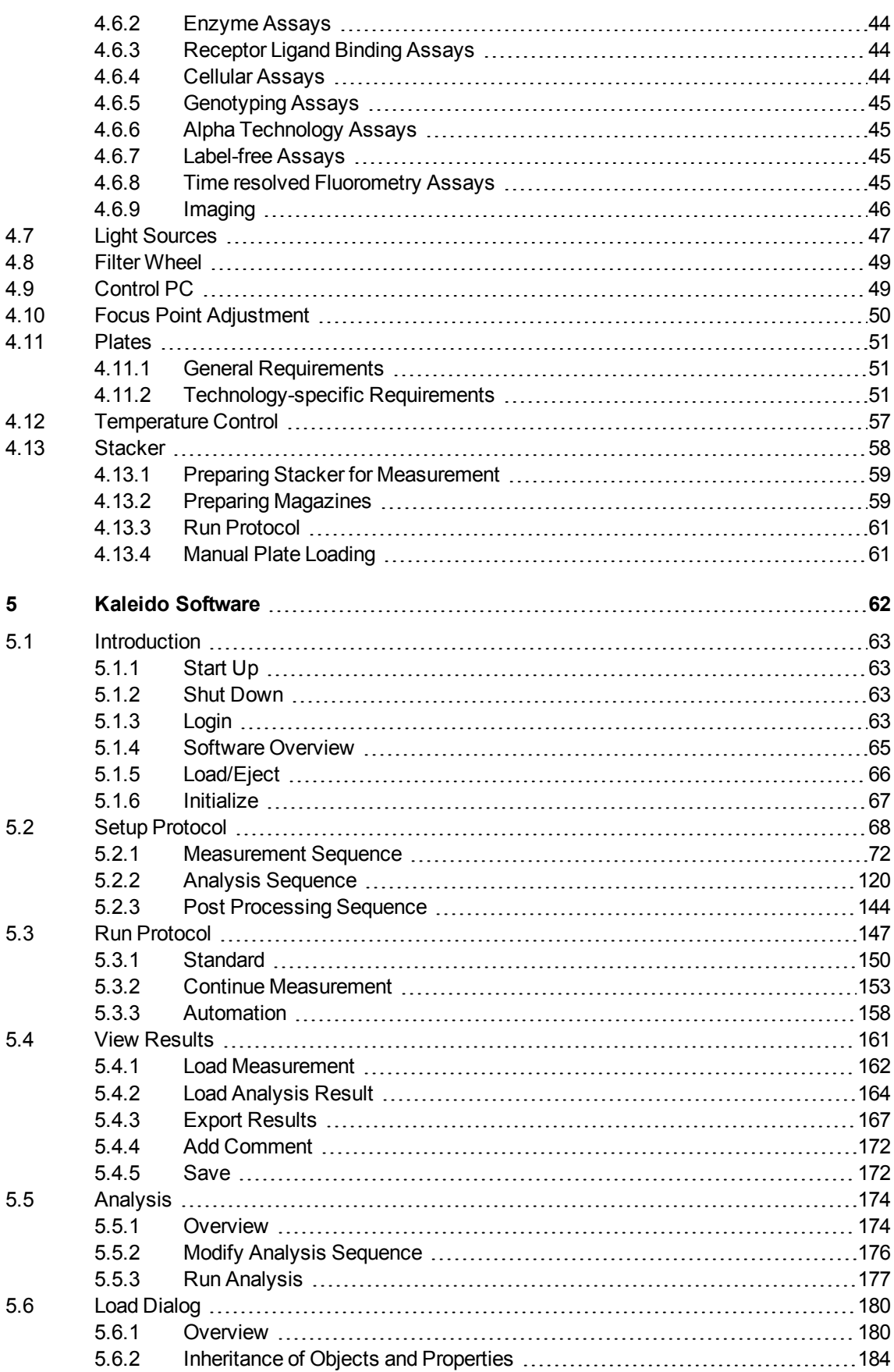

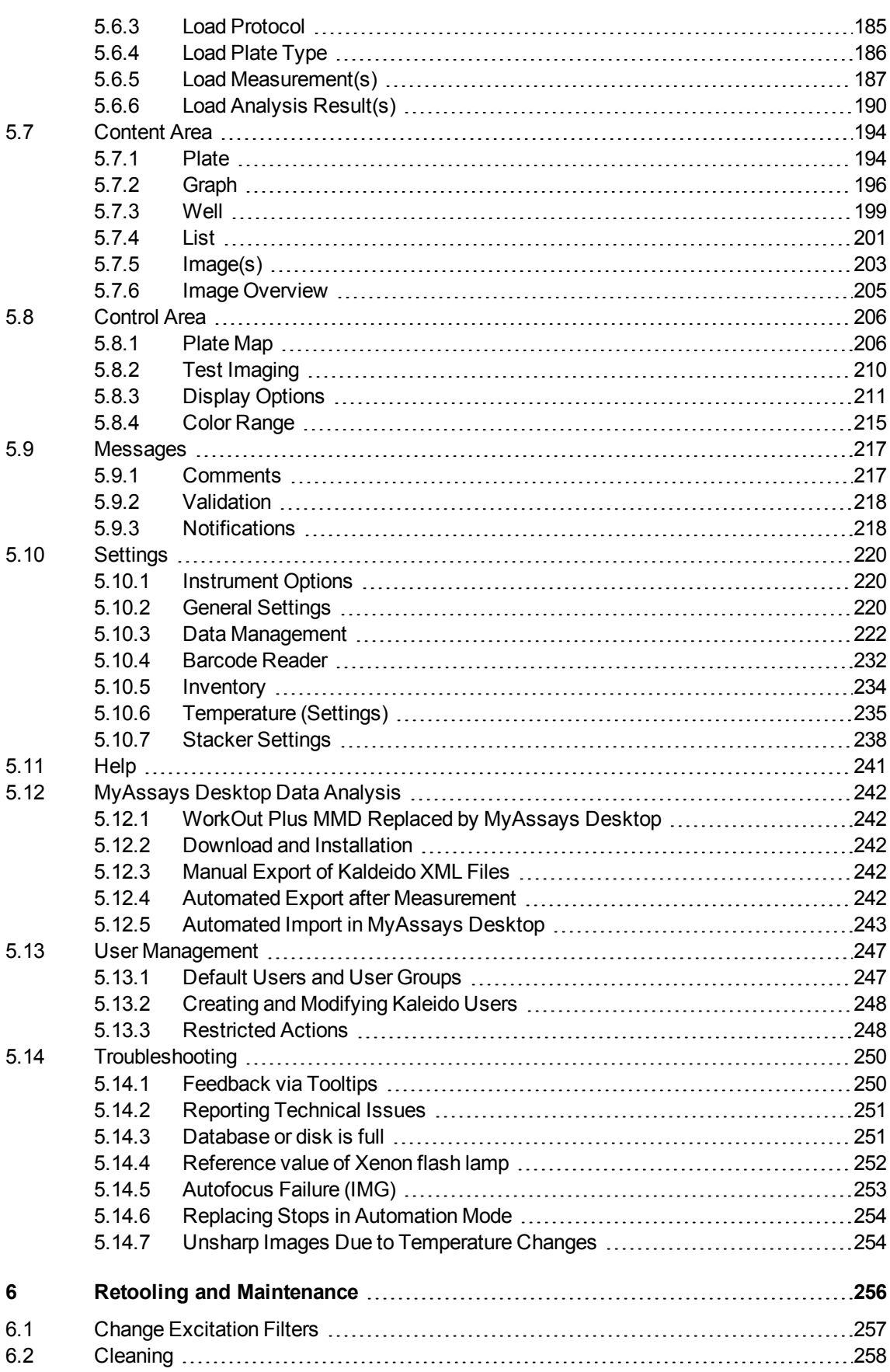

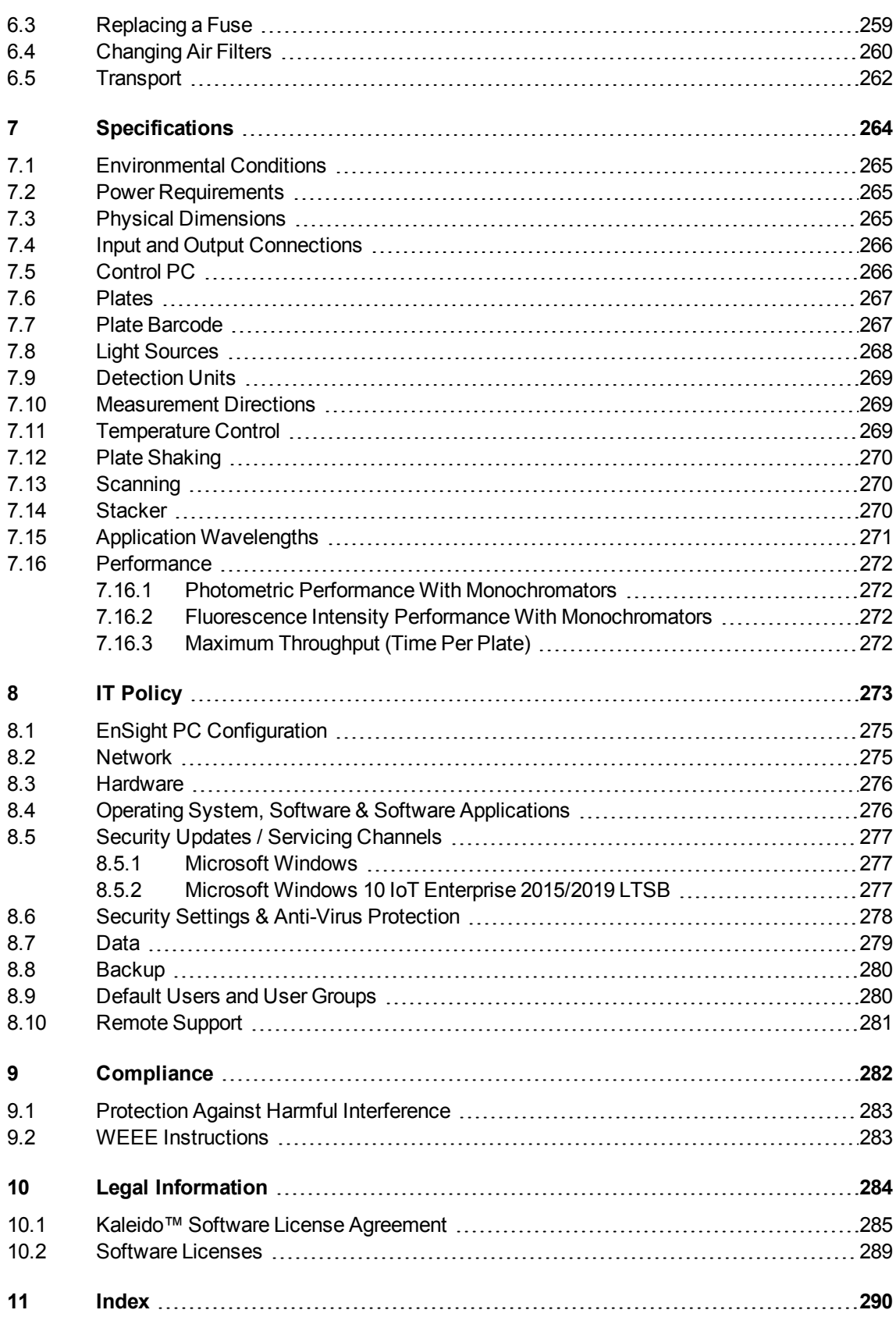

# <span id="page-6-0"></span>*1 Safety Symbols*

*The following signal words are used in this manual:*

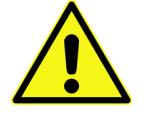

## **Danger!**

Indicates a hazardous situation which, if not avoided, can result in death or irreversible injury.

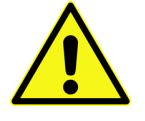

### **Warning!**

Indicates a hazardous situation which, if not avoided, can result in severe but normally reversible injury.

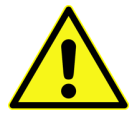

## **Caution!**

Indicates a hazardous situation which, if not avoided, can result in pain or minor injury.

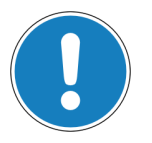

## **Notice**

Failure to observe may result in invalid measurement results or damage of the instrument.

## *Specific symbols are used which show you the type of hazard:*

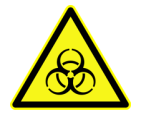

**Biohazard!**

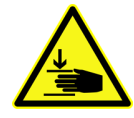

## **Risk of crushing!**

Failure to observe may result in injury or damage to the system.

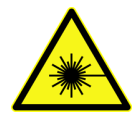

## **Concentrated laser beam!**

Use of controls or adjustments or performance of procedures other than those specified herein may result in hazardous radiation exposure.

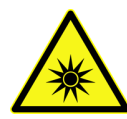

### **Optical radiation!**

Use of controls or adjustments or performance of procedures other than those specified herein may result in hazardous radiation exposure.

Signal words used to warn about optical radiation have a slightly different definition (according to IEC 62471):

- **Caution:** Does not pose a hazard due to aversion response to bright light or thermal discomfort.
- **Warning: Hazardous even for momentary exposure.**

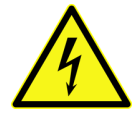

### **Electrical shock!**

Direct and indirect electrical contact.

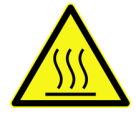

#### **Hot surface!**

Touching these elements could burn your fingers.

# <span id="page-8-0"></span>*2 Safety Instructions*

# *2.1 Usage of the EnSight system*

<span id="page-8-1"></span>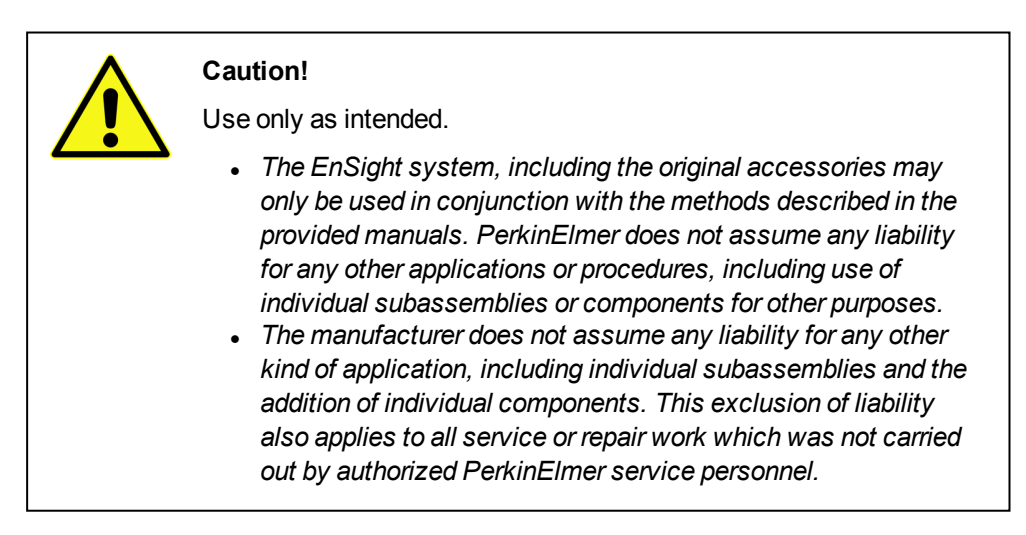

**For research use only. Not for clinical diagnostic use.**

<span id="page-8-2"></span>The EnSight is an automated multimode plate reader for use in biological and preclinical research only. The EnSight is particularly suited for cellular and biochemical research applications.

# *2.2 Power Requirements*

- Mains voltage:  $100-240$  V,  $50/60$  Hz
- <span id="page-8-3"></span>• Power consumption: Max. 300 VA

# *2.3 Operating and Maintenance Staff*

- The EnSight may only be operated by qualified staff who have been specially trained and are familiar with the contents of this manual and the operating instructions of the device.
- The system must only be operated when it is in a fully assembled and installed condition.
- Unauthorized intervention or tampering inside the machine is prohibited.
- Corrective maintenance work and service may only be performed by the PerkinElmer Service. Operational and maintenance procedures described in the provided manuals are excepted and may be carried out by the user.
- Additional safety instructions and warnings must be observed by service personnel during maintenance or repair. Such information is *not* part of this manual.
- The manufacturer can accept no liability for this product if the provisions of this documentation are not complied with.

# *2.4 Environmental Conditions*

<span id="page-9-0"></span>The instrument has been designed to be safe under the following conditions:

- Indoor use only
- $\bullet$  Altitude: up to 2000 m
- Operating conditions: +15 °C to +30 °C, relative humidity 10 - 80%
- Operating conditions for Alpha technology: +20°C to +25°C, relative humidity < 80%
- Operating conditions for Label-free technology: 23 °C  $\pm$  3 °C, relative humidity < 70 %, non-condensing
- Installation category (overvoltage category): II, according to IEC 60664-1 (see note)
- Pollution degree: 2 according to IEC 60664-1 (see note)

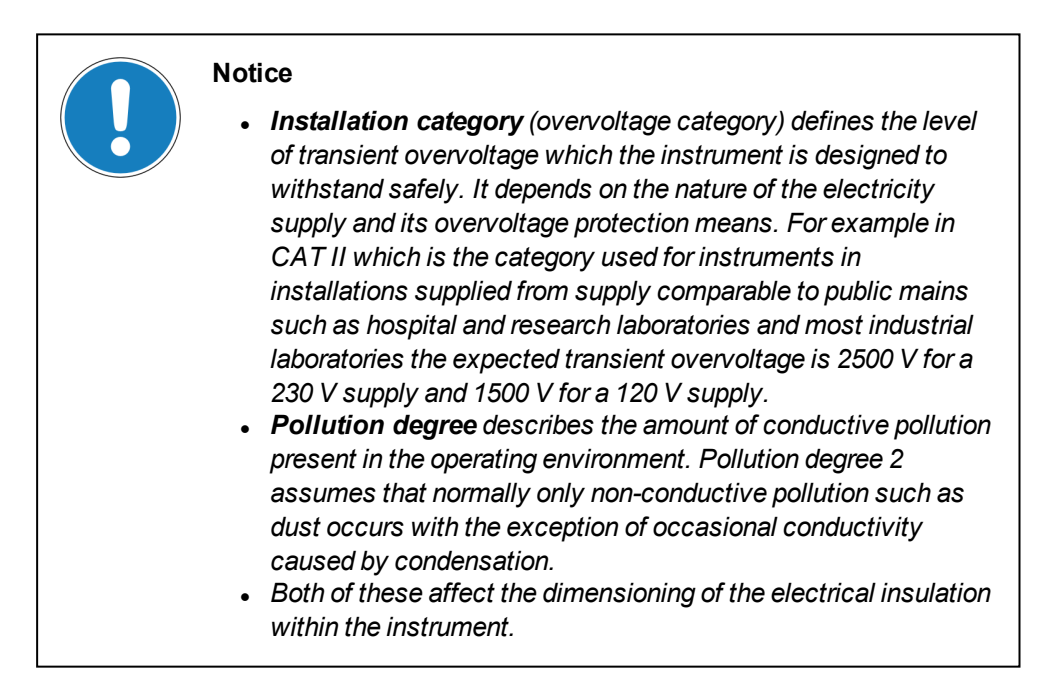

# *2.5 Indication of Hazards and Danger Zones*

<span id="page-10-1"></span><span id="page-10-0"></span>Before operating the EnSight system for the first time please read this manual carefully to avoid incorrect operation of the EnSight system.

# *2.5.1 Mechanical Hazard*

## *2.5.1.1 General*

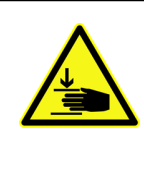

## **Caution!**

Parts inside the instrument can cause hand injury.

<sup>l</sup> *Do not reach into the instrument through the plate loading door when it is open.*

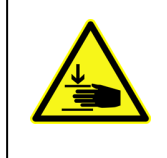

## **Caution!**

The glass plate on top of the instrument is not fixed. If the glass plate is lifted, an interlock mechanism will switch off all light sources (except light source for Label-free technology) and disable the upper measure head mover. Running measurements will be canceled and the instrument needs to be initialized.

<sup>l</sup> *Do not remove the glass plate on top of the instrument. User access to this area is not required.*

# *2.5.1.2 Optional Stacker*

r

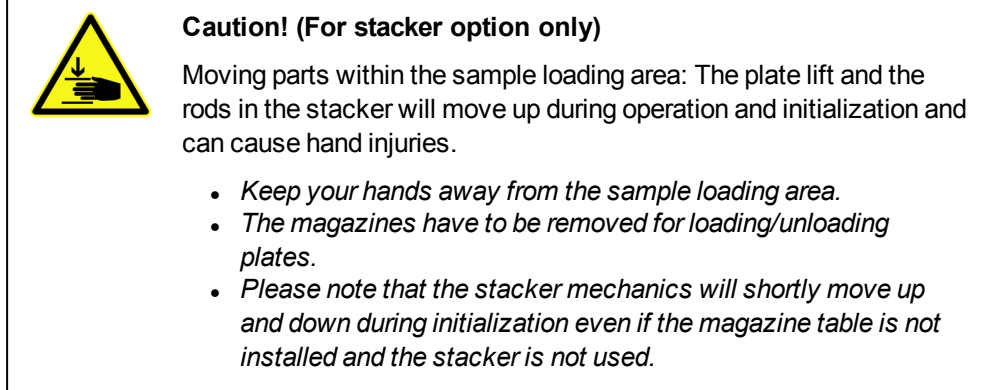

Please see section 4.13 ["Stacker",](#page-57-0) page 58 for detailed instructions.

# *2.5.2 Laser Radiation*

<span id="page-12-0"></span>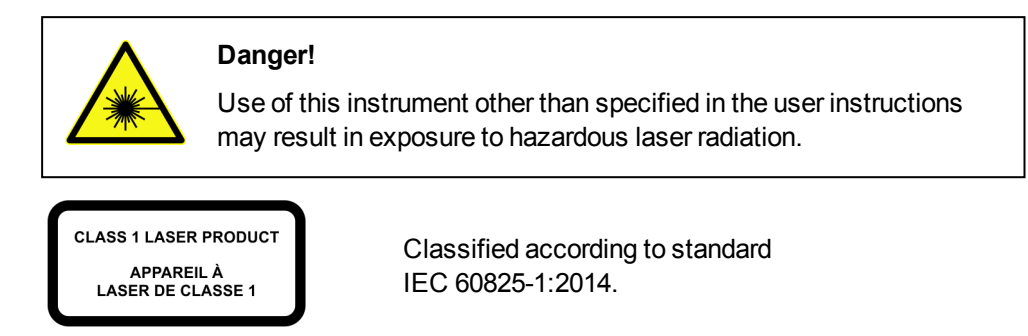

### **With Alpha technology only:**

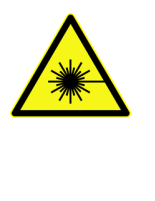

### **Danger!**

**Laser radiation – Eye injury**

Class 3B laser radiation may be present inside the EnSight's protective housing during operation. Since the instrument's lid and loading door are protected by laser safety interlocks, no harmful radiation will become accessible when they are opened.

- <sup>l</sup> *Nominal wavelength: 680 nm (red) Nominal output power: 400 mW*
- <sup>l</sup> *Do not defeat the safety interlocks!*
- <sup>l</sup> *Do not remove any housing components!*
- **.** AVOID DIRECT EXPOSURE TO BEAM!
- <sup>l</sup> *Service tasks that require access to the instrument while the interlocks are defeated may only be carried out by qualified service personnel.*

#### **With Label-free technology only:**

**Danger!**

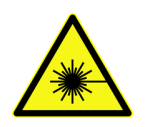

# **Invisible laser radiation – Eye injury**

Invisible Class 3R laser radiation may be available behind the plate loading door. The light source of the Lable-free module is not blocked by the interlock system if the plate door is opened. Insertion of reflecting parts may result in laser radiation to be reflected out of the instrument.

- <sup>l</sup> *Nominal wavelength: 832 nm (infrared) Nominal output power: 0.6 mW Max. output power: 3 mW (in case of error)*
- <sup>l</sup> *Do not insert any reflecting tools through the plate door!*
- <sup>l</sup> *Do not remove any housing components!*
- **.** AVOID DIRECT EXPOSURE TO BEAM!
- <sup>l</sup> *Service tasks may only be carried out by qualified service personnel.*

#### **With Imaging technology only:**

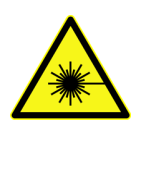

#### **Danger!**

#### **Invisible laser radiation – Eye injury**

Invisible Class 3B laser radiation may be present inside the EnSight's protective housing during operation. Since the instrument's lid and loading door are protected by laser safety interlocks, no harmful radiation will become accessible when they are opened.

- <sup>l</sup> *Nominal wavelength: 850 nm (invisible) Nominal output power: 10 mW Max. output power: 50 mW (in case of error)*
- <sup>l</sup> *Do not defeat the safety interlocks!*
- <sup>l</sup> *Do not remove any housing components!*
- **.** AVOID DIRECT EXPOSURE TO BEAM!
- <sup>l</sup> *Service tasks that require access to the instrument while the interlocks are defeated may only be carried out by qualified service personnel.*

# *2.5.3 Optical Radiation*

#### <span id="page-14-0"></span>**Xenon flash lamp:**

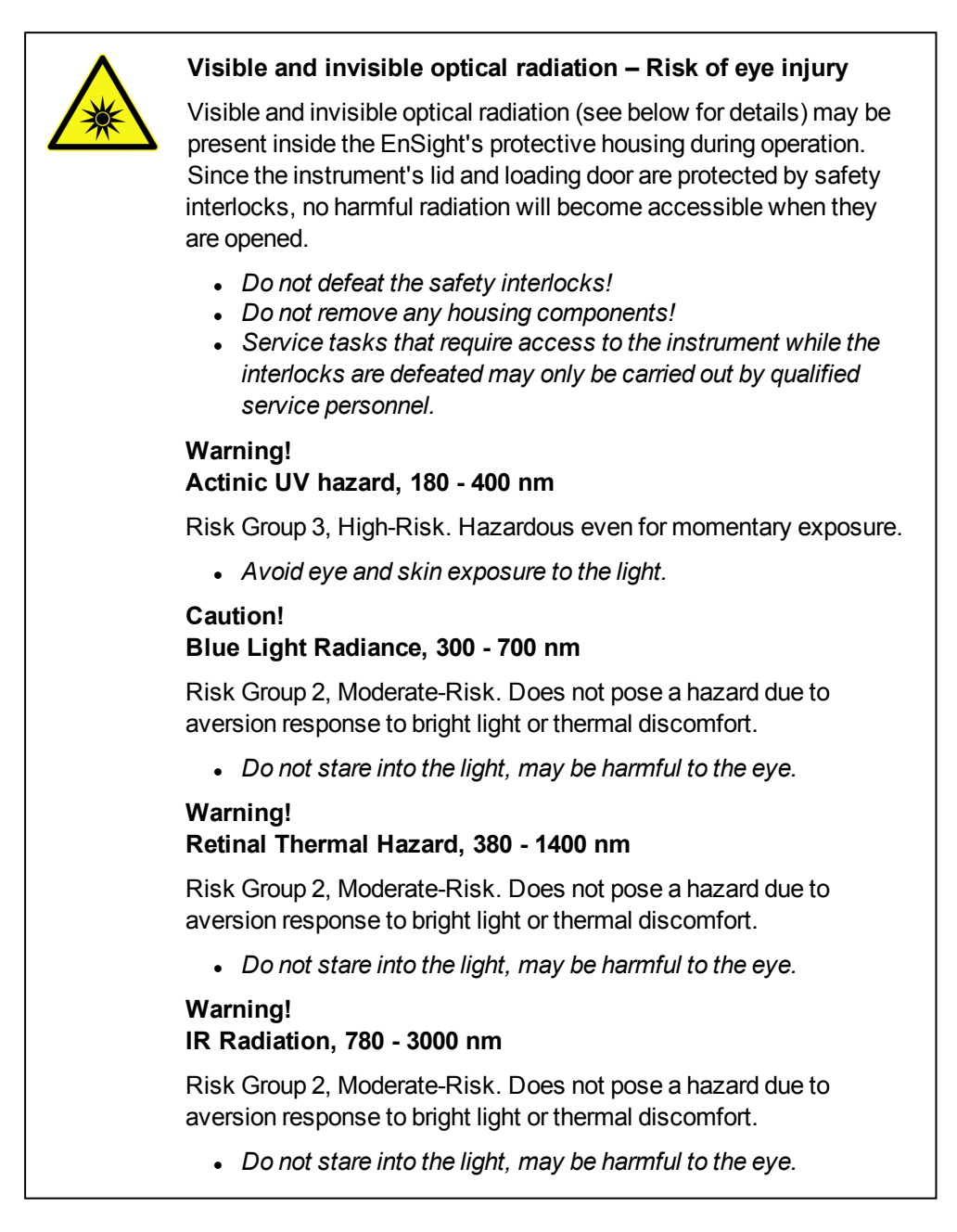

#### **With Imaging technology only:**

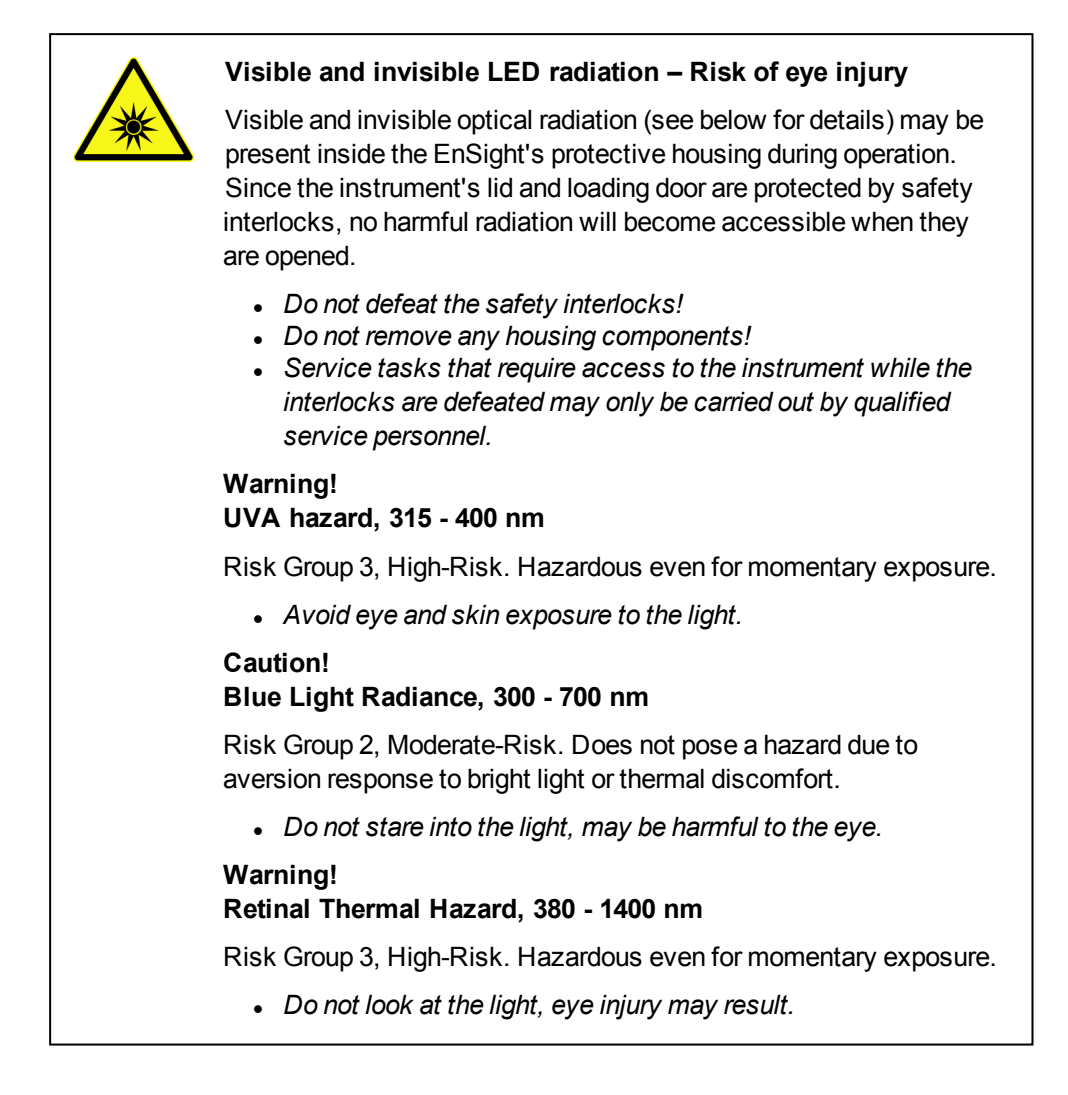

# <span id="page-16-0"></span>*2.5.4 Electric Shock*

## *2.5.4.1 General*

The EnSight operates with up to 240 V AC. Highly dangerous electric voltages occur in a number of places throughout the system.

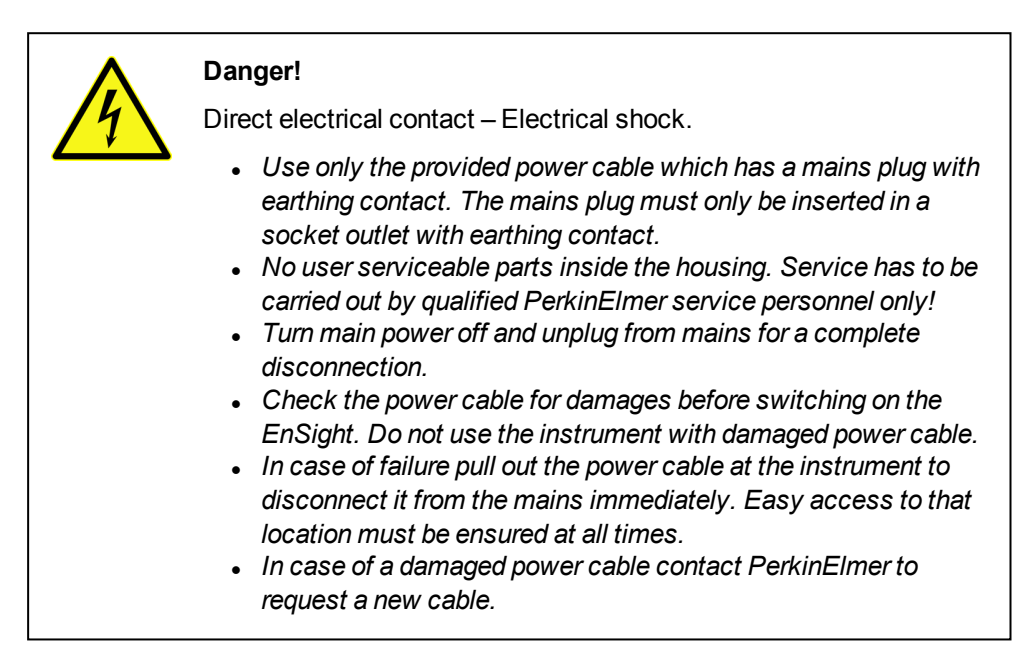

# *2.5.4.2 Replacing a Fuse*

If one of the two fuses of the EnSight has blown, it can be exchanged by the user.

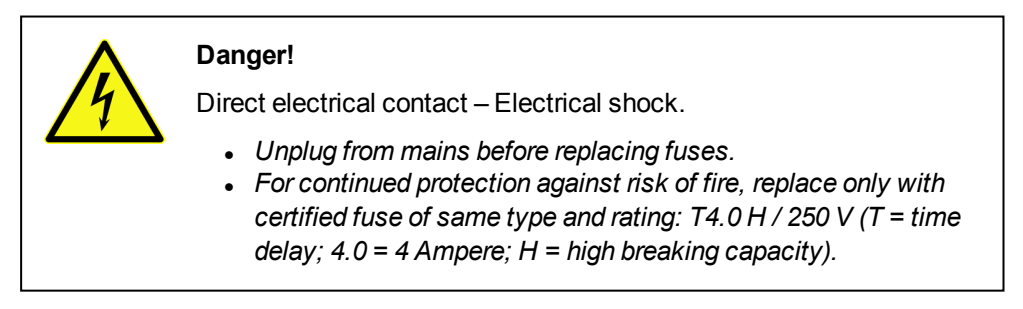

<span id="page-16-1"></span>Please see section 6.3 ["Replacing](#page-258-0) a Fuse", page 259 for detailed instructions.

# *2.5.5 Hot Surface*

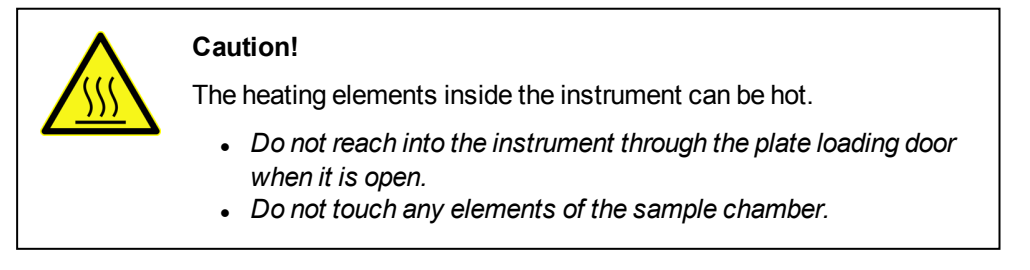

# *2.5.6 Spilling of Liquids*

<span id="page-17-0"></span>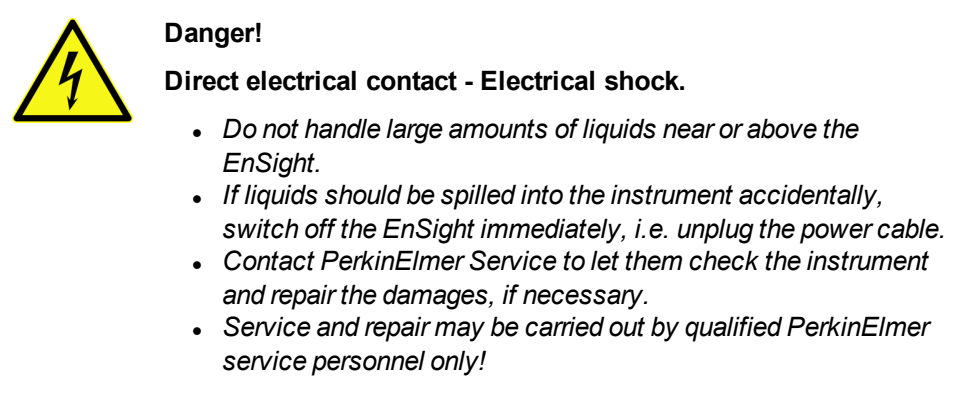

# *2.5.7 Cleaning*

<span id="page-17-1"></span>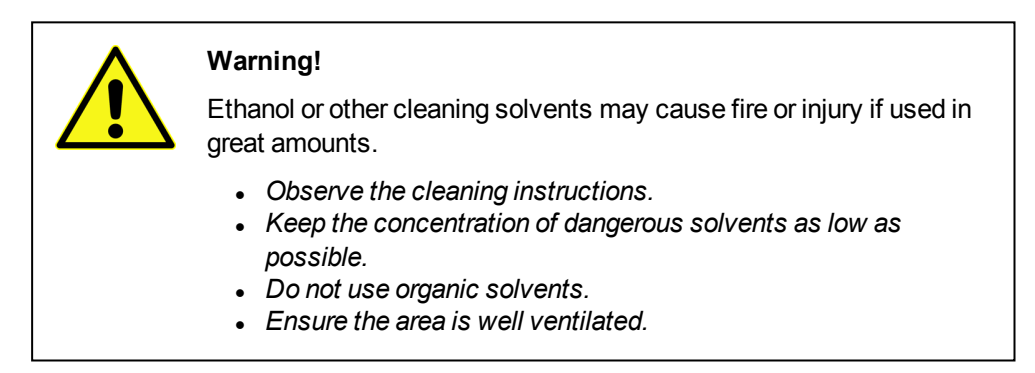

<span id="page-17-2"></span>Please see section 6.2 ["Cleaning",](#page-257-0) page 258 for detailed cleaning instructions.

# *2.5.8 Process Liquids or Substances*

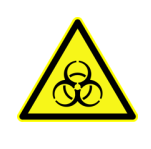

#### **Danger! Biohazard!**

It is within the responsibility of the user to attach a biohazard label (included in delivery) as soon as potential infective substances are used.

If this instrument is to be operated in a Biosafety Level 3 or Level 4 environment, it is the responsibility of the user to establish adequate decontamination procedures for the instrument, as required for safe operation and maintenance of the BSL facility. PerkinElmer cannot guarantee the effectiveness of specific decontamination procedures established by the user, nor the long-term stability of the instrument against specific decontamination agents.

If you are interested in field service for an instrument installed in a Biosafety Level 3 or 4 environment, please contact your PerkinElmer representative to discuss service terms and conditions.

# *2.5.9 Ventilation*

<span id="page-18-0"></span>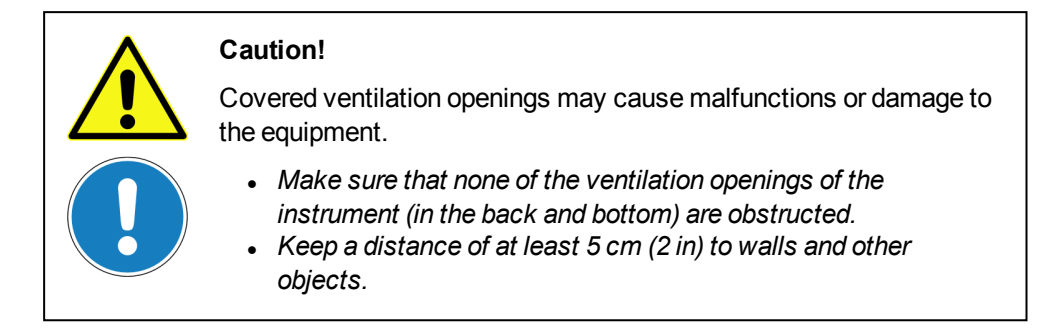

<span id="page-18-1"></span>The air filters of the instrument need to be checked regularly. See section [6.4](#page-259-0) ["Changing](#page-259-0) Air Filters", page 260 for detailed instructions.

# *2.5.10 Transport*

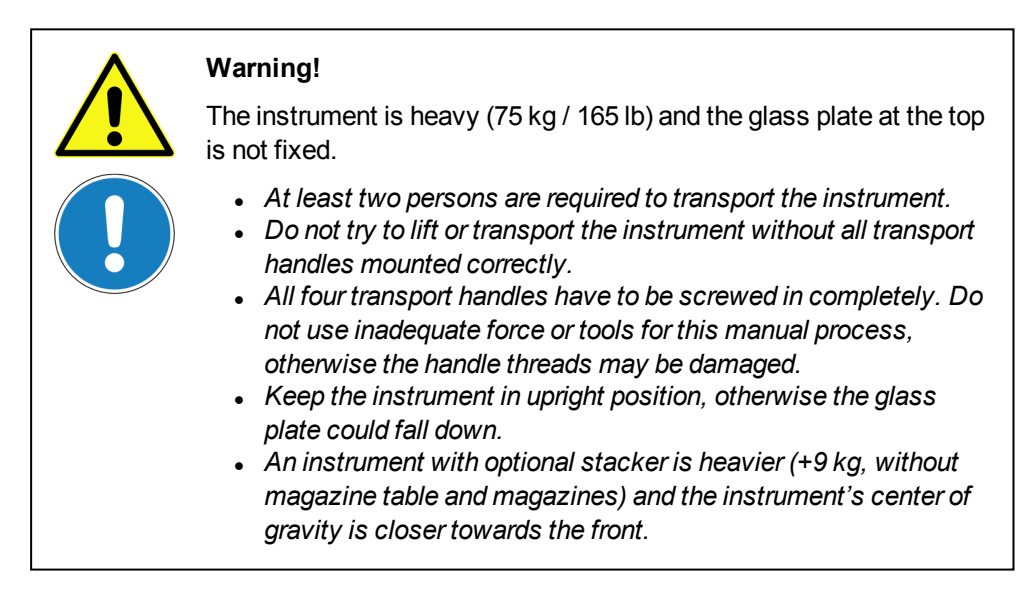

<span id="page-18-2"></span>Please see section 6.5 ["Transport",](#page-261-0) page 262 for detailed transport instructions.

# *2.5.11 Disposal*

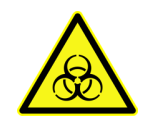

**Caution!**

Device may be contaminated by hazardous substances.

<sup>l</sup> *Before disposal, ensure that the device is decontaminated.*

The user is responsible for protecting the environment against any hazardous substances used in the process, in particular the environmentally appropriate disposal of process residues. Relevant local regulations must be observed. See also section 9.2 "WEEE [Instructions",](#page-282-1) page 283.

# *2.6 Location of Warning Signs and Labels*

#### <span id="page-19-0"></span>**On the back of the instrument**

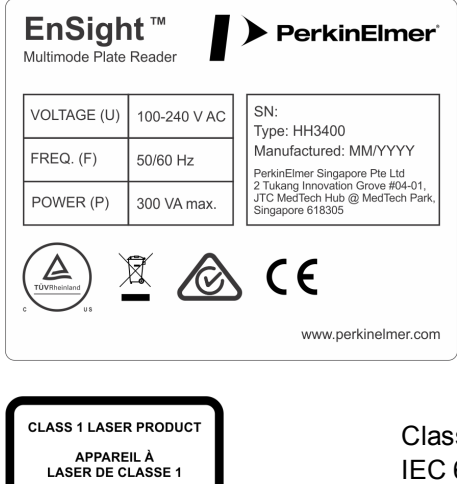

Classified according to standard IEC 60825-1:2014.

#### **On the side of the instrument**

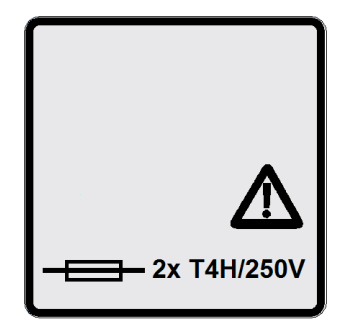

#### **CAUTION:**

For continued protection against risk of fire, replace only with same type and rating of fuse.

 $\cdot$  2x T4H/250V

**Behind plate loading door (visible if plate door is opened)**

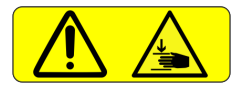

**On stacker magazine table (for optional stacker only)**

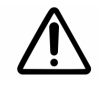

DO NOT PUT YOUR FINGERS INTO THE SAMPLE LOADING AREA

# <span id="page-20-0"></span>*Servicing Information*

This chapter contains laser warnings and protective procedures which have to be observed by service personnel when opening the housing in case of service or repair (according to IEC 60825-1 {Ed3.0}, 8.2 b). This information is not intended for the user and it is not part of any user maintenance!

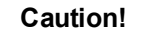

There are no user-serviceable parts inside the instrument.

<sup>l</sup> *Repair and maintenance (excluding the user maintenance tasks described in chapter [2](#page-8-0) ) may only be performed by specially trained and authorized persons (e.g. PerkinElmer Service).*

# *3.1 Laser Light Sources*

<span id="page-21-0"></span>Positions of the laser light sources inside the instrument (highlighted in red). These components are only present if the corresponding technology option is installed.

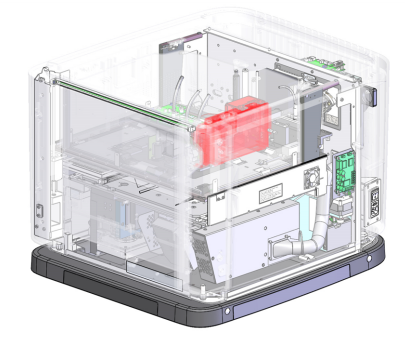

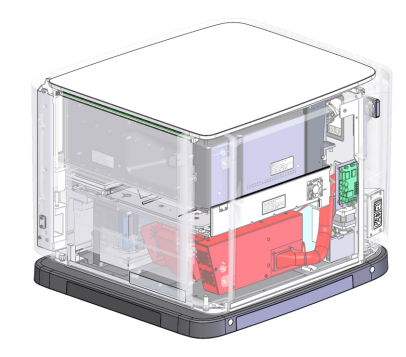

*Alpha laser Label-free module*

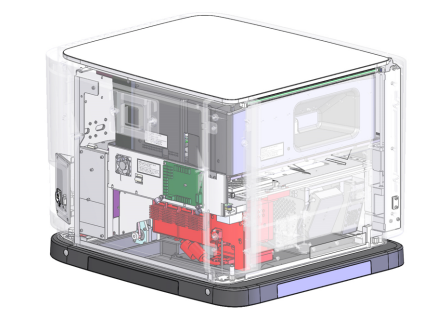

*Imaging module*

# *3.1.1 Alpha Laser*

<span id="page-22-0"></span>The Alpha laser belongs to Laser Class 3B. The Alpha laser is automatically disabled by the interlock system when the upper measure head moves into the open position or the plate door is open.

- There are no serviceable parts within the Alpha laser.
- There are no service adjustments for the Alpha laser except for the scan table position which is calibrated within the instrument, without access to laser radiation above Class 1.
- There are no service procedures for the Alpha laser other than the replacement of the complete unit.
- There are no precautions required, the Alpha laser is automatically disabled by the interlock system and there is no possible exposure to laser radiation above Class 1.
- There is no maintenance required to keep the product in compliance.
- There are no controls or procedures to increase accessible emission levels of radiation.
- <span id="page-22-1"></span>• There are no protective procedures required, because the AlphaLaser is automatically disabled.

# *3.1.2 Label-free Module*

The Label-free module belongs to Laser Class 3R. If the module is installed in the instrument the laser radiation is not accessible and therefore the Label-free module is not controlled by the interlock system.

- There are no serviceable parts within the Label-free module.
- There are no service adjustments for the Label-free module except for the scan table position which is calibrated within the instrument, without access to laser radiation above Class 1.
- There are no service procedures for the Label-free module other than the replacement of the complete unit.
- As precaution to avoid possible exposure to laser radiation above Class 1 always turn off the instrument before removing or installing the Label-free module.
- There is no maintenance required to keep the product in compliance.
- <span id="page-22-2"></span>• There are no controls or procedures to increase accessible emission levels of radiation.

# *3.1.3 Imaging Module*

The autofocus laser of the Imaging module belongs to Laser Class 3B. The laser and the LED light sources are automatically disabled by the interlock system when the upper measure head moves into the open position or the plate door is open.

- There is no maintenance required to keep the product in compliance.
- There are no controls or procedures to increase accessible emission levels of radiation above Class 3B.

The following service procedures and service adjustments require access to the Imaging module with enabled laser sources:

#### **Alignment of the Brightfield LED**

- 1. Remove the side panel and the safety cover.
- 2. Close the plate door and move the upper measure head to close position to enable the light sources.

The autofocus laser is not accessible during this alignment. If the Alpha laser option is installed in the same instrument, dangerous laser radiation may be accessible after removing the safety cover if the fiber of the Alpha laser is damaged or broken. In order to avoid any hazard, the following precautions must be observed:

• Before removing the safety cover disable the Alpha laser by disconnecting the cable at the TSI-Board, P10, interlock Alpha laser (see photo).

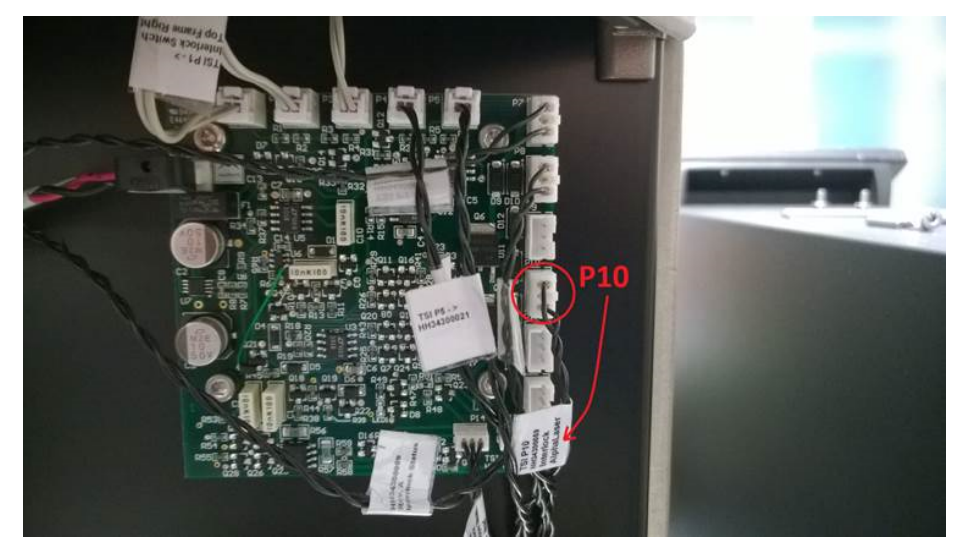

• Reinstall the safety cover before you enable the Alpha laser.

#### **Alignment of the Camera (in case of an exchange of the Camera)**

For the alignment of the camera the Imaging module has to be removed from the instrument and has to be used with enabled light sources outside of the protective housing of the instrument. During this operation dangerous laser radiation of the autofocus laser may be accessible through the microscope objective. To block this radiation a special target tool has been designed. In order to avoid any hazard, the following precautions must be observed:

- Turn off the power before removing the Imaging module from the instrument.
- Make sure that the target tool is undamaged (no broken glass etc.).
- Place the target tool over the microscope objective.
- Never operate the Imaging module with the light sources enabled outside the instrument without the target tool in place.

# *3.2 Internal Warning Labels*

<span id="page-24-0"></span>The following laser warning labels are placed inside the instrument if the corresponding option is installed. If the component or housing part bearing such a label is opened or removed, there will be access to laser radiation above Class 1. The exact nature of the hazard and corresponding instructions are stated on the warning label.

**Label 1** (if the Alpha laser is installed)

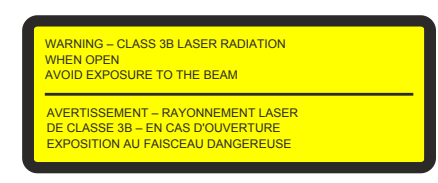

**Label 2** (if Alpha laser, Imaging module or Label-free module are installed)

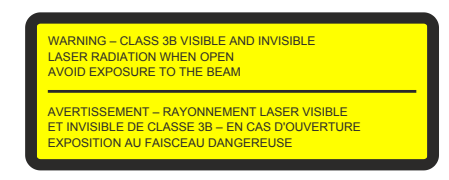

**Label 3** (if Label-free module is installed)

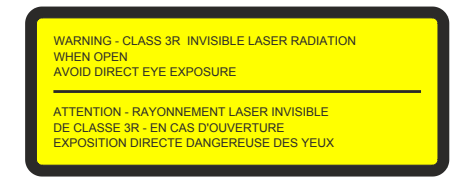

**Label 4** (if Imaging module is installed)

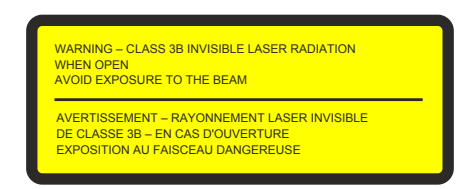

The exact label positions are shown in the following chapters. The numbers used in these views correspond to the label number (see list above).

# *3.2.1 Access from Above*

<span id="page-25-0"></span>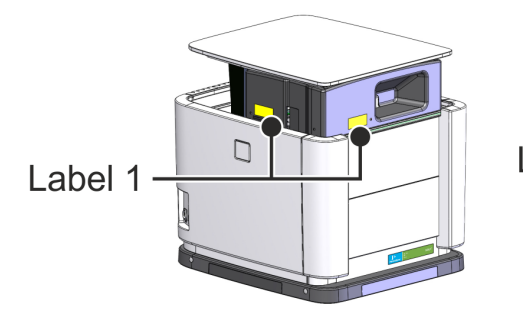

Label 1

*Upper measure head moved up*

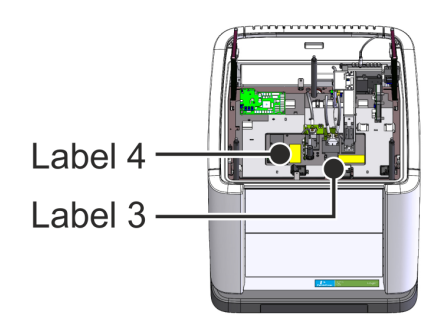

<span id="page-25-1"></span>*Safety cover removed*

# *3.2.2 Removing Side Panels*

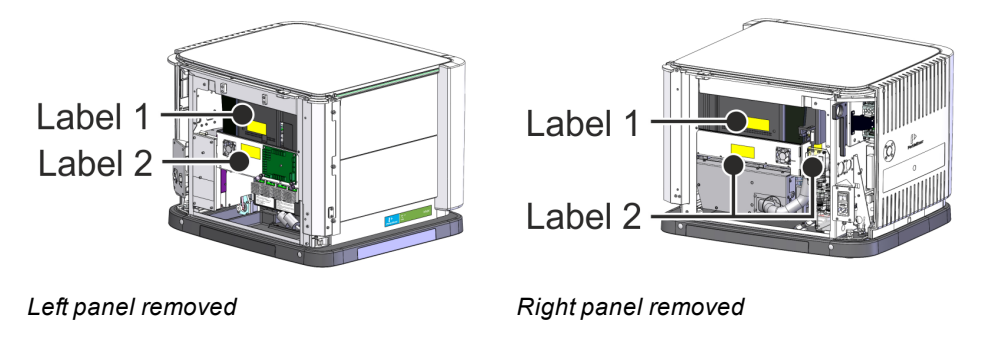

# *3.2.3 Removing Plate Door Assembly*

<span id="page-25-2"></span>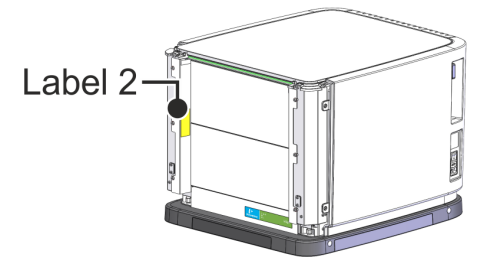

*Housing corners removed*

# *3.2.4 Label-free Module*

<span id="page-26-0"></span>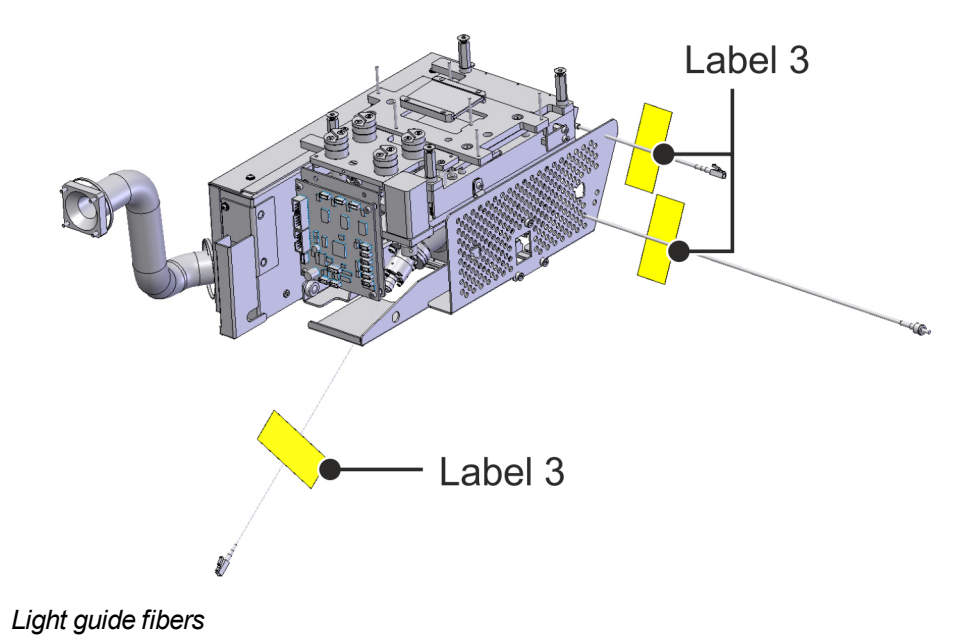

# *3.2.5 Imaging Module*

<span id="page-26-1"></span>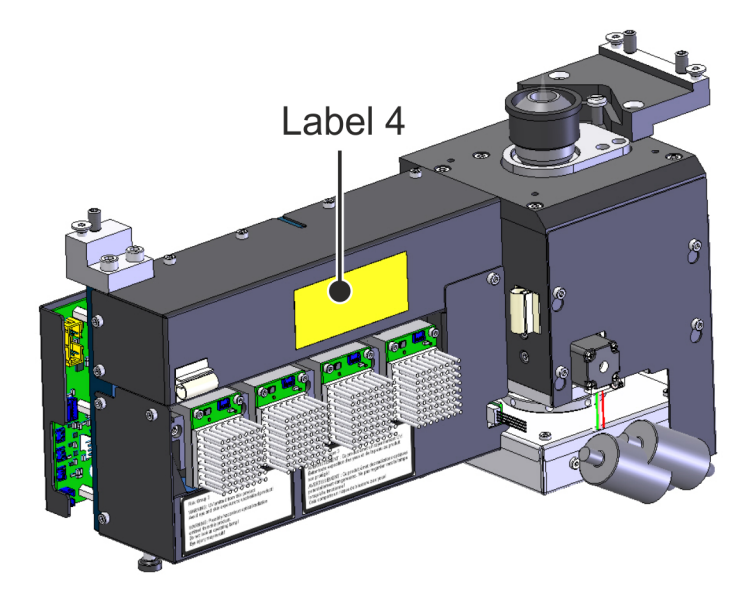

# <span id="page-27-0"></span>*Instrument Description*

The EnSight Multimode Plate Reader from PerkinElmer is an easy-to-use platform for quantitative detection of light-emitting or light-absorbing markers in research and drug discovery applications. EnSight consists of a base unit and optional modules according to customer needs. The measurement technologies are based on proven EnVision® and EnSpire® technology.

In the basic version, EnSight can read absorbance (filter-based). Optional technologies include all standard technologies such as monochromator-based absorbance, luminescence and monochromator-based fluorescence (top and bottom). Additionally, the instrument can be equipped with time-resolved fluorescence (TRF), laser-based Alpha, label-free and imaging technologies. It comes with modern control software Kaleido with data analysis capabilities. Detailed descriptions can be found in section 4.5 ["Technologies",](#page-33-0) page 34.

The technologies can be used in different measurement modes (see section [5.2.1.3](#page-111-1) ["Measurement](#page-111-1) Modes", page 112) like single point, on-the-fly, kinetic, well area scan, wavelength scan (excitation/emission) etc., depending on the technology. Single point reading with extremely fast and accurate mechanical movement allows reading of plates with up to 384 wells.

EnSight is a very compact, small footprint bench top unit with features such as temperature control, shaking, scanning and plate barcode reading. Barcodes can be read from the left side (or optionally from any of the four sides) of the plate. The optional stacker module allows you to measure multiple plates automatically.

The Kaleido software is easy to use and provides a clear view of all relevant information on the screen. Protocols and results are stored in a database. There is a protocol explorer for quick access and editing of protocols. Example protocols are included as a starting point for users to create their own application-specific protocols. Result files can be exported in multiple formats.

EnSight can be used independently as a stand-alone instrument and manually loaded system or as a robot-controlled subsystem in an automated laboratory. Different kinds of robots can be used as the main system in an automated laboratory. Data generated by EnSight can be transferred to other systems via network.

# *4.1 Overview*

#### <span id="page-29-0"></span>**EnSight without stacker**

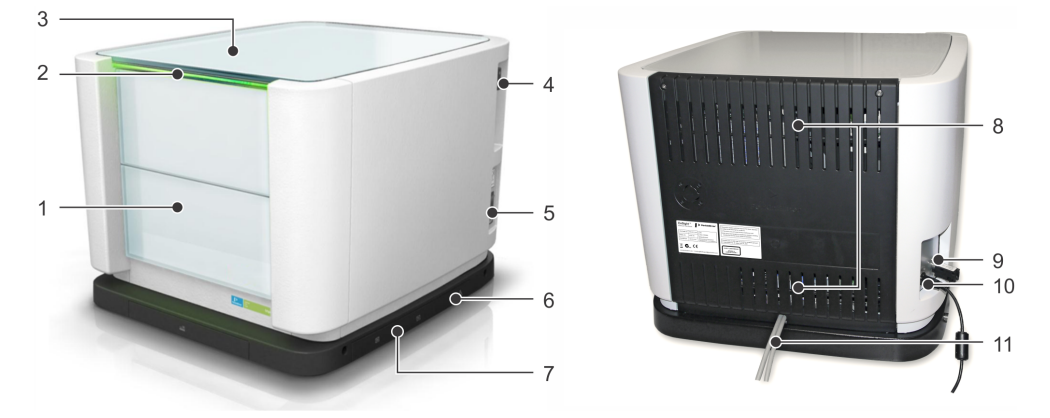

- 1. Plate loading door
- 2. Status light
- 3. Upper measure head / glass plate
- 4. Filter wheel (excitation filters)
- 5. Power switch / fuses / mains connection
- 6. Storage for transport handles (behind cover)
- 7. Central air filters (behind cover in base plate)
- 8. Ventilation slots (rear air filters)
- 9. CAN bus CAN terminator must always be connected (unless the port is used for future upgrade components).
- 10. USB Connection to control PC
- 11. FireWire (with Imaging option only) Connection between camera and control PC

#### **EnSight with optional stacker**

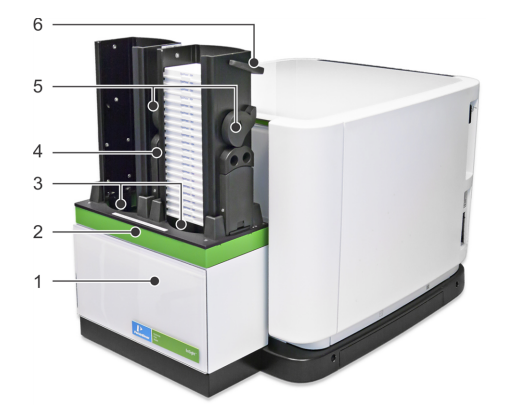

- 1. Stacker main unit
- 2. Magazine table (removable)
- 3. Sample loading area
- 4. Magazines (removable)
	- Right position: input
	- Left position: output
- 5. Release mechanism
- 6. Handles

# *4.2 Status Light*

<span id="page-30-0"></span>The status light of the EnSight indicates the instrument status.

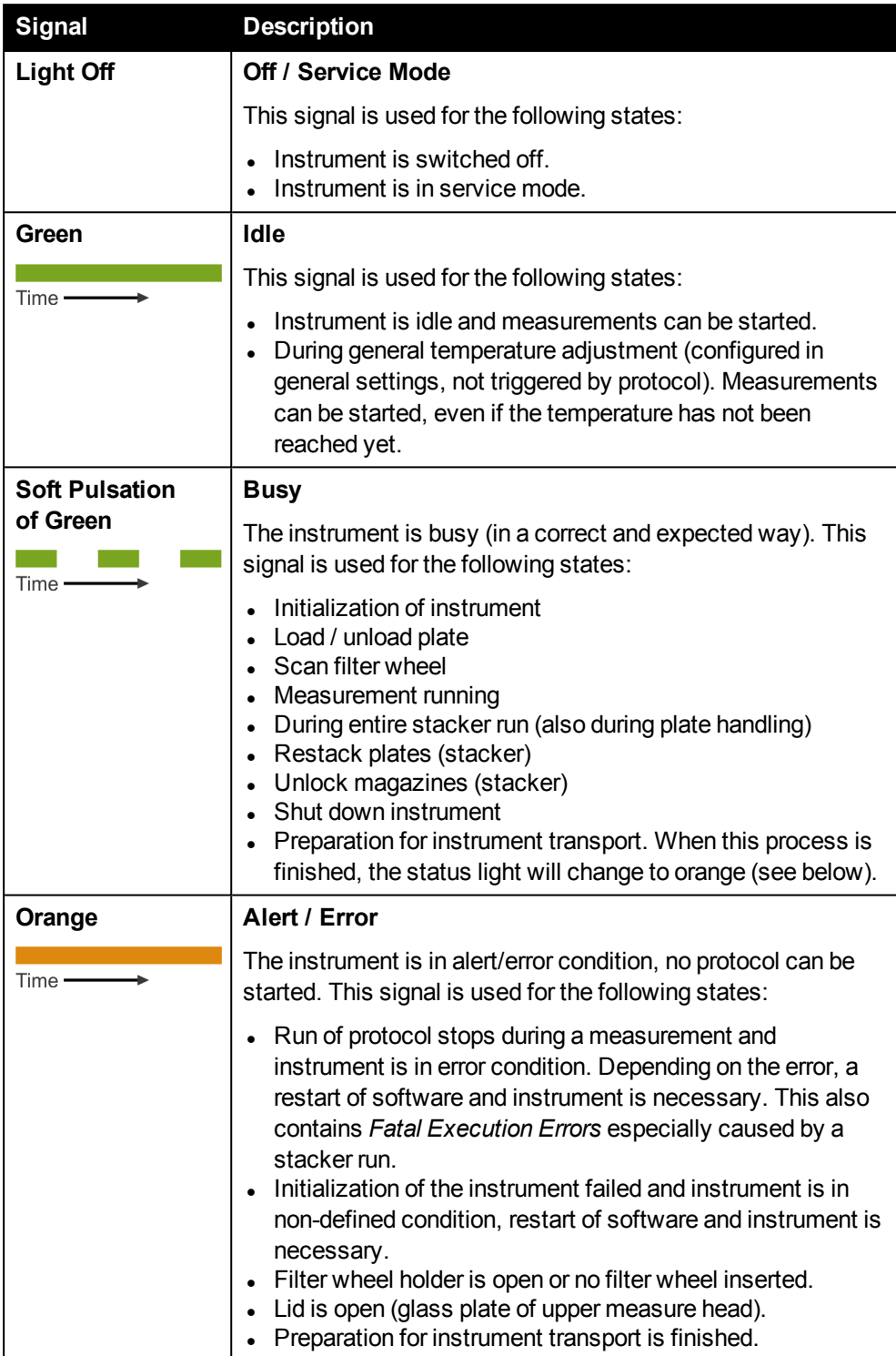

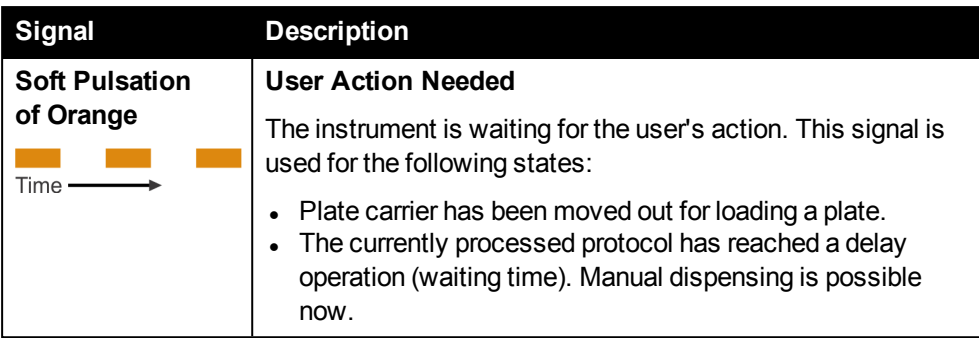

# *4.3 Plate Loading Door*

<span id="page-31-0"></span>The plate door is software-controlled. Please use the **Load/Eject** function to insert or remove a sample plate (see section 5.1.5 ["Load/Eject",](#page-65-0) page 66). As soon as the door is opened, all light sources (except Lable-free light source) are switched off immediately by safety interlocks. Furthermore, the upper measure head mover is disabled.

For loading plates using the optional stacker please see section 4.13 ["Stacker",](#page-57-0) page [58.](#page-57-0)

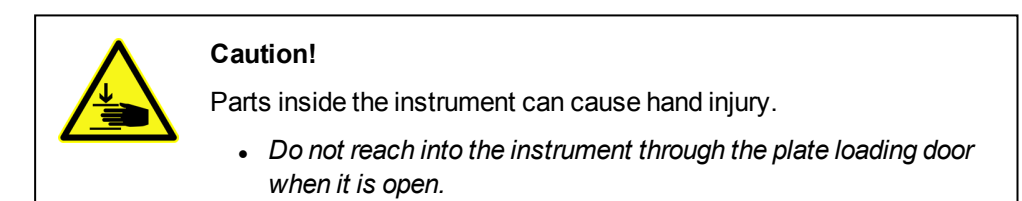

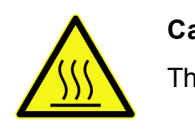

#### **Caution!**

The heating elements inside the instrument can be hot.

- <sup>l</sup> *Do not reach into the instrument through the plate loading door when it is open.*
- <sup>l</sup> *Do not touch any elements of the sample chamber.*

#### **Only with Label-free technology:**

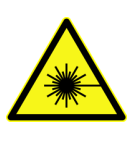

#### **Danger!**

#### **Invisible laser radiation – Eye injury**

Invisible Class 3R laser radiation may be available behind the plate loading door. The light source of the Lable-free module is not blocked by the interlock system if the plate door is opened. Insertion of reflecting parts may result in laser radiation to be reflected out of the instrument.

- <sup>l</sup> *Nominal wavelength: 832 nm (infrared) Nominal output power: 0.6 mW Max. output power: 3 mW (in case of error)*
- <sup>l</sup> *Do not insert any reflecting tools through the plate door!*
- <sup>l</sup> *Do not remove any housing components!*
- **.** AVOID DIRECT EXPOSURE TO BEAM!
- <sup>l</sup> *Service tasks may only be carried out by qualified service personnel.*

# *4.4 Upper Measure Head*

<span id="page-32-0"></span>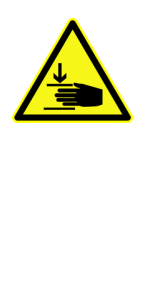

#### **Caution!**

The glass plate on top of the instrument is not fixed. If the glass plate is lifted, an interlock mechanism will switch off all light sources (except light source for Label-free technology) and disable the upper measure head mover. Running measurements will be canceled and the instrument needs to be initialized.

<sup>l</sup> *Do not remove the glass plate on top of the instrument. User access to this area is not required.*

The glass plate on top of the instrument covers the upper measure head. It holds optical and electrical components for the measurement technologies operating from above the sample plate. The measure head is software-controlled and can be moved in vertical direction to adjust the desired measurement height.

# *4.5 Technologies*

<span id="page-33-0"></span>EnSight offers up to seven different measurement technologies. The technologies are described in more detail in the following sections.

The following symbols are used to illustrate the optical setups:

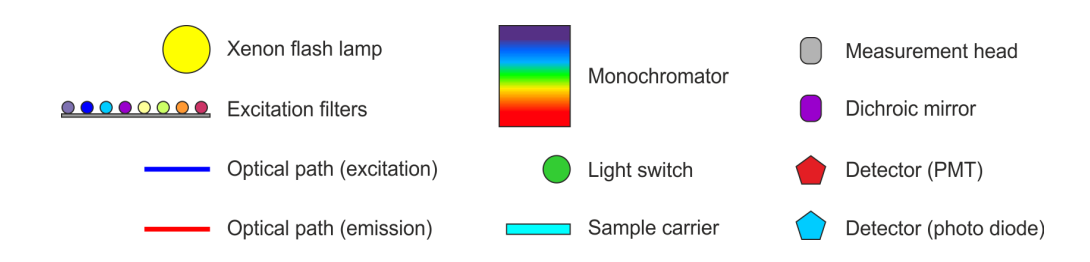

# *4.5.1 Fluorescence Intensity With Quad-Monochromator*

<span id="page-33-1"></span>The light source is a Xenon flash lamp. The polychromatic light is directed into the excitation monochromator unit where there are two diffraction gratings. These separate the incident polychromatic beam into its constituent wavelength components, sending each wavelength in a different direction so that a narrow band of wavelengths can be collected. Wavelength selection is performed by turning a diffraction grating to the desired position with a stepper motor. The excitation wavelength is selectable from 230 nm to 835 nm. The excitation light is then directed into the sample.

The fluorescence from the sample enters the emission monochromator. This has a similar structure to that of the excitation monochromator module. The emission wavelength is selectable from 245 nm to 850 nm.

Although monochromators relieve you of the need to have filters for every label, a broad waveband cut-off filter is still required in order to block harmonic multiple orders of the wavelength chosen. Three cut-off filters cover the entire range of wavelengths supported by the instrument. The software automatically ensures that the correct filter is used for each wavelength.

The light from the monochromator passes through the appropriate cut-off filter on the filter wheel. A side-on photomultiplier tube is used as a detector and it is located so as to maximize the efficiency. The detector is used in gated analog mode with optimized gain (high voltage) setting.

A signal from a reference photodiode is always read after every flash. The reference signal is then compared to the original reference value and the results are corrected for the same excitation energy. See also section 5.14.4 ["Reference](#page-251-0) value of Xenon flash [lamp",](#page-251-0) page 252.

Fluorescence intensity readings can be taken from above or below the plate:

<sup>l</sup> **FI Top:** Excitation and emission from **above** the plate; most efficient way when no seal is used because no plastic surface has to be penetrated.

<sup>l</sup> **FI Bottom:** Excitation and emission from **below** the plate (requires optional detector below plate); for adherent cells and lidded plates, reading from below provides superior efficiency.

Switching between reading from above to reading from below and vice versa is controlled via the software and both FI Top and FI Bottom can be used in the same run.

Note: The symbols are explained in a legend in section 4.5 ["Technologies",](#page-33-0) page 34.

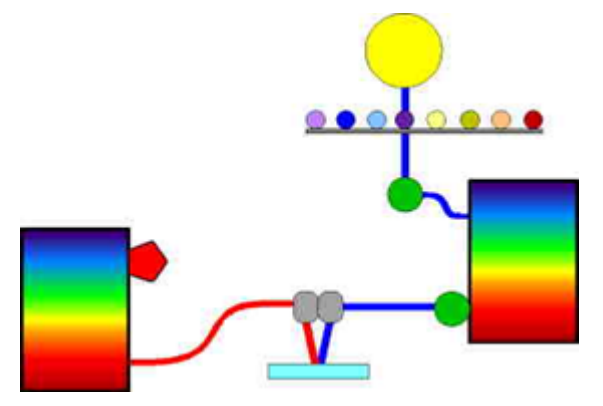

*FI measurement from the top with the quad-monochromator*

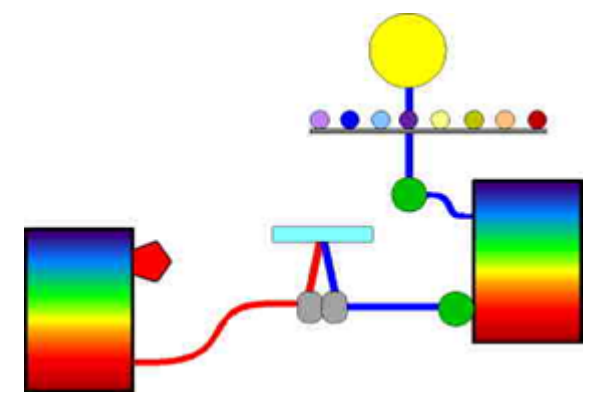

*FI measurement from the bottom with the quad-monochromator*

<span id="page-34-0"></span>The FI measure head consists of two channels, one for the excitation light and another for the emission light. This measurement head base can be moved up and down in order to set the focus height for FI Top excitation and emission. For FI Bottom the focus height is fix.

# *4.5.2 Absorbance Technology*

#### *4.5.2.1 Double-Monochromator-Based*

For absorbance measurements (230-1000 nm) the same Xenon light source is used as for FI measurements.

Using the monochromator option, light passing into the sample comes from the excitation double monochromator.

The light is directed from the top and measurement made from below.

The intensity of the light directed through the sample is measured using a reference photodiode. The light is then focused into the sample. The focal plane is the same as for FI measurements.

Note: The symbols are explained in a legend in section 4.5 ["Technologies",](#page-33-0) page 34.

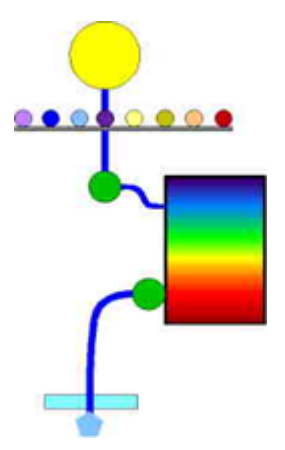

*Absorbance measurement with the double-monochromator*

The Absorbance measurement head focuses the excitation light into the sample. This measurement head, can be moved up and down controlled by the software in order to set the focus height inside the sample.

The intensity of the light is first measured without the sample  $(I_0)$  and then the samples in one plate are measured.

The light intensity is measured by a photodiode placed at an optimal position directly below the plate. The light path for absorbance measurements is thus different than for FI measurements.

The absorbance value is calculated by the equation

 $A = -\log (I/I_0)$ 

where  $I_0$  is the light intensity without any sample and I is the intensity after an absorbance.

## *4.5.2.2 Filter-Based*

Note: The symbols are explained in a legend in section 4.5 ["Technologies",](#page-33-0) page 34.
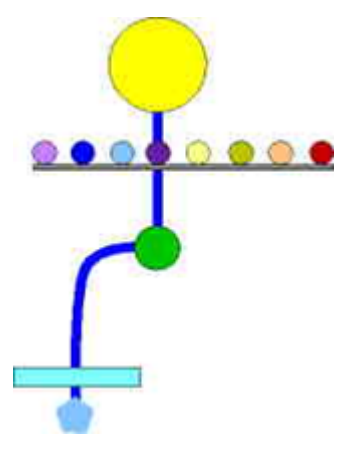

*Absorbance measurement using filters*

The same excitation light source is used as for the monochromator model. The wavelength of the light is selected by an optical filter placed in the filter wheel and it can be in the range 230-1000 nm. Several absorbance filters are available.

The light intensity is measured by a photodiode.

The intensity of the light is first measured without any sample  $(I_0)$  and with the samples in the light path.

The absorbance value is calculated by the equation

 $A = -log(I/I_0)$ 

where  $I_0$  is the light intensity without any sample and I is the intensity after an absorbance.

### *4.5.3 Alpha Technology*

The Alpha technology enables very high sensitivity measurements with very low background and very high signal to background ratio. The Alpha technology uses a semiconductor laser to excite the sample. This produces high optical power at 680 nm.

The Alpha technology donor beads are excited by the laser beam. A photosensitizer in the donor bead converts ambient oxygen to a more excited singlet state. These oxygen molecules diffuse to the bound acceptor bead where they react with a thioxene derivative generating chemiluminescence at 370 nm. This activates fluorophores in the bead which emit fluorescence light in the range 450 to 645 nm. The long half-life of the signal permits the measurement to be time-resolved to reduce the contribution of background fluorescence. The fact that the excitation wavelength is longer than the emission, further reduces the background, as does the fact that wavelength itself is long.

The detector is a very high sensitivity photomultiplier (PMT). The PMT is located right above the sample and reads the well adjacent to the one excited by the laser. Light passes through an aperture and into the detector. This aperture is fixed in size.

Note: The symbols are explained in a legend in section 4.5 ["Technologies",](#page-33-0) page 34.

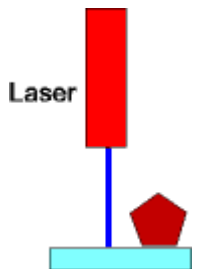

*Alpha technology measurement with laser excitation from above and adjacent well reading from above.*

Both excitation and emission occur from the top of the sample.

Only one measurement per well is recommended because the sample is partially bleached by the excitation light.

Depending on the assay and type of sample carrier cross talk effects (cross excitation and bleaching of adjacent samples) can become an issue. We recommend to use Alpha Plates to avoid these effects and thus improve the signal/background properties of your assay.

### *4.5.4 Luminescence Technology*

Note: The symbols are explained in a legend in section 4.5 ["Technologies",](#page-33-0) page 34.

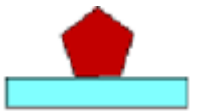

*Luminescence measurement*

Luminescence uses a very high sensitivity luminescence PMT as detector. It has extremely low background, high dynamic range and spectral response from 450 nm up to 645 nm. The emission light is collected directly from the top of the well in order to maximize the efficiency.

The detector can be lowered so that it is just above the plate, thus reducing the crosstalk between wells. The detector has an aperture to define the area of the plate it can view. There is one aperture size: for 384 well plates but which can be used with 96 well plates as well. The aperture is optimized to give the highest possible signal and minimize crosstalk between wells for 384 well plates.

There is a sensor which allows automatic precise plate height determination to allow the aperture to come very close to the plate without touching it.

### *4.5.5 Label-free Technology*

In Label-free mode, the established Corning® Epic® label-free technology can be used to characterize cellular signaling mechanisms and to understand the complexity of multiple signaling pathways. In addition, the technology can also be used to study biochemical interactions. Label-free detection delivers a unique orthogonal perspective, providing information about both cellular and biochemical assays,

pathway unbiased analysis of both endogenously and recombinantly expressed targets, non-invasive, more physiologically relevant data, and the ability to study difficult targets (e.g. Gi-coupled receptors) or weak biological interactions.

#### **Notice**

For dedicated purposes application-oriented documentation is available. Please contact your PerkinElmer specialist for more information.

Application and Technical Notes are published on our web page on a regular basis. Please visit [www.perkinelmer.com/ensight.](http://www.perkinelmer.com/ensight)

#### *Cell-based Assays*

Cellular assay label-free microplates offer flexibility for many cell types including adherent and suspension cells, mammalian and primary cells.

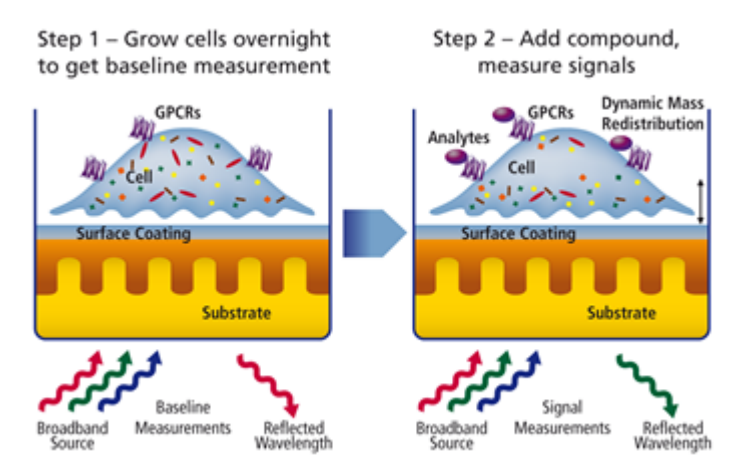

*Label-free cell-based assay*

Label-free technology measures changes in light refraction resulting from dynamic mass redistribution (DMR) within the cell. This occurs in response to receptor activation or deactivation in a zone within the cell's monolayer. The change is indicated by a change in wavelength.

#### *Biochemical Assays*

Biochemical assay label-free microplates incorporate patented dual-sensor selfreferencing technology for protein/ligand assays, ensuring that only one true analyte binding is reported.

- 1. Target is immobilized on the microplate amine-coupling surface.
- 2. Reference area prevents non-specific target immobilization. Then washing is performed.
- 3. Analyte is bound, allowing for the final read.

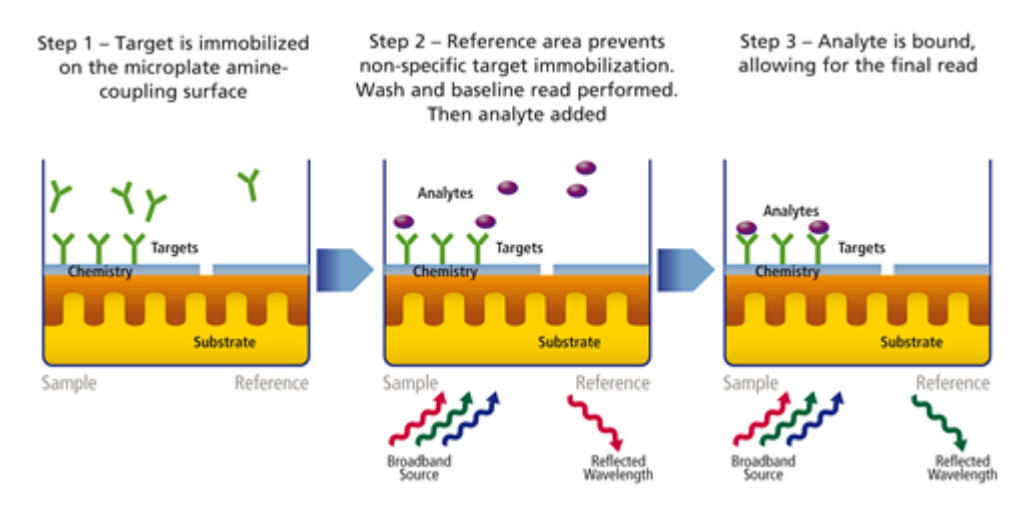

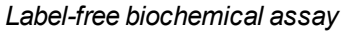

Label-free biochemical assays measure changes in the index of refraction upon a binding event. As in cellular assays, the change is indicated by a shift in wavelength.

### *4.5.6 Time-resolved Fluorescence (TRF) Technology*

The same excitation light source is used as for FI measurements.

- <sup>l</sup> For **TRF Top** measurements, the excitation wavelength of the light is selected by an optical filter placed in the filter wheel (excitation filter 320 or 340 nm). The excitation wavelength can be in the range of 230-385 nm. The excitation light is directed to the TRF measurement head, employing a dichroic mirror with cut-on wavelength at 400 nm. Excitation light below that wavelength is reflected into to the sample.
- **.** For TRF Bottom measurements, the excitation monochromator will be selected (excitation wavelength range 230-835 nm). The same measurement head and the same detector will be used as for Fluorescence Intensity (FI Bottom).

Note: The symbols are explained in a legend in section 4.5 ["Technologies",](#page-33-0) page 34.

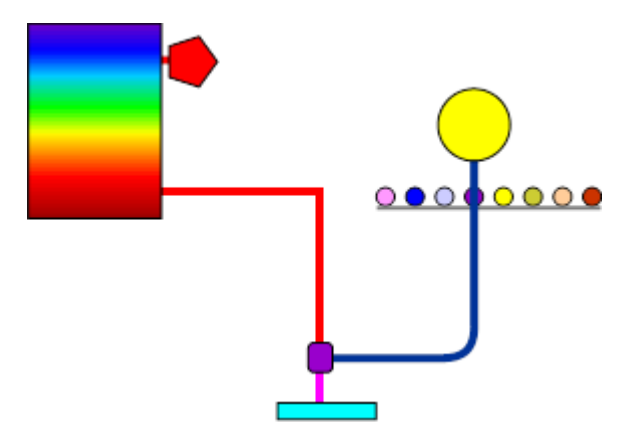

*TRF measurement from the top with excitation filter and emission monochromator*

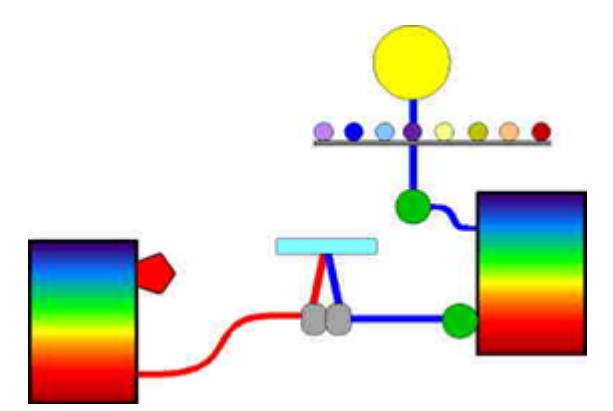

*TRF measurement from the bottom with excitation and emission monochromators*

With both TRF Top and Bottom, the fluorescence from the sample enters the emission monochromator (emission wavelength range Top: 400-850 nm, Bottom: 245-850 nm). The same side-on photomultiplier tube detector is used as in Fluorescence intensity measurements. In TRF measurements it is operated in digital mode, i.e. every single photon emitted by the sample will be counted. Only those photons detected after a user-defined time delay and within one or multiple defined time windows contribute to the TRF signal.

### *4.5.7 Imaging Technology*

The imaging module acts as an inverted optical (fluorescence) microscope. It is designed for well imaging with cellular resolution using a 4 x microscope objective and a low-noise sCMOS camera. Up to 4 different high power LEDs are used to excite fluorescence, additionally a near IR LED located above the sample carrier can be used for transmission (brightfield) and digital phase imaging.

### **Notice**

For dedicated purposes application-oriented documentation is available. Please contact your PerkinElmer specialist for more information.

Application and Technical Notes are published on our web page on a regular basis. Please visit [www.perkinelmer.com/ensight.](http://www.perkinelmer.com/ensight)

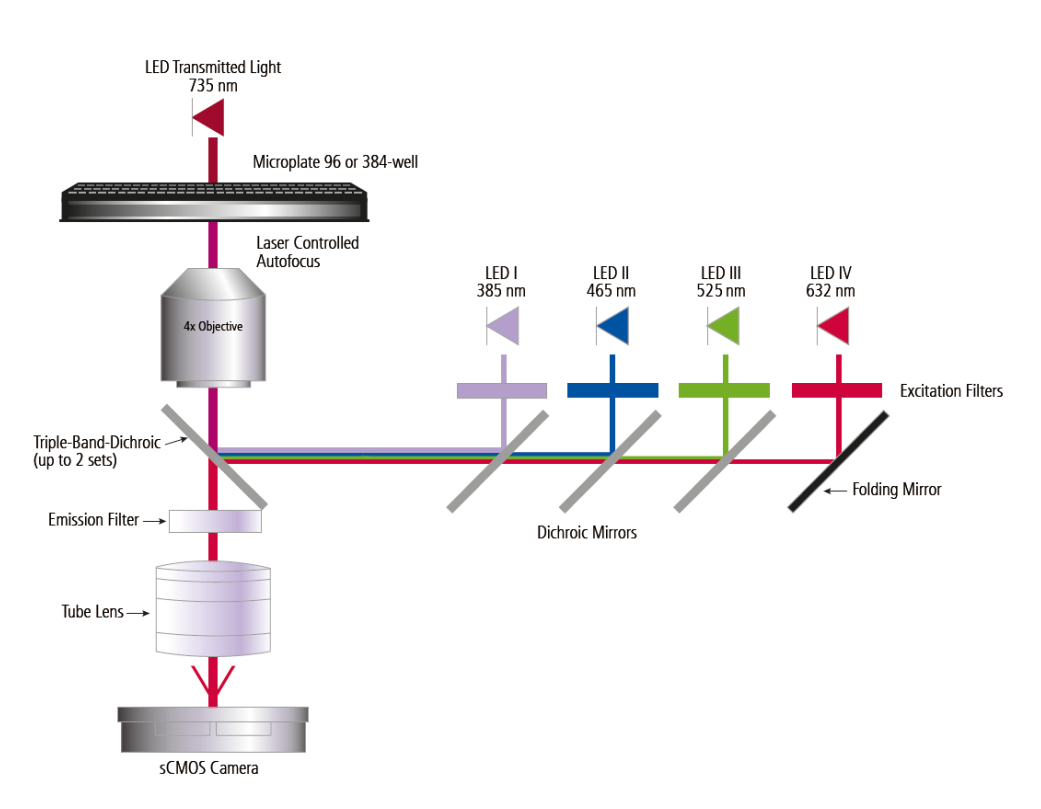

*Light path of the imaging module*

To separate (fluorescence) excitation and emission light multi-band dichroic mirrors / emission filters avoid the time consuming need to switch between different filters. In combination with a fast laser-based autofocus mechanism high throughput can be achieved even for multi-color applications.

The large field of view allows to image almost a complete well of a 96 well microtiter plate while the resolution of  $\sim$ 3 µm per pixel supports also analysis of small cell types. In addition to the pre-defined image evaluation methods a growing collection of algorithms including customized methods can be included as they become available. Intended applications include cell counting, cell viability, analysis of confluency, cell migration, Mitosis and many others.

Imaging can be combined with all other technologies (e.g. Luminescence or Label-free) to allow the analysis of various aspects of cellular assays.

# *4.6 Applications*

EnSight supports several kinds of assays.

### *4.6.1 Reporter Gene Assays*

When you need to measure either the level of expression or the functional effect of a drug candidate in terms of transcriptional activity of cells, EnSight provides the features you need for reliable detection of reporter gene expression.

The instrument has comprehensive and versatile scanning and kinetics capabilities. It supports GFP assays with reading from below.

### *4.6.2 Enzyme Assays*

Kinase, Protease, Helicases or Caspase assays, are examples of enzyme assays that can be run on EnSight. The design of the plate conveyor enables these applications to be run in stabilized conditions. The instrument's kinetics facility allows you to work fast and effectively.

### *4.6.3 Receptor Ligand Binding Assays*

One of the most common molecular targets for drug discovery are G protein-coupled receptors (GPCR). Fast-reading EnSpire is ideal, for example, for B2-Bradykin, MC3, MC4 and MC5.

### *4.6.4 Cellular Assays*

Reading from below, scanning and kinetics are some of the features that make EnSight the ideal tool for cellular assays such as cAMP, Ca2+ or any ADME/tox assays.

Using fluorescence imaging in combination with automated image analysis various cellular assays become available including cell counting, confluency analysis, cell toxicity / apoptosis, cell migration and many more.

Label-less brightfield imaging can be used for quality control, cell normalization and phenotypic cellular assays.

Label-free cellular assays allow analysis for intra-cellular events without interfering with the cellular behavior by using fluorescence stains or without need for cellular engineering.

Label-less imaging and label-free measurement technology are thus ideally suited for the analysis of stem and primary cells as well as for assays with unknown or very complex cellular pathways or orphan receptors.

### *4.6.5 Genotyping Assays*

A feature of single nucleotide polymorphisms (SNPs) research is the need for fast results. With its detector configuration, plate barcode reader, as well as factory set protocols to cover all labels and plates, EnSight provides a complete facility for fast detection of SNPs.

Phenotype assays analyse general cellular reaction without being limited to a certain marked pathway of the cells. Label-free as well and bright field imaging can detect intra-cellular reactions as well as morphological changes of cells and make the EnSight an ideal tool for this type of cellular application.

### *4.6.6 Alpha Technology Assays*

The Alpha technology is an ideal tool for screening a broad range of targets. The technology provides an easy and reliable means to determine the effect of compounds on biomolecular interactions and activities. The Alpha technology offers the possibility to assay many biological interactions including low affinity interactions as well as enzymes, receptor-ligand interactions, second messenger levels, DNA, RNA, proteins, peptides, sugars and small molecules.

### *4.6.7 Label-free Assays*

Label-free mode offers rich, physiologically relevant information from both recombinantly and endogenously expressed targets. The integrated cellular response resulting from label-free detection gives you the ability to characterize pathways that otherwise could be affected by biased agonism, dimerization and allosterism. Labelfree mode also provides a complementary and orthogonal assay format that can be ideally used for cellular GPCR and Receptor Tyrosine Kinase (RTK) screening, orphan receptor screening, receptor panning, and ion channel screening. Use of label-free cellular assays ultimately leads to pathway identification and validation.

Label-free mode also allows the advantage of recording actual binding events, including difficult targets or weak biological interactions, rather than the downstream functional effect of binding associated with other assays. Label-free mode also provides screening binding strength (KD) assays that complement Surface Plasmon Resonance (SPR) technology. Direct biochemical interactions such as protein/protein interactions, protein/small molecule interactions, protein/antibody interactions, DNA/RNA interactions, and protease interactions, can be detected.

### *4.6.8 Time resolved Fluorometry Assays*

In time resolved fluorometry, lanthanides are used as measurement technologies to give a long decay time and a large Stokes shift. There are two types of time-resolved fluorescence: DELFIA, which involves enhancement and washing steps, and LANCE, a homogeneous assay. In the most common form of LANCE the light excites the donor molecule which, after a delay, transfers the energy to the acceptor molecule which then emits light. Two measurements must be defined for LANCE, one for the donor and the other for the acceptor. The EnSight also supports other TRF chemistries such as HTRF®.

### *4.6.9 Imaging*

Imaging with single cell resolution gives access to a large variety cellular properties. Analysis of different fluorescence stains within the cells allows for several types of cellular assays including cell counting, live-dead and toxicity assays, proliferation, cell migration, transfection rate analysis etc.

Brightfield (transmission mode) and digital phase imaging allow quantification of single cells as well as of confluent cellular layers without interfering cellular activities by applying stains.

# *4.7 Light Sources*

EnSight employs a high stability, Xenon short-arc flash lamp as a light source in measurements for the following measurement technologies:

- Fluorescence intensity
- Absorbance with monochromators or filters
- Time-resolved fluorescence

The high-efficiency light source has a high repetition rate for high throughput applications and it allows you to perform faster multi-flash measurements. You can select the number of flashes used. To ensure both the long-term and short-term stability of measurements, the excitation energy is monitored after every flash using a reference photodiode.

- In the case of Alpha technology a high power semiconductor laser emitting light at wavelength of 680 nm is used.
- The imaging module for the imaging technology is equipped with up to four different high power LEDs and an additional LED (735 nm) for transmission (brightfield) and digital phase imaging.
- . In the case of Label-free technology a superluminescent diode (832 nm) is used.

The instrument has an interlock mechanism switching off all light sources (except Lable-free light source) immediately if the plate door is opened or the glass plate on top of the instrument is lifted.

### **Only with Alpha technology:**

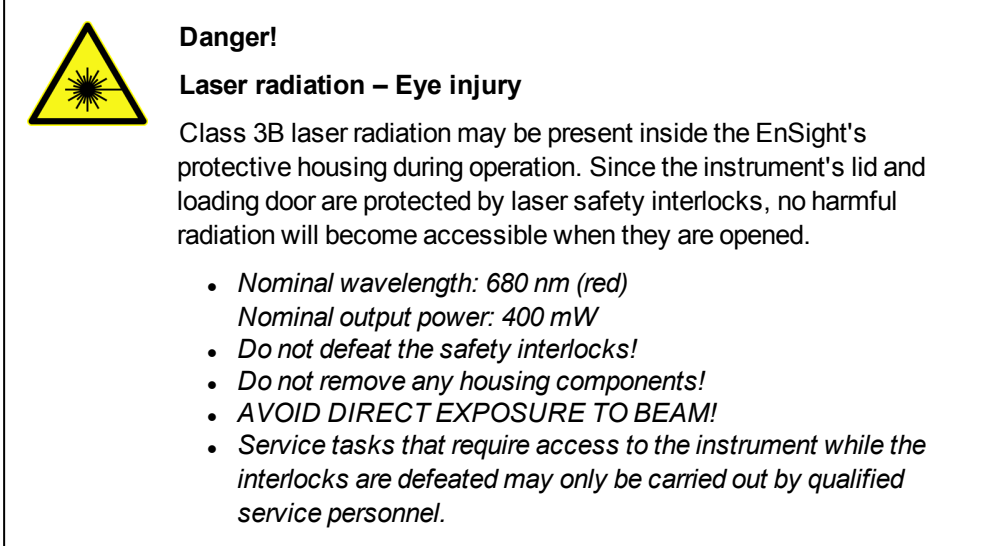

#### **Only with Label-free technology:**

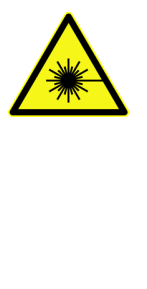

### **Danger!**

### **Invisible laser radiation – Eye injury**

Invisible Class 3R laser radiation may be available behind the plate loading door. The light source of the Lable-free module is not blocked by the interlock system if the plate door is opened. Insertion of reflecting parts may result in laser radiation to be reflected out of the instrument.

- <sup>l</sup> *Nominal wavelength: 832 nm (infrared) Nominal output power: 0.6 mW Max. output power: 3 mW (in case of error)*
- <sup>l</sup> *Do not insert any reflecting tools through the plate door!*
- <sup>l</sup> *Do not remove any housing components!*
- **AVOID DIRECT EXPOSURE TO BEAM!**
- <sup>l</sup> *Service tasks may only be carried out by qualified service personnel.*

# *4.8 Filter Wheel*

The excitation filter wheel has eight filter positions.

- In filter absorbance measurements, bandpass filters are placed in the wheel.
- Automatically controlled cut-off filters are used for monochromator-based absorbance and fluorescence intensity measurements. Filters provided with the monochromator must be placed into the wheel.
- For TRF top measurements, filters are used to select the excitation wavelength.

EnSight can use the same filters as EnSpire® and EnVision® . There is a large collection of filters to choose from. If you cannot find a suitable filter from the existing selection, please contact your local PerkinElmer sales representative. He can help you to order a custom filter specially designed for your application.

You can easily change the filters by pulling down the handle on the right-hand side of the EnSight. This will expose the filter wheel so that you can take it out and change filters. Please see section 6.1 "Change [Excitation](#page-256-0) Filters", page 257 for detailed instructions.

# *4.9 Control PC*

The control PC is directly connected to EnSight via network cable. The Kaleido software running on that computer is used to control the instrument and analyze the measured data.

# *4.10 Focus Point Adjustment*

### **Measurement Height**

The focus point for the incident light is adjustable via the parameter **measurement height** (0-20 mm) for the following technologies:

- Absorbance
- Fluorescence Intensity (Top)
- Time-resolved Fluorescence (Top)

The zero point is defined as the bottom of the plate (where it contacts the plate carrier).

### **Focus Height**

For **Imaging** you can define a general **focus height** for the whole IMG operation (-200 to +3000 µm). Optionally you can define an offset from the selected focus height for each channel separately (-200 to +200 µm). This can be useful to find the optimum focus plane for the objects to be detected in the respective channel.

The zero point of the focus height is defined as the bottom of the well.

# *4.11 Plates*

### *4.11.1 General Requirements*

- Microplates with 6, 12, 24, 48, 96 or 384 wells (for Imaging and Label-free only 96 or 384 wells)
- Maximum outer plate dimensions:  $86.0 \times 128.2 \times 28.0$  mm (SBS standard)
- Flexible/deforming plate types are not suited for MMD measurements, because they cannot be gripped properly by the plate carrier and stacker. Some plate types deform at elevated temperatures and hence are unsuitable to be used in combination with the temperature control.

Only when using the **stacker**:

- Lids are not supported when using the stacker.
- The gap between the top of a flange and the bottom of a plate stacked above it has to be  $>$  3.9 mm.

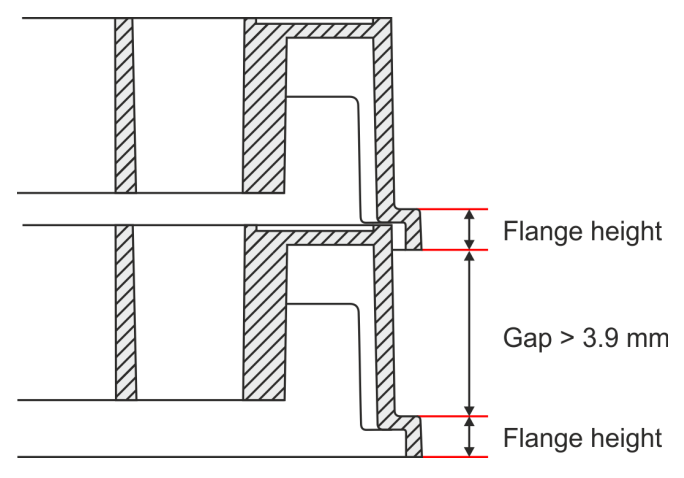

*Stacked plates*

### *4.11.2 Technology-specific Requirements*

The following chapters contain information and guidelines regarding the compatibility of a plate with the EnSight measurement technologies. Please consider them carefully before setting the compatibility check marks for a new plate type in the Plate Type Wizard (see section [5.10.5.2](#page-233-0) "Plate Type", page 234).

Please also note that certain measurement technologies or operations have additional requirements which are explained in separate chapters:

- $\bullet$  4.11.2.4 ["Label-free",](#page-54-0) page 55
- $\bullet$  4.11.2.5 ["Imaging",](#page-55-0) page 56
- 4.11.2.6 ["Shake",](#page-56-0) page 57

### *4.11.2.1 Plate Height*

- Alpha or Luminescence technology and stacker measurements:  $7 28$  mm
- $\bullet$  All other technologies:  $3 28$  mm

### *4.11.2.2 Plate Color*

Plate colors and their recommendations for each EnSight measurement technology:

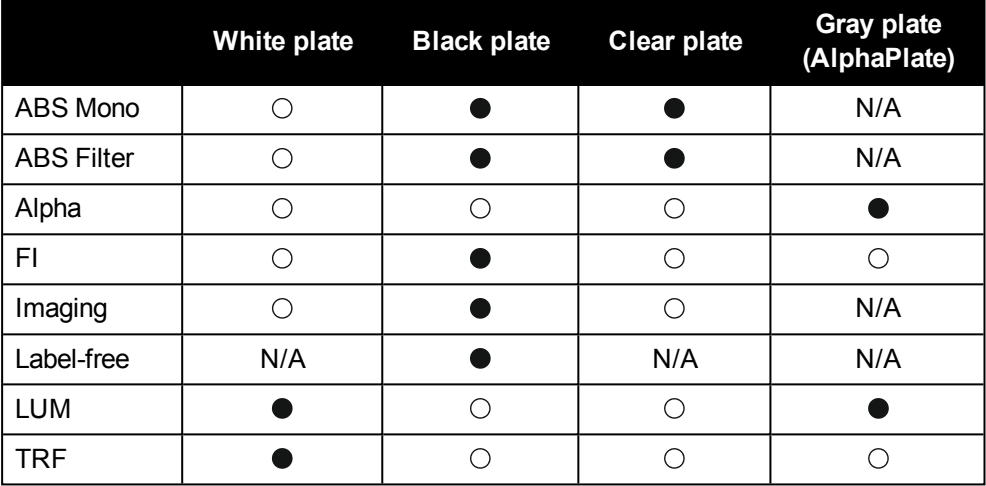

Recommended plate color for optimal assay results

 $\bigcirc$ Does not support optimal assay results, but may work for certain assays

N/A Indicates that the plate color is not available for plates needed for the technology (e.g. AlphaPlates with a clear plate bottom for absorbance).

The color of the plate walls influences the results of an assay. The table shows different plate colors and their recommendations for each EnSight measurement technology. For more details on each of the plate colors please also mind the comments below.

**White plates** reflect light emerging from the sample and result in high raw signals. Based on that they are generally recommended for **Luminescence** assays that often provide low signal intensities and for **Time-resolved Fluorescence (TRF)** assays. They are badly suited for classical fluorescence as the plate material may cause additional fluorescence background signal.

TRF is an exception here because fluorophores with large decay times such as Europium chelates are used. A "lag/delay time" after excitation thus diminishes background auto-fluorescence, so white plates are best suited for optimal TRF assay windows.

### **Application hint for Luminescence**

A dedicated filter is placed in front of the detector unit to block background phosphorescene from certain microplates. Only in rare cases this phosphorescence can still interfere with luminescence readouts. This can be handled by "dark-adaptation", i.e. by shielding the plate from light for up to 10 minutes prior to reading the plate.

<sup>l</sup> **Black plates** are generally recommended for **Fluorescence Intensity** assays as

they minimize the background signal and thus provide highest signal-to-noise values (SNR) and better Z'.

However, compared to white plates their signal level is much lower as no light is reflected from the walls of the wells towards the detector. Thus they are only suitable for luminescence if the assay signal is very high. In that case they may be even better suited than white plate because black plates show no background caused by phosphorescence.

- <sup>l</sup> **Gray plates** (AlphaPlates) are recommended for **Alpha** and **Luminescence** readouts. Gray plates are designed to reduce background caused by autofluorescence or phosphorescence while maintaining high signal. AlphaLISA and AlphaScreen assays use strong IR excitation, which in white plates can pass through the walls of the wells and cause cross-excitation. Alpha plates have been optimized to avoid this cross excitation while maintaining a high sample signal.
- <sup>l</sup> **Clear plates** are best suited for **Absorbance** (colorimetric) assays as clear polystyrene plastic does not interfere with measurements in the visible light range (400-900 nm wavelengths). However, assays that measure absorbance in the ultraviolet range (200-400 nm wavelengths) will require plates that are made of a UV-transparent material such as glass or Cyclic Olefin Copolymer (COC), to avoid absorbance of light by the plastic itself.

However, for higher density plate formats (from 384 wells) light reflected within the plastic material may interfere with the absorbance measurements and can limit the dynamic range. In this case black plates with clear bottom are recommended. For all other measurement technologies clear plates suffer from cross talk and/or auto-fluorescence of the plate material and are not recommended.

### *4.11.2.3 Plate Characteristics*

The following table shows plate characteristics of the plate bottom and top that are incompatible with the measurement of reasonable data for certain technologies or can even damage the instrument.

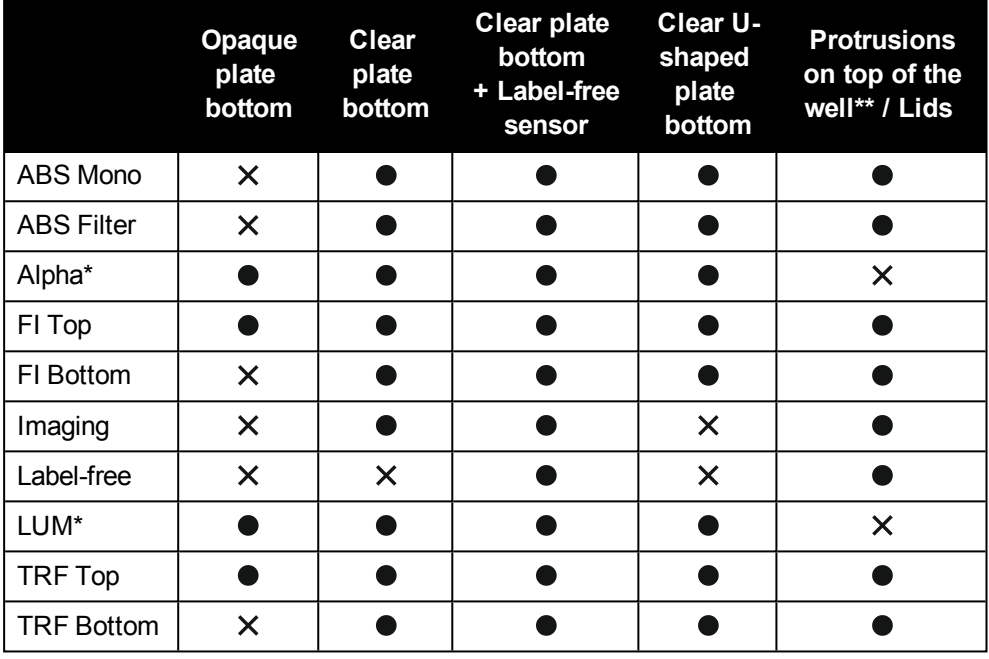

● Compatible with technology

X Does not produce reasonable data or even damages the instrument

- Aperture-based technologies. Remove any plate lid before loading the plate or use clear top seals instead.
- \*\* Protrusions that exceed the top of the well can interfere with aperture-based technologies, for details see below.
	- <sup>l</sup> **Clear plate bottoms** are required for bottom-reading measurement modes such as Absorbance, FI Bottom, TRF Bottom and Imaging.
	- <sup>l</sup> **Opaque plate bottoms** are suitable for Alpha, FI Top, Luminescence and TRF.

#### **Application hint**

BackSeals (black or white) can be applied to plates with clear bottoms to convert them functionally to opaque plates.

<sup>l</sup> Plates with a clear bottom containing a patented **optical biosensor** integrated into each well are mandatory for Label-free, but they are also compatible with all other measurement technologies.

**Aperture-based technologies** such as Alpha and Luminescence measure with small distances between detector and the plate surface. To prevent collisions, protrusions on top of the well are incompatible with these technologies (see next figure) and plate lids must be removed before loading the plate.

#### **Application hint**

Clear top seals can be used instead of lids.

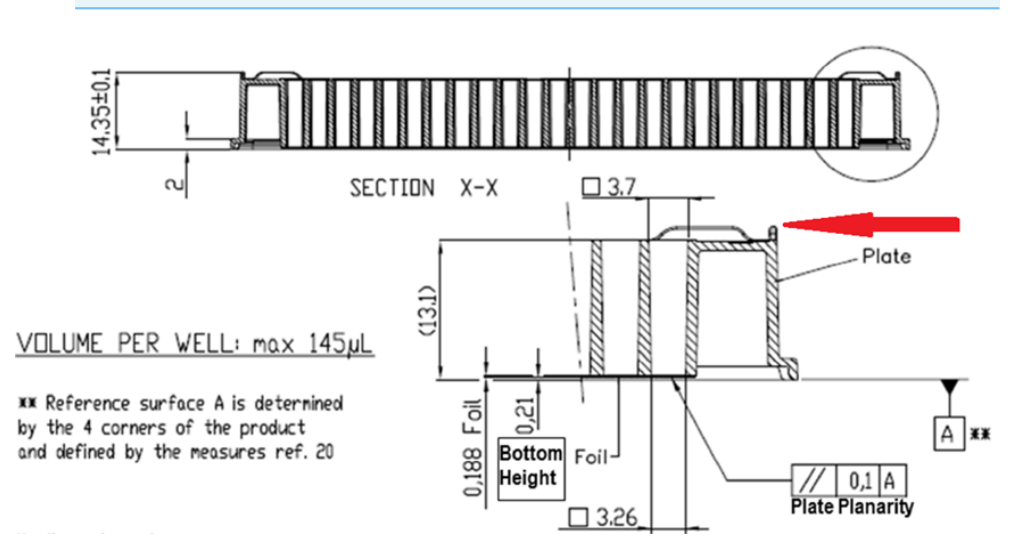

*Example: The technical drawing of a CellCarrier Ultra 384 shows a protrusion on the upper side of the plate (red arrow). This will interfere with aperture-based measurement technologies such as Alpha and Luminescence, if it exceeds 0.1 mm. Such plates are incompatible with Alpha and Luminescence measurements.*

### *4.11.2.4 Label-free*

<span id="page-54-0"></span>Label-free mode requires PerkinElmer 96- or 384-well label-free enabled microplates, which can be used for a wide range of biochemical and cell-based applications. Highly sensitive optical biosensors are located within the microplate wells.

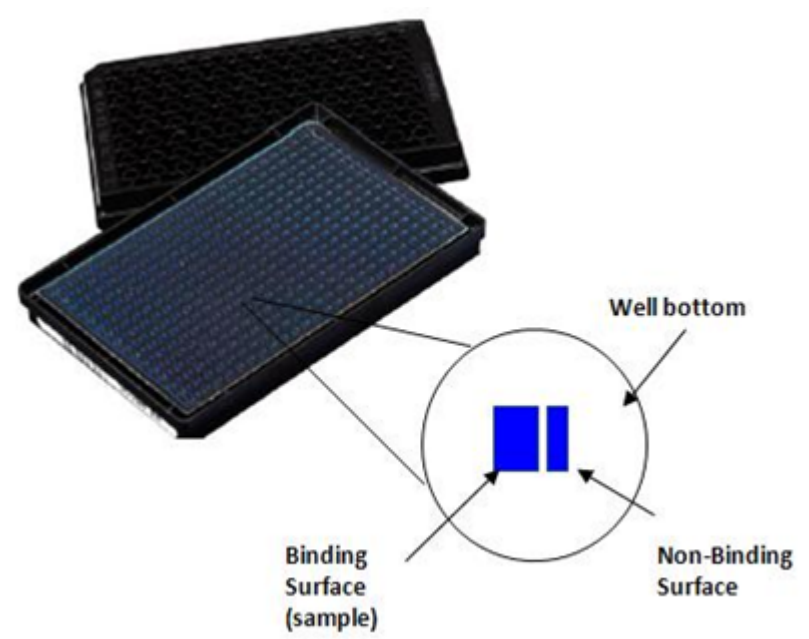

*Biochemical assay label-free microplate with self-referencing dual sensor*

Patented dual sensor self-referencing technology used for biochemical assay microplates for protein/ligand assays ensures that only one true analyte binding is reported.

Cell-based assay microplates offer flexibility for many cell types including adherent and suspension cells, mammalian and primary cells. The plates are identical in appearance, but in contrast to biochemical assay plates both sensors are used to generate data and there is no reference subtraction. Coated and uncoated plates are available.

#### **Notice**

- Label-free plates should remain sealed until shortly before use, as some of the microplate coatings can degrade when left open and exposed to the atmosphere for an extended period of time.
- For label-free mode, the barcode is essential as the barcode is used to generate the response based on the plate Baseline. All label-free plates will have barcodes affixed in production.

#### **Notice**

For dedicated purposes application-oriented documentation is available. Please contact your PerkinElmer specialist for more information.

<span id="page-55-0"></span>Application and Technical Notes are published on our web page on a regular basis. Please visit [www.perkinelmer.com/ensight.](http://www.perkinelmer.com/ensight)

### *4.11.2.5 Imaging*

Imaging can only be used with 96 and 384 well plates and requires an imaging compatible clear bottom.

#### **Notice**

For dedicated purposes application-oriented documentation is available. Please contact your PerkinElmer specialist for more information.

<span id="page-56-0"></span>Application and Technical Notes are published on our web page on a regular basis. Please visit [www.perkinelmer.com/ensight.](http://www.perkinelmer.com/ensight)

### *4.11.2.6 Shake*

Plates that contain a small number of wells and hold a high **volume per well** are prone to lead to spilling effects during shaking. The shaking intensity has to be adjusted accordingly and should be tested during assay development. The shaking step can be optimized best if using the shake outside function without a stacker. Small volumes in plates with a high number of wells are more difficult to mix efficiently. We recommend shaking of plates with 96 or a lower number of wells.

# *4.12 Temperature Control*

The EnSight is equipped with a temperature control module. The EnSight has a uniquely isolated measurement chamber that allows the plate temperature to be controlled with high precision. The heating system is implemented with 14 resistors, eight above and six below the measurement chamber that provide uniform temperature over the measurement area. In addition, the measurement chamber has its own fans for optimal air flow control.

The temperature control enables for example cellular activity measurements at 37 °C and denaturation of proteins at 42 °C. See section 7.11 ["Temperature](#page-268-0) Control", page [269](#page-268-0) for performance specifications.

Temperature control can be configured generally in the **Settings** dialog and/or using a **Temperature operation** in the protocol which then overrides the general settings. See the following sections for details:

- 5.10.6 ["Temperature](#page-234-0) (Settings)", page 235
- ["Temperature](#page-105-0) (TEMP)", page 106

When the heating is turned off and the **Fast Cooling** option was selected, the plate door is opened and two fans blow the warm air out of the sample chamber. This leads to a faster reduction of the temperature inside the sample chamber.

# *4.13 Stacker*

The EnSight can be equipped with an optional stacker module for automated measurement of multiple plates. It consists of the following components:

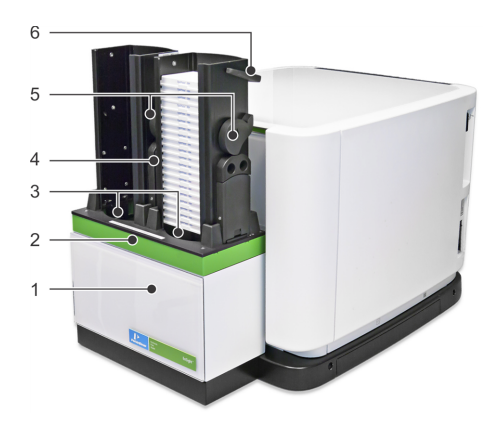

- 1. Stacker main unit
- 2. Magazine table (removable)
- 3. Sample loading area
- 4. Magazines (removable)
	- Right position: input
	- Left position: output
- 5. Release mechanism
- 6. Handles

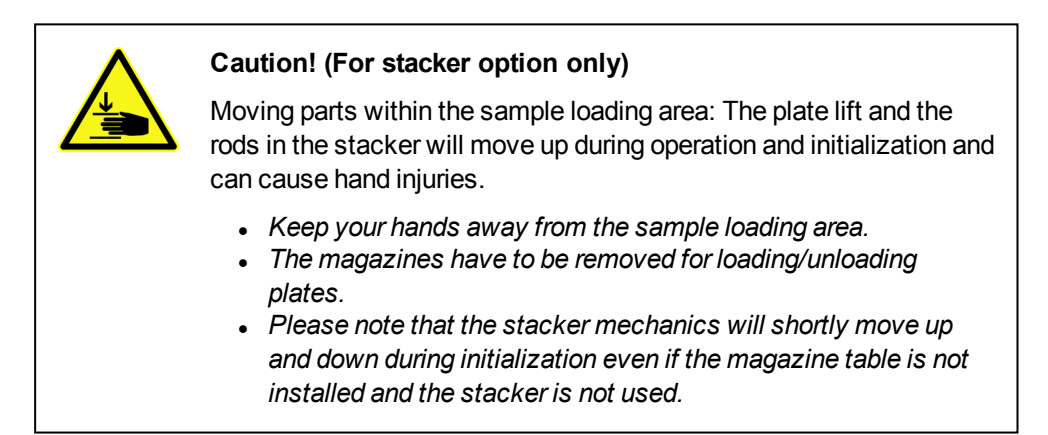

Before you can use the stacker, you need to place the magazine table on top of the stacker in front of the plate loading door. This determines how plate loading will happen if you start a measurement:

- <sup>l</sup> **Magazine table installed:** Instrument is in stacker mode, stacker is used for automatic plate loading.
- **Magazine table is not installed:** Instrument is in manual mode, plates have to be inserted manually (as with an instrument without stacker).

Each stacker comprises two magazines. Plates to be measured have to be loaded into the right magazine (input magazine), the left magazine must be empty. After measurement each plate is moved to the left magazine (output magazine). There are two types of magazines available (capacity of 20 or 50 microplates). These types may not be mixed; you have to use the same type of magazine at the input and output position.

- For technical specifications please see section 7.14 ["Stacker",](#page-269-0) page 270.
- For instructions how to setup the Kaleido software for a stacker run please see sections 5.3 "Run [Protocol",](#page-146-0) page 147 and 5.10.7 "Stacker [Settings",](#page-237-0) page 238.

### *4.13.1 Preparing Stacker for Measurement*

Before you can use the stacker, you need to place the magazine table on top of the stacker in front of the plate loading door.

- 1. Place the magazine table on top of the stacker main unit.
- 2. Push the magazine table towards the instrument until it snaps into place.

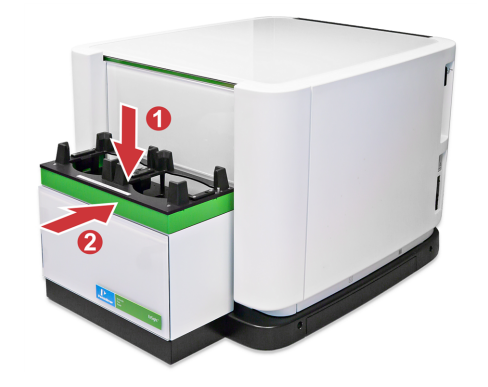

### **Notice**

If the rods of the stacker are still up, press the **Unlock Magazines** button in Kaleido (**Settings – Stacker**) before you install the magazine table.

### *4.13.2 Preparing Magazines*

Magazines are available in two sizes: 20 plate magazine and 50 plate magazine. Plates are usually loaded into the magazine before the magazine is placed on the stacker. All plates used within one protocol must be of the same plate type.

### *4.13.2.1 Loading Magazines*

- 1. Place the magazine on your lab bench.
- 2. Load the plates to be measured into the input magazine.

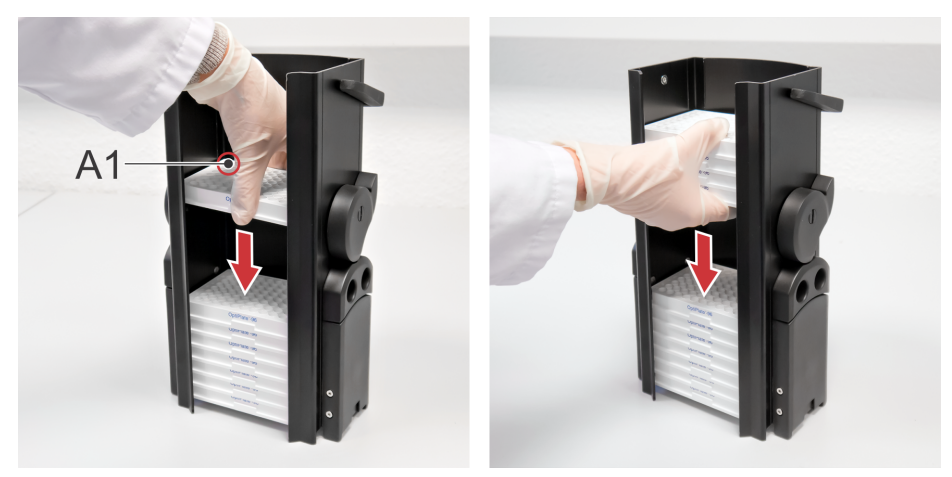

• Plates are inserted into the magazine from the top (see photo above). Load the plates one by one (left image) or in small stacks (right image).

- Make sure the plates are orientated correctly with the A1 position in the left hand corner furthest from you.
- Do not touch the plate bottom with bare fingers to avoid finger prints if the plates are to be used for imaging or other technologies measuring from below.
- The plates should be loaded in the order in which you want them processed by the instrument, i.e. the first plate should be at the bottom of the input magazine.
- When using sealed plates, make sure that all plates are sealed correctly and do not stick together when being stacked on top of each other.
- Do not use plates with lids.
- 3. When all the plates have been loaded, place the input magazine at the right position of the stacker and place an empty magazine (same capacity) at the left position of the stacker.
- 4. Check that the handles of both magazines are down during a run so that the plates can move upwards without hindrance.

### *4.13.2.2 Unloading Magazines*

Unloading plates one by one:

- 1. Lift off the magazine and place it on your lab bench.
- 2. Unload the plates by lifting them up to the top.

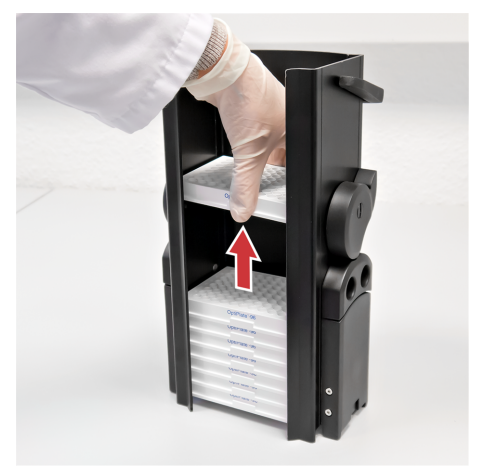

Unloading the entire plate stack:

- 1. Lift off the magazine and place it on your lab bench.
- 2. Activate the release mechanism on both sides of the magazine (see A and B in figure below) and hold it in that position until the magazine has been removed.

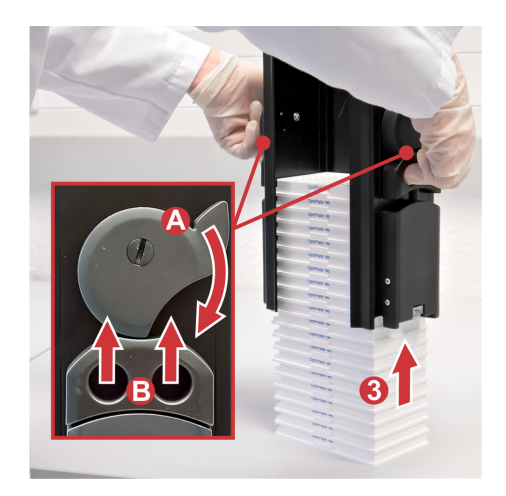

The plate stack is released and stands on the bench now.

3. Carefully lift off the magazine.

### *4.13.3 Run Protocol*

By installing the magazine table the instrument is automatically in stacker mode. All the plates in the input magazine will be measured using the selected protocol. For detailed instructions and workflows see section 5.3 "Run [Protocol",](#page-146-0) page 147.

### *4.13.4 Manual Plate Loading*

If you want to load plates manually without using the stacker, you need to remove the magazines and the magazine table.

- 1. Start by lifting off the magazines.
- 2. Pull forward the magazine table.
- 3. Lift it off.

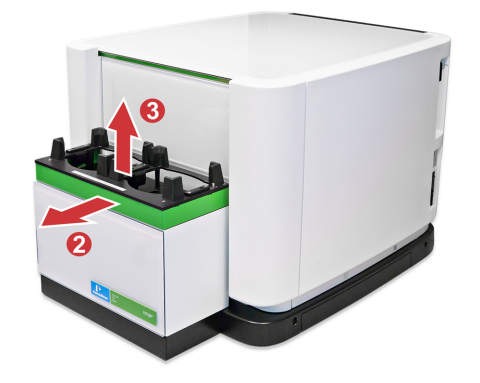

### **Notice**

If you cannot remove the magazines, press the **Unlock Magazines** button in Kaleido (**Settings – Stacker**) to unlock the magazines and the magazine table.

# *Kaleido Software*

# *5.1 Introduction*

### *5.1.1 Start Up*

- 1. Switch on the EnSight.
- 2. Switch on the user PC and log into Windows® .
- 3. Double-click the Kaleido icon on the desktop.
- 4. Log into Kaleido (see section 5.1.3 ["Login",](#page-62-0) page 63).

Kaleido is started and the instrument is initialized (status light blinking green). As soon as the status light stops blinking (permanent green), the EnSight is in idle state and can be used. See also section 4.2 ["Status](#page-30-0) Light", page 31.

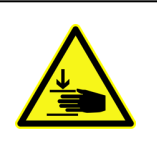

### **Caution!**

For users with the Stacker option: Keep your hands away from the stacker area when the software is started or restarted. The rods in the stacker will come up during the initialization process.

### *5.1.2 Shut Down*

- 1. If there is still a plate inside the instrument: Click **Eject** and remove the plate.
- 2. Click **Load** to move the empty plate carrier back inside and close the plate door.
- 3. Close the Kaleido software by closing the window in the usual way (X button).
- 4. Shut down the Kaleido PC.
- <span id="page-62-0"></span>5. Switch off EnSight using the power switch.

### *5.1.3 Login*

The Kaleido software uses the Windows user management for access control. After starting Kaleido, a Windows **Login** dialog is displayed where you can enter a Windows user name and the corresponding password.

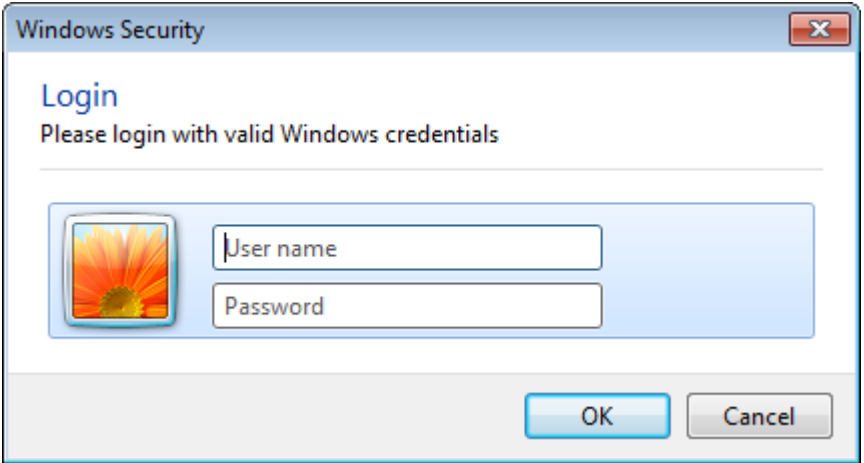

Only user accounts belonging to one of the three Kaleido user groups can login to the software. The user account used for Kaleido login can be different from the currently logged in Windows user. The current user **in** is also displayed in the **Navigation Bar** (see section ["Current](#page-65-0) User", page 66).

Please see section 5.13 "User [Management",](#page-246-0) page 247 to learn more about user accounts, user groups, restricted actions, and how to add new users.

#### **How to switch to a different user**

If you are logged in and want to switch to a different user in Kaleido, please shut down and restart the software.

#### **Buttons and Elements**

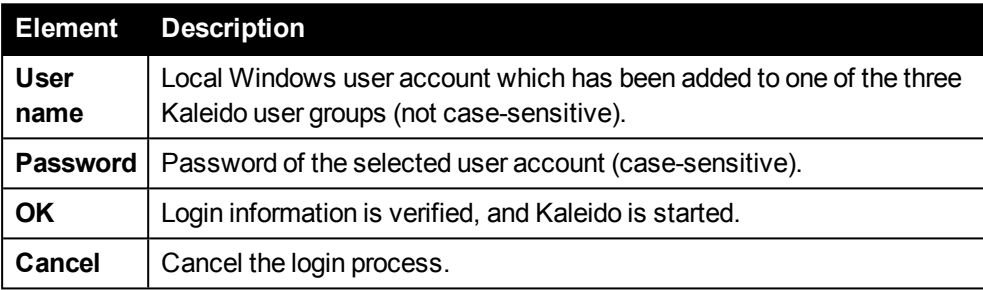

### *5.1.4 Software Overview*

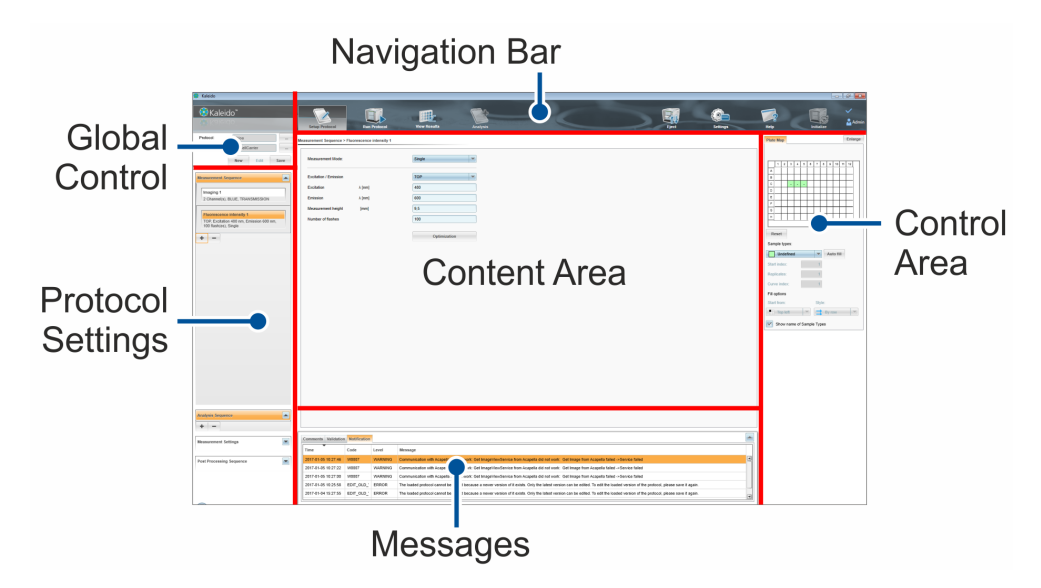

While certain screen areas in Kaleido are fix (e.g. the upper **Navigation Bar** and the left part of the screen), the following panels can be resized:

- <sup>l</sup> **Control Area** (use **Enlarge/Reduce** button or drag border)
- **Messages** (expand/collapse via toggle button or drag border)

The remaining space in the center of the screen is automatically occupied by the **Content Area**, e.g. for editing parameters or viewing results.

### *5.1.4.1 Main Screens*

Working with Kaleido means working with protocols. Whatever you want to do with your samples and results is defined and configured via protocols. When Kaleido is opened, you see four buttons on the left in the **Navigation Bar** representing the main screens and the Kaleido workflow:

- **Setup Protocol:** Create new protocols and edit existing ones or view settings of a protocol.
- **Run Protocol:** Load and start protocols.
- **. View Results:** View measurement and analysis results.
- Analysis: Add or change analysis specifications for measurement results of a protocol run and recalculate (enabled when a protocol is already loaded).

All these operations refer to a protocol, which can be loaded via the section in the upper left of the screen, the **Global Control** section. This section always displays the currently loaded protocol. Depending on the selected screen, further elements and buttons are available.

### *5.1.4.2 Navigation Bar*

### <span id="page-65-1"></span>**Instrument Status Symbols**

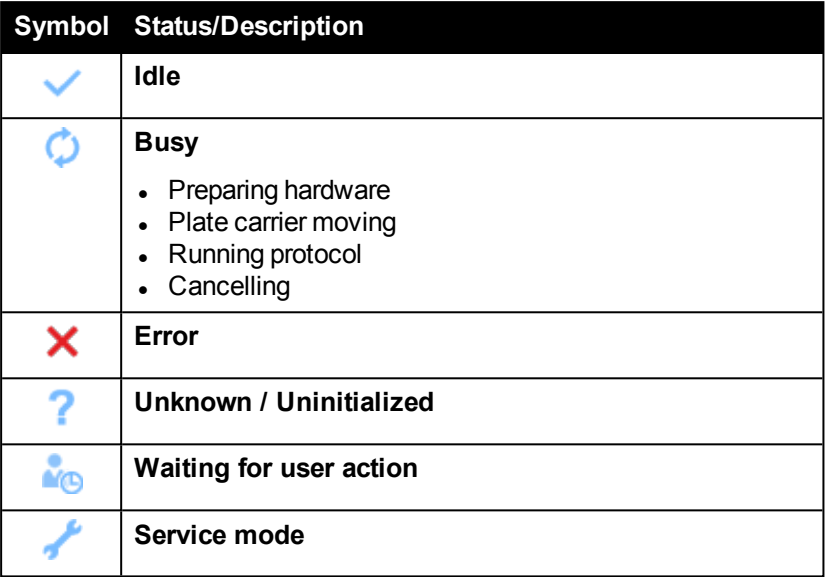

Further information and error messages are given in the **Messages** area (see section 5.9.3 ["Notifications",](#page-217-0) page 218).

#### <span id="page-65-0"></span>**Current User**

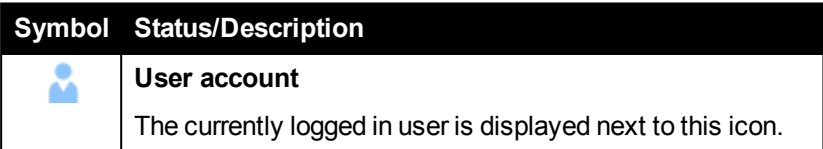

### *5.1.5 Load/Eject*

Using this button you can load or eject a plate. The button will toggle its function depending on the current position of the plate carrier (in/out).

#### **How to insert a plate**

1. Click **Eject**.

The plate carrier is moved out.

2. Insert the sample plate and check for correct orientation (see photo).

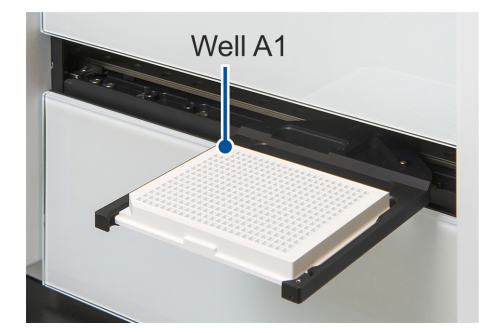

3. Click **Load**.

The plate carrier is moved in.

4. Make sure that the correct plate type is selected for your protocol.

### **Buttons and Elements**

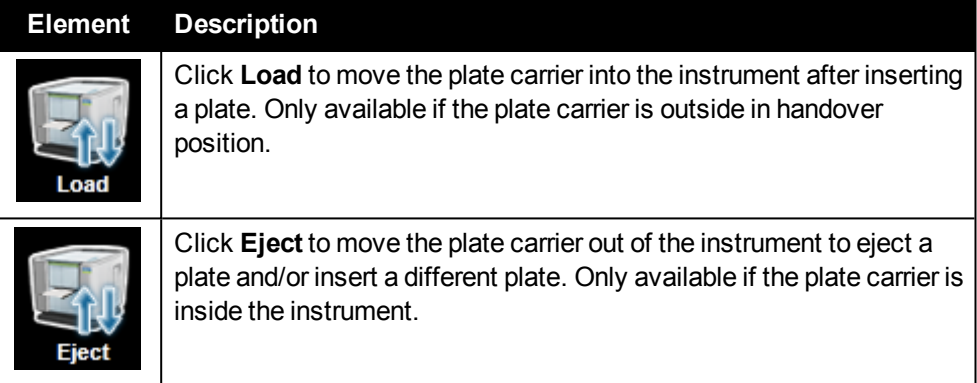

### *5.1.6 Initialize*

Using this button you can initialize the instrument and all its components. The button is only enabled if the instrument is in error state and requires an initialization.

If you want to force an initialization while the instrument is not in error state, please use the corresponding button in the **General Settings** dialog. See section 5.10.2 ["General](#page-219-0) [Settings",](#page-219-0) page 220.

#### **Buttons and Elements**

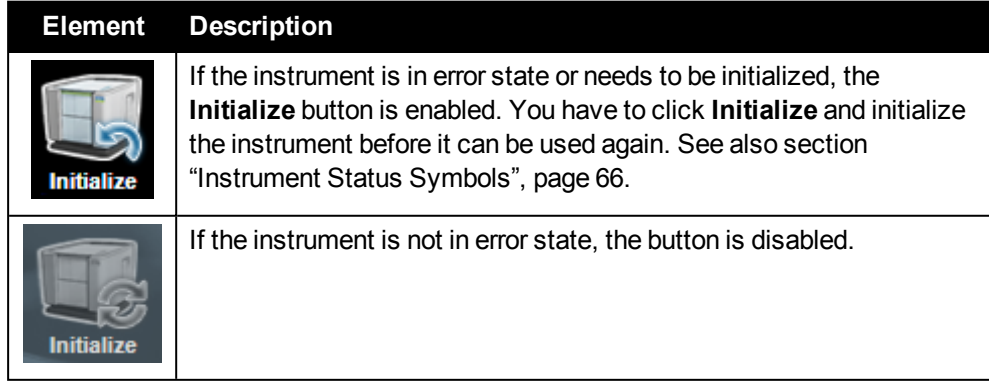

# *5.2 Setup Protocol*

On the **Setup Protocol** screen you can create new protocols, edit or export existing ones or just view your protocol settings. The name of the currently loaded protocol as well as its plate type will always be displayed in the **Global Control** section. The **Measurement Sequence** is displayed on the left in the section beneath, and if you click on one of the operations, its details and settings will be displayed in the **Content Area**.

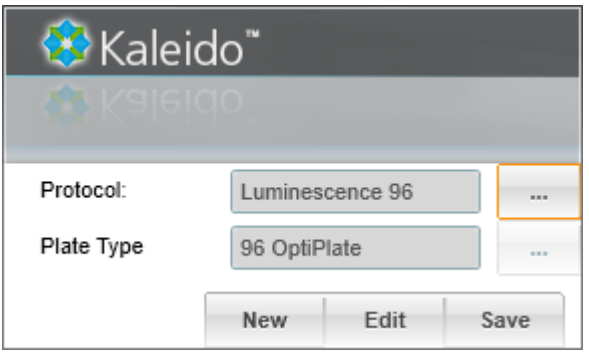

There are multiple ways to generate new protocols:

- Create a new protocol from scratch
- Load and edit an existing protocol and save it (overwriting)
- Load and edit an existing protocol and save it under a new name (new data object)
- Import a protocol (file format \*.kal), e.g. from a different instrument (see section 5.10.3.3 "Import Protocol / [Measurement",](#page-222-0) page 223)

#### **Buttons and Elements**

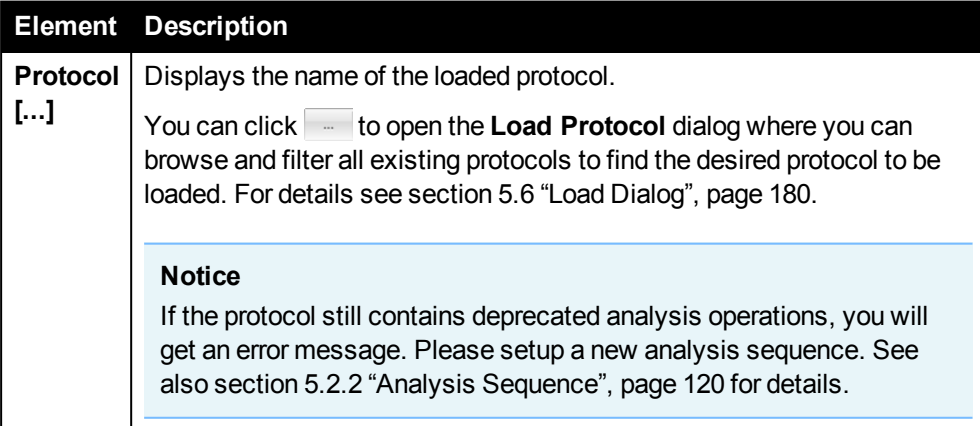

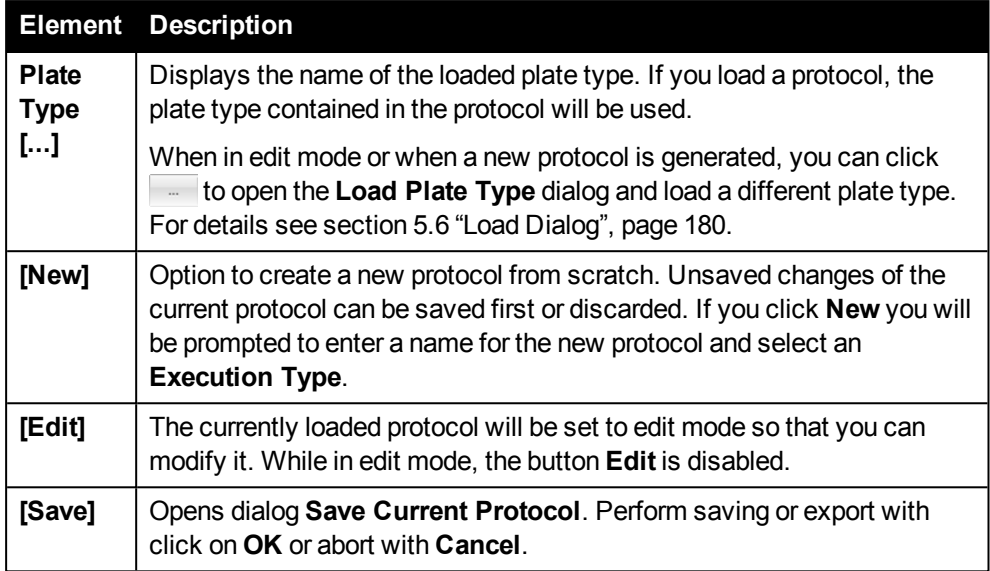

#### **How to load a protocol**

1. Click – next to **Protocol**.

The **Load Protocol** dialog is opened where you can search for the desired protocol to be loaded. Only the latest version of a protocol is displayed. For details see also section 5.6 "Load [Dialog",](#page-179-0) page 180.

2. Click **OK**.

The selected protocol and the contained plate type are loaded.

#### **How to setup a new protocol**

- 1. Click **New**.
- 2. Select an **Execution Type**.

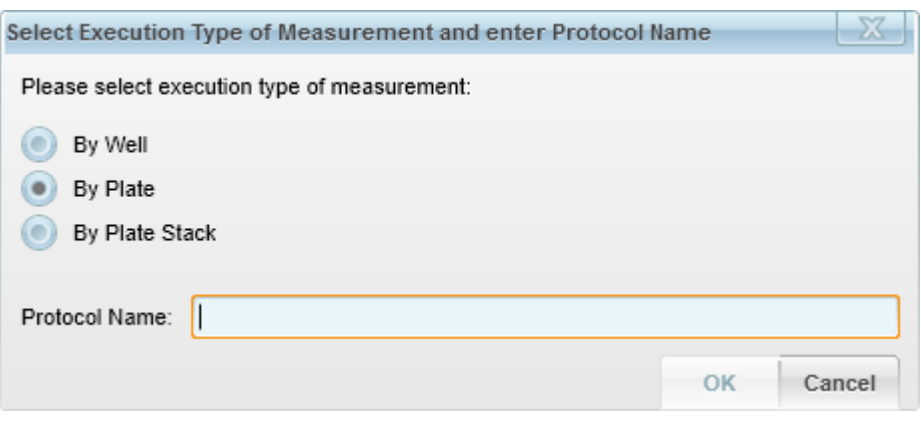

### **Notice**

The **Execution Type** of a measurement sequence can only be selected when creating a new protocol. It cannot be changed subsequently. For details please see section 5.2.1.1 ["Execution](#page-74-0) Type", page 75.

3. Enter a **Protocol Name** for the new protocol.

You will be notified if you enter a protocol name which already exists. To avoid name duplicates you can then change it, but it is also possible to keep the same name. The protocol can also be identified by other properties (owner, date, signature).

4. Click **OK**.

A new and empty protocol is created and set to edit mode. The protocol name is displayed in the **Global Control** section.

- 5. Click next to **Plate Type** and select the desired plate type using the **Load Plate Type** dialog. For details see section 5.6 "Load [Dialog",](#page-179-0) page 180.
- 6. Define the **Plate Map** (see section 5.8.1 ["Plate](#page-205-0) Map", page 206).

Now you can start to define the **Measurement Sequence** an other elements of the protocol. For details see the following sections.

#### **How to edit a protocol**

To edit a protocol click the **Edit** button in the **Global Control** section and select an operation you want to edit in the **Protocol Settings** (Measurement, Analysis or Post Processing Sequence). In non-edit mode you can click on an operation to see its details in the **Content Area**.

**.** If a protocol is already in edit mode, the **Edit** button is disabled.

When switching to a different screen while in edit mode, you will always be asked whether you want to save the current protocol or discard all changes.

#### **How to save a protocol**

After completing or changing a protocol it has to be saved. Click on **Save** to open the **Save Current Protocol** dialog. The **Save** button is also enabled in non-edit mode as long as a protocol is loaded.

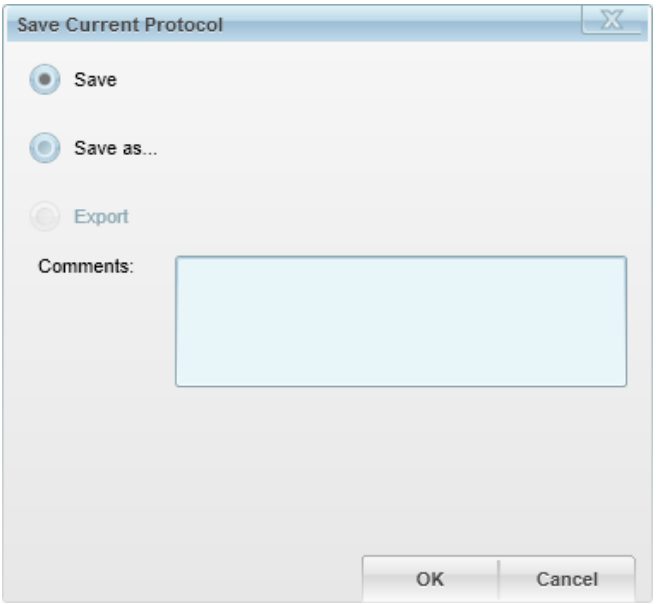

The dialog options are:

<sup>l</sup> **Save** (only enabled when in edit-mode) will overwrite the currently loaded protocol or save the new protocol under the name shown in the **Global Control** section.

#### **Notice**

Previous versions of protocols are not available in the **Load Protocol** dialog, only the latest versions will be available. In case you want to check protocol settings of measurement results from former versions of a protocol, you can load the measurement on the **View Results** screen, switch to **Setup Protocol** and click on the operations of interest. The operation parameters will be displayed in the **Content Area**.

**Save as...** will save the changes as a new and separate data object under the entered name. The currently loaded protocol will not be altered and will still be available in the **Load Protocol** dialog.

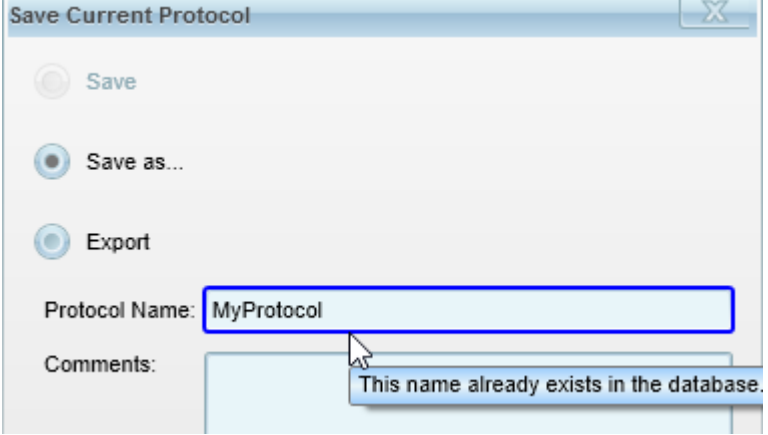

The field **Protocol Name** appears for entering a new name. The current name is displayed by default. A blue outline of the text box indicates if this name already exists. To avoid name duplicates you can then change it, but it is also possible to keep the same name. The protocol can also be identified by other properties (owner, date, signature).

<sup>l</sup> With **Export** a protocol can be exported as **\*.kal** file for use in a different system. Export is only enabled, when the protocol was not in edit mode before, i.e. it has no unsaved changes.

For **Save** and **Save as…** a text can be added with every saving procedure in the **Comments** text box. This comment will be added to the protocol and displayed in the **Messages** section when the protocol is loaded.

To save a protocol, it has to include a name, a plate type, at least one measurement operation and a defined plate map. In case one of these is missing or a value is invalid, you will be notified when trying to save.

When a protocol is changed and saved by a different user (owner), it will be saved under the name of the new user.

### *5.2.1 Measurement Sequence*

For setting up a protocol, the measurement sequence is the most important part, determining the technologies the samples are going to be measured with.

The elements of a measurement sequence are called operations. There are two types:

- **Measurement operations:** They perform the actual measurements using the technologies implemented in the EnSight reader.
- **Non-measurement operations** They are either used for setting up the appropriate conditions for the measurement operations (delay between measurements, shaking or temperature control) or for controlling how the sequence is processed (repeat operations, stop sequence).

You can add multiple operations, which are then processed one after the other until the measurement sequence has been completed.

### **Execution Type**

If you create a new protocol, you have to select an **Execution Type**. It defines how the operations of the measurement sequence will be processed (by well, by plate or by plate stack). The selected execution type is displayed in the header of the measurement sequence:

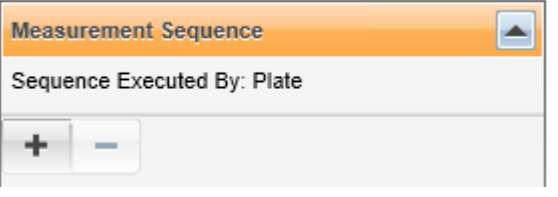

#### **Notice**

The **Execution Type** of a measurement sequence can only be selected when creating a new protocol. It cannot be changed subsequently. For details please see section 5.2.1.1 ["Execution](#page-74-0) Type", page 75.

### **Add and Configure Operation**

If you want to add operations to the measurement sequence, click the  $\rightarrow$  button and select an operation from the pop-up menu.
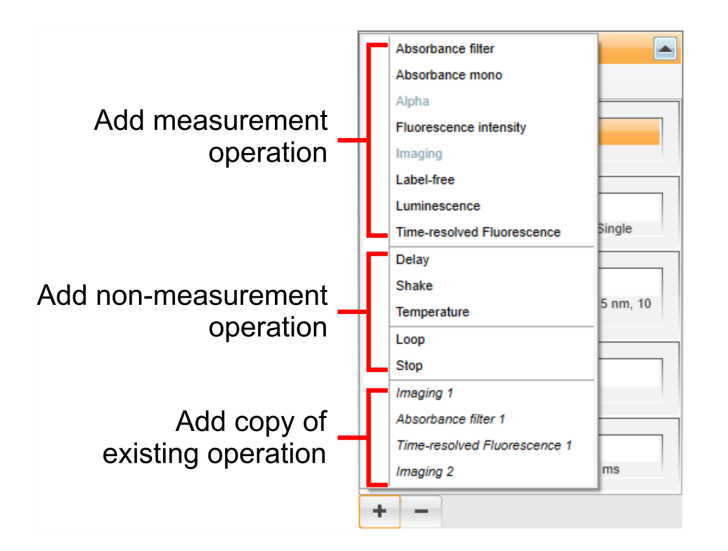

The order of operations within a measurement sequence cannot be changed. New operations will always be added at the end of the sequence. For each operation added to the sequence further specific settings must be configured. If you click on an operation, its parameters will be displayed in the **Content Area** in the center of the screen.

- <sup>l</sup> The first parameter of each measurement operation is the **measurement mode**. It determines the number of actual measuring events in one well. For details see section 5.2.1.3 ["Measurement](#page-111-0) Modes", page 112.
- For a detailed description of all parameters please refer to the corresponding operation (see section 5.2.1.2 "Protocol [Operations",](#page-79-0) page 80).

All operations are numbered. If you add the first operation of a type, the number "1" will be added to the name. If you add further operations of the same type, the number will be incremented accordingly. Most operations can be added as often as required to a measurement sequence, but for some operations the max. number is limited:

- <sup>l</sup> There can be only one operation of type **Alpha** or **Label-free** due to the reactions and usage of substances of these technologies during measurement.
- **Figure 1** There can be only one or two **Imaging** operations (one per dichroic filter set).
- **.** There can be only 5 **Loop** operations.

If the maximum number of operations is reached, the corresponding option is disabled in the pop-up menu of the  $\rightarrow$  button. For details see also the description of the respective operation.

The most important parameter settings of each operation are summarized and displayed below the operation name. Example:

```
Fluorescence Intensity 1
Top, Exc 500 nm, Ems 600 nm, 100 flash(es); Single
```
*Measurement operation with summary*

## <span id="page-73-0"></span>**Copy Operation**

After adding an operation to the measurement sequence or to a loop, it will also be offered as a copy of the original operation in the  $\pm$  pop-up menu (at the bottom of the menu, written in *italics*):

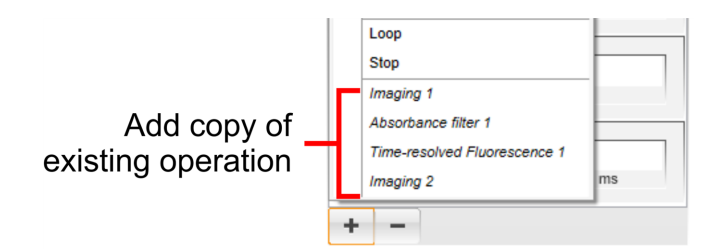

If you select such an entry, the existing original operation will be copied and added to the sequence:

- Copied operations have the same name and exactly the same parameter settings as the original operation. They are interpreted as "repeats" of the original operation. The results will be identical to those of an operation which is repeated within a **Loop**.
- You can edit both the original operation and its copy. However, the change will always be synchronized between all operations (original and copy/copies).
- You can add the same copy multiple times.

The following operations cannot be copied:

- Alpha
- Loop
- Stop
- Already existing copies (only the original operations can be copied)

### **Repeat Operation (Loop)**

If you want to repeat one or multiple operations, you can insert a **Loop** operation and add these operations to the loop. You can define the number of loop iterations and the interval between the iterations. For details please see section ["Loop",](#page-107-0) page 108.

### **Stop and Continue Measurement**

Using a **Stop** operation you can interrupt a measurement, e.g. to dispense a substance to the samples on the plate. Afterwards the measurement can be resumed using the **Continue Measurement** mode. For details please see the following sections:

- ["Stop",](#page-109-0) page 110
- 5.3.2 "Continue [Measurement",](#page-152-0) page 153

### **Remove Operation**

A protocol operation can be easily removed from the measurement sequence by

clicking on the  $\overline{\phantom{a}}$  button and selecting the operation to be removed in the pop-up menu.

If you had added one or multiple copies of an operation, these copies will be listed individually in the menu and they also have to be removed individually.

# **Buttons and Elements**

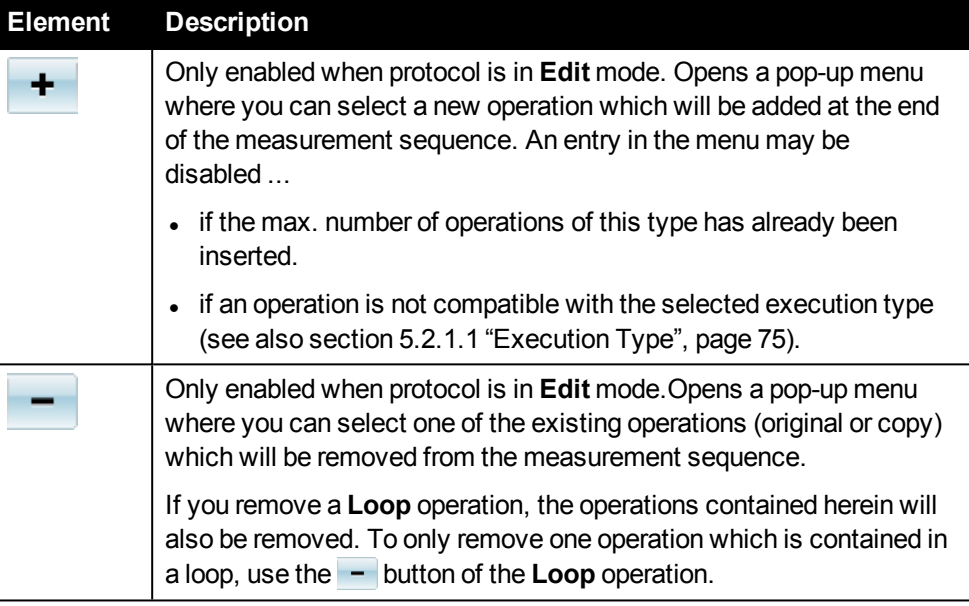

# *5.2.1.1 Execution Type*

<span id="page-74-0"></span>If you create a new protocol you will be asked to select the **Execution Type** of the measurement sequence. It determines the order in which the operations are processed.

- **By** Well: The entire measurement sequence is processed in one well (operation by operation), then the next well is processed.
- **By** Plate (default): The first operation is processed in each well of the plate, then the next operation is processed in each well.
- <sup>l</sup> **By Plate Stack (only with optional stacker):** The first operation is processed on each plate in the input magazine (right-hand position). Then the plates are restacked and the next operation is measured on each plate in the input magazine.

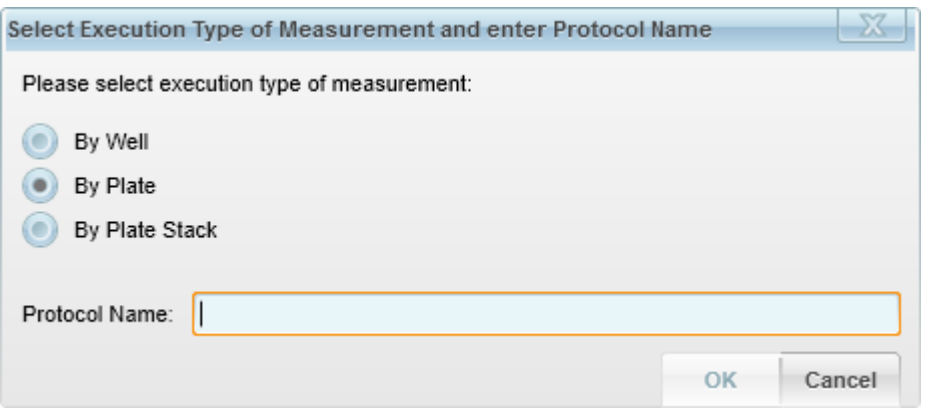

*Create new protocol dialog*

#### **Notice**

- **.** The **Execution Type** of a measurement sequence can only be selected when creating a new protocol. It cannot be changed subsequently.
- <sup>l</sup> If you load a protocol, measurement or analysis result, the property **Sequence Executed By** indicates the execution type of the protocol. See also section [5.6](#page-179-0) "Load [Dialog",](#page-179-0) page 180.

#### *By Well*

- The entire measurement sequence is processed in one well (operation by operation). Then the next well is processed until all wells of the plate have been measured.
- <sup>l</sup> *With optional stacker:* When all wells have been processed, the next plate will be loaded and processed according to this pattern until all plates in the input magazine have been measured.

#### **Restrictions**

- <sup>l</sup> This execution type cannot be combined with **Stop** operations and the **Continue Measurement** mode.
- It is compatible with the **Automation** mode, but only if the protocol contains no **Stop** operation.
- <sup>l</sup> The following operations are also excluded: **Alpha**, **Label-free**, **Temperature**.
- <sup>l</sup> Only one **Imaging** operation can be added to a **Loop** to avoid frequent changing of the dichroic filter set. **Delay**, **Shake** and **Loop** cannot be added to a **Loop**.
- If you click **Stop** during a measurement, the option "Stop after current Repeat" is disabled. You can only stop a measurement immediately.

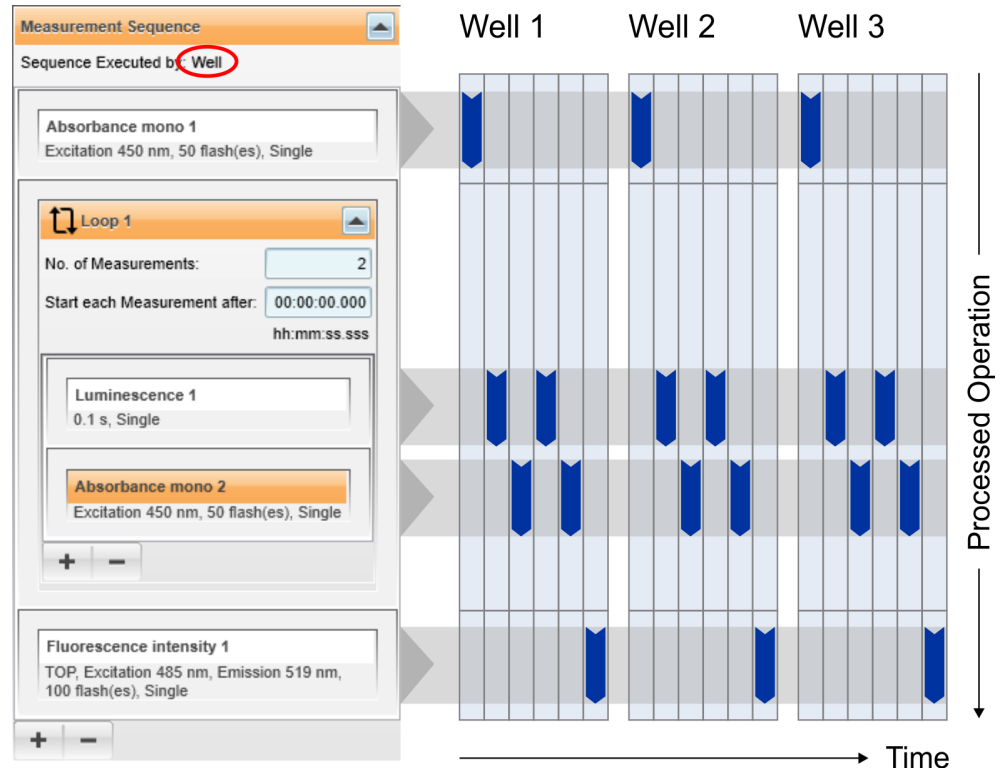

## **Example: By Well**

*Example for "By Well", plate map with 3 wells*

# *By Plate*

- The first operation is processed in each well of the plate. Then the next operation is processed in each well. The measurement is finished if all operations have been processed or a **Stop** operation is reached.
- <sup>l</sup> *With "Stop" operation:* If a **Stop** operation is reached, the measurement will be stopped and saved at this position. When using a stacker, the next plate will be loaded, otherwise the measurement is finished (temporarily). The partial measurement can be continued using the **Continue Measurement** mode. See also sections ["Stop",](#page-109-0) page 110 and 5.3.2 "Continue [Measurement",](#page-152-0) [page](#page-152-0) 153.
- <sup>l</sup> *With optional stacker:* When all operations have been processed, the next plate will be processed according to this pattern until all plates in the input magazine have been measured.

## **Example: By Plate**

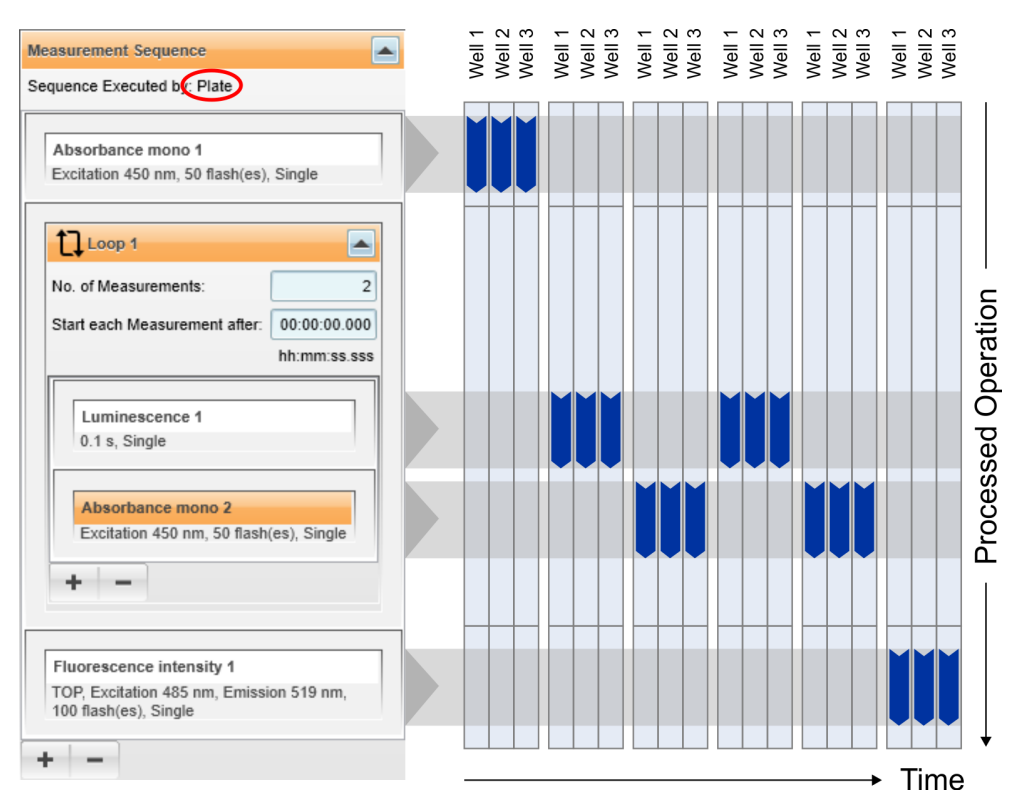

*Example for "By Plate", plate map with 3 wells*

### *By Plate Stack*

This execution type is only available if the instrument has an optional **stacker**.

- The first operation is processed in each well of the plate and, one by one, on each plate in the input magazine. Then the plates are automatically restacked from the output magazine back to the input magazine and the next operation is measured on each plate in the input magazine. After the measurement all plates are in the output magazine.
- <sup>l</sup> *With "Stop" operation:* If a **Stop** operation is reached, the measurement will be stopped and saved at this position. The measurement is finished (temporarily). It can be continued using the **Continue Measurement** mode. See also sections ["Stop",](#page-109-0) page 110 and 5.3.2 "Continue [Measurement",](#page-152-0) page 153.

### **Notice**

**Loops** are handled differently by this execution type:

- The operations inside a loop are processed as one group.
- The next plate is only loaded when one entire repeat of the loop has been completed (i.e. all operations processed). See also the example below.

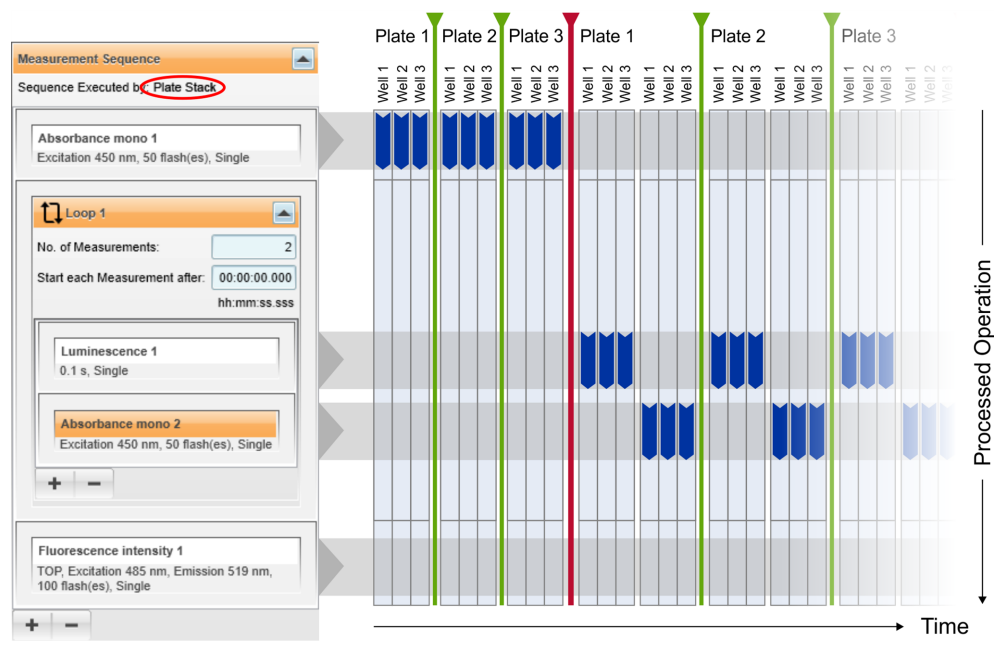

## **Example: By Plate Stack**

*Example for "By Plate Stack" (not shown completely): 3 wells selected in plate map, 3 plates in the input magazine of the stacker; green line = load next plate, red line = restack plates back to input magazine*

# *5.2.1.2 Protocol Operations*

<span id="page-79-0"></span>In the following sections the protocol operations and their parameters are described in detail.

# *Absorbance Filter-based (ABS filter)*

For filter-based absorbance measurements, light from the Xenon flash lamp is directed through optical filters placed in the filter wheel, selecting for wavelengths between 230 and 1000 nm.

The absorbance measurement head guides the excitation light from the top through the sample, the light is almost parallel. This measurement head can be moved up and down controlled by the software in order to adjust optimum measurement position of the optics. The incident light intensity on the sample  $(I_0)$  is measured prior to the actual measurement. The absorbance value is calculated by the equation  $A = -\log (1/1_0)$ , where *I<sup>0</sup>* is the light intensity without any sample and *I* is the intensity after absorbance.

For further details see also sections 4.5.2 "Absorbance [Technology",](#page-34-0) page 35 and 5.14.4 ["Reference](#page-251-0) value of Xenon flash lamp", page 252.

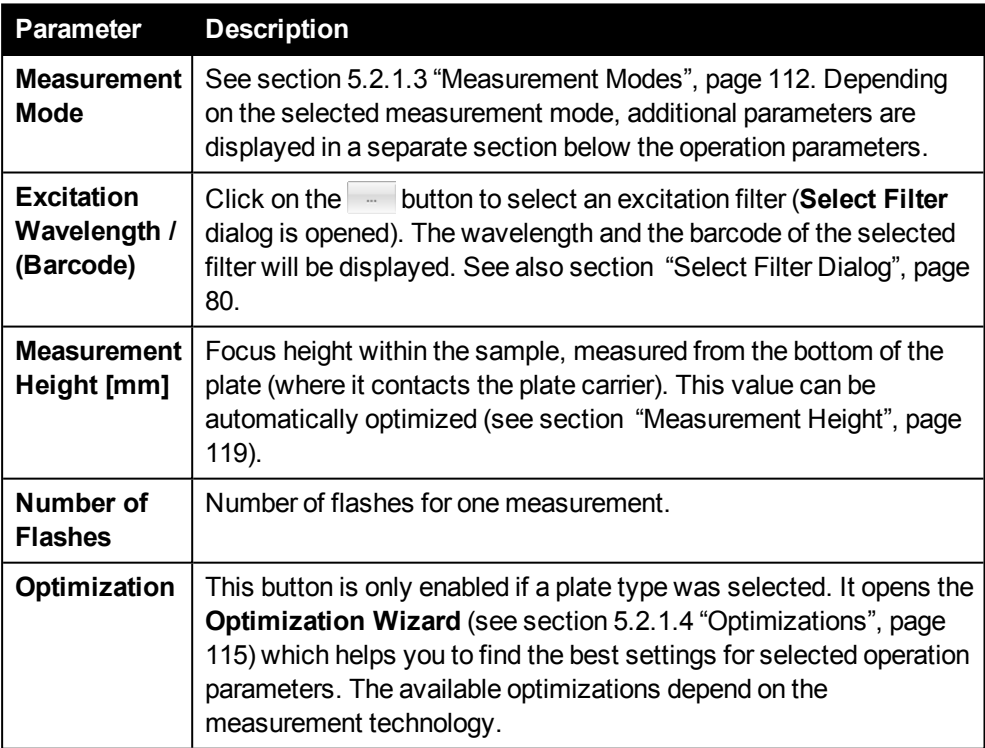

# **Absorbance Filter Parameters**

### <span id="page-79-1"></span>**Select Filter Dialog**

Select the desired filter and click **OK**. You can sort the table by clicking on a column title.

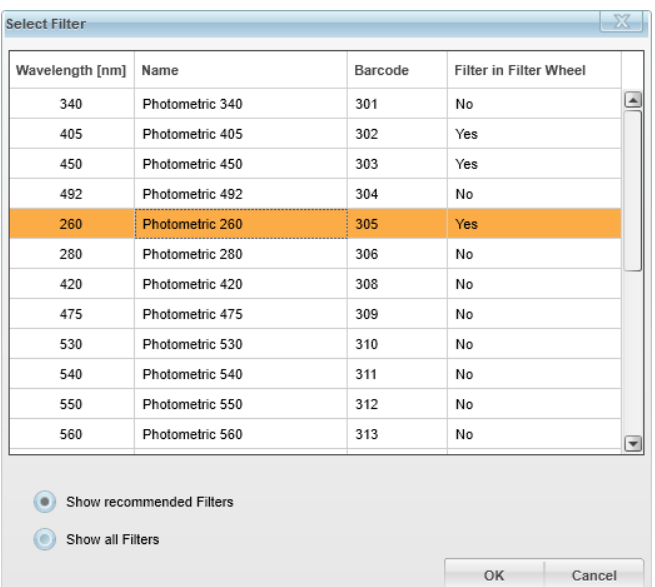

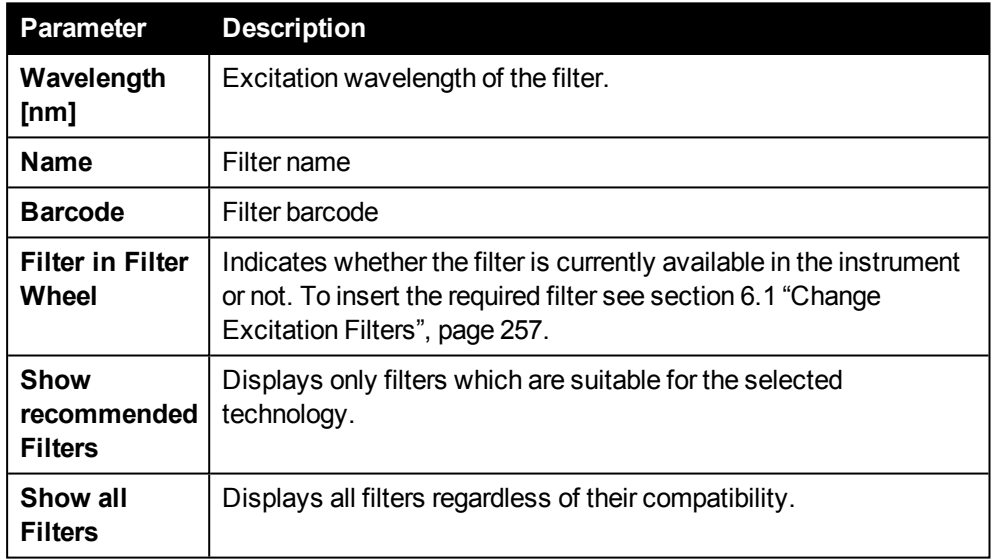

### *Absorbance Monochromator-based (ABS mono)*

For monochromator-based absorbance measurements, light from the Xenon flash lamp is directed through the excitation double monochromator into the sample. The wavelength can be chosen in a range from 230 and 1000 nm.

The absorbance measurement head guides the excitation light from the top through the sample, the light is almost parallel. This measurement head can be moved up and down controlled by the software in order to adjust optimum measurement position of the optics. The incident light intensity on the sample is measured prior to the actual measurement and the absorbance value is calculated by the equation *A:= -log (I/I0)*, where *I0* is the light intensity without any sample and *I* is the intensity after absorbance.

For further details see also sections 4.5.2 "Absorbance [Technology",](#page-34-0) page 35 and 5.14.4 ["Reference](#page-251-0) value of Xenon flash lamp", page 252.

#### **Absorbance Mono Parameters**

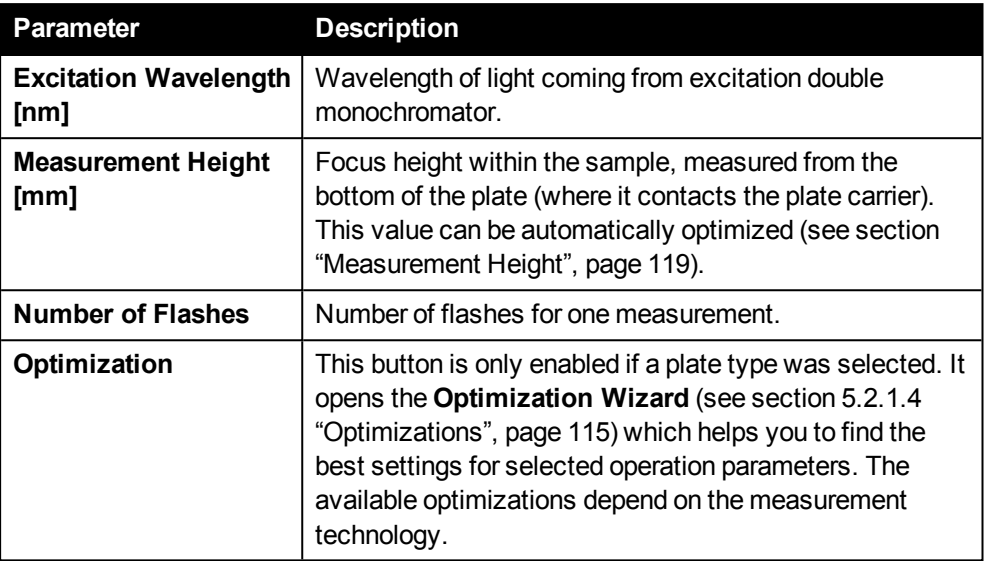

#### *Alpha (ALPHA)*

The Alpha technology provides a very high sensitivity method of detecting molecular interactions. It is based on the laser excitation of special Alpha technology donor beads and the detection of emission light from bound acceptor beads. In contrast to conventional fluorophores, the emission light has a shorter wavelength than the excitation light. The donor beads are generally coated with molecules allowing capture of the sample. The acceptor beads are coated with appropriate molecular binding partners. The laser illuminates the sample wells at a wavelength of 680 nm, exciting molecules in the donor beads. The excitation time is adjustable within limits of 1 s total measurement time per well. This energy is then transferred to any bound acceptor bead which then emits in the range of 450-645 nm. The emitted light is detected by a very high sensitivity photomultiplier (PMT). The PMT is located right above the sample and reads the well adjacent to the one excited by the laser. Both excitation and detection occur from the top of the sample.

- <sup>l</sup> With Alpha measurements, only execution types **By Plate** and **By Plate Stack** can be used.
- **.** Alpha operations can only run in Single measurement mode and cannot be added to a **Loop** operation.
- When working with Alpha technology, bright light and extreme temperature fluctuation should be avoided and only opaque plates should be used.

#### **Notice**

The measurement sequence can only contain one Alpha operation.

For further details see also section 4.5.3 "Alpha [Technology",](#page-36-0) page 37.

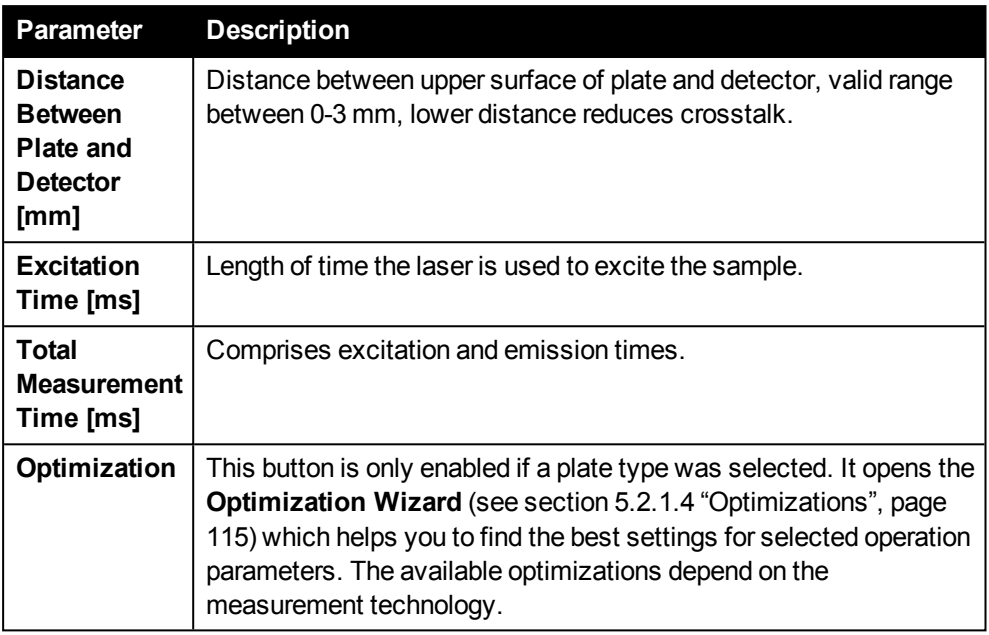

### **Alpha Parameters**

## *Fluorescence Intensity (FI)*

For fluorescence intensity measurements, light from the Xenon flash lamp is directed through the excitation double monochromator into the sample to excite the fluorochrome. The wavelength can be chosen in a range from 230 up to 835 nm. A signal from a reference photodiode is always read after every flash. The reference signal is then compared to the original reference value taken during the first measurement of a protocol and the results are corrected for the same excitation energy. The fluorescence measurement head can be moved up and down controlled by the software in order to adjust the focal point of the excitation optics.

The fluorescence produced by the excitation light emits at a different (higher) wavelength. This emission light is then directed through the emission monochromator to the detector.

FI measurements are possible from the top or from the bottom of the well. Reading from above is the most efficient way when no seal is used because no plastic surface has to be penetrated. For adherent cells and lidded plates, reading from below provides superior efficiency. Both above and below reading can be used in the same measurement sequence/protocol.

For further details see also sections 4.5.1 ["Fluorescence](#page-33-0) Intensity With Quad-[Monochromator",](#page-33-0) page 34 and 5.14.4 ["Reference](#page-251-0) value of Xenon flash lamp", page [252.](#page-251-0)

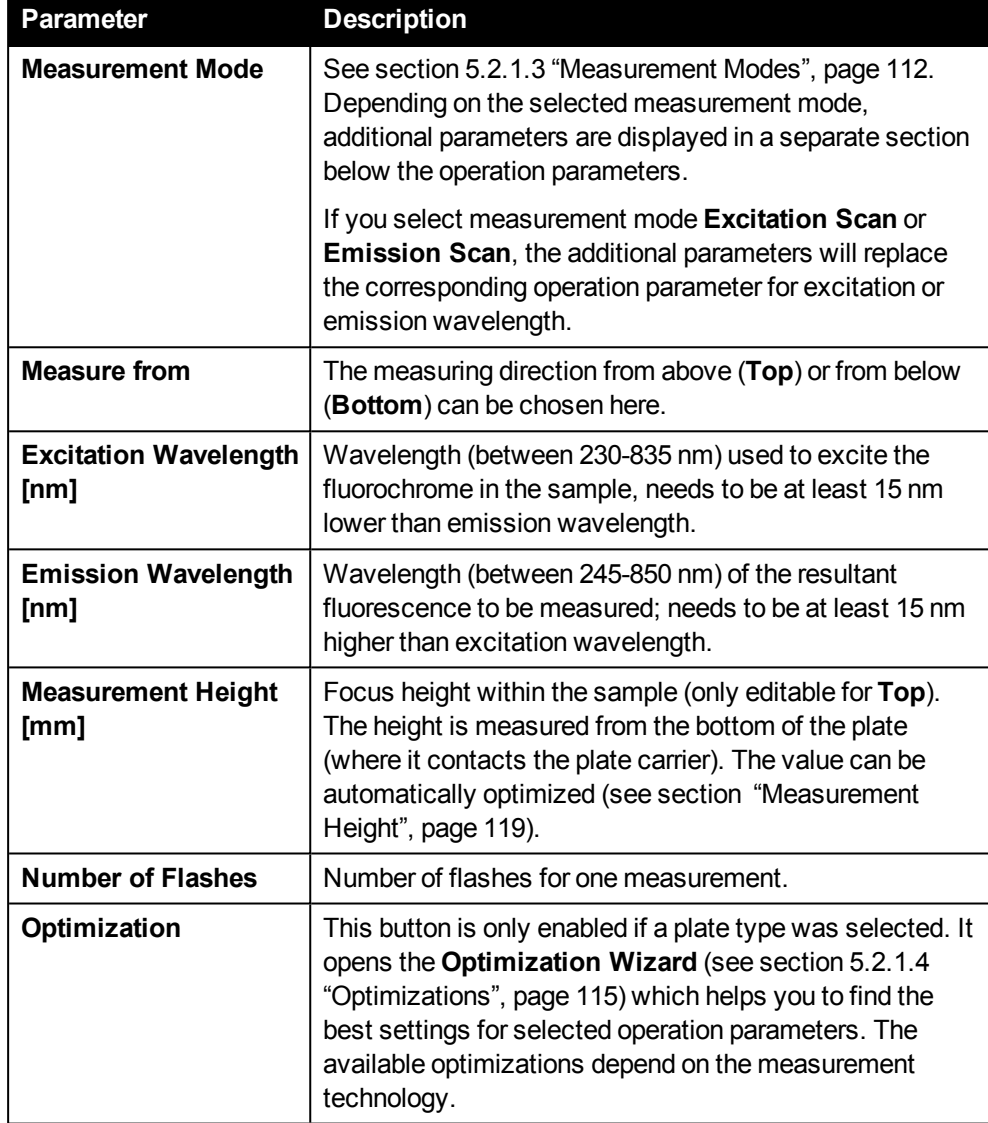

## **Fluorescence Intensity Parameters**

## *Imaging (IMG)*

### **Notice**

For dedicated purposes application-oriented documentation is available. Please contact your PerkinElmer specialist for more information.

Application and Technical Notes are published on our web page on a regular basis. Please visit [www.perkinelmer.com/ensight.](http://www.perkinelmer.com/ensight)

Two different tabs are displayed for an Imaging operation in the **Content Area**:

- **Parameters:** Allows you to add, configure and test imaging channels.
- **Image(s):** Displays test images of a channel or the entire operation.

#### **Parameters**

**Measurement Sequence > Imaging 1** 

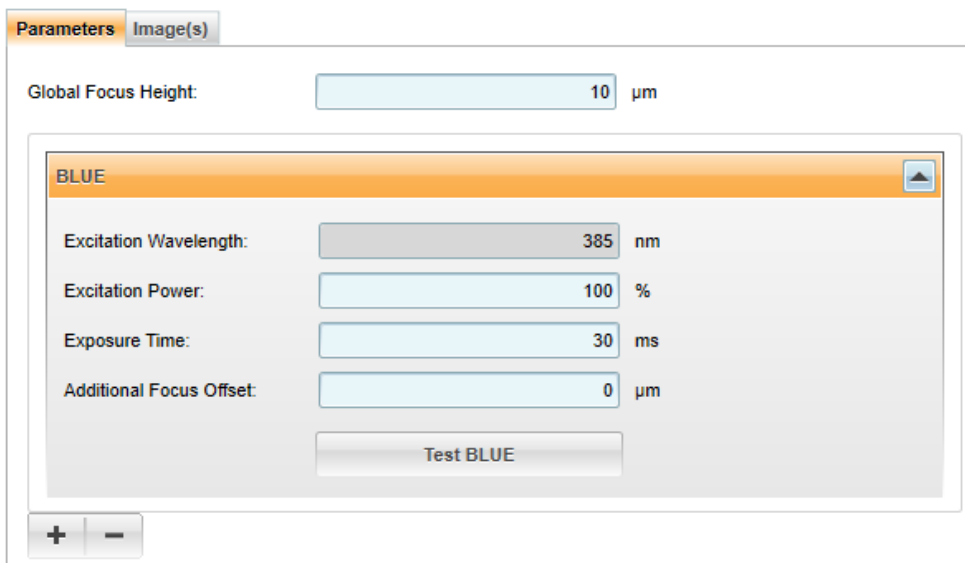

*Imaging operation with one channel*

For Imaging operations you cannot change the measurement mode (Single). One image will be recorded per well (and per channel).

Measured images are only stored when **Archive Images** is activated in the **Settings** (see section 5.10.3.6 "Image Archive [Settings",](#page-224-0) page 225). Otherwise only the images of the last measurement are available and will be overwritten by the next imaging measurement.

### **Notice**

- In case of autofocus issues, please see section 5.14.5 ["Autofocus](#page-252-0) Failure [\(IMG\)",](#page-252-0) page 253.
- <sup>l</sup> If some of your images are out of focus when using execution type **By Well**, please see section 5.14.7 "Unsharp Images Due to [Temperature](#page-253-0) Changes", page [254](#page-253-0) for troubleshooting.

#### **Imaging Parameters**

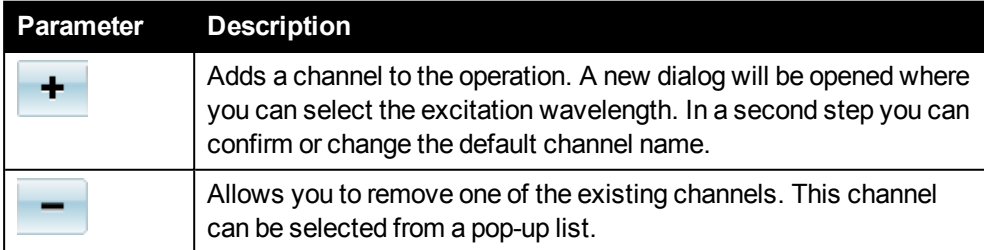

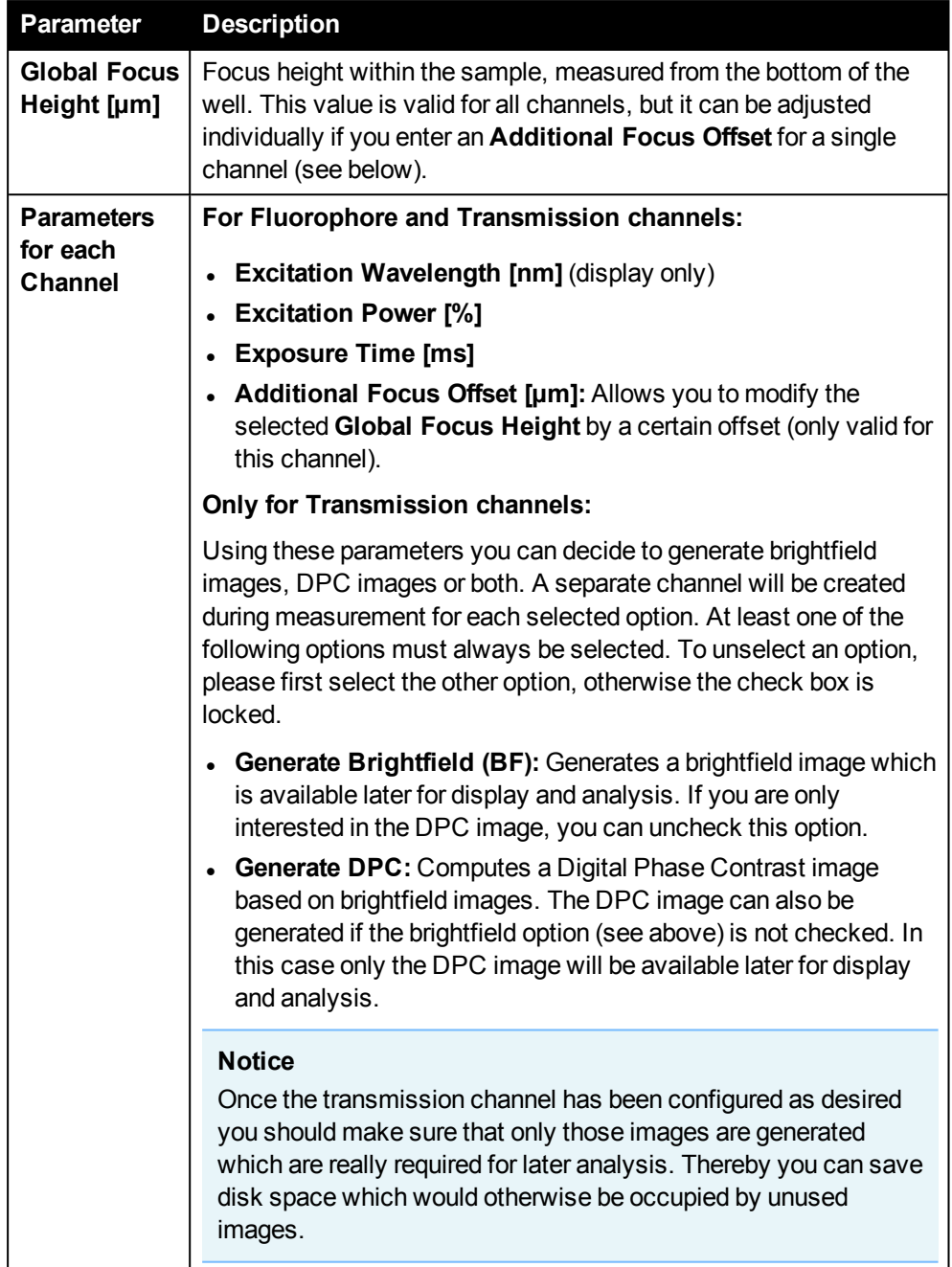

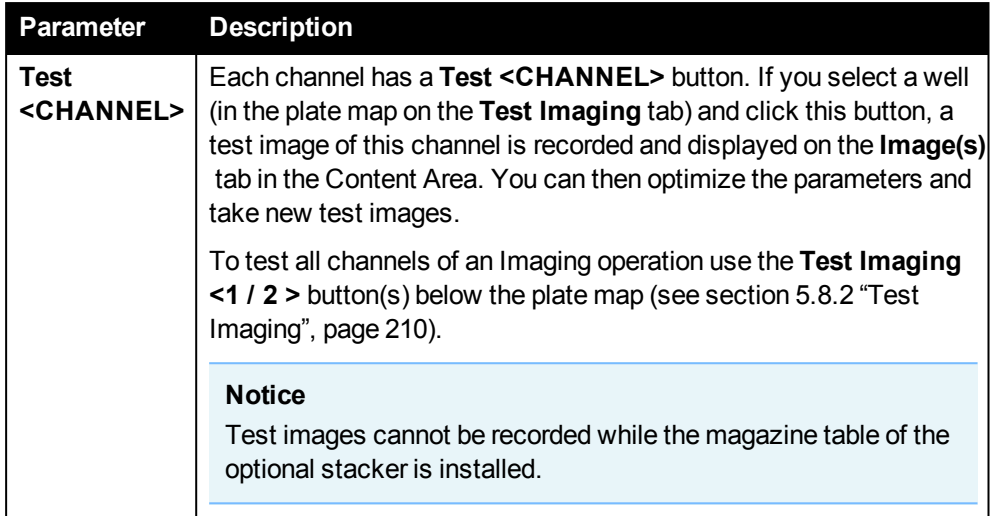

#### **How to add a channel**

After adding an Imaging operation to the **Measurement Sequence**, you can add channels and configure their parameters in the **Content Area**.

1. Enter the **Global Focus Height** which will be used for all channels (can be corrected later).

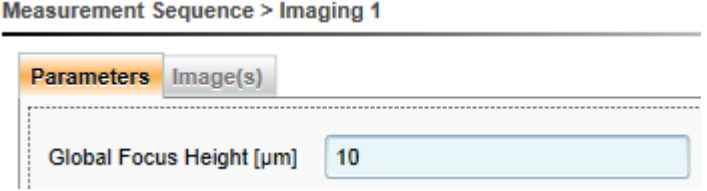

2. Click  $\div$  to add a new channel. New channels will always be inserted at the end of the channel sequence.

A new window is opened.

3. Select one of the available excitation wavelengths for the new channel.

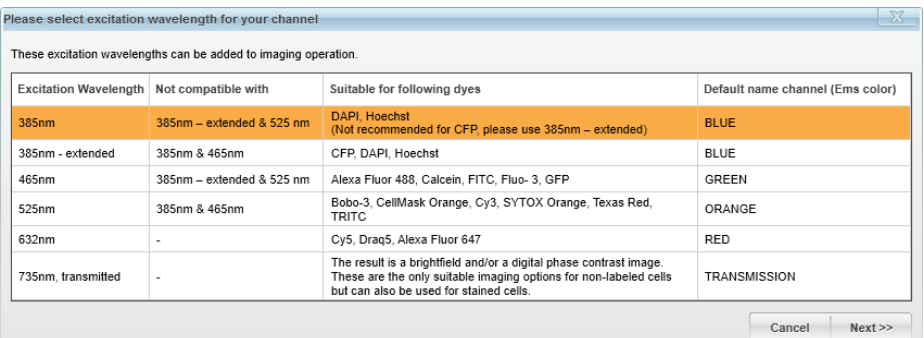

#### **Notice**

- The list of available wavelengths depends on the dichroic filter set(s) and on the channels which you have already added to this operation. Certain wavelength combinations may require a second **Imaging** operation. For details see section "Select Excitation [Wavelength",](#page-90-0) page 91.
- 4. Click **Next >>**.

A new dialog is opened.

5. Change or confirm the default channel name.

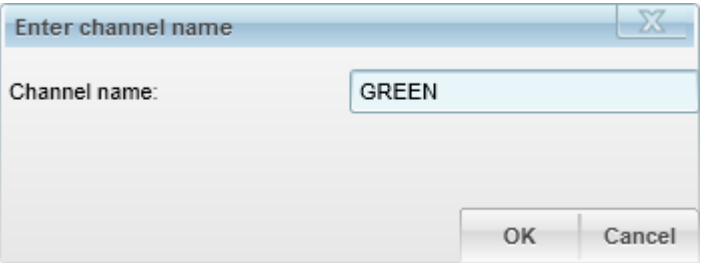

#### **Notice**

- It is recommended to use the name of the fluorophore or marker instead. This makes it easier to interpret the analysis results of the channel.
- For the TRANSMISSION channel you can keep the default name. The resulting channel(s) will automatically get a suffix (-BF or -DPC) to indicate the channel type.
- Channel names must be unique within one protocol.
- 6. Click **OK**.

The new channel is added to the **Imaging** operation.

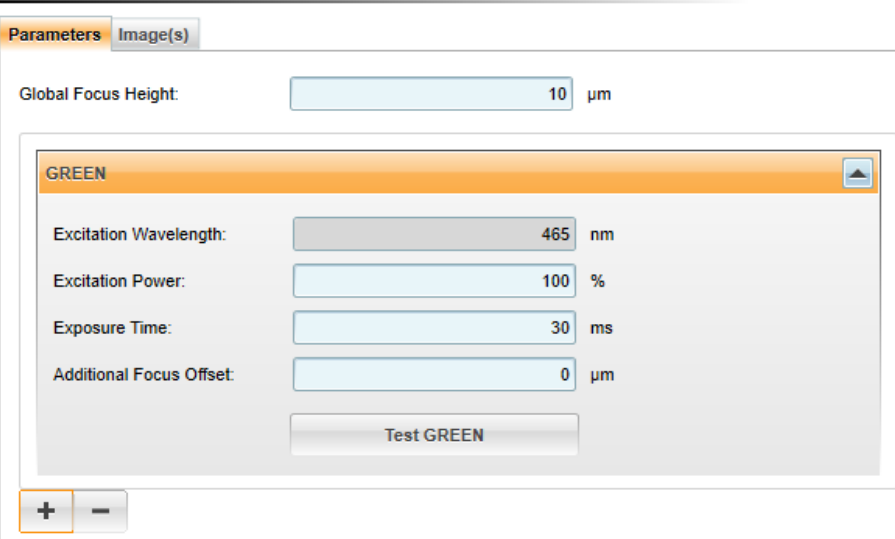

Measurement Sequence > Imaging 1

#### **How to configure and test a channel**

After adding an **Imaging** operation to the **Measurement Sequence**, you can add and configure channels and generate test images. These test images are also required to test an image analysis (see also 5.2.2.1 "Image [Analysis",](#page-122-0) page 123). Test images are available and displayed until you select a different well or change the parameters of a channel.

1. Configure the parameters of the channel as desired.

#### **Notice**

The **Global Focus Height** is set for all channels, but you can define an individual **Additional Focus Offset** for each channel.

- 2. Take test images to find the best settings:
	- **.** Select a well in the plate control (Test Imaging tab on the right).
	- <sup>l</sup> Click **Test <CHANNEL>** at the bottom of the channel.

A test image for this channel will be recorded and displayed on the **Image(s)** tab.

#### **Notice**

Test images cannot be recorded while the magazine table of the optional stacker is installed.

- 3. To test all channels of an **Imaging** operation:
	- **Select a well in the plate control (Test Imaging tab on the right).**
	- <sup>l</sup> Click **Test Imaging <1 / 2>** below the plate control.

Test images for all channels of the operation will be recorded and displayed on the **Image(s)** tab. These images can be used to test the image analysis (see section 5.2.2.1 "Image [Analysis",](#page-122-0) page 123) and they persist until they are replaced by new test images.

#### **Transmission**

If the option **Digital Phase Contrast** (DPC) is used for a **Transmission** channel, the DPC image will be computed based on the measured brightfield images. Using the operation parameters you can decide whether the brightfield shall also be available for display and analysis. If you select to keep both images, they will be displayed In the **Channel** section as two separate channels for brightfield and DPC, e.g. "Channel 1 (BF)" and "Channel 1 (DPC)", so that you can select and view both images individually. The imaging analysis operations will automatically use the channel which is most suitable for the analysis.

#### **Recommend workflow:**

First check the images of the brightfield channel and optimize parameter settings until your cells look fine. Then proceed with DPC or fluorescence channels.

# **Channels and Filter Sets**

The EnSight is equipped with two dichroic filter sets. An **Imaging** operation can only contain channels (i.e. excitation wavelengths) which use the same filter set (see overview below). To add a channel which requires a different filter set, you have to add a second **Imaging** operation (and a second image analysis operation, if applicable).

## **Notice**

- <sup>l</sup> The measurement sequence can only contain one **Imaging** operation per dichroic filter set, i.e. **Imaging 1** or **Imaging 1 and Imaging 2** (each using a different filter set).
- **-** However, you can insert copies of the existing **Imaging** operation(s) (see section "Copy [Operation",](#page-73-0) page 74).
- **.** If using execution type **By Well**, only one **Imaging** operation can be added to a **Loop** to avoid frequent changing of the dichroic filter set.

For further details see also sections 4.5.7 "Imaging [Technology",](#page-41-0) page 42 and [7.15](#page-270-0) "Application [Wavelengths",](#page-270-0) page 271.

## **Overview: Filter Sets and Light Sources**

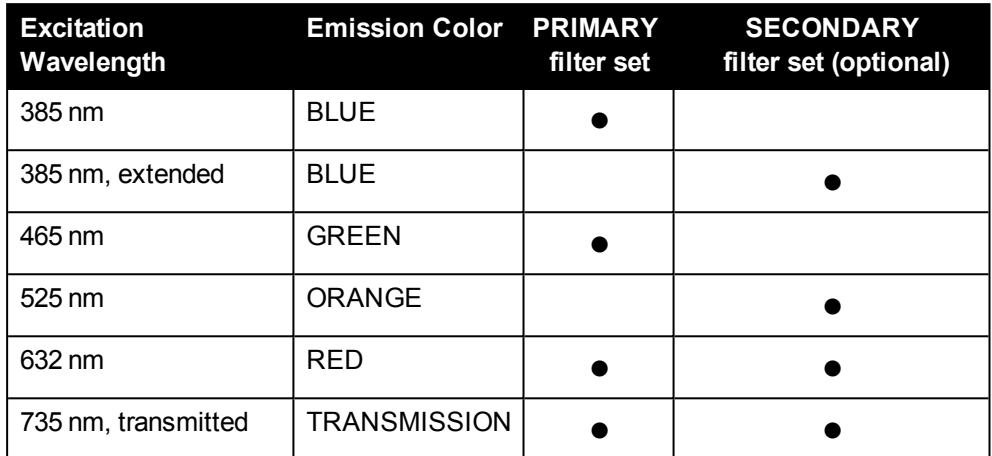

Valid combinations of dichroic filter sets and light source filters/LEDs:

## <span id="page-90-0"></span>**Select Excitation Wavelength**

When you add a channel, a separate dialog allows you to select the excitation wavelength of the new channel. The list of available excitation wavelengths depends on the filter set which is used by the **Imaging** operation.

<sup>l</sup> If you add the first channel to your first **Imaging** operation, there are **no restrictions**. The filter set to be used has not been determined yet.

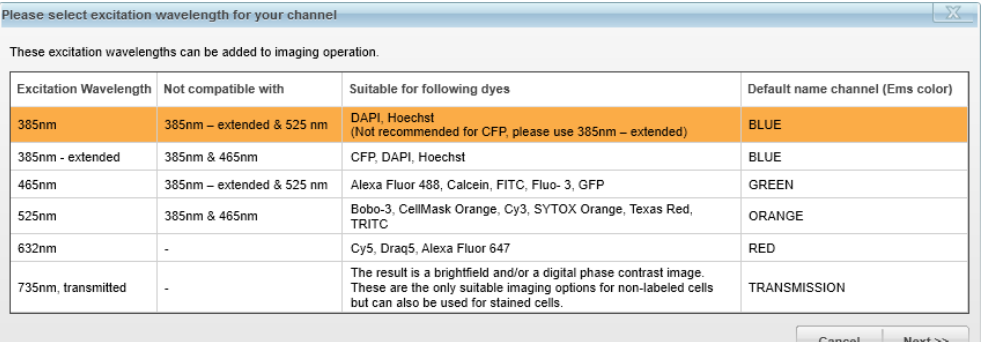

• As soon as a second operation or further channels have been added, the dialog will also show a second table. It contains excitation wavelengths which are **incompatible** with the filter set assigned to this **Imaging** operation. These

# wavelengths can only be used in a separate **Imaging** operation.

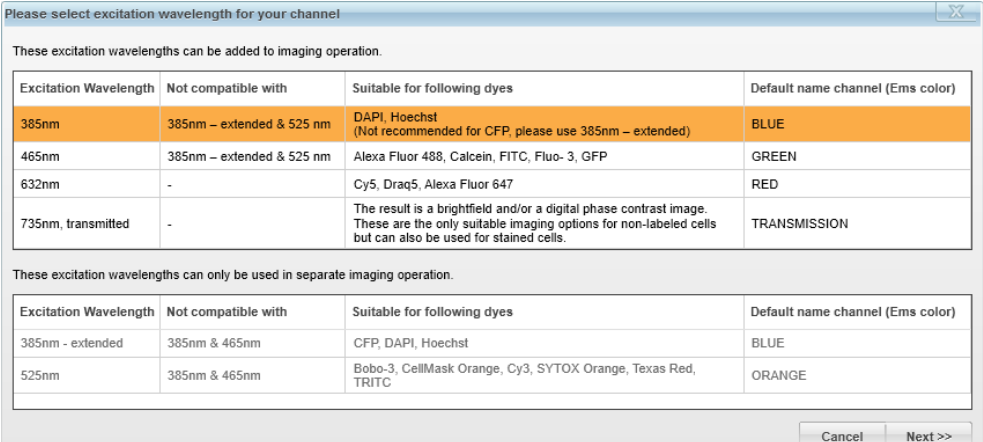

## **Buttons and Elements**

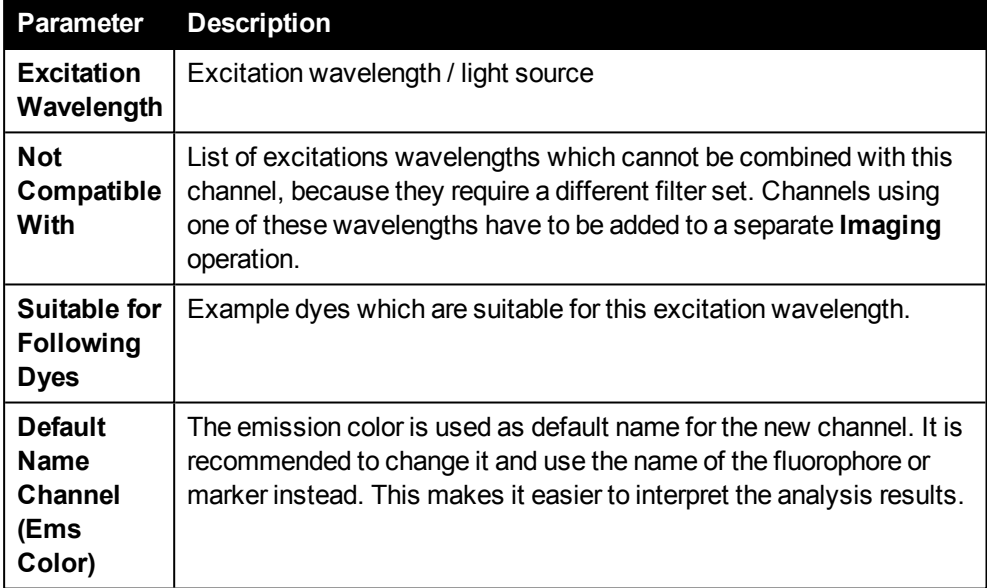

# **Image(s)**

This tab is opened in the **Content Area** as soon as you take test images of a channel.

- **.** If you move the mouse to a spot on the image, the local **intensity** (0-4095) of that spot is displayed below the image (for each channel). The value is updated as soon as you stop moving the mouse.
- You can **zoom** the image using the mouse wheel.
- Drag the image with the mouse to move the field of view.

Using the **Display Options** (beneath the plate map on the right) you can adjust color, brightness and contrast of the image and enable/disable channels and overlays. These settings are only applied to the image display, they do not affect the original images or the image analysis. See also section 5.8.3 "Display [Options",](#page-210-0) page 211.

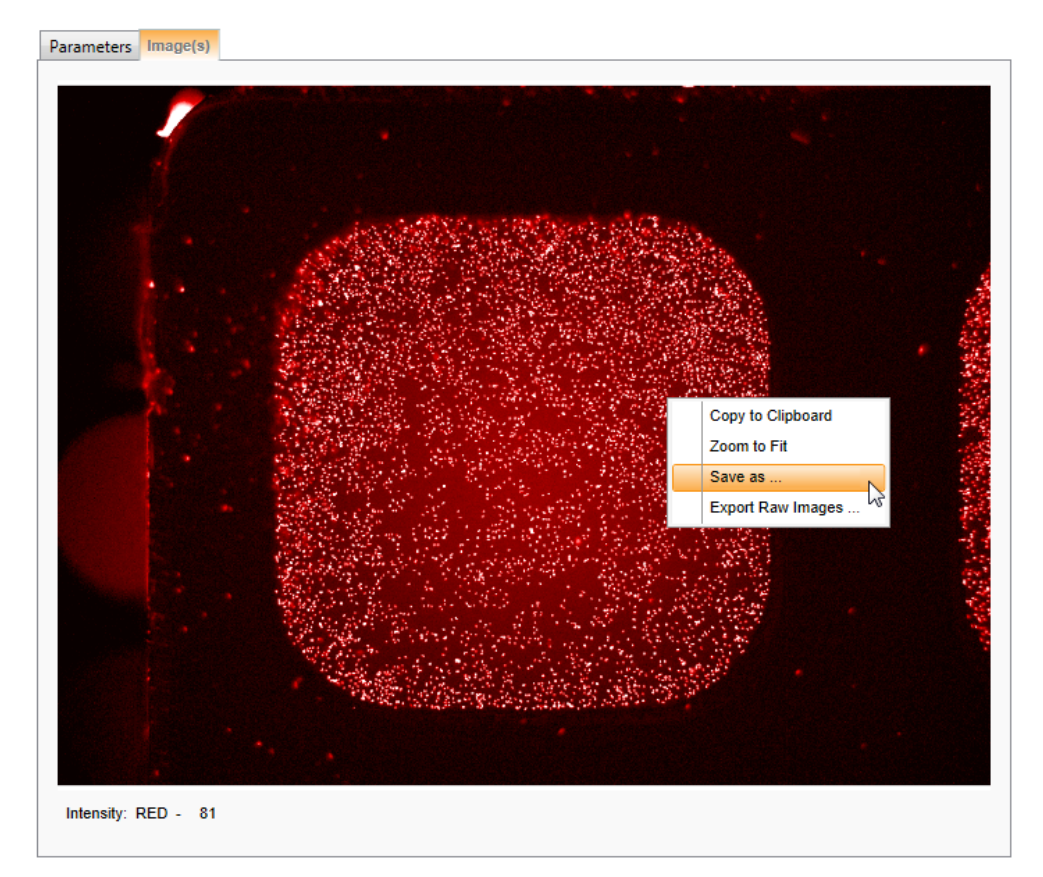

### **Context Menu**

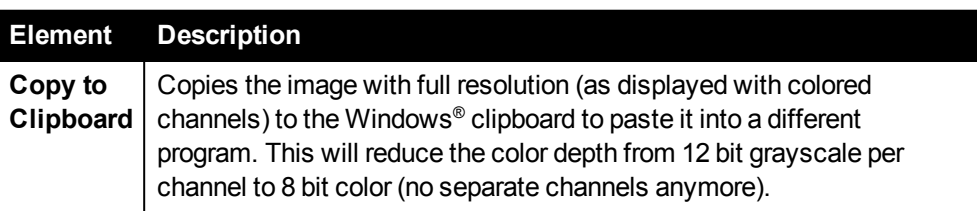

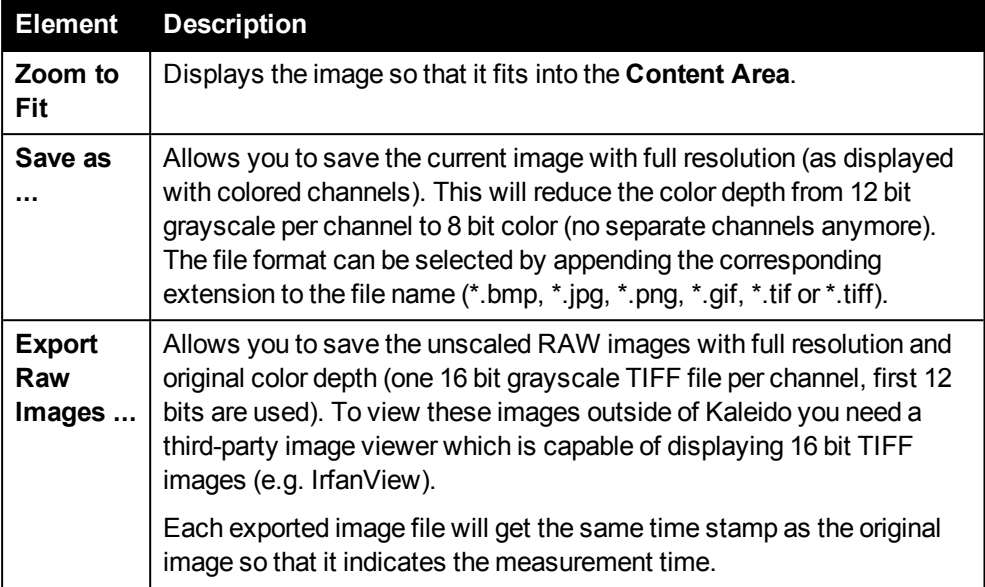

## **Image Overview**

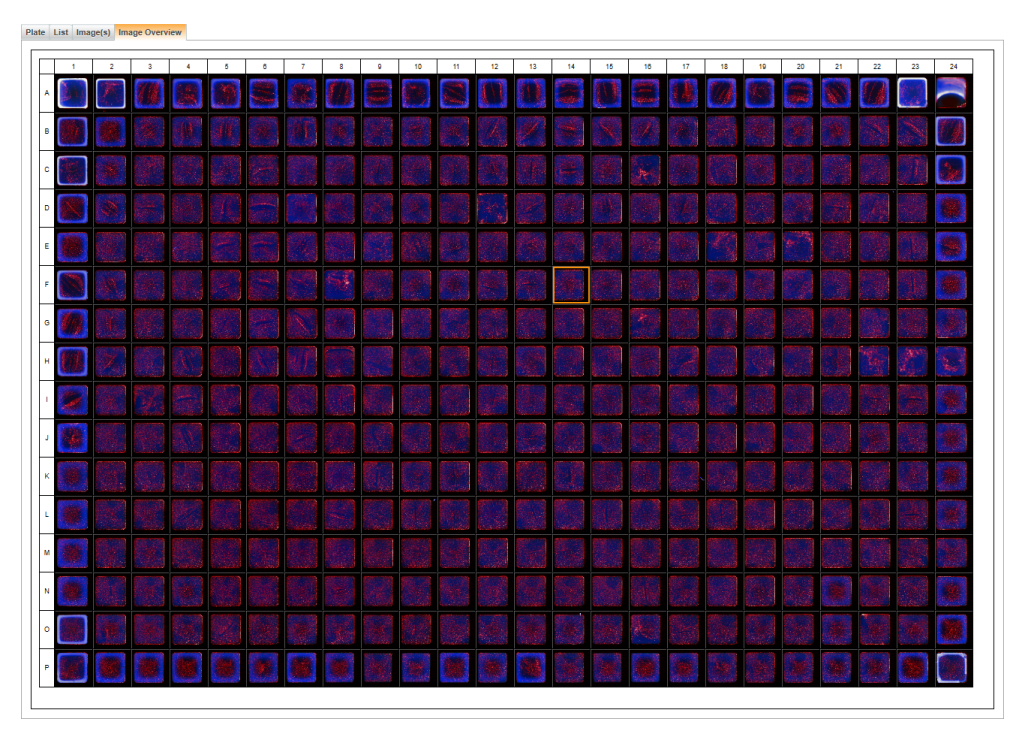

On the **Image Overview** tab you can view thumbnail images of the measured wells directly in the plate layout (reduced resolution). The thumbnail calculation is triggered manually. If no thumbnails are available for the selected measurement (or the selected repeat) yet, the following text will be displayed:

No Image Overview available for this measurement or repeat yet.

**Create Image Overview** 

Click **Create Image Overview** to start the calculation. The user interface will be blocked until the calculation has been completed. It cannot be canceled. If the measurement contains repeats, you will have to trigger the calculation individually for each repeat.

## **Notice**

Depending on the number of wells and channels it may take up to a few minutes until the image overview is displayed completely.

## **Options**

- Clicking on a thumbnail selects the corresponding well on the plate map and switches to the **Image(s)** tab to see the full resolution image of the well.
- You can **zoom** the image overview using the mouse wheel.
- **The representation of the image overview can be adjusted using the Display Options** (see section 5.8.3 "Display [Options",](#page-210-0) page 211) as for regular images. Additionally, there is an option to add a **Label** to each thumbnail (well coordinates, different styles available).

## **Notice**

Please note that any adjustment of brightness or contrast will always be applied to the entire image overview, not to individual thumbnails.

## **Context Menu**

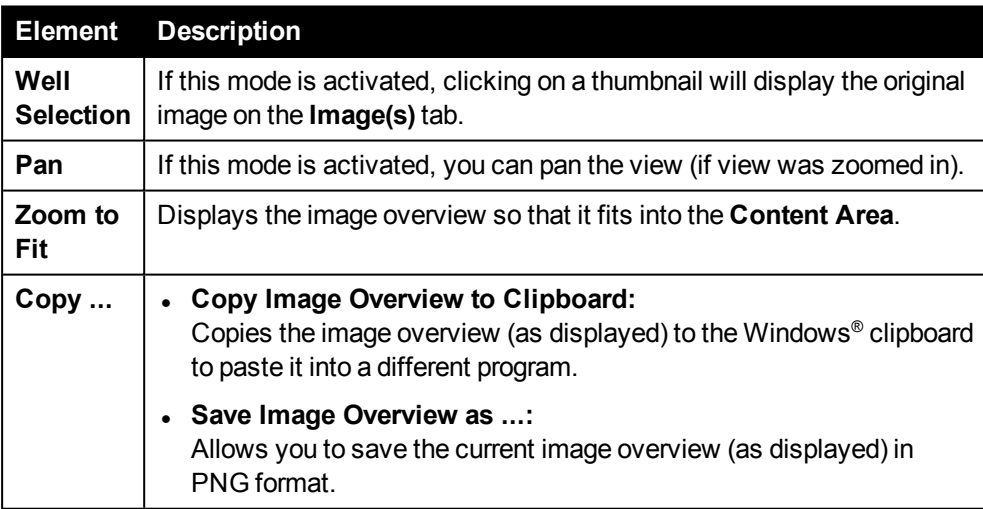

# *Label-free (LF)*

The Label-free mode utilizes Corning Epic® Label-free technology, which depends on movements and/or binding events taking place upon the sensors embedded in the wells of the microplates. As material moves in the sensing zone and/or binds to the sensor surface, the wavelength of light reflected from the biosensor is changed. The amount of wavelength change is proportional to the amount of material that binds to the sensor surface. The integrated Label-free unit uses a SuperLum diode for excitation light and a spectrometer for detection of reflected light.

## <sup>l</sup> **Cell-based Assays**

Label-free cell-based assays measure a phenotypic "whole cell" response after ligand addition and stimulation. This response is the result of a series of biochemical signaling interactions within a cell, and includes mass movements of mostly proteins. This mass movement (dynamic mass redistribution, or DMR) changes the refractive index in the "sensing zone", which in turn changes the wavelength of the light reflected by the biosensor. This change in wavelength is detected by the EnSight.

# <sup>l</sup> **Biochemical Assays**

Label-free microplates incorporate patented dual-sensor self-referencing technology for protein/ligand assays, ensuring that only true analyte binding is reported. Changes in the index of refraction upon a binding event, indicated by a shift in wavelength, are measured.

For further details see also section 4.5.5 "Label-free [Technology",](#page-37-0) page 38.

Label-free measurements intend to analyze how the sample properties change over time and thus change the reflected wavelength. Therefore, Label-free measurements usually consist of at least two subsequent runs (Baseline and Final). The initial Baseline run is followed by the addition of compounds that start a biological or chemical reaction inside each well. The Final run contains the kinetic profile as a reaction of that compound addition. It can also consist of multiple measurements.

# **Setting up a Label-free protocol**

For setting up a protocol for Label-free measurements, you should be familiar with the following concepts and functions:

- <sup>l</sup> **Continue Measurement** mode (see section 5.3.2 "Continue [Measurement",](#page-152-0) [page](#page-152-0) 153)
- **Execution Type** (see section 5.2.1.1 ["Execution](#page-74-0) Type", page 75)
- **Stop** operation (see section ["Stop",](#page-109-0) page 110)
- Loop operation (see section ["Loop",](#page-107-0) page 108)

# **Example**

Factory-preset protocol *"Label Free 384 Cell-based"*:

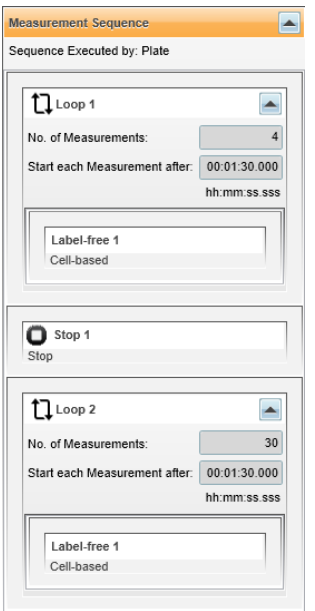

- 4 Baseline repeats
- Stop for addition of compounds
- 30 Final repeats

#### **Example: How to set up a Label-free protocol**

1. On **Setup Protocol**, create a new protocol and select an **Execution Type**.

# **Notice** Execution type **By Well** is not compatible with Label-free.

- 2. Select a suitable **Plate Type** for Label-free and define the **Plate Map**. See also section "Plate Map and [Measurement](#page-98-0) Progression", page 99.
- 3. Add a **Loop** operation to the measurement sequence.
- 4. Add a **Label-free** operation to this loop. It will be used to measure the Baseline.
- 5. Select the **Assay Type** for the **Label-free** operation.
- 6. Configure the loop parameters:
	- **No. of Measurements:** Enter the number of Baseline repeats (here: 4).
	- **Start Each Measurement After:** Enter the time interval for starting a new repeat.

#### **Notice**

If the specified interval is shorter than it actually takes to measure one repeat, the repeats will be performed as fast as possible in direct succession. See also section 7.16.3 "Maximum [Throughput](#page-271-0) (Time Per [Plate\)",](#page-271-0) page 272 for getting an impression of the measurement times.

- 7. Add a **Stop** operation to the measurement sequence.
- 8. Add a second **Loop** operation.
- 9. Add a copy of the **Label-free 1** operation to the loop (see section ["Copy](#page-73-0) [Operation",](#page-73-0) page 74). It will be used to measure the Final repeats. The same **Assay Type** will be used.
- 10. Configure the parameters of **Loop 2**:
	- **No. of Measurements:** Enter the number of Final repeats (here: 30).

#### **Notice**

If you are unsure how many repeats are required, select a few more. You can stop the measurement earlier if necessary.

- **Start Each Measurement After:** Enter the time interval for starting a new repeat.
- 11. Add a **Post Processing Sequence** to the protocol to automatically export the results for further data analysis.
	- <sup>l</sup> For export to **MyAssays Desktop** select export format **XML**.
	- For details see also section 5.12 ["MyAssays](#page-241-0) Desktop Data Analysis", page [242](#page-241-0).
- 12. Click **Save** to save the protocol.

#### **Performing Label-free measurements**

For measuring the first step of the protocol (until the Stop operation) you have to run the protocol **Standard** mode. After the dispensing break you can continue the measurement using the **Continue Measurement** mode. The second step with the Final repeats will be measured.

#### **Example: How to perform a Label-free measurement**

- 1. Switch on the instrument and let it warm up for 45 minutes before starting the measurement.
- 2. Load the **Label-free** protocol, if necessary.
- 3. On **Run Protocol**, select the **Standard** mode and click **Start**.

The first loop with the Baseline repeats is measured (step 1).

#### **Notice**

Even if you think that no more Baseline repeats are required: Do not stop the measurement, otherwise it cannot be continued anymore!

4. When the **Stop** operation is reached, the partial measurement is stopped and saved. You can now e.g. eject the plate for the addition of compounds.

Alternatively, restart the same measurement again (step 3) if you are not satisfied with the Baseline results yet.

- 5. To continue the measurement, switch to the **Continue Measurement** mode on **Run Protocol**. Make sure that your Baseline measurement is loaded (results are displayed on **View Results**).
- 6. Click **Start**.

The second loop (after the stop) with the Final repeats is processed (step 2).

#### **Notice**

You can stop the measurement if no more Final repeats are required (click **Stop** and select option "Stop after current repeat"). Otherwise just wait until the measurement has been completed.

#### **Notice**

Protocols containing **Stop** operations cannot be used in automation mode (under remote control via external scheduler). The measurement of such a protocol will be rejected.

### **Notice**

For dedicated purposes application-oriented documentation is available. Please contact your PerkinElmer specialist for more information.

Application and Technical Notes are published on our web page on a regular basis. Please visit [www.perkinelmer.com/ensight.](http://www.perkinelmer.com/ensight)

# <span id="page-98-0"></span>**Plate Map and Measurement Progression**

The Label-free measurement is carried out quadrant-wise (see figure below).

- **As soon as one well of a quadrant is selected in the Plate Map, all wells of this** quadrant will be scanned completely. However, only the values of the selected wells will be stored.
- By selecting none of the wells of a quadrant, the quadrant will not be measured.

Additionally, all four corner wells of a Label-free plate (see figure below, marked in green) of each quadrant used in the measurement have to be filled with liquid (buffer, assay sample or simply water). If these wells are not filled with liquid or they are accidentally damaged, the corresponding quadrant of the plate will not be recognized by the instrument.

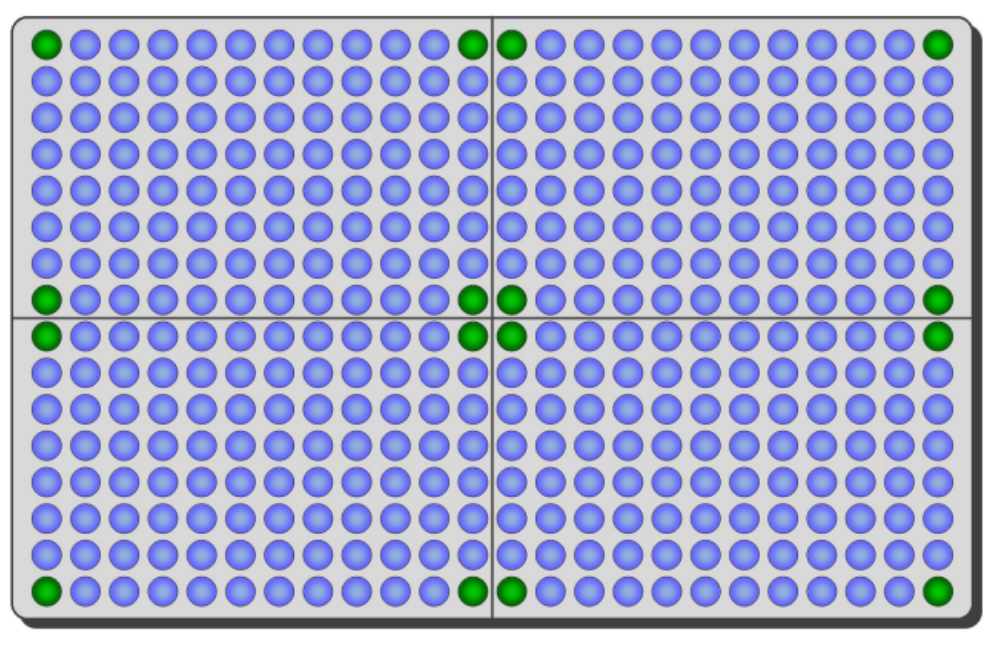

*Schematic view of the Label-free quadrant wise plate measurement. A plate is divided into 4 quadrants (separated by thin black lines), which each contain 4 corner wells, marked in green. The corner wells need to be intact and filled with liquid for the corresponding quadrant to be recognized.*

### **Live Response**

During a Label-free measurement a **Live Response [pm]** is automatically calculated and displayed on the **Plate** and **Graph** tabs. Raw signals are only displayed on the **List** tab.

The live response helps you to analyze whether further Baseline/Final runs are required. It is defined as follows (individually calculated for each well and for each Baseline/Final repeat x, t = time of repeat x,  $t_0$  = time of repeat 1):

- <sup>l</sup> **Cell-based label-free assay (CBA):** Live Response  $[pm] = (Signal [fm] (t) - Signal [fm] (t_0) ) / 1,000$
- <sup>l</sup> **Biochemical label-free assay (BCA):** Live Response [pm] = (Signal [fm] (t) - Reference [fm] (t)) - (Signal [fm]  $(t_0)$  -Reference  $\text{[fm]}$   $(t_0)$ ) / 1,000

The first measured Baseline is subtracted from itself and from each subsequent repeat (Baseline or Final). This leads to a normalization of the live response. If you look at the **Graph** view (or select multiple wells and click **Show Detailed Graph**), all curves start at the zero position and can be compared to each other.

#### **Numbering of Measurements**

Repeats are consecutively numbered (irrespective of whether it is a Baseline or Final measurement). On the **List** tab, measurements before or after a **Stop** can be distinguished by means of the **Step** number.

**Example** with Baseline (step 1: 3 repeats) and Final (step 2: 4 repeats):

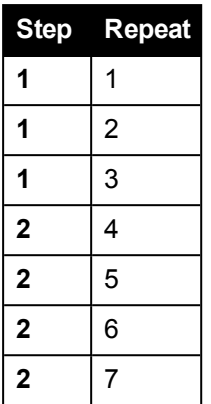

## **Label-free Parameter**

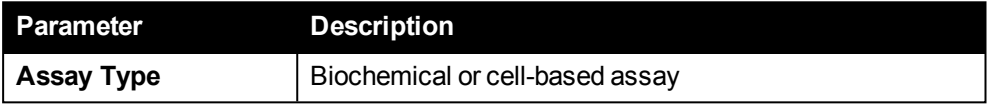

## *Luminescence (LUM)*

Detection of biological or chemical induced light emission from samples using a very high sensitivity luminescence photomultiplier (PMT) as detector. It has extremely low background, high dynamic range and spectral response from 450 nm up to 645 nm, measuring the relative amount of the emission light. The detector can be lowered so that it is just above the plate, thus reducing the crosstalk between wells and maximizing detection efficiency. A sensor automatically determines the precise plate height, which prevents the aperture from touching the plate. The aperture is suitable for 96-well as well as for 384-well plates.

For further details see also section 4.5.4 ["Luminescence](#page-37-1) Technology", page 38.

# **Luminescence Parameters**

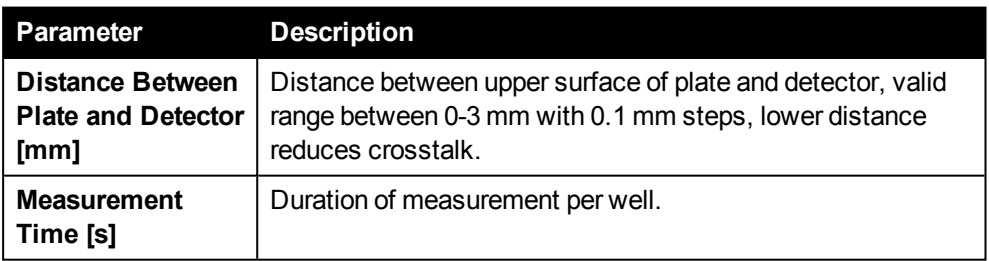

# *Time-resolved Fluorescence (TRF)*

The technology is based on fluorescence of lanthanide chelates (Europium, Samarium, and Terbium). The fluorescence decay time of these lanthanide chelate labels is much longer than traditional fluorophores, allowing efficient use of temporal resolution for reduction of autofluorescent background. The large Stokes' shift (difference between excitation and emission wavelengths) and the narrow emission peaks contribute to increasing signal-to-noise ratio.

The excitation light source is a Xenon flash lamp, and the excitation wavelength of the light is selected by an optical filter (excitation filter 320 or 340 nm) placed in the filter wheel for **Top** measurements, and by the excitation monochromator for **Bottom** measurements. The excitation light is directed to the TRF measurement head, employing a dichroic mirror with cut-on wavelength at 400 nm. Excitation light below that wavelength is reflected into to the sample to excite the fluorochrome. This produces fluorescence at a different wavelength.

With both TRF Top and TRF Bottom, the fluorescence from the sample passes the dichroic mirror and enters the emission monochromator where it is detected by the side-on photomultiplier tube detector. In TRF measurements it is operated in digital mode, i.e. every single photon emitted by the sample will be counted. In order to minimize background of the sample, the fluorescence is measured with a delay time for a certain window time. Only those photons after the user-defined time delay and within one or multiple defined time windows contribute to the TRF signal.

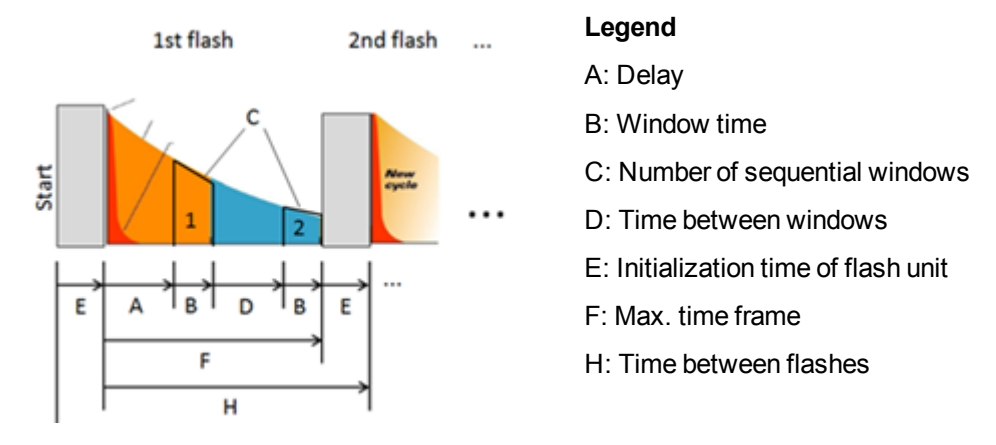

At the default flash rate of 500 Hz, the time between two flashes is 2000 µs (H). To calculate the available time for TRF measurements between the flashes, the initialization time of the flash unit  $(550 \text{ us}, E)$  has to be deducted from this interval. This leads to a maximum time frame of 1450 µs (F). This limitation has to be considered when selecting **Delay**, **Window Time** and **Number of Sequential Windows**. The **Total Time** calculated and displayed by the software may not exceed the maximum time frame (**F**):

# $Total Time < F$

Definitions:

# $Total Time = A + (C * B) + ((C - 1) * D)$

 $F = H - E$ 

If the allowed time frame is exceeded, you will get an error message as soon as you save the protocol. Reduce one or multiple of these parameters to keep within the allowed range (see example below).

For further details see also sections 4.5.6 ["Time-resolved](#page-39-0) Fluorescence (TRF) [Technology",](#page-39-0) page 40 and 5.14.4 ["Reference](#page-251-0) value of Xenon flash lamp", page 252.

# **Example for Parameter Validation**

- Delay (A):  $400 \,\mu s$
- Window Time (B):  $300 \mu s$
- Number of Sequential Windows  $(C)$ : 3
- Time Between Windows (D):  $5 \mu s$  (fix)
- Time Between Flashes (H): 2000  $\mu$ s (flash rate = 500 Hz)

# Total Time =  $400 + (3 * 300) + ((3 - 1) * 5) = 1310 \mu s$

# $F = 2000 - 550 = 1450 \ \mu s$

# 1310  $\mu s \le 1450 \ \mu s$

The validation is successful, these operation parameters will work.

# **Time-resolved Fluorescence Parameters**

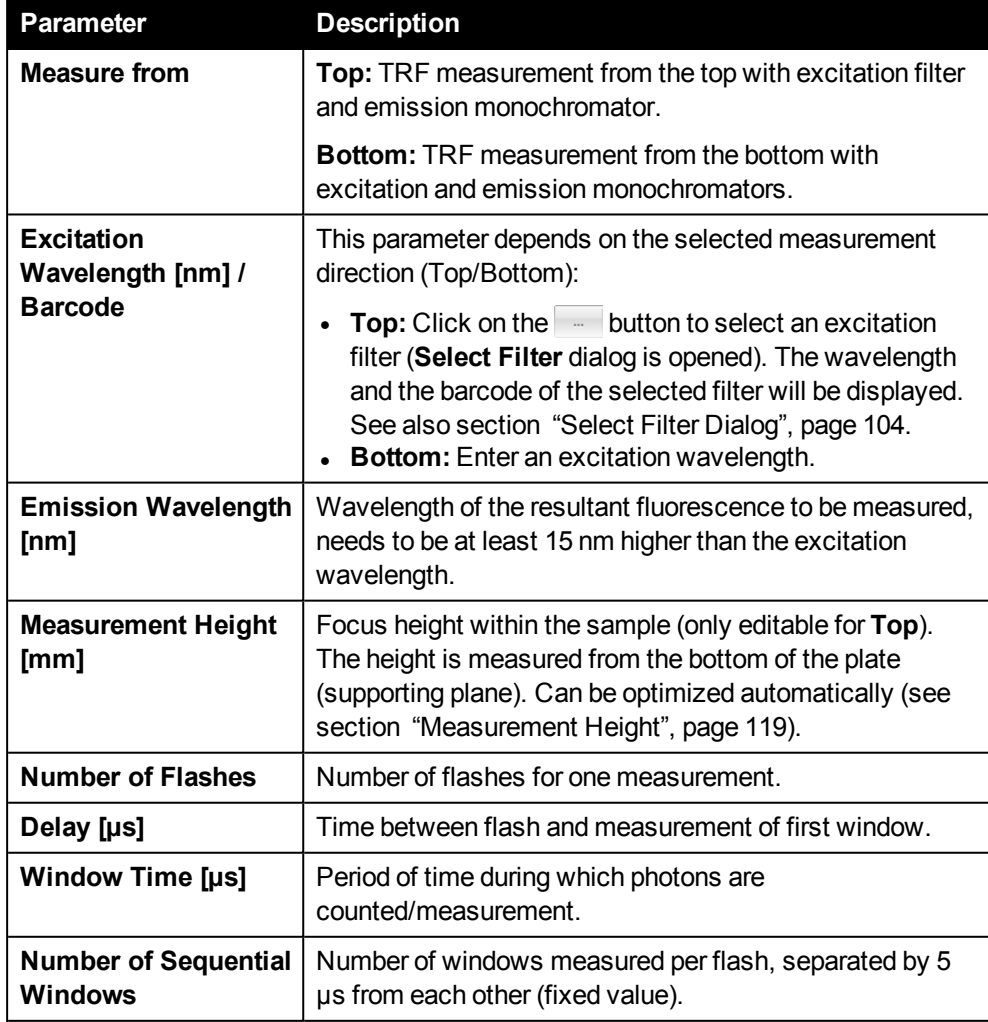

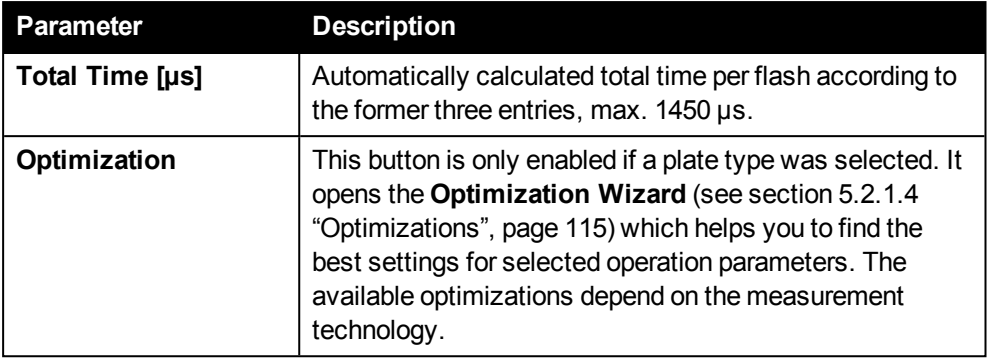

# <span id="page-103-0"></span>**Select Filter Dialog**

Select the desired filter and click **OK**. You can sort the table by clicking on a column title.

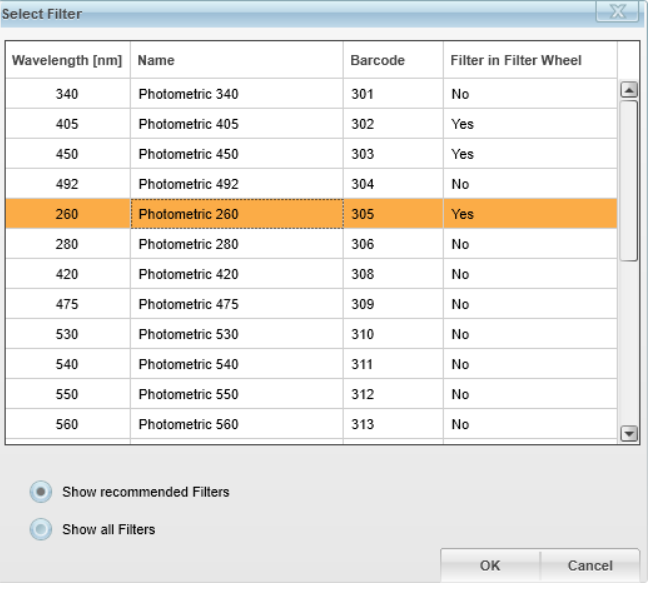

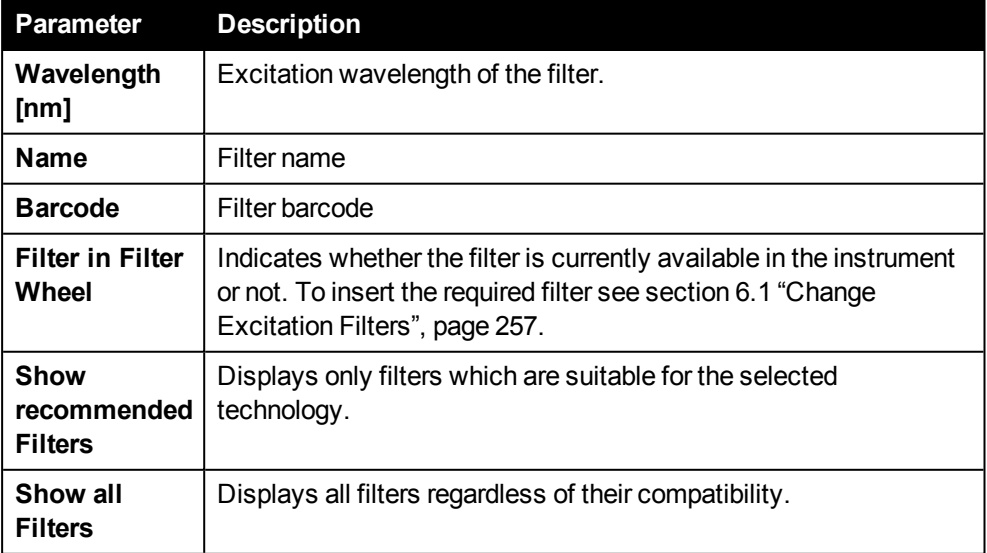

# *Delay (DELAY)*

The **Delay** operation is used to introduce a waiting time between protocol operations. You can specify whether the plate will be inside or outside the instrument during this time.

## **Delay Parameters**

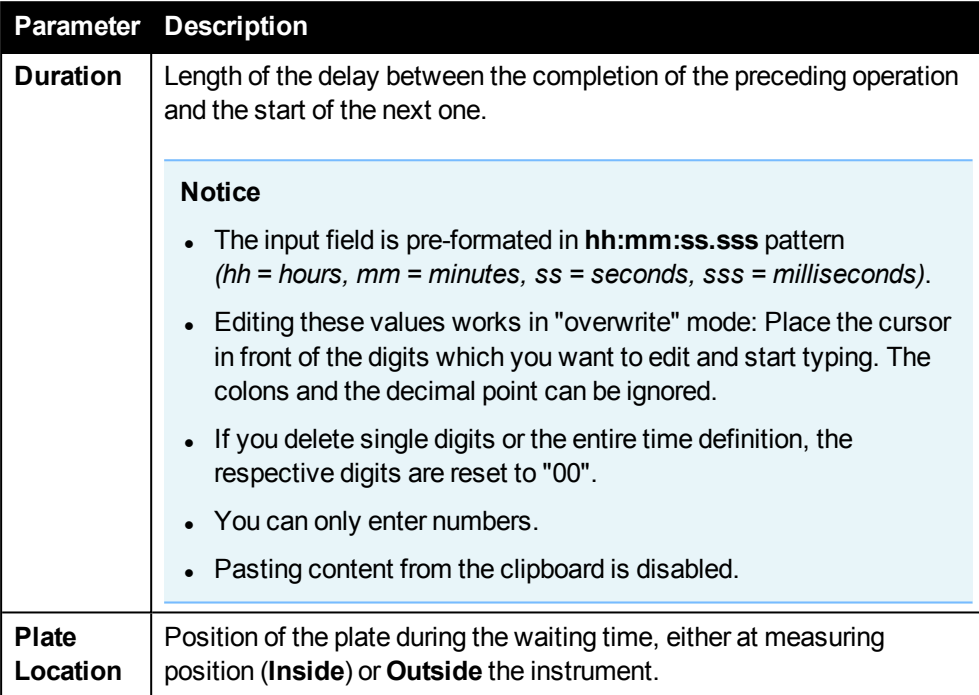

### *Shake (SHAKE)*

The **Shake** operation can be used to mix the solutions in the wells between measurements.

# **Notice**

The **Shake** operation with parameter **Plate Location** set to **"Outside"** cannot be used in the following combinations:

<sup>l</sup> **Using the optional stacker**

Remove the stacker magazines and take off the magazine table before running such a protocol or change the parameter **Plate Location**. See also section [4.13](#page-57-0) ["Stacker",](#page-57-0) page 58.

<sup>l</sup> **Protocol with execution type "By Plate Stack"** See also section 5.2.1.1 ["Execution](#page-74-0) Type", page 75.

## **Shake Parameters**

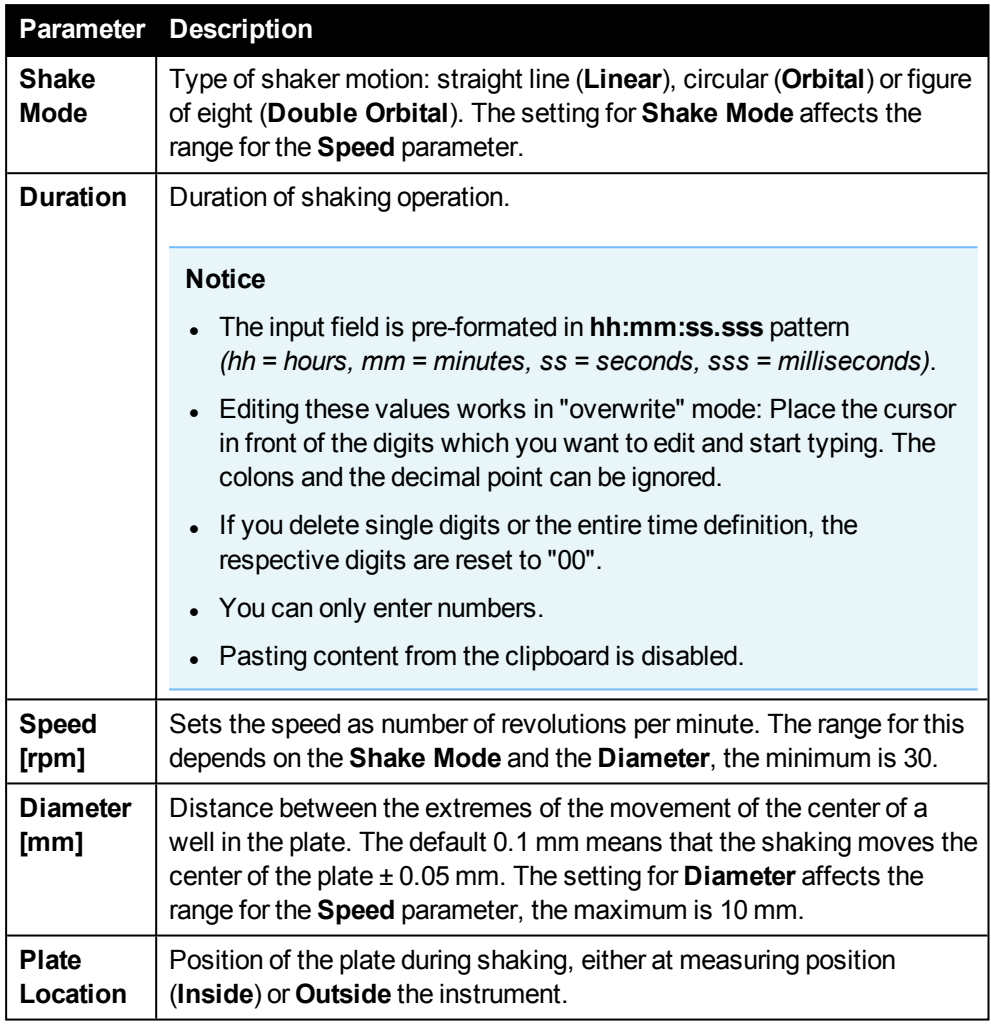

# *Temperature (TEMP)*

With this operation the instrument starts to heat or cool until it reaches the selected temperature. It will keep the target temperature until a new temperature operation is started or until the protocol has been completed.

# **Notice**

If a protocol contains a **Temperature** operation, the general temperature settings for the instrument (see section 5.10.6 ["Temperature](#page-234-0) (Settings)", page 235) are temporarily overridden by the operation. After the measurement, the general temperature settings are applied again.

The instrument cannot reach temperatures lower than the ambient temperature. The approximate minimum temperature is ambient temperature +2 °C. The lowest allowed ambient operating temperature for the instrument is +15 °C.

Condensation droplets forming on covers of sealed plates can be avoided by setting the temperature of the heater above the assay plate higher than the temperature of the heater below the plate. The amount of this difference can be maximum 4 °C.

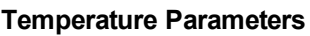

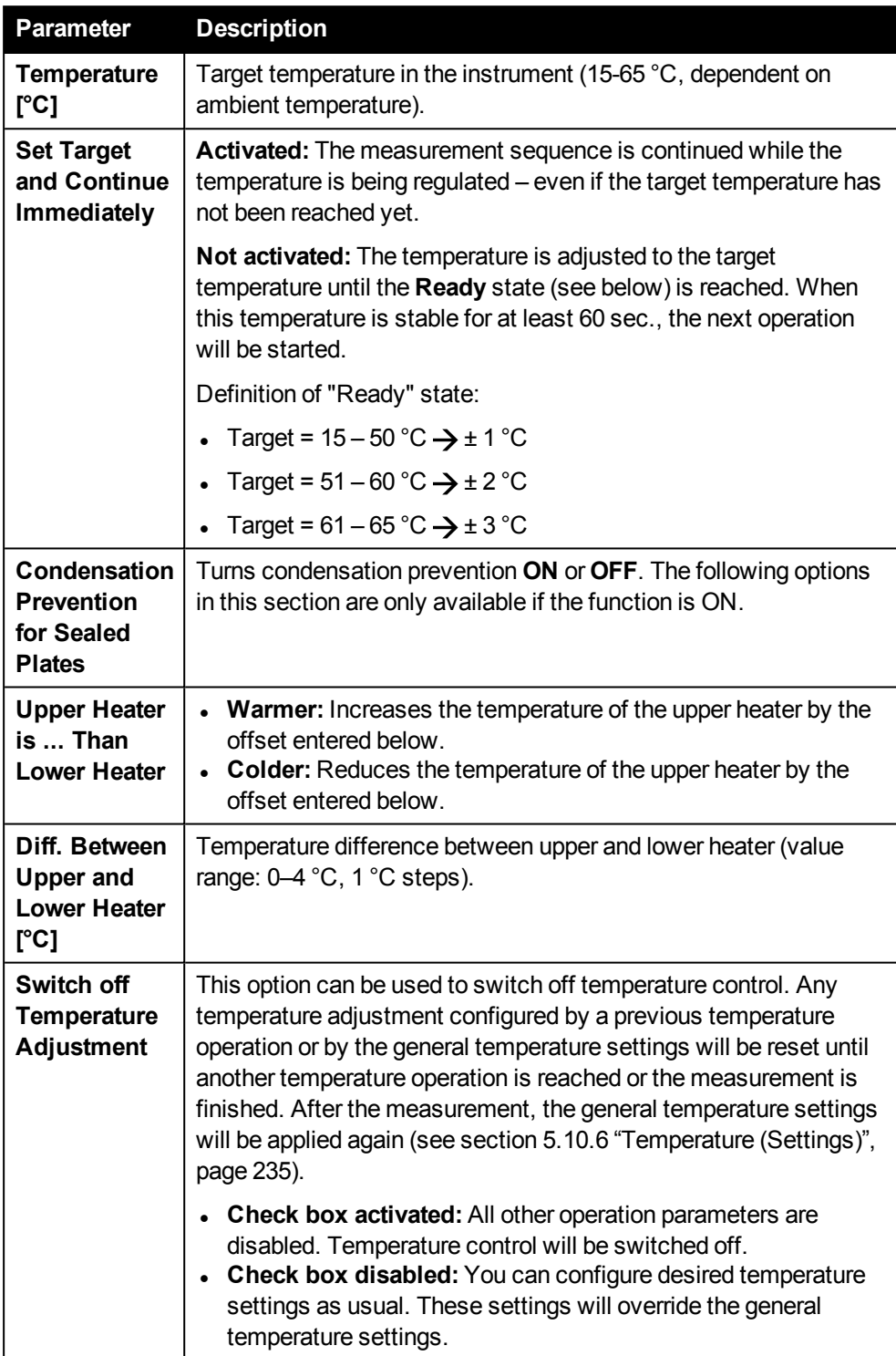

## <span id="page-107-0"></span>*Loop*

The **Loop** operation can be used to repeat operations which have been added to the loop. You can define the number of repetitions for the loop and the time span between starting the repeats. After the loop has been processed completely, the next operation outside the loop will be processed. It also depends on the selected **Execution Type** how the measurement sequence is processed exactly (see section 5.2.1.1 ["Execution](#page-74-0) [Type",](#page-74-0) page 75).

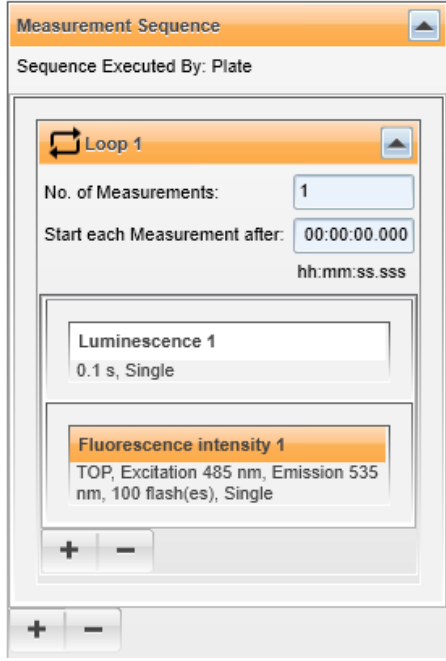

### **How to define a loop**

- 1. Click the **+** button of the **Measurement Sequence** and add a **Loop** operation.
- 2. Click the  $\overline{+}$  button of the **Loop** operation and add the operation(s) to be repeated.
- 3. Enter the number of repeats in **No. of Measurements**.
- 4. Define the time span between starting two repeats using the **Start each Measurement after** parameter.
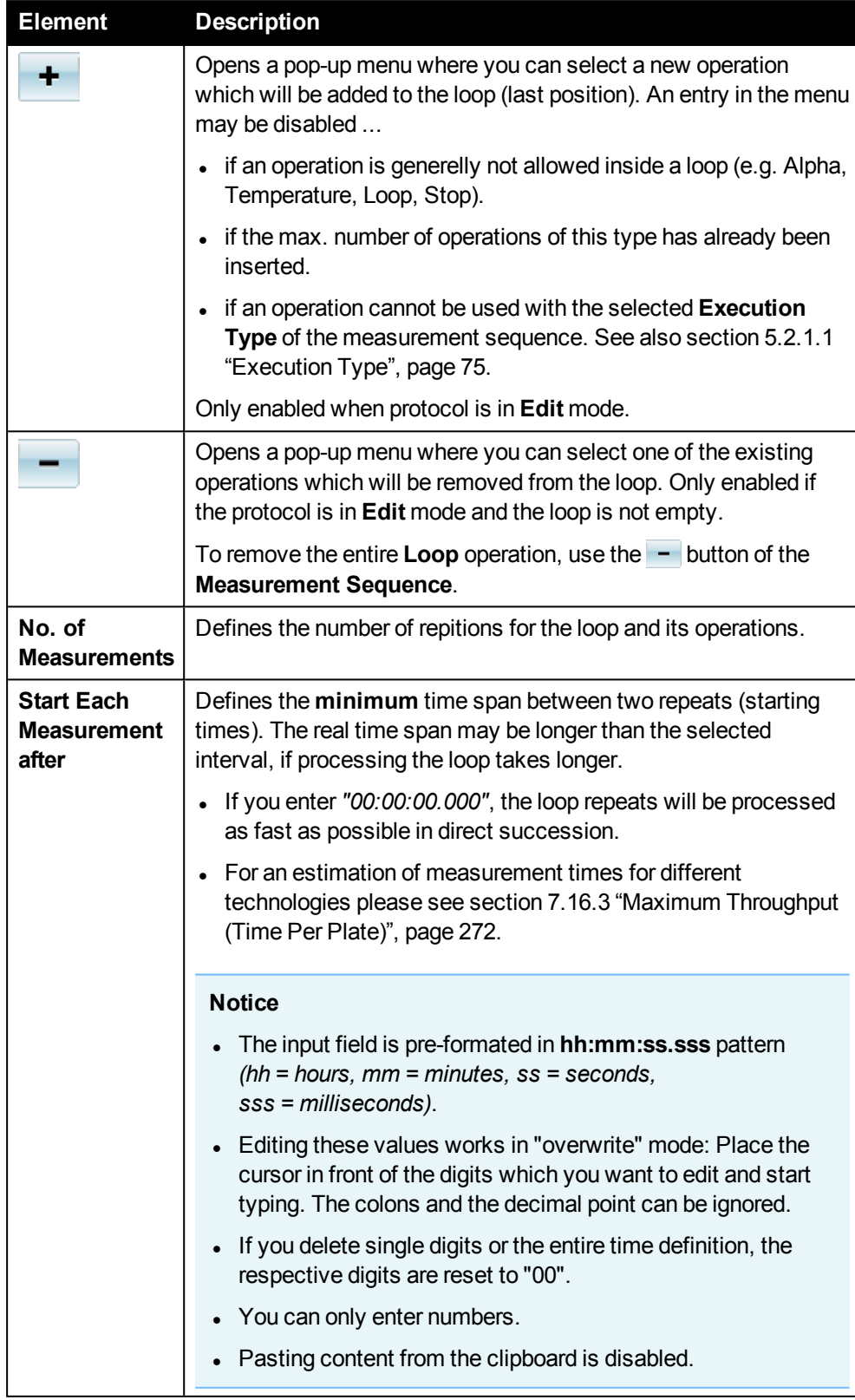

# **Loop Parameters and Buttons**

#### *Stop*

Using one or multiple **Stop** operations you can interrupt a measurement, e.g. to dispense a substance to the samples on the plate. This operation has no parameters. Afterwards the measurement can be resumed at this position using the **Continue Measurement** mode (see section 5.3.2 "Continue [Measurement",](#page-152-0) page 153).

**Stop** operations split up the measurement sequence into multiple **steps** (see below). If you run such a protocol, it will only be processed until the next **Stop** operation is reached (e.g. step 1 completed). Then the measurement is interrupted and the partial measurement is saved.

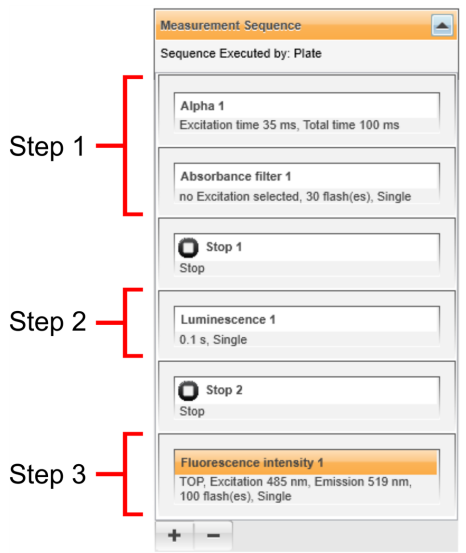

You can continue this partial measurement using the **Continue Measurement** mode. The next unmeasured step will then be processed until another **Stop** operation is reached or the measurement sequence is completed. For details see also section 5.3.2 "Continue [Measurement",](#page-152-0) page 153.

In the **Load Measurement(s)** dialog, the property **Step** indicates how many steps of the measurement sequence have already been processed. See also section [5.6.5](#page-186-0) "Load [Measurement\(s\)",](#page-186-0) page 187.

<sup>l</sup> **Example:** *"2 of 3 (can be continued)"*

The text in the brackets shows the measurement status. Only measurements with status **"can be continued"** will be available when loading a measurement in **Continue Measurements** mode.

- <sup>l</sup> **"can be continued":** Still one or multiple steps to be processed, can be continued.
- <sup>l</sup> **"completed":** All steps measured, cannot be continued.
- **"canceled":** Aborted by user or due to error, cannot be continued.
- **. "unknown":** Measured with previous Kaleido version, cannot be continued.

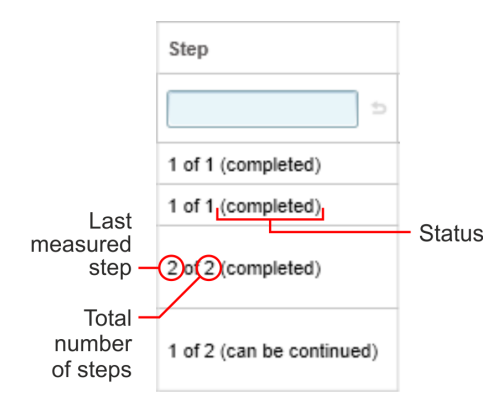

### **Notes**

- **.** The **Stop** operation may not be the first or last operation in the **Measurement Sequence**. A **Stop** operation may not be positioned directly after another **Stop** operation, there must be other operations in between.
- A **Stop** operation can only be added to a measurement sequence with execution type **By Plate** or **By Plate Stack**. Type **By Well** is not compatible with the **Stop** operation (and thus also not with the **Continue Measurement** mode).
- <sup>l</sup> Protocols to be measured in **Automation** mode may not contain a **Stop** operation. For a workaround see section 5.14.6 ["Replacing](#page-253-0) Stops in [Automation](#page-253-0) Mode", page 254.

# *5.2.1.3 Measurement Modes*

The first parameter of each measurement operation is the measurement mode. Different measurement modes are available (see table), determining the number of actual measuring events in one well. These events can differ from each other by position in the well (**Well Scan**) and wavelengths (**Wavelength Scan**). A further measurement mode, **On-the-Fly**, is available for Absorbance technology for higher throughput.

For the **Single** measurement mode, no further parameters have to be set and the wells are measured once according to the settings in the measurement operation. If you select **Wavelength Scan** or **Well Scan** for an operation, additional parameters will be displayed in the **Content Area** in a separate section below the regular operation parameters.

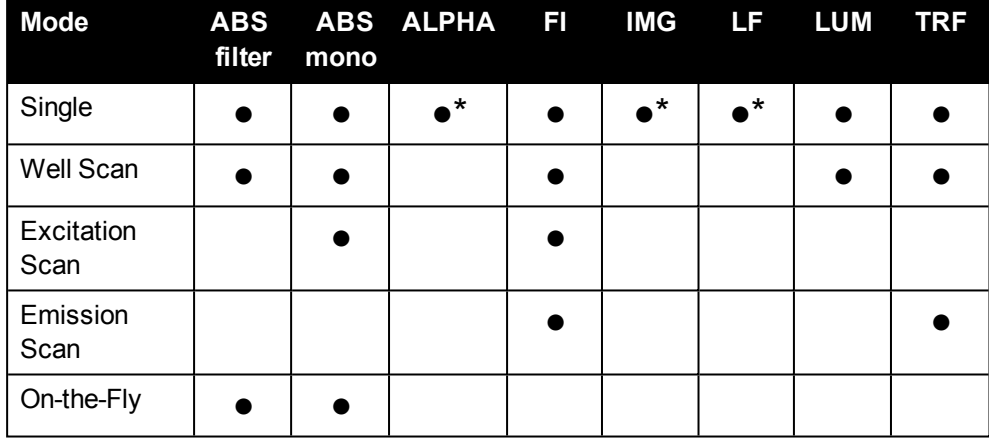

Available measurement modes for measurement operations:

*\* Measurement mode is implicit, no selection possible*

### **Notice**

The measurement mode **Kinetic** has been replaced by the execution type **By Well** and the **Loop** operation. Please see the following sections:

- $\cdot$  5.2.1.1 ["Execution](#page-74-0) Type", page 75
- ["Loop",](#page-107-0) page 108

#### *Single*

The **Single** measurement mode is the default mode for all operations added to the measurement sequence. Single point measurements are performed in one well after the other using the selected technology and measurement parameters.

### *Well Scan*

In this mode every well is scanned with a selectable number of measurement points (up to 100). The measurement points are arranged in a grid of columns and rows, and the distance between these measurement points can be set, defining the scanning area. Well scanning is used especially for assays using adherent cells, for example Green Fluorescent Protein (GFP) assays.

### **Well Scan Parameters**

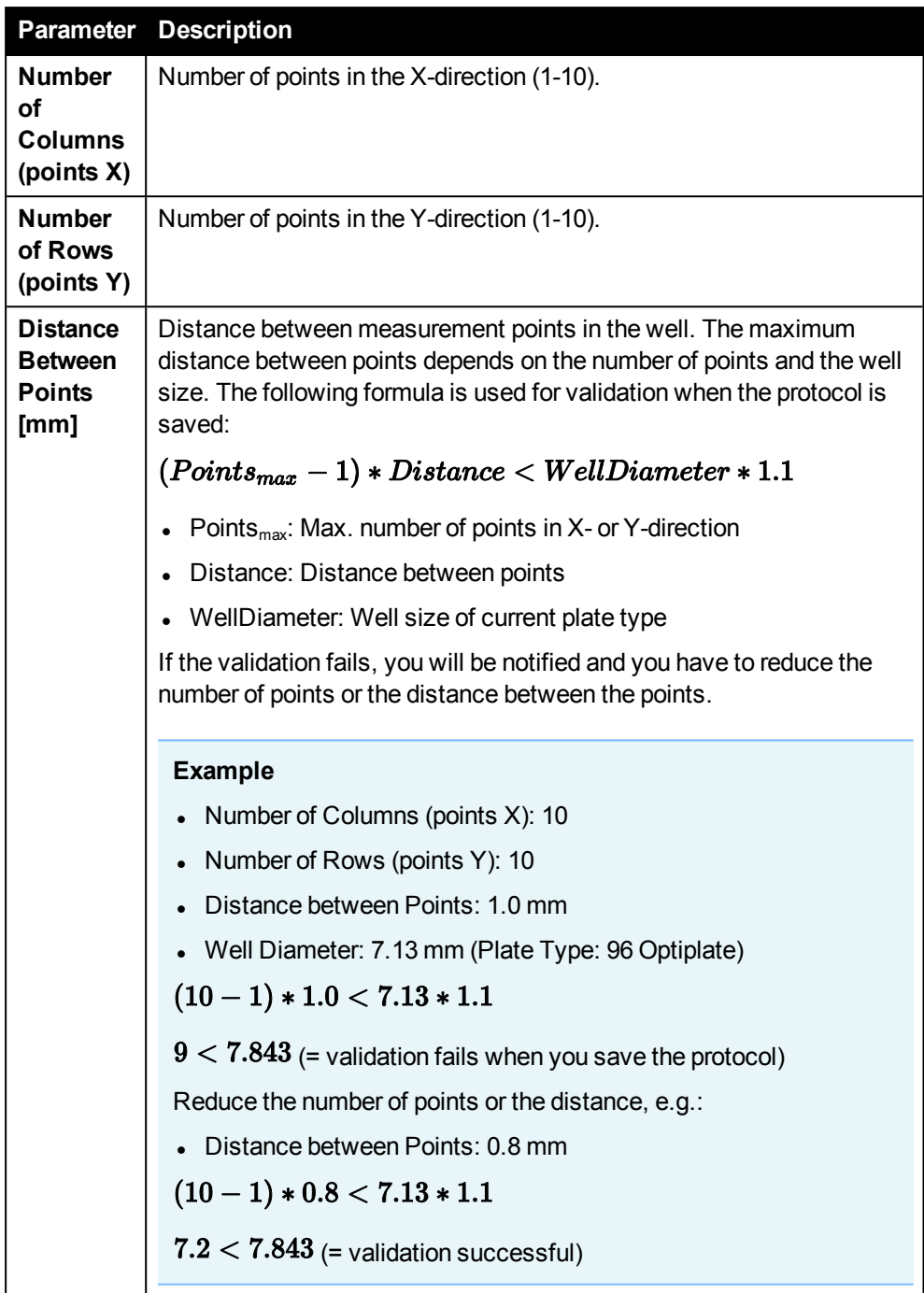

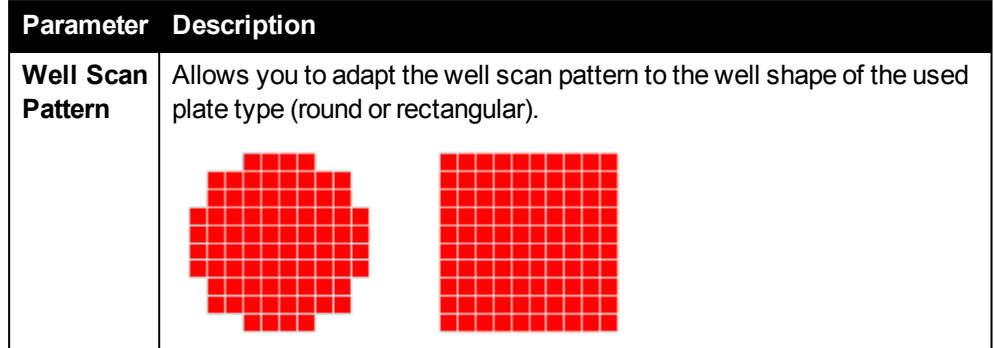

### *Excitation/Emission Scan*

In the **Excitation Scan** and **Emission Scan** measurement modes several measurements are performed at different wavelengths per well to get either an excitation or an emission spectrum. These spectra can provide additional information compared to the single point measurement. They are used e.g. when spectral distributions are more important than single wavelength signal strengths (e.g. of pigments). Spectra can be used to characterize the fluorescence behavior of the samples and find the optimal excitation or emission wavelengths of unknown dyes or substances.

#### <sup>l</sup> **Excitation Scan**

For fluorescence intensity and absorbance with monochromator: The excitation monochromator scans the samples in selectable steps between a minimum and a maximum wavelength. For fluorescence intensity, the resulting fluorescence is measured at the wavelength selected for the emission monochromator.

#### <sup>l</sup> **Emission Scan**

For fluorescence intensity and TRF:

A single excitation wavelength is selected with the excitation monochromator and the resultant fluorescence intensities are measured over a range of wavelengths scanned in selectable steps with the emission monochromator.

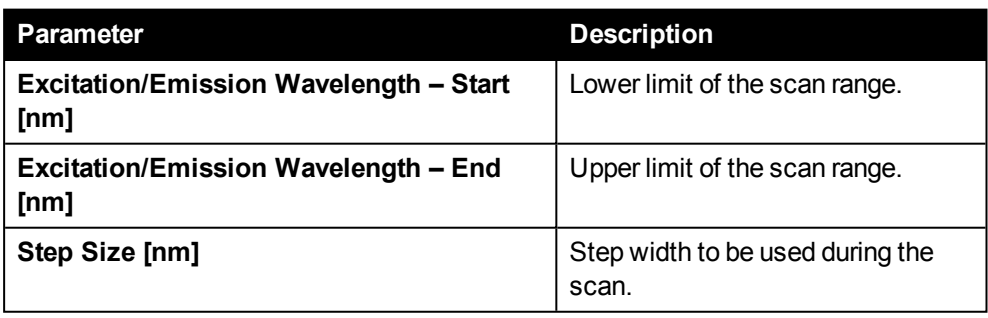

### **Excitation/Emission Scan Parameters**

#### *On-the-fly*

In this measurement mode the plate does not stop at the measuring position but is measured as it is moving past. Only one flash is used. This speeds up the measuring process but requires adequate signals from the sample. There are no parameters in addition to the operation parameters.

### *5.2.1.4 Optimizations*

For most measurement operations, several optimizations are available for better measurement performances, corrections and hence results (see table below). Optimizations can correct or refine:

- parameters of single operations (e.g. wavelengths, measurement height)
- the dimension of the plate for exact reading points for the whole measurement sequence

For one operation, you can select and configure several optimizations in one go using a wizard. The optimizations are processed one after the other. The measurements for optimizations are done on selected wells which have to be filled with appropriate solutions or samples. After every single optimization process, the results are presented and can be edited, discarded or saved for the respective operation in the protocol. You can repeat an optimization at any time.

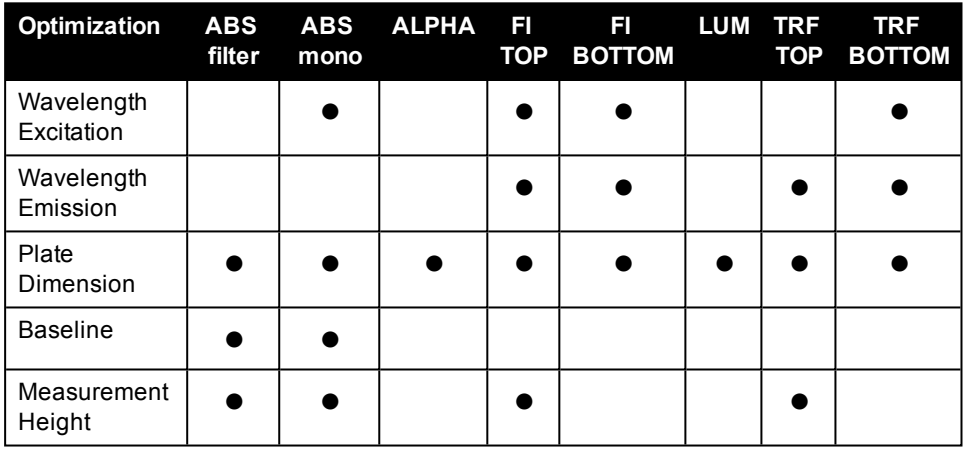

#### **Notice**

- **For Imaging** (IMG) the optimizations are not done with the optimization wizard, but in the plate map area on the right of the content area during setting up protocol (see section 5.8.2 "Test [Imaging",](#page-209-0) page 210). They can be performed for every channel set up in the operation.
- **.** There are no optimizations available for **Label-free** (LF) technology.
- **.** Optimizations are not compatible with the optional stacker. They are not available while the magazine table is installed.

### *Optimization Wizard*

For optimizations, the protocol has to be in **Edit** mode and an operation has to be selected. The **Optimization** button is shown below the parameters of the operation in the **Content Area**. Clicking this button will open the optimization wizard. The plate carrier will be moved out so that you can insert the required sample plate. The plate will be loaded automatically as soon as you start the optimization process.

#### **First Step: Configure Optimization**

The first window of the wizard consists of three sections.

- **.** In the section **Select Optimization** on the left all optimizations are listed and only those applicable for the current operation can be selected. Several optimizations can be selected at the same time.
- **.** The **Plate Map** in the middle indicates in which well(s) the optimization measurements will be performed. The well colors are specific for each optimization. Most optimizations allow changing the preset well(s). If you want to change the preset well, select the optimization type in the drop-down menu below the plate map and click on a well in the plate map.
- <sup>l</sup> In the section on the right **Set Parameter for Optimization** you can edit all parameters required for the selected optimizations or accept the default values. The parameters for each optimization are explained in the following sections.

Click the **Start** button to initiate the optimization process. The plate carrier will be moved in.

#### **Second Step: Optimization Process**

In this step, a progress bar is displayed for the currently processed optimization.

#### **Third Step: Results**

After every optimization process, the results are shown in a window where you can edit them manually if required. You have the following options:

<sup>l</sup> **Save + Continue/End Optm.:** Accept the optimized values and use them in the protocol.

Depending on whether a further optimization is queued or not, the next one will be initiated or the wizard will be closed.

- <sup>l</sup> **Don't save + Continue/End:** Discard the results (protocol is not modified). Depending on whether a further optimization is queued or not, the next one will be initiated or the wizard will be closed.
- **Cancel:** Stop the optimization process and close the wizard. Any queued optimizations will not be processed.

All accepted optimization results will also be listed in the **Comments** tab of the **Messages** area.

#### **Notice**

After running optimizations you have to **save** the protocol to apply the changes and use them for future measurements.

#### *Wavelength Excitation*

This optimization determines the excitation wavelength at which the maximum absorbance (Abs mono) or emission (FI, TRF Bottom) is measured. The wavelength range to be tested can be specified in the wizard. For FI and TRF Bottom also the emission wavelength can be changed for optimization tests. In the results window a plot of excitation wavelength (x-axis) against counts (y-axis) is displayed and the wavelength of the highest counts value is set automatically and displayed in the text box.

To change this value manually you can either move the cursor in the graph area and select a wavelength by mouse-click or directly enter a value in the text box. Saving the result will change the value for the excitation wavelength of the respective operation in the protocol.

### **Notice**

Wavelength optimization for **Absorbance mono** requires a result from the **Baseline** optimization. Therefore Baseline optimization is selected automatically and is run first (see section ["Baseline",](#page-118-0) page 119).

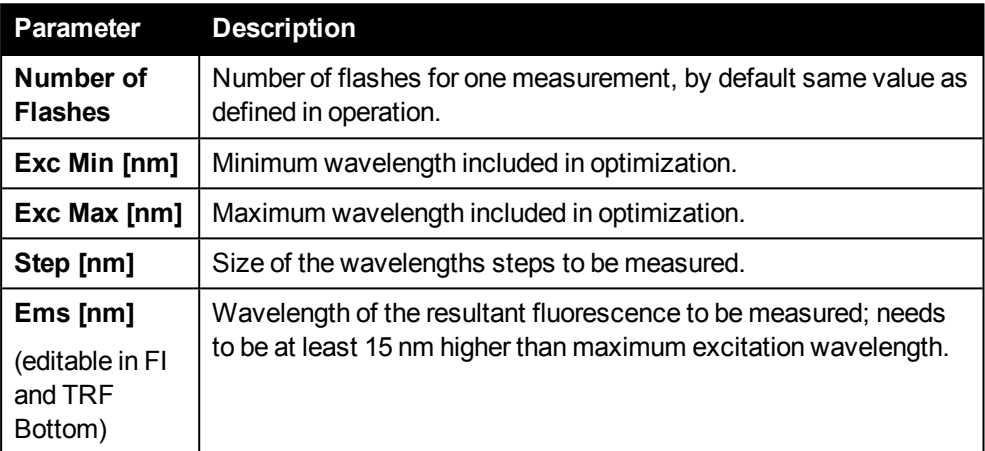

#### **Wavelength (Excitation) Optimization Parameters**

### *Wavelength Emission*

This optimization determines the wavelength at which maximum emission occurs. The wavelength range to be tested can be specified in the wizard. In the same dialog you can also change the excitation wavelength (only monochromator) for optimization tests. In the results window a plot of emission wavelength (x-axis) against counts (yaxis) is displayed and the wavelength of the highest counts value is set automatically and shown in the text box.

To change this value manually you can either move the cursor in the graph area and select a wavelength by mouse-click or directly enter a value in the text box. Saving the result will change the value for the emission wavelength of the respective operation in the protocol.

### **Wavelength (Emission) Optimization Parameters**

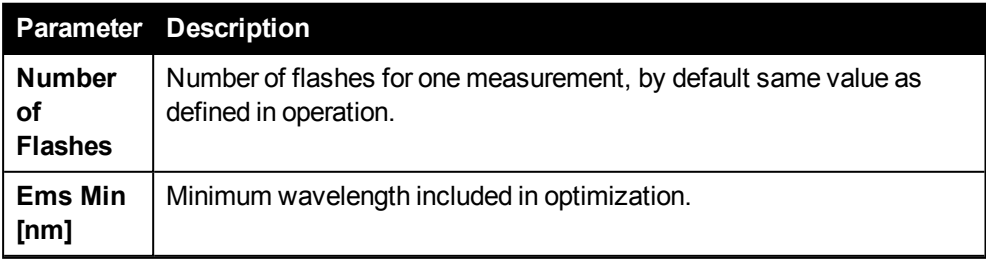

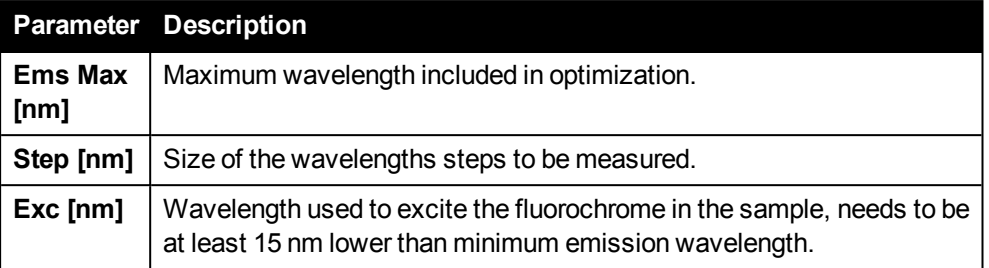

#### *Plate Dimension*

This optimization determines the exact position of the wells leading to a centered measurement point adjustment. For this process always the four corner wells of the plate are used. During the scan 100 points are measured in a 10 x 10 array. These four arrays (one array for each corner well) are displayed in the results window showing the signal intensity in heat maps, with red being the most intense.

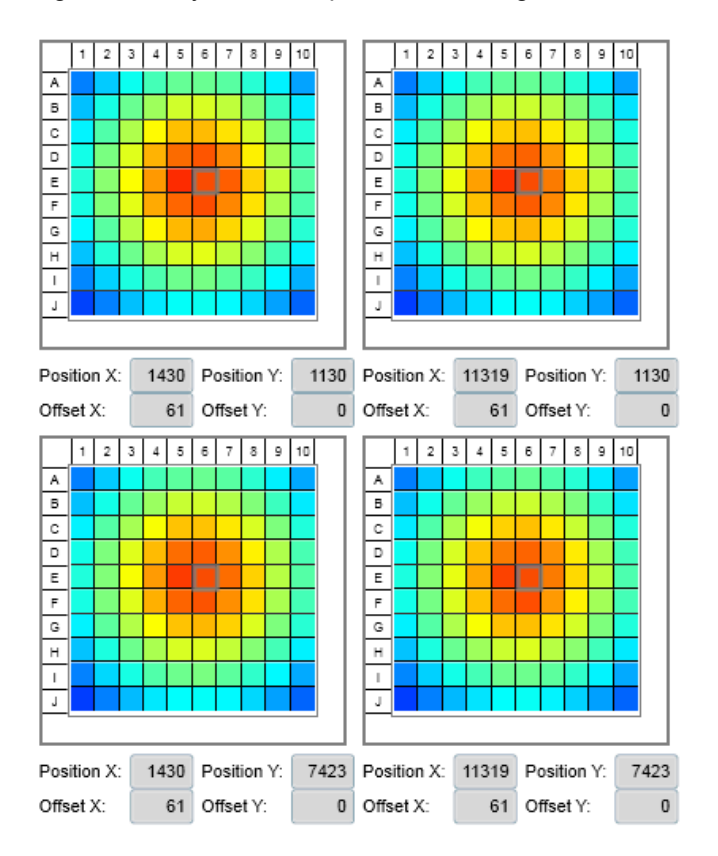

Below the heat map of each corner well, the X and Y positions defined in the current plate type are displayed. In each well, click on the field with the highest intensity.

- If the offset values do not change (all offset values  $=$  "0"), the plate was positioned right before.
- If the offset values change after clicking on the fields with the highest intensity, the plate has not been in the right position and the required offset values are displayed.

Click **Save + Continue** / **Save + End Optm.** to correct the plate dimensions using the displayed offset values. The new plate dimensions will be used for all operations in the protocol. **Save** the protocol to apply the changes.

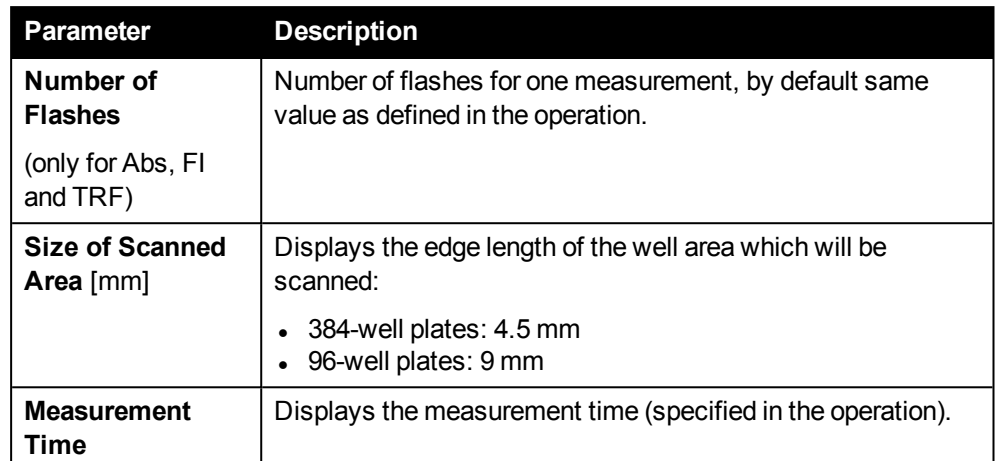

### **Plate Dimension Optimization Parameters**

#### <span id="page-118-0"></span>*Baseline*

This optimization is only available for **Abs mono**.

- **It is required and automatically selected if a <b>Wavelength (Exc)** optimization is selected for Abs mono, but can also be performed alone.
- <sup>l</sup> It is also required whenever measurement mode **Wavelength Scan (EXC/EMS)** is used.

In contrast to a single absorbance measurement, a **Wavelength (Exc)** optimization for absorbance will determine the absorbance at every wavelength step of the absorbance range. Therefore, the initial light intensities at every wavelength need to be known. These are determined and recorded before during the **Baseline** optimization and include sample and plate specific absorbance properties. This step is not necessary in single-wavelength measurements, since a background measurement is taken routinely before each protocol starts.

The preset well for the blank sample on the plate map (in green) can be changed. The Baseline is recorded against the blank sample for the full absorbance range (230 - 1000 nm) in 1 nm steps. A graph in the results window shows the signal intensity (y-axis) over wavelengths (x-axis). These results of the optimization can be saved for the protocol, and the Baseline values are automatically compensated for the measurement signals in the results.

#### **Baseline Optimization Parameters**

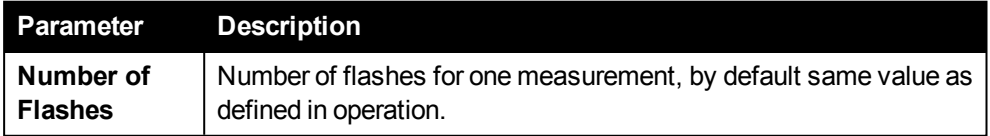

#### *Measurement Height*

With this function the optimal distance between optics and samples can be determined. You can change the preset (pink) well in the plate map of the optimization wizard. The well will be measured between 0 and 20 mm from the bottom of the plate in 1 mm steps. The resulting graph shows the signal intensity (y-axis) over measurement height (x-axis) and the wavelength of the highest counts value is set automatically and shown in the text box.

To change this value manually you can either move the cursor in the graph area and select a wavelength by mouse-click or directly enter a value in the text box. By moving the cursor in the graph area and selecting a height by mouse click, you can change the proposed optimal measurement height, shown in the box on the left. Saving the result will change the value for the measurement height in the respective operation of the protocol.

#### **Measurement Height Optimization Parameters**

<span id="page-119-0"></span>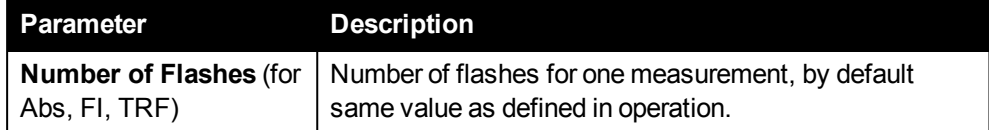

# *5.2.2 Analysis Sequence*

In the **Analysis Sequence** (**Setup Protocol** screen) you can define analysis operations which will be applied to the images resulting from **Imaging (IMG)** measurements. What the image analysis does is defined in the interactive image analysis configuration in the **Content Area**. The analysis will be started as soon as the first well has been measured completely. It will run in parallel to the continuing image acquisition.

For a detailed description of all analysis parameters please see section [5.2.2.3](#page-128-0) "Image Analysis [Parameters",](#page-128-0) page 129.

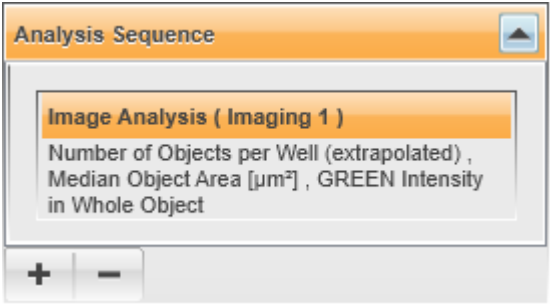

*Analysis Sequence with one Image Analysis operation (for measurement operation "Imaging 1", the first three result parameters of the image analysis are displayed as a summary*

Using the **+** button you can add **one** analysis operation for each **Imaging** operation defined in the **Measurement Sequence**.

- **.** There can be one or two **Imaging** operations at most. See also section ["Imaging](#page-83-0) [\(IMG\)",](#page-83-0) page 84.
- An analysis operation has only access to the images of the assigned **Imaging** operation (the name is indicated in brackets).

There are two types of analysis operations. All operations in the analysis sequence must have the same type. Incompatible options will be disabled in the  $\pm$  menu after you have added the first operation.

- <sup>l</sup> **Image Analysis:** Standard image analysis See also section 5.2.2.1 "Image [Analysis",](#page-122-0) page 123.
- <sup>l</sup> **Assay Specific Analysis:** Custom analysis script, requires a \*.KALA file (Kaleido Assay Specific Analysis). See section 5.2.2.2 "Assay Specific [Analysis",](#page-126-0) page 127.

### **Examples for available menu options**

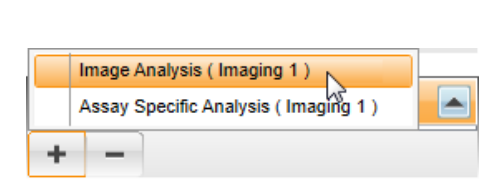

*One Imaging operation in Measurement Sequence ("Imaging 1"), no analysis operation added yet (both types available)*

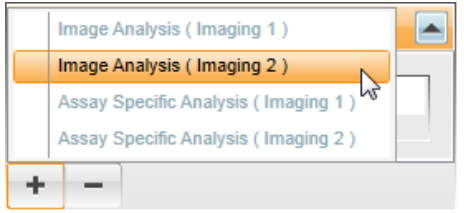

*Two Imaging operations in Measurement Sequence ("Imaging 1" and "Imaging 2"), Image Analysis operation already added for Imaging 1*

### **How to add an analysis operation**

- 1. Click the  $+$  button.
- 2. Select an operation to be added from the flyout menu.

Depending on the number of **Imaging** operations in the **Measurement Sequence** and of previously added analysis operations, certain options may be disabled (see examples above).

- 3. *Only for type "Assay Specific Analysis":* A new dialog will be opened where you can select an analysis script file (\*.KALA).
- 4. After adding an analysis operation to the sequence, you have to configure the image analysis in the **Content Area** in the center of the screen. See section 5.2.2.1 "Image [Analysis",](#page-122-0) page 123.

#### **Buttons and Elements**

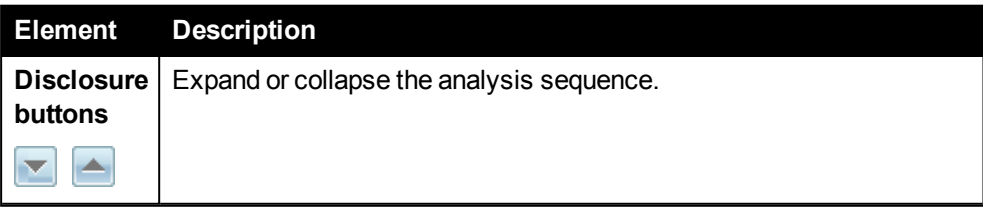

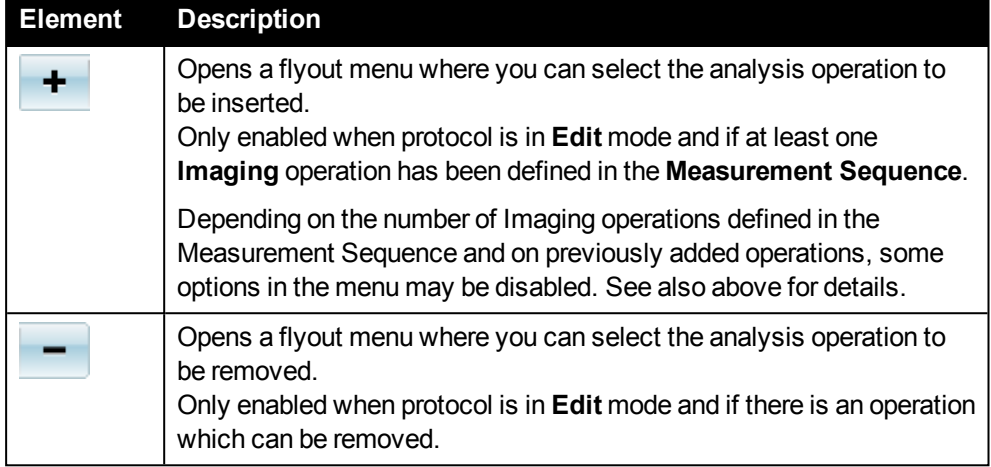

### **Notice**

- <sup>l</sup> All analysis operations created with Kaleido version 1.2 or older are **deprecated** and cannot be used any more. You can still load and view old results containing such analysis operations, but it is not possible to edit, run or recalculate a protocol which makes use of these operations. Please set up a new analysis sequence, if required.
- For analyzing non-imaging measurement data and the results of image analysis operations, please use the separate **MyAssays Desktop** data analysis software which is bundled with Kaleido. See section 5.12 ["MyAssays](#page-241-0) Desktop Data [Analysis",](#page-241-0) page 242 for detailed information.

### *5.2.2.1 Image Analysis*

<span id="page-122-0"></span>Image analysis operations take the acquired images as an input and calculate numerical results, e.g. the number of cells per well or a fluorescent marker intensity.

Three different tabs are displayed for an analysis operation in the **Content Area**:

- **Analysis Parameters:** Allows you to setup and test an image analysis.
- **.** Illustrations: Displays visual results (test images with an overlay of detected objects and regions) when testing an analysis.
- **Tables:** Displays numerical results for the selected result parameters when testing an analysis.

#### *Analysis Parameters*

Analysis Sequence > Imaging 1 > Image Analysis

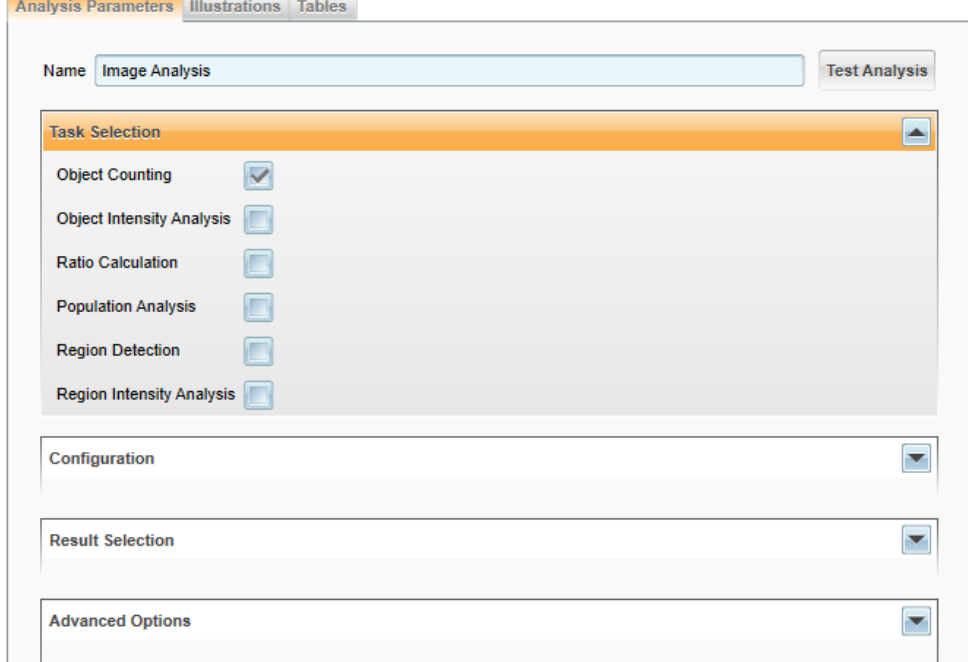

What the image analysis does is defined interactively on the **Analysis Parameters** tab. There are four groups of parameters:

- **Task Selection:** Select one or multiple analysis tasks. See section "Task [Selection",](#page-128-1) page 129 for a description of the tasks.
- **. Configuration:** Define mandatory input parameters.
- **Result Parameters:** Select result parameters.
- **Advanced Options:** Define optional parameters.

For a detailed description of all parameters please see section 5.2.2.3 "Image [Analysis](#page-128-0) [Parameters",](#page-128-0) page 129.

## **Notice** You can reset a numerical parameter or the name of a result parameter to its default value by selecting **Reset** from the context menu. My Parameter Name  $\overline{\mathbf{v}}$ Reset Number of Objects per mm<sup>2</sup>

#### **How to configure and test an image analysis**

Necessary preparations:

- <sup>l</sup> Setup **Measurement Sequence** (incl. **Imaging** operation). See section 5.2.1 ["Measurement](#page-71-0) Sequence", page 72.
- <sup>l</sup> Add **Image Analysis** operation to **Analysis Sequence**. See section 5.2.2 "Analysis [Sequence",](#page-119-0) page 120.

#### Workflow:

1. Click on the title of the analysis operation in the **Analysis Sequence**.

The parameters of the image analysis are displayed in the **Content Area**.

2. Enter a **Name** for the image analysis. This name will be displayed in the header of the analysis operation.

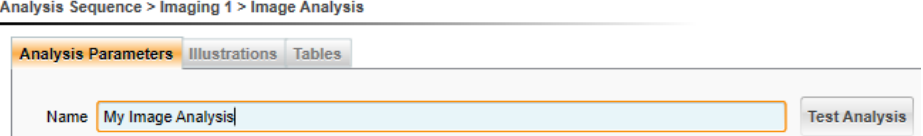

3. Select one or multiple tasks in the **Task Selection** pane.

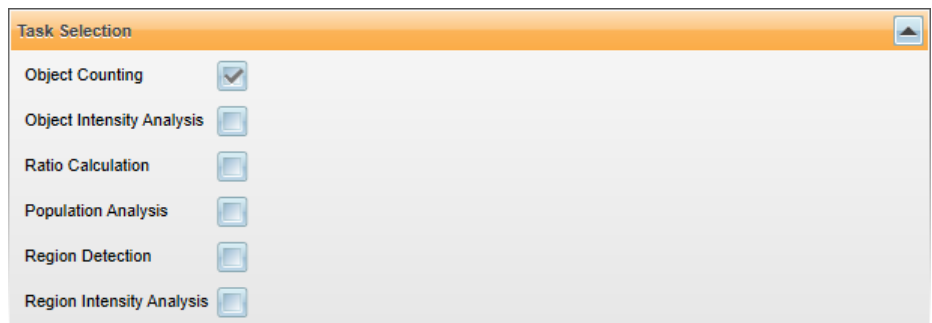

4. Review and adjust the **mandatory** inputs in the **Configuration** pane.

Depending on the selected tasks different mandatory inputs are listed here. The parameters are displayed with a red outline and an explanatory tooltip (see below) until all required inputs have been configured.

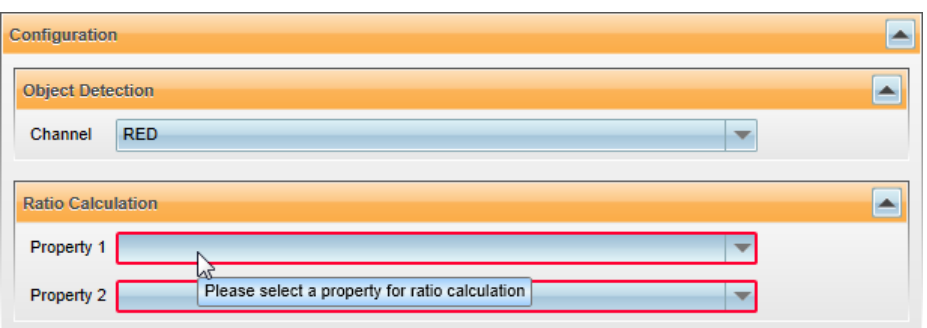

All other parameters in the following sections are optional, so you could already test the analysis now (see step 10).

5. *Optional:* Select the desired result parameters in the **Result Selection** pane.

All available result parameters for the selected tasks are listed, the default parameters have been checked.

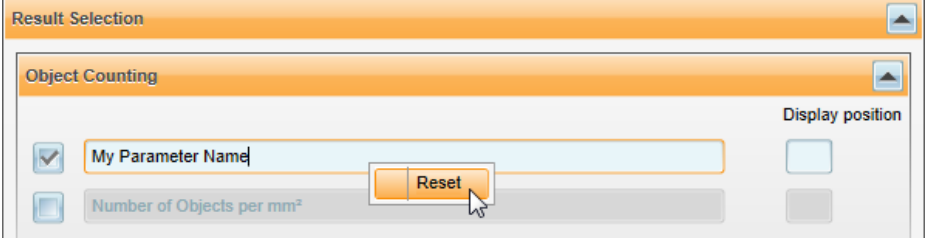

- Check a parameter to add it to the analysis results. The default name can be edited as required. If the name is already used within the analysis sequence, it will automatically get a suffix (1).
- **.** To restore the default name, select **Reset** from the context menu.
- Uncheck a parameter to remove it from the analysis results.
- Optional: Enter a display position to determine the result order and list most important results first.
- 6. *Optional:* Adjust optional parameters in the **Advanced Options** pane.

This section gives access to rarely used options which usually have good default values and need no user attention for most applications.

- 7. *If not done yet:* Generate test images for the respective **Imaging** operation:
	- <sup>l</sup> Select a well in the **Plate Map**.
	- <sup>l</sup> Click **Test Imaging 1/2** (below the plate map).

A set of test images of all channels in the operation will be acquired.

8. On the **Analysis Parameters** tab, click **Test Analysis**.

The analysis is validated and tested using the acquired test images. The **Illustrations** tab is opened automatically to show the graphical results. Numerical results can be viewed on the **Tables** tab.

9. Optimize the input parameters and test the analysis again until you are satisfied with the results.

### *Illustrations*

This tab is opened automatically in the **Content Area** as soon as you test an image analysis. It displays a color overlay of selected channels and a set of overlays returned by the analysis, e.g. the outlines of the detected well and cells. This allows visual inspection how analysis results match with different channels and combinations of channels.

- If you move the mouse to a spot on the image, the local **intensity** (0-4095) of that spot is displayed below the image (for each channel). The value is updated as soon as you stop moving the mouse.
- You can **zoom** the image using the mouse wheel.
- Drag the image with the mouse to move the field of view.

Using the **Display Options** (beneath the plate map on the right) you can adjust color, brightness and contrast of the image and enable/disable channels and overlays. These settings are only applied to the image display, they do not affect the original images or the image analysis. See also section 5.8.3 "Display [Options",](#page-210-0) page 211.

### **Context Menu**

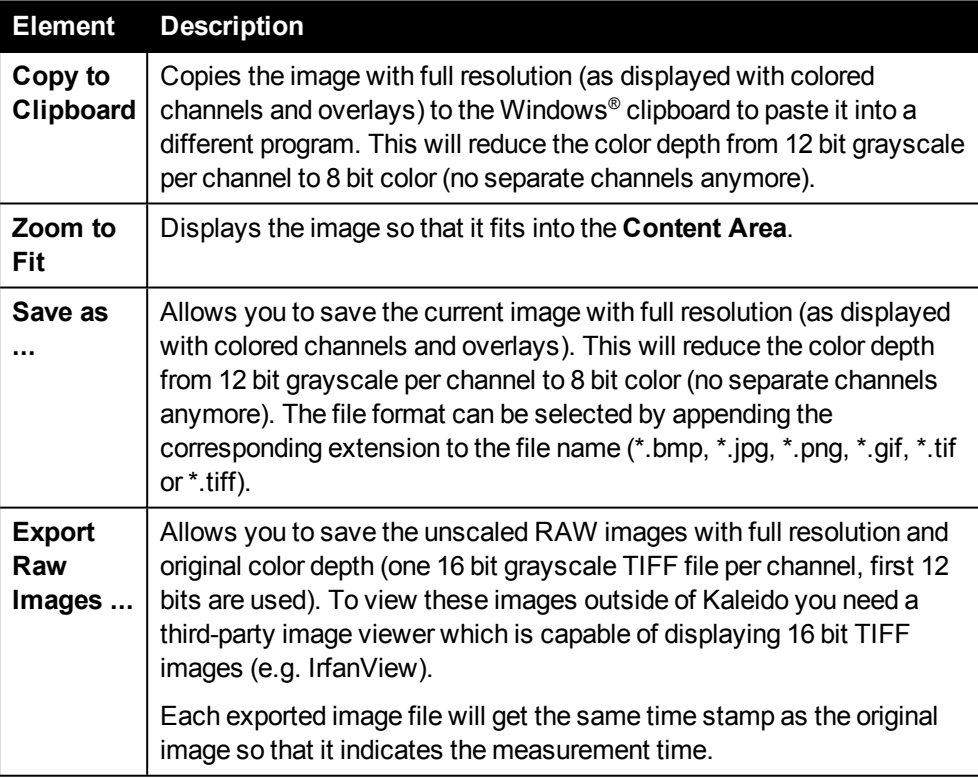

### *Tables*

The table shows all numerical results returned by the current analysis. All parameters selected in the **Result Selection** are shown. The order can be modified by defining a **Display Position** for a result parameter (see section "Result [Selection",](#page-131-0) page 132).

You can copy selected values or the entire table to the clipboard using the context menu.

In addition to the selected result parameters, the **Analysis Quality** is listed in the result table. This parameter warns you about potential issues with the image analysis.

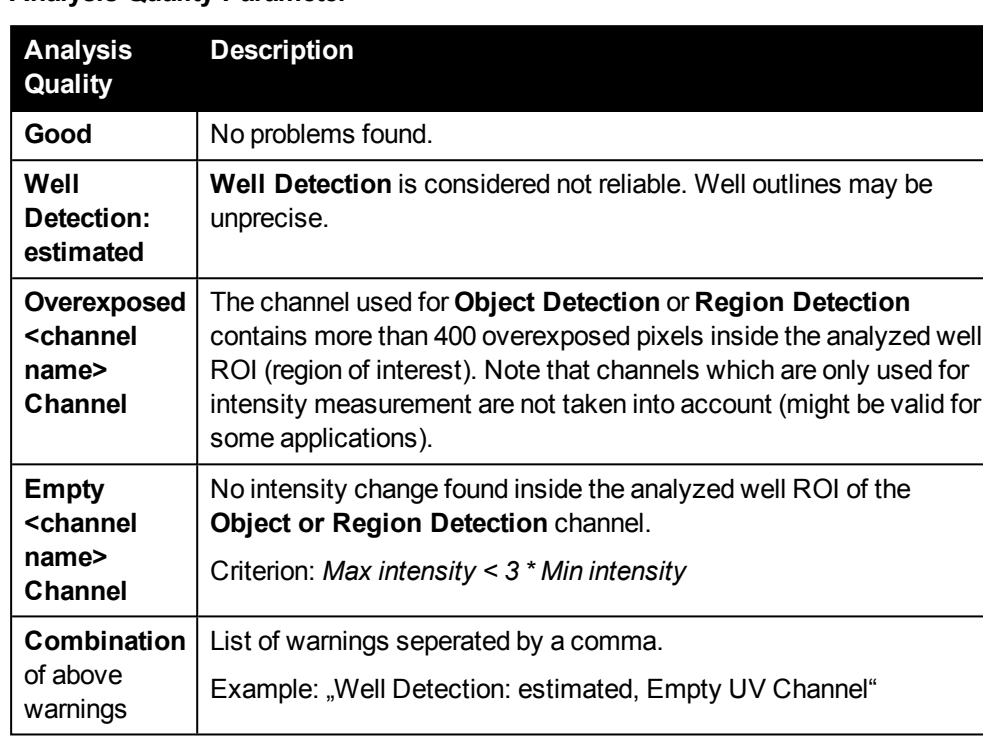

### **Analysis Quality Parameter**

#### **Context Menu**

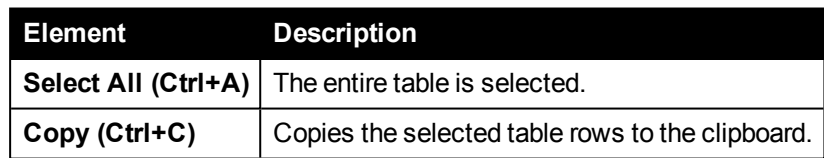

## *5.2.2.2 Assay Specific Analysis*

<span id="page-126-0"></span>Assay specific analyses are customized analysis scripts created by PerkinElmer. Using such scripts special applications can be realized which are not possible using a standard **Image Analysis** operation. If you are interested in this service please contact your PerkinElmer sales representative.

The assay specific analysis is contained in a single file (\*.KALA, "Kaleido Assay Specific Analysis"). If you add an **Assay Specific Analysis** operation to the **Analysis Sequence**, you will be asked to choose a \*.KALA file. Version details are displayed under the analysis name (see below).

Analysis Sequence > Imaging 1 > Special Object Detection

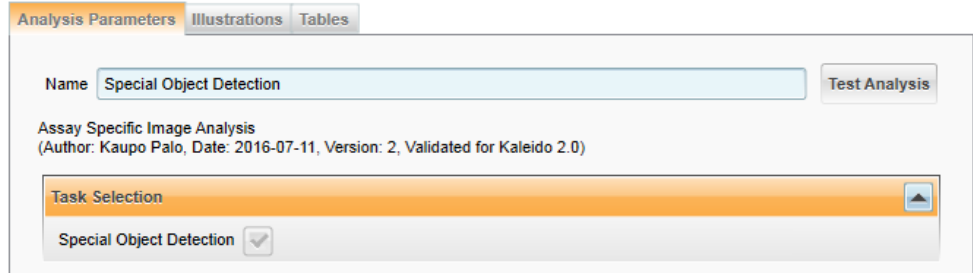

You cannot select/unselect any tasks, because **Assay Specific Analyses** are by design only written for one specific task. Input and output parameters depend on the customized analysis script. Otherwise the general handling is the same as described for standard **Image Analysis** operations (see section 5.2.2.1 "Image [Analysis",](#page-122-0) page [123\)](#page-122-0).

A copy of the script is stored in the image analysis configuration, i.e. it will be included if you save the protocol. This guarantees that the protocol is self-contained and will always run.

#### **Notice**

**Assay Specific Analyses** cannot be combined with standard **Image Analyses** in case of two **Imaging** operations. E.g. if for one of the **Imaging** operations an **Assays Specific Analysis** is selected, the second operation can only be an **Assay Specific Analysis** as well.

### *5.2.2.3 Image Analysis Parameters*

<span id="page-128-0"></span>Please see the following sections for a detailed description of all image analysis parameters.

For instructions how to set up an image analysis please see section [5.2.2.1](#page-122-0) "Image [Analysis",](#page-122-0) page 123.

#### <span id="page-128-1"></span>*Task Selection*

All available tasks are listed and can be checked/unchecked. Unavailable tasks are grayed out in the list (e.g. tasks operating on fluorescent images if only brightfield images are available).

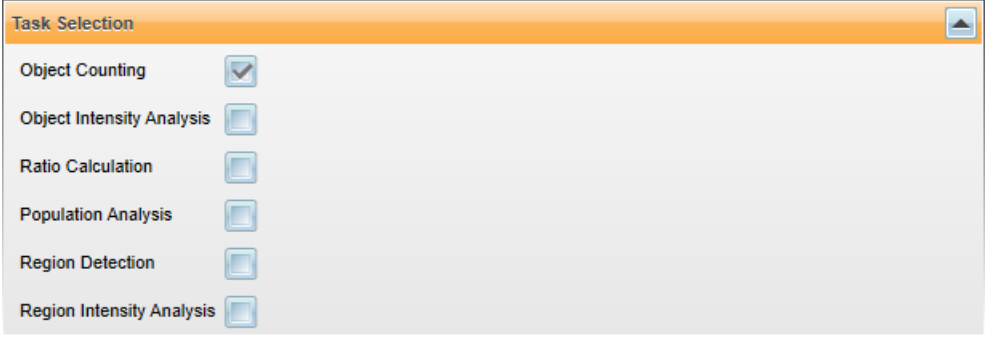

#### **Object Counting**

This analysis is designed to detect and count any fluorescently stained objects in the image. Best results can be obtained for well separated objects, e.g. stained nuclei of a cell. Good results can also be achieved for cells stained with a whole cell stain or digital phase (DPC) images of unstained cells. The objects of interest must be brighter than their surrounding background.

#### **Object Intensity Analysis**

Add this task to measure fluorescence intensities inside and around the detected objects. The desired results can be selected in the **Result Selection** section.

• Use this analysis e.g. to measure specific fluorescent label intensities in the nucleus or cytoplasm region of a cell indicating e.g. cell health.

#### **Ratio Calculation**

Add this task to calculate ratios of the measured object properties, e.g. fluorescent marker intensities in different compartments and channels.

• Use this analysis e.g. to quantify the translocation of a fluorescent marker from the cytoplasm to the nucleus of a cell by the ratio "Marker Intensity in Inner Region" / "Marker Intensity in Outer Region".

#### **Population Analysis**

Add this task to identify different sub-populations (phenotypes) of the detected objects, e.g. mitotic cells, apoptotic cells or cells with low mitochondrial potential. Any number of sub-populations can be defined. For each sub-population any number of

conditions can be combined to define it (e.g. object size thresholds, thresholds for different markers, thresholds for marker intensities in different compartments). The desired outputs for each sub-population can be defined in the **Result Selection** section.

#### **Region Detection**

This analysis is designed to reliably identify regions covered with cells or tissue in brightfield or fluorescence images. Use this analysis e.g. to determine the confluency of a cell layer, measure colony growth, scratch wound healing or properties of micro tissues or zebra fish.

- The main readout is the area of the detected region. The region can be further analyzed using the **Region Intensity Analysis** task.
- Note that the region detection is based on texture analysis. Objects do not need to be small and brighter than the surrounding background like in the **Object Counting** task.

#### **Region Intensity Analysis**

Add this task to further characterize regions identified by the **Region Detection** task. The region is divided into parts that are positive and negative for a fluorescent marker. In the "Positive" region the marker intensity is above a given threshold.

• Use this analysis e.g. to determine sub-regions with transfected cells or to measure fluorescent markers in micro tissues or zebra fish.

#### *Configuration*

In the **Configuration** pane, all mandatory input parameters are listed which are required for the selected tasks. The parameters are grouped by the selected tasks. You have to review and adjust these inputs before the configuration can be used. A red outline and an explanatory tooltip are displayed for parameters which have not been configured correctly yet. Other parts of the user interface may be blocked until valid options have been selected for all parameters.

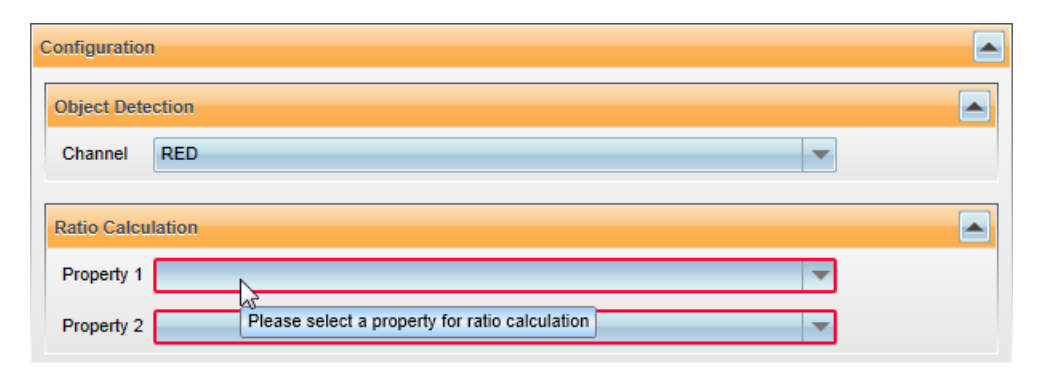

If you want to restore the default value of a parameter, right-click and select **Reset** from the context menu (available for numerical values in text boxes only).

# **Configuration Parameters – Object Detection**

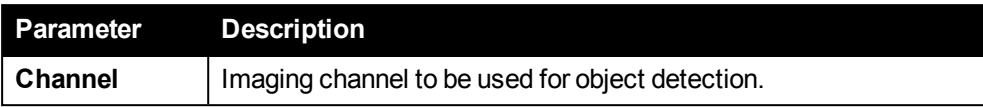

### **Configuration Parameters – Ratio Calculation**

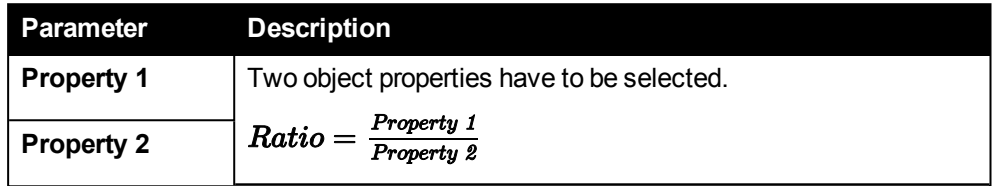

# **Configuration Parameters – Population Filter**

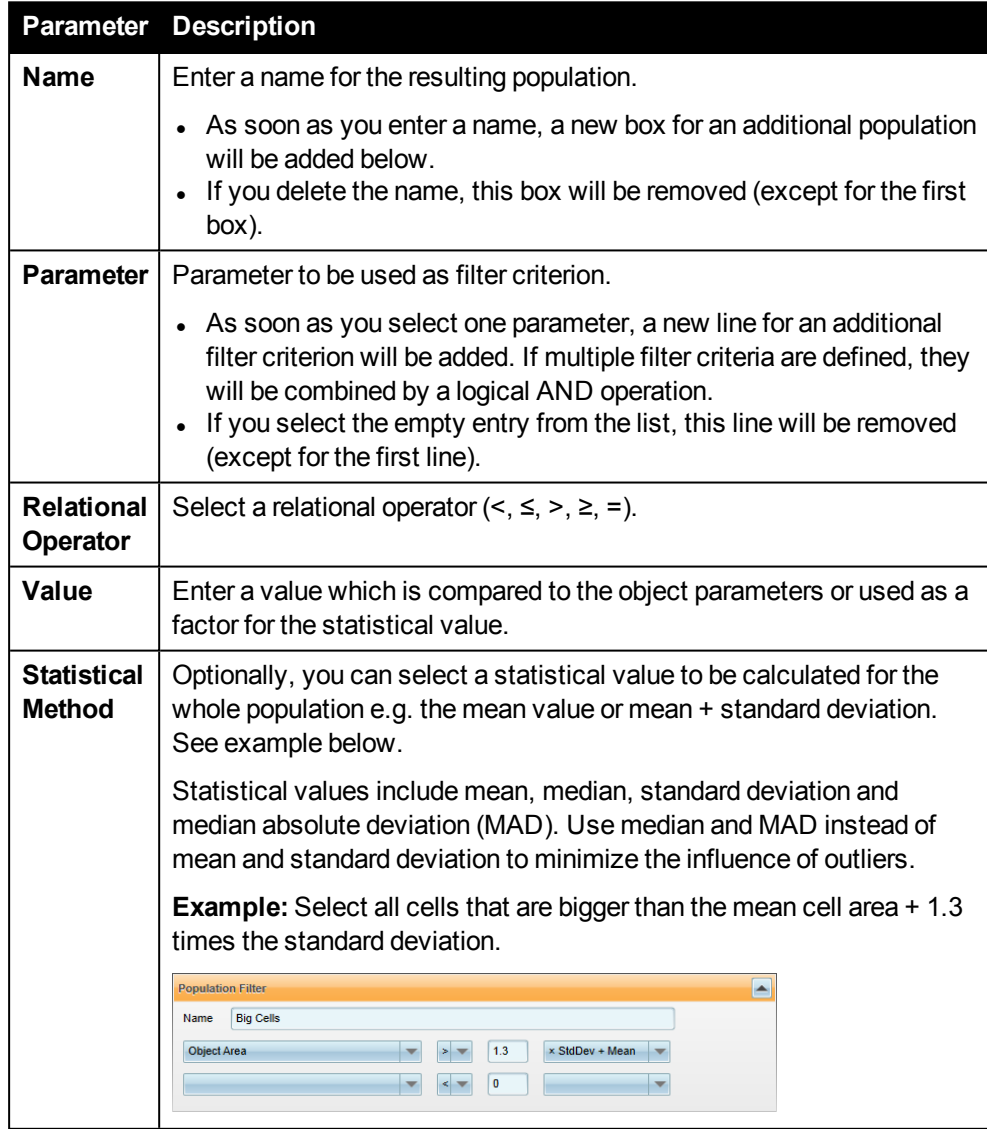

#### **Configuration Parameters – Region Detection**

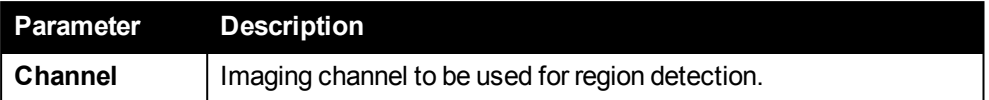

#### **Configuration Parameters – Region Intensity Analysis**

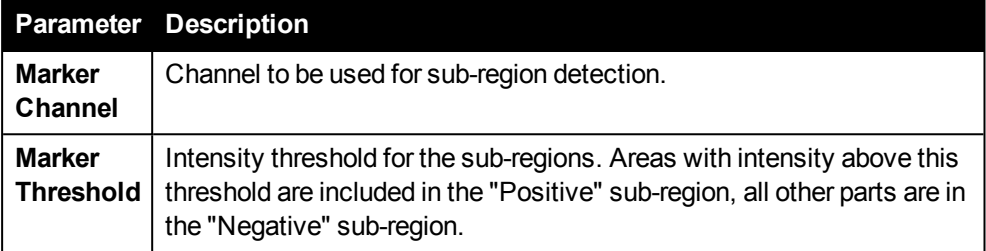

#### <span id="page-131-0"></span>*Result Selection*

In the **Result Selection** pane you can select (and rename) the desired output parameters of the image analysis. The result parameters are grouped by the selected tasks.

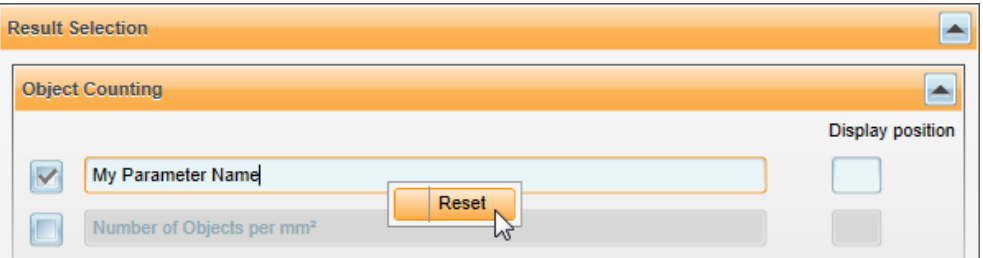

To add a result parameter to the output, activate the corresponding **check box**. The name of the result parameter can be edited as desired. If you want to restore the default name of a parameter, right-click the text box and select **Reset** from the context menu.

Per default, the result parameter columns will appear in the same order as listed in the **Result Selection** section (pre-defined order). If you prefer a different order, you can enter a **Display Position** for the most important or for all parameters. Parameters without a position value will be listed after all other values.

#### **Result Parameters – Object Counting**

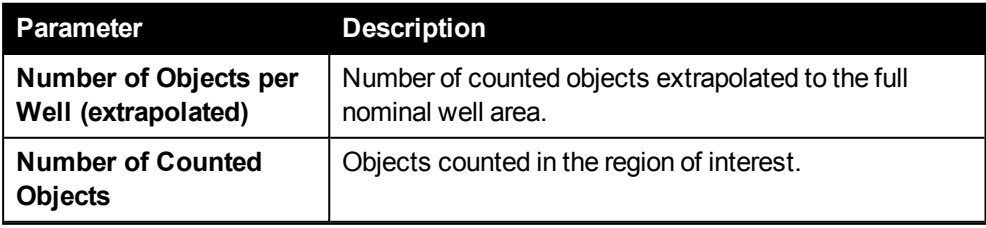

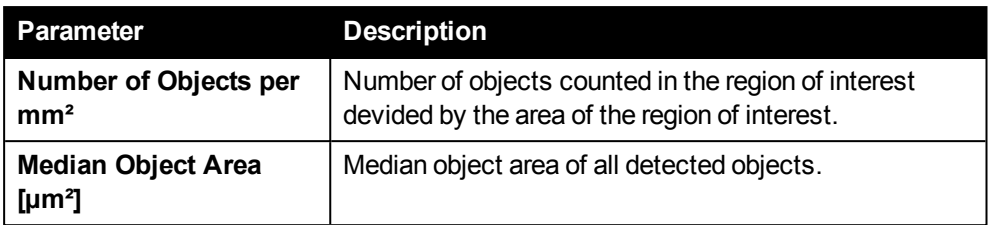

### **Result Parameters – Object Intensity Analysis**

The following three parameters are available for each measured fluorescence channel. I.e. if two channels were measured, six results are generated.

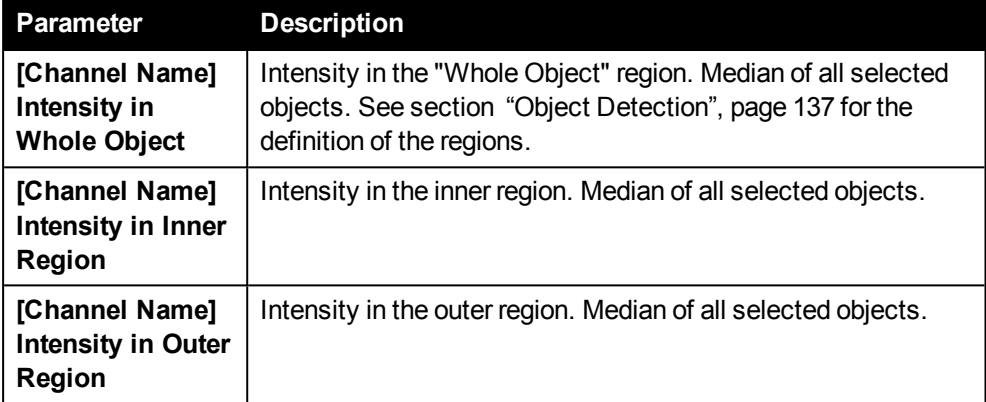

### **Result Parameters – Ratio Calculation**

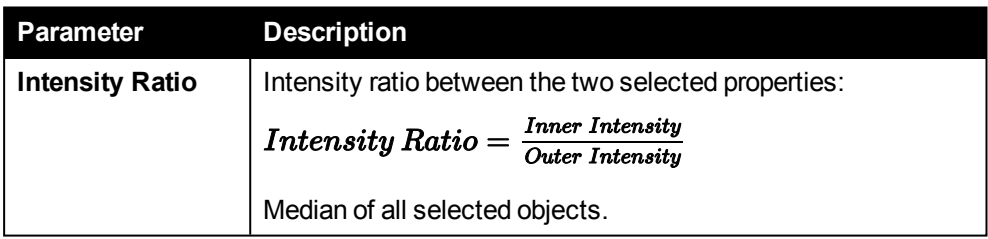

### **Result Parameters – Population Analysis**

The three intensity properties are available for each measured channel, i.e. if two channels were measured , six results are generated.

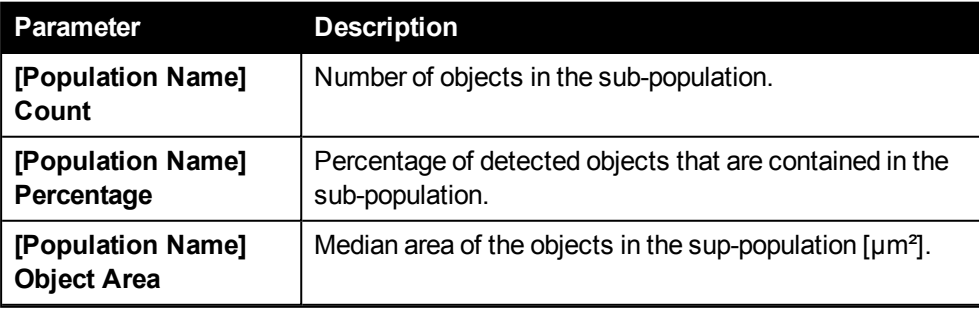

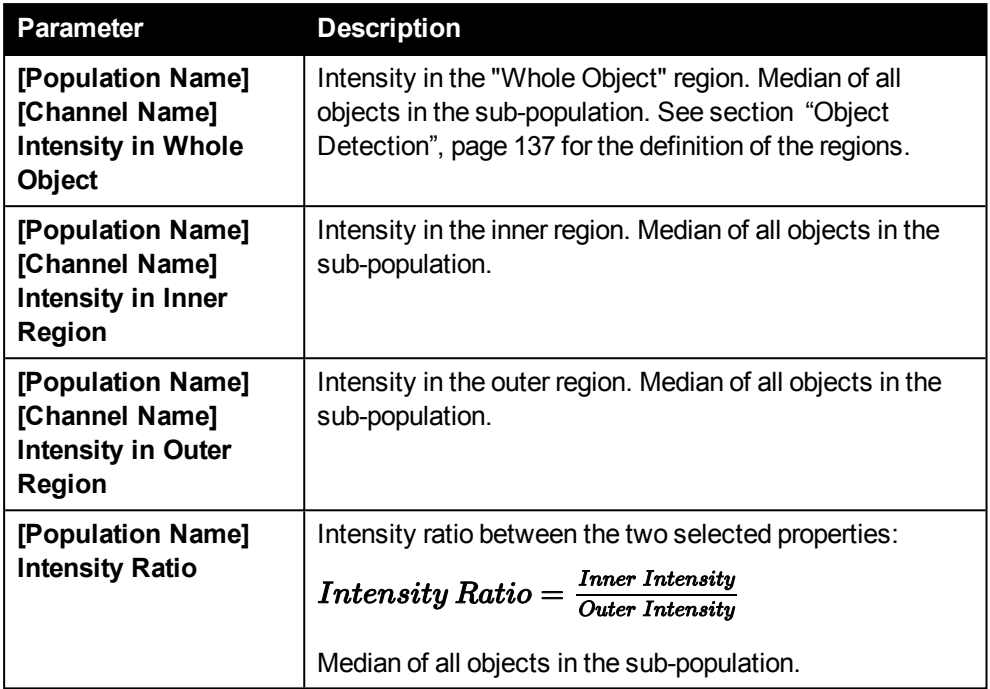

# **Result Parameters – Region Detection**

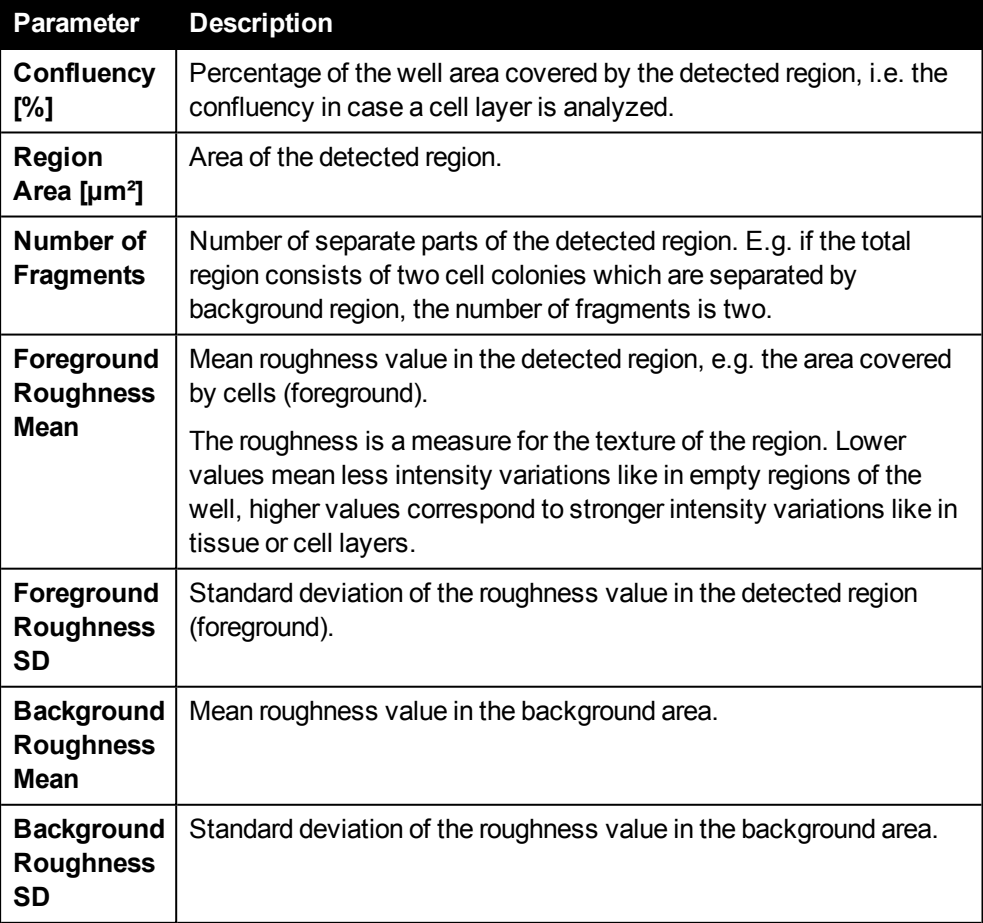

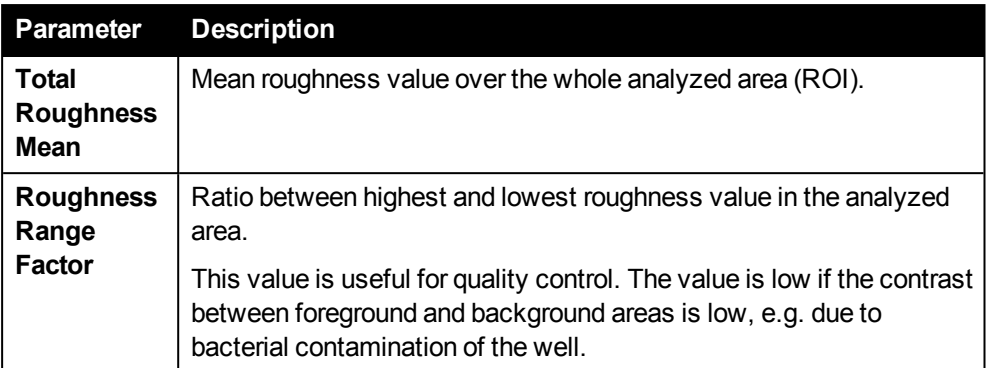

### **Result Parameters – Region Intensity Analysis**

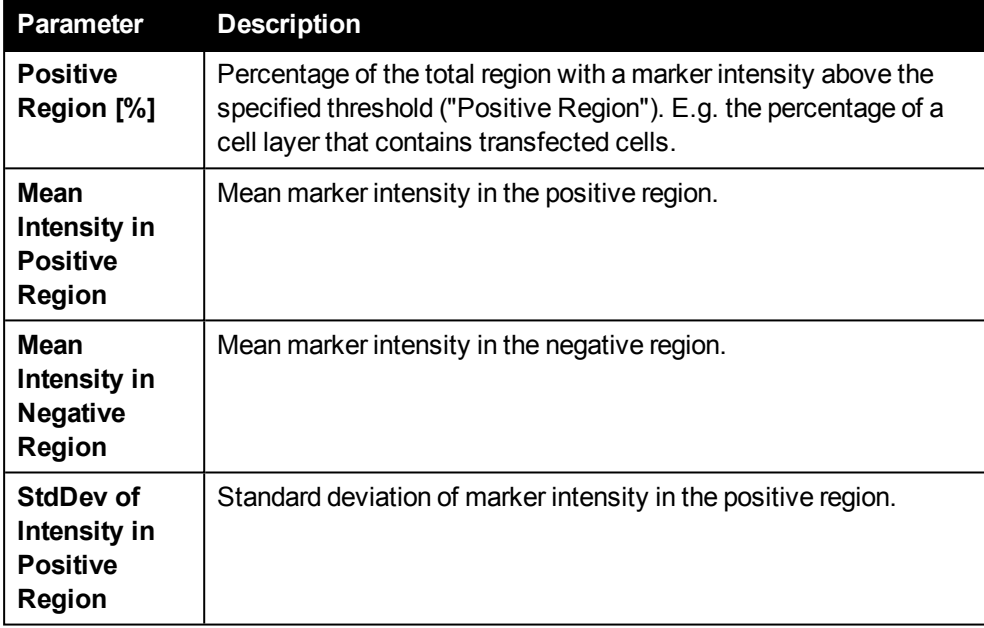

### *Advanced Options*

This section gives access to rarely used options which usually have good default values and need no user attention for most applications. They are needed to enable some applications, which are otherwise impossible to do. Examples are well detection options for non-standard plates or specific selection of an object detection method for some assays. Parameters are grouped into different logical sections, depending on the algorithm they refer to, e.g. "Well Detection" or "Object Detection". A copy of the mandatory parameters contained in the **Configuration** pane is also listed here.

If you want to restore the default value of a parameter, right-click the text box and select **Reset** from the context menu.

#### **Well Detection**

The first step of the analysis is to detect the well outlines to define the region of interest (ROI) for object or region detection. The well detection takes the well shape and diameter specified in the plate definition as a starting point and adapts it to the actual position and size of the well in the image.

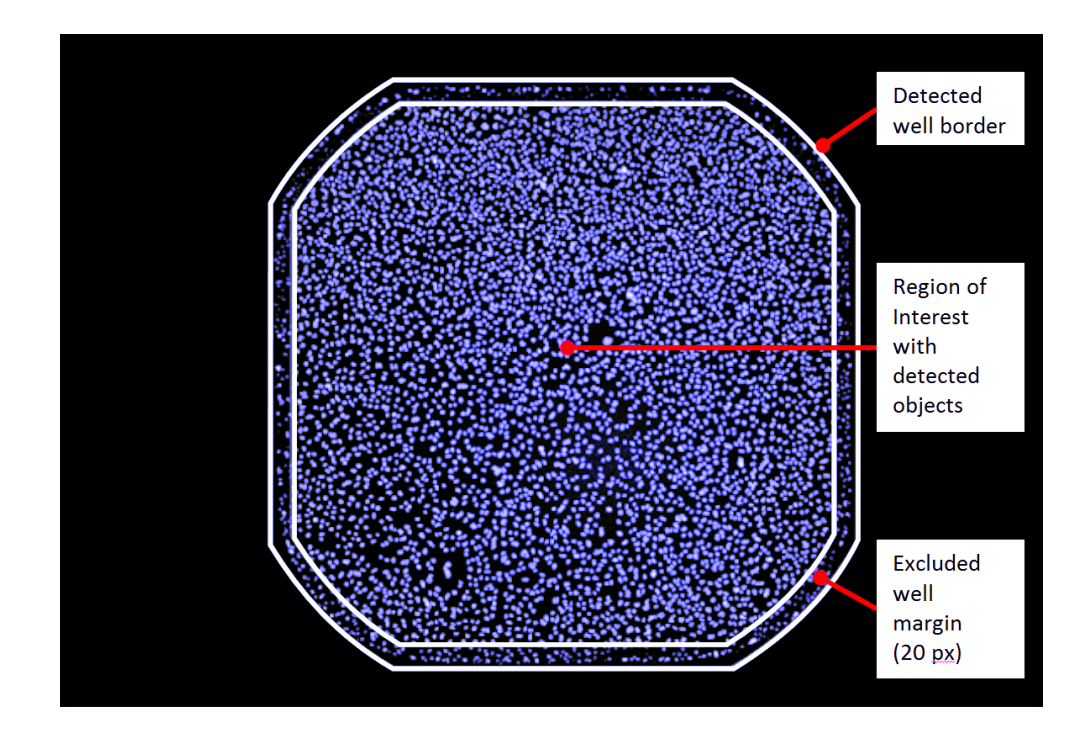

**Advanced Options – Well Detection**

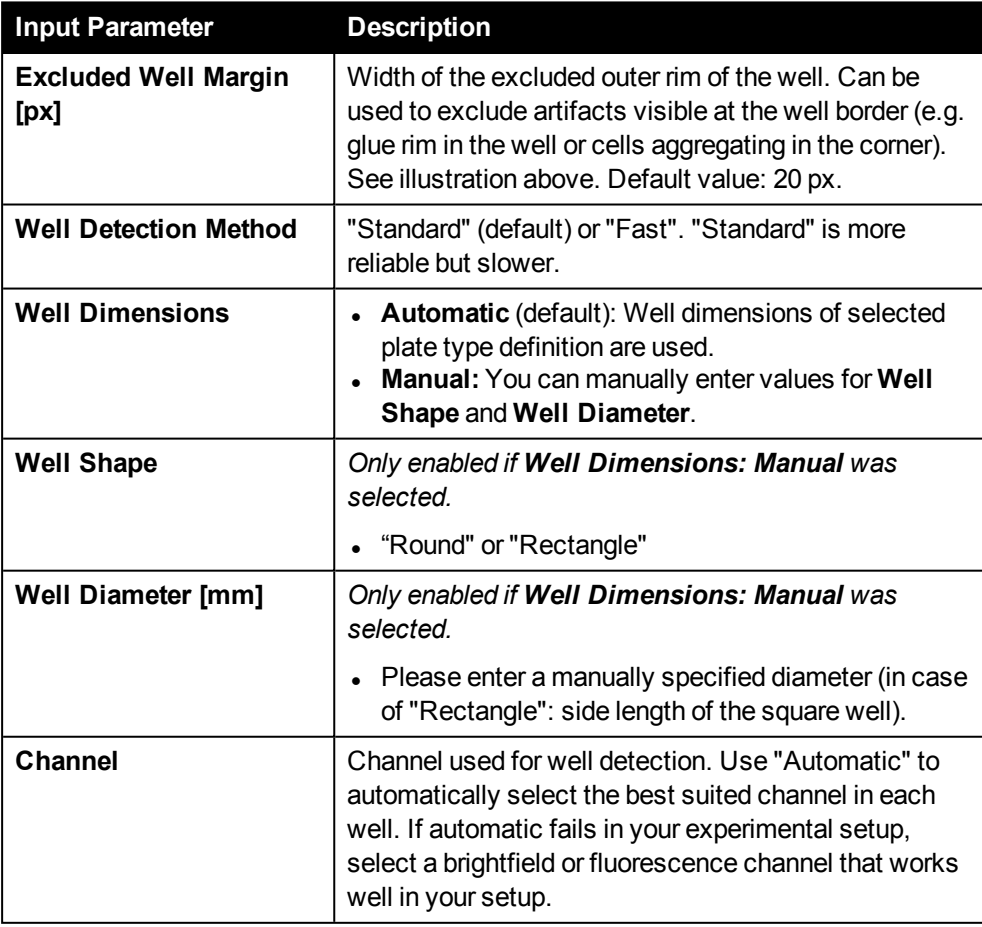

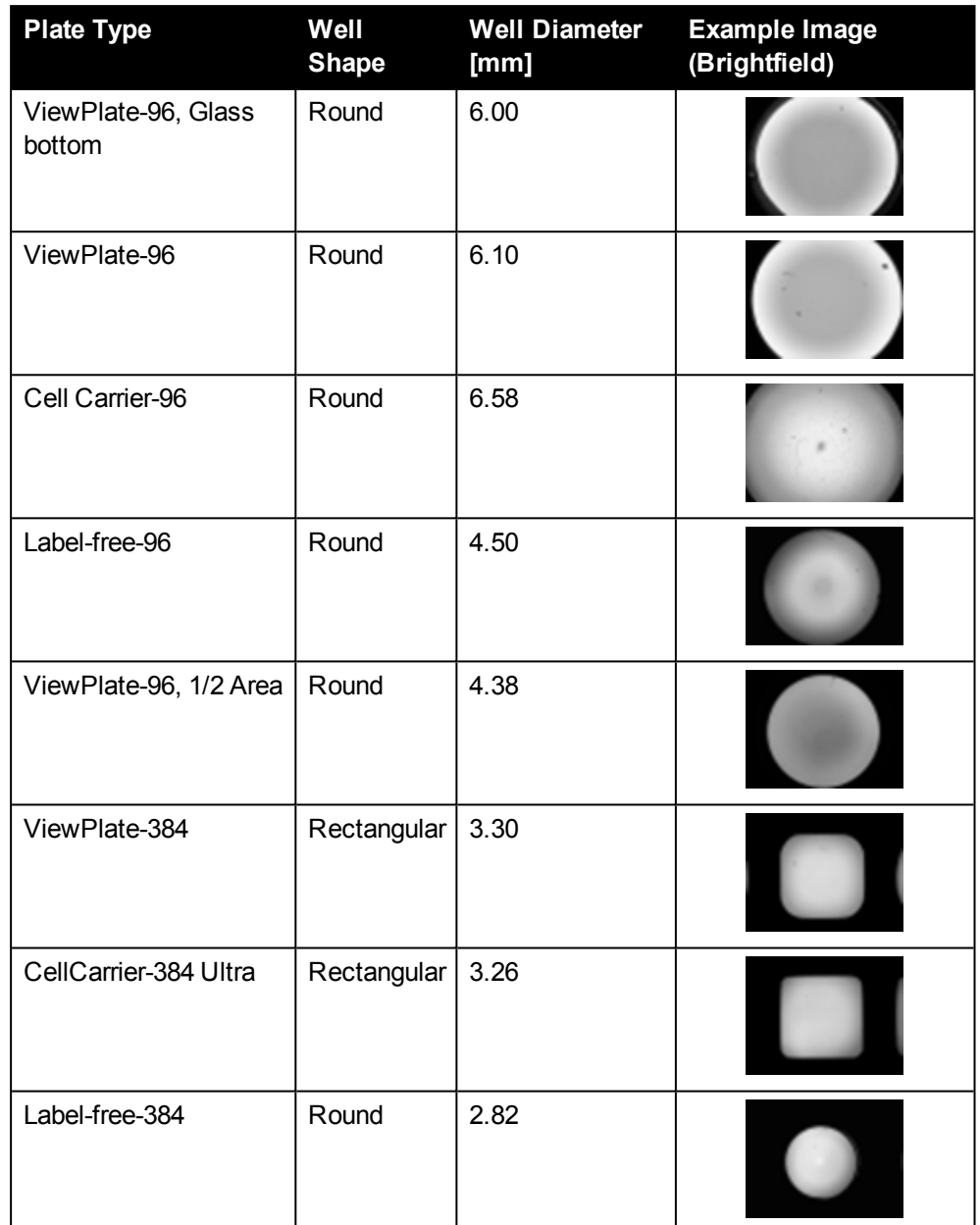

### **Examples of pre-defined well dimensions in the Kaleido database**

#### <span id="page-136-0"></span>**Object Detection**

The next step is to detect objects inside the detected region of interest (ROI). There are three different detection methods available:

- **Method A:** Lower sensitivity. Low contrast objects may be missed, but higher robustness against false positive detected objects.
- **Method B (default):** Higher sensitivity. More low contrast objects are detected, but higher risk of false positive objects.
- **Method C:** Optimized for high cell densities and small objects, e.g. suspension cells. Still works well at cell densities when A and B already fail, but may pick up more false positive objects at very low cell densities.

For most assays method B (default) or C work best. To identify the best settings for your specific assay, visually test all methods with a couple of representative images. Make sure that you cover various cases, e.g. treated cells may look differently or there may be huge cell density or staining variations across different plates or wells.

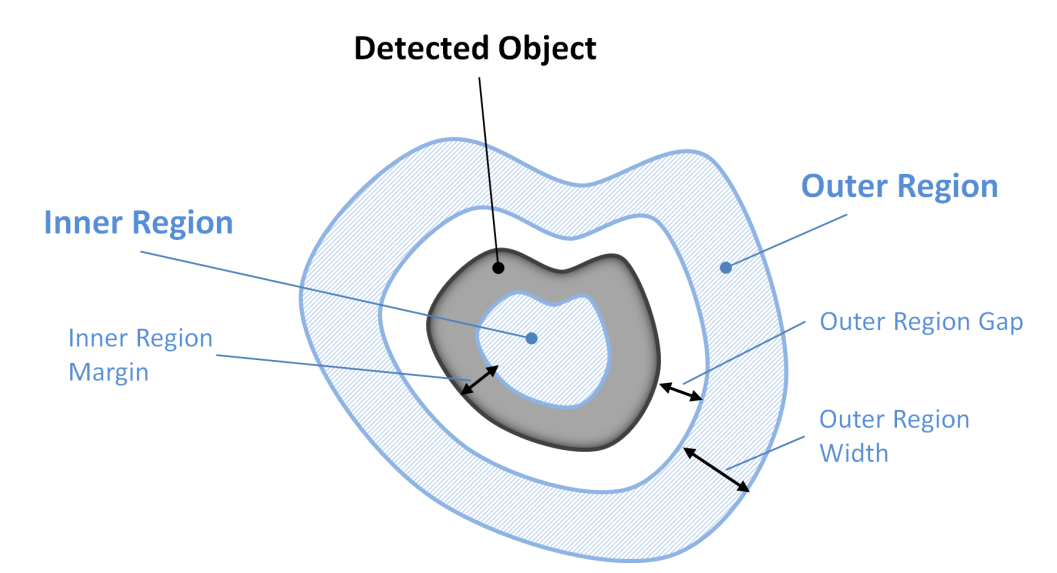

To adjust the **inner and outer region**, use the image view display:

- 1. Zoom in to see a representative object.
- 2. Switch on and off the overlays for the **Object Region**, **Inner Region** and **Outer Region**.
- 3. Adjust color and style to best see the region outlines.

See also the following example and section 5.8.3 "Display [Options",](#page-210-0) page 211.

**Example: Using different image view overlays to adjust and check the Inner and Outer Region parameters**

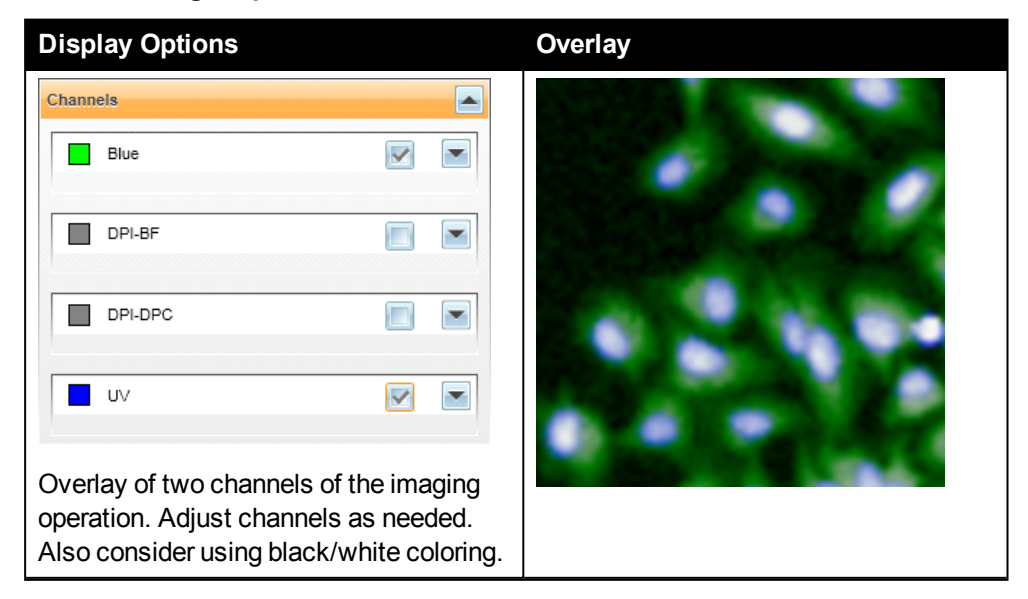

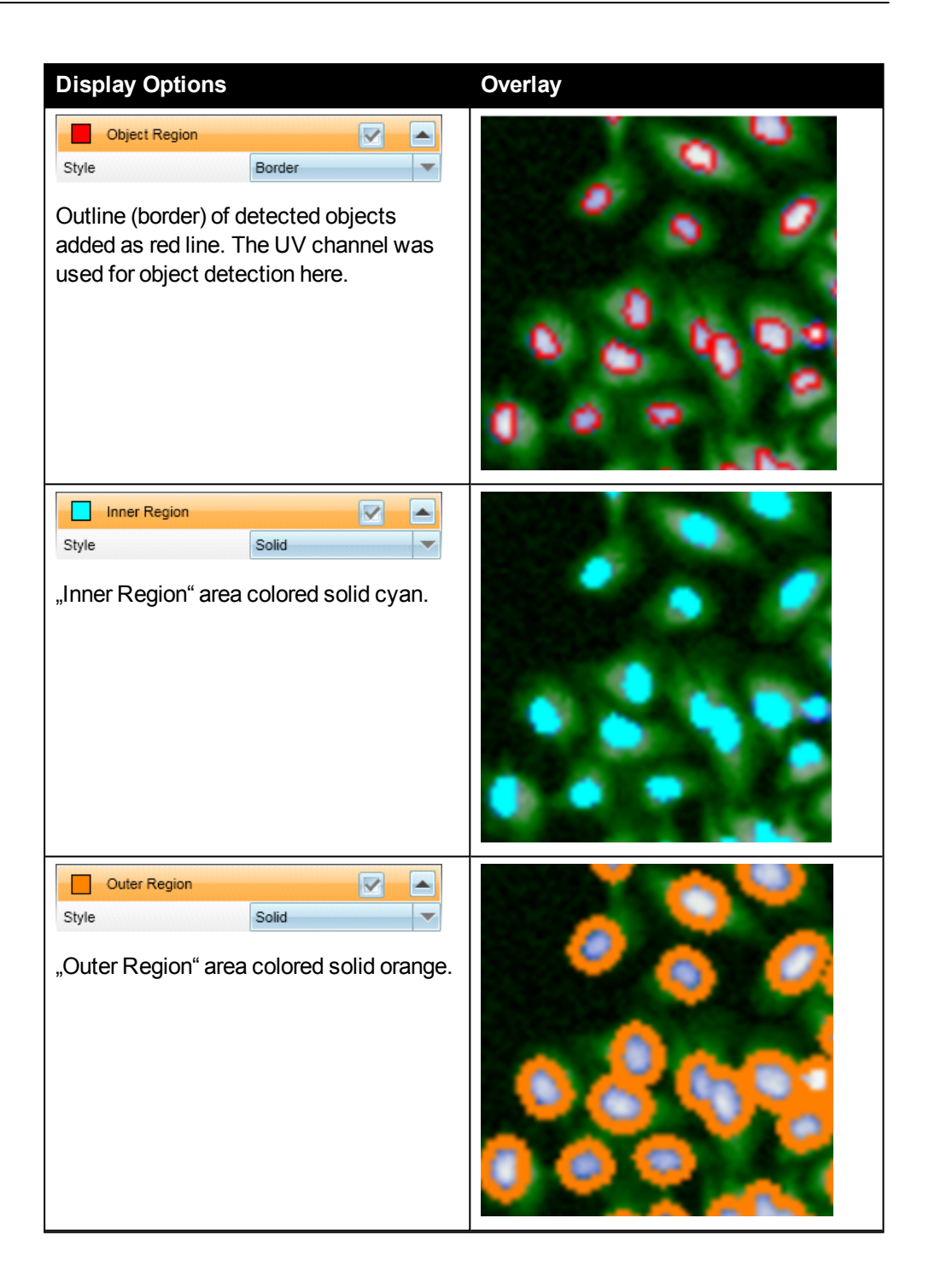

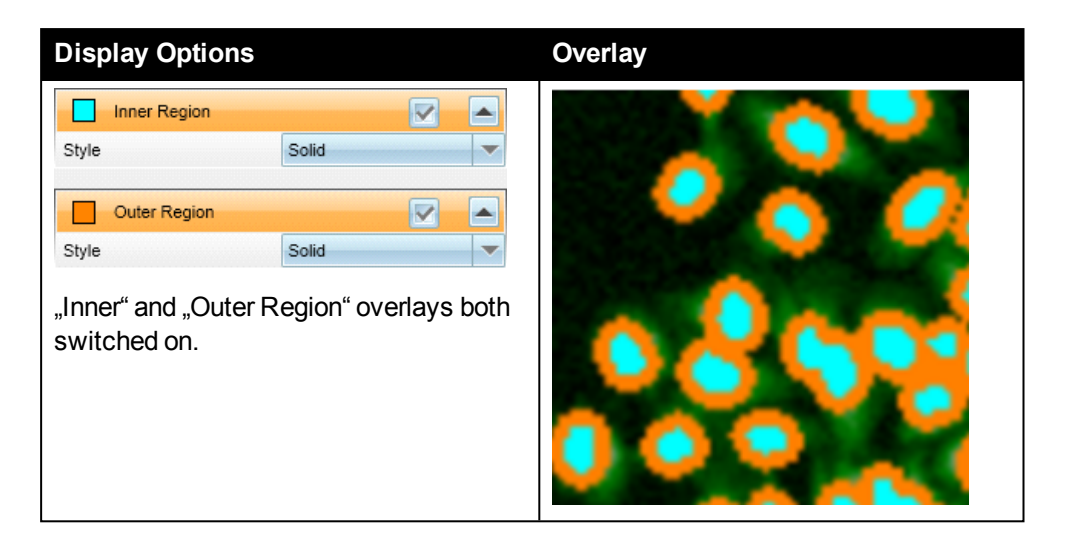

### **Advanced Options – Object Detection**

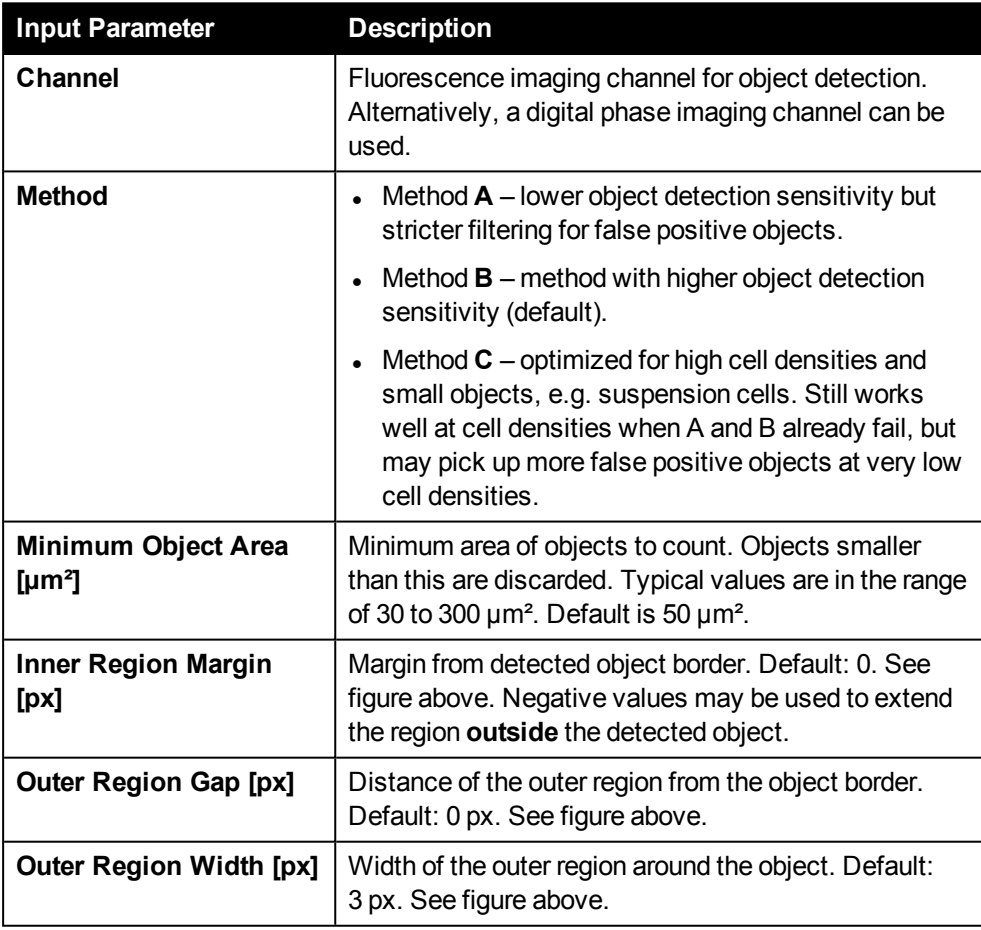

### **Intensity Analysis**

For the intensity measurements in the different regions of detected objects (whole object, inner region, outer region) it can be specified if a background intensity correction is used or not.

The intensity signal visible in the fluorescence channel image usually consists of an unspecific background signal originating e.g. from fluorescence of the supernatant of the sample, and the desired signal from the sample itself. The background signal can be neglected if it is low compared to the sample signal (e.g. in case of careful washing of the sample and low unspecific staining of the sample). If the background signal is higher and varying between or inside wells it may significantly bias or even falsify intensity measurements. In this case a background correction can be applied to improve results.

The background correction estimates the background fluorescence by analyzing the neighborhood intensity of each object and subtracting it from the measured intensity.

The correction assumes small objects like single cells. It gets inaccurate for larger closely packed agglomerates of objects without significant intensity drop between the objects.

Background correction is especially useful when selecting object populations based on intensity thresholds.

### **Advanced Options – Intensity Analysis**

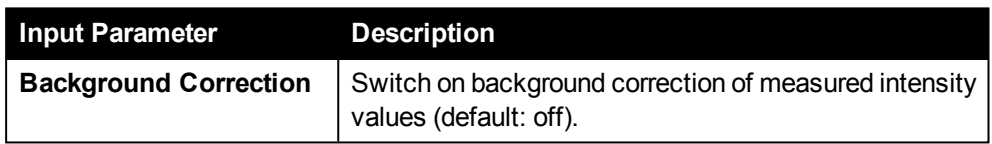

#### **Ratio Calculation**

#### **Advanced Options – Ratio Calculation**

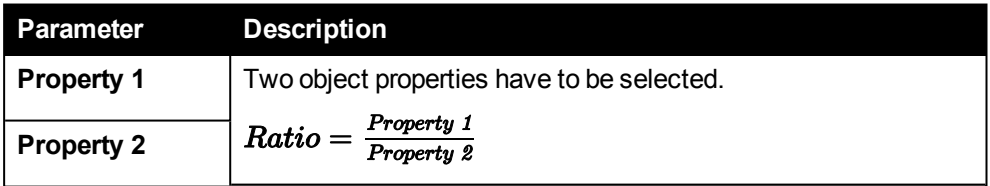

#### **Population Filter**

#### **Advanced Option – Population Filter**

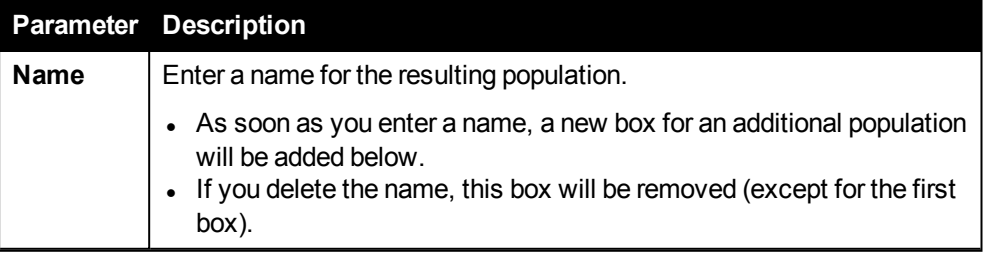

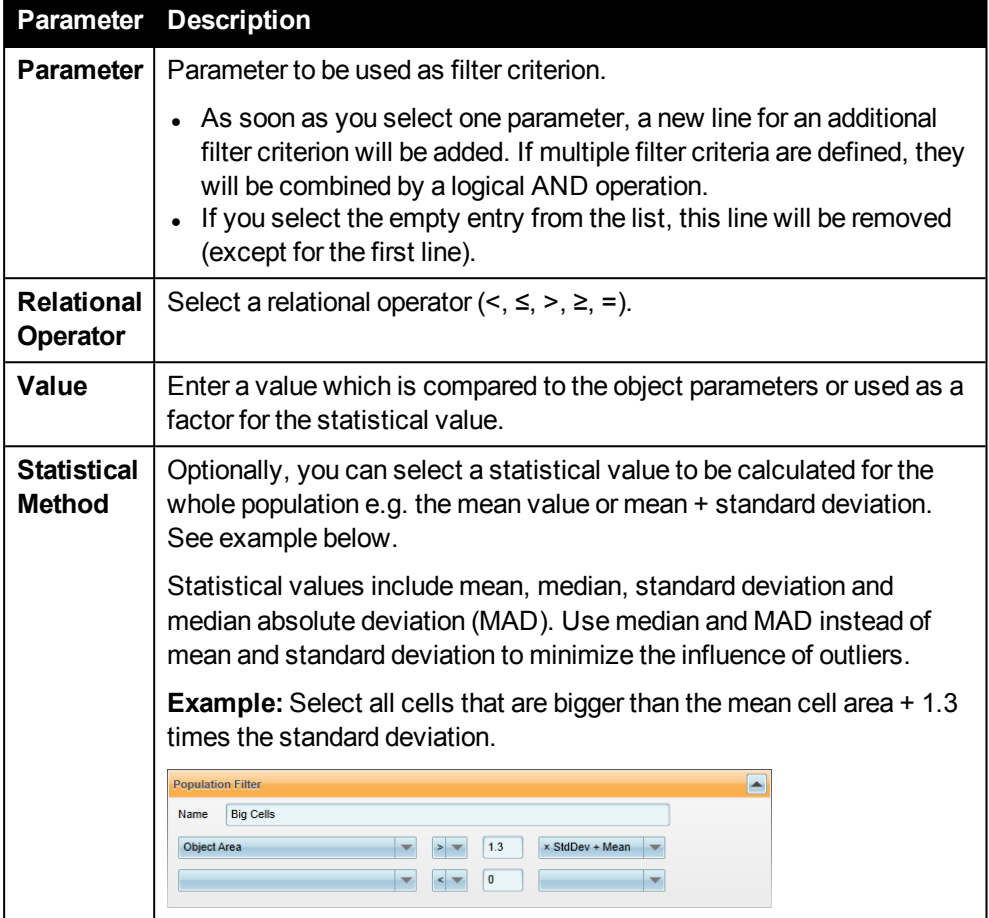

#### **Region Detection**

Region Detection is designed to reliably discriminate regions containing a sample (cells, tissue, small animals) from empty background regions. This is done based on the texture of the region: Sample regions (cells, tissue) usually have a stronger texture than the empty background of the well.

In contrast to the object detection this analysis does not require the sample to be brighter than the background. It works for a wide range of samples and is very robust with respect to absolute intensity changes.

The drawback is, that the region detection does not allow to detect individual small objects like single cells. The whole region covered with objects is detected as a single entity.

### **Advanced Options – Region Detection**

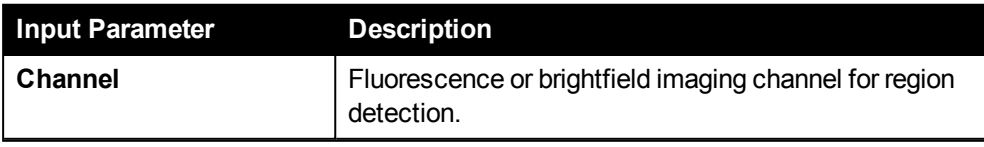

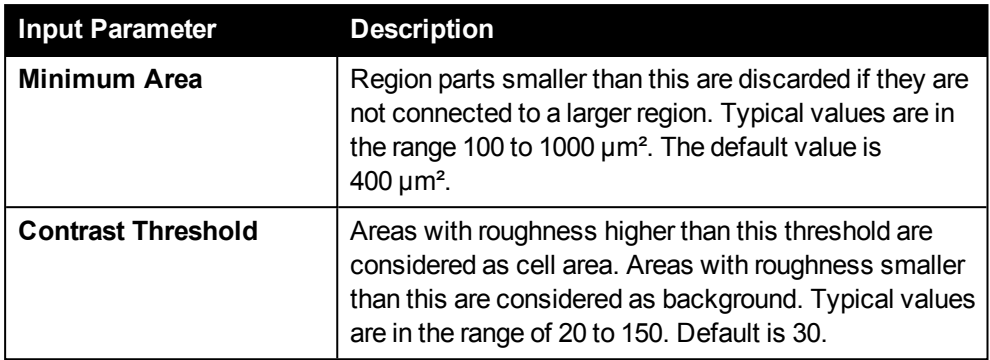

# **Region Intensity Analysis**

# **Configuration Parameters – Region Intensity Analysis**

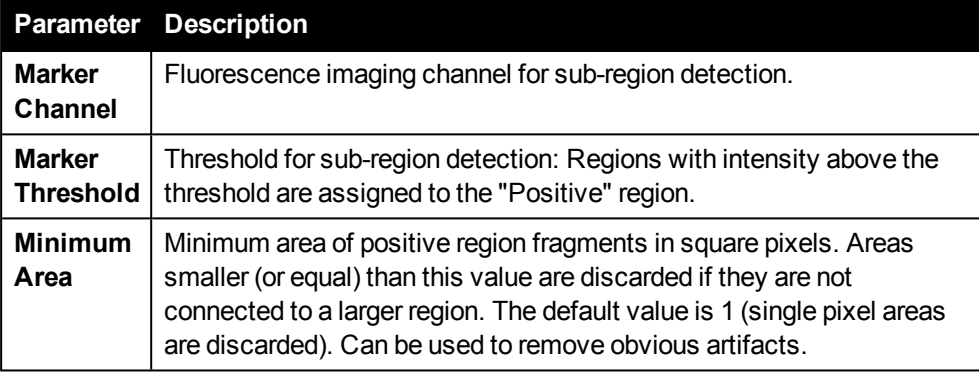

# *5.2.3 Post Processing Sequence*

In the **Post Processing Sequence** you can define an automatic export of results right after the measurement (and the analysis, if defined) has been finished.

Click the  $\rightarrow$  button and select **Export to file** from the pop-up menu to add an **EXPORT** operation. If you click the operation, its parameters will be displayed in the **Content Area** where you can configure format and target location of the export. You can add multiple operations to export results in multiple formats or to different  $locations. **Click** - to remove an operation.$ 

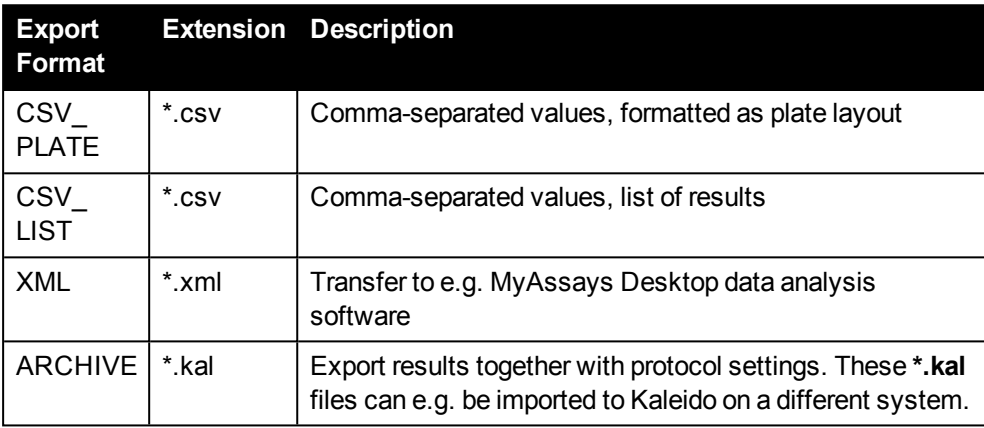

### **Notice**

- <sup>l</sup> For transferring measurement results to **MyAssays Desktop** for further analysis, you have to use the **XML** export format. See also section 5.12 ["MyAssays](#page-241-0) Desktop Data [Analysis",](#page-241-0) page 242.
- When opening \*.csv result files in Microsoft Excel<sup>®</sup>, the number format of the **Time** column will not be set correctly. Please define a custom format for this column using the following pattern: *[h]:mm:ss.000*

#### **Parameters**

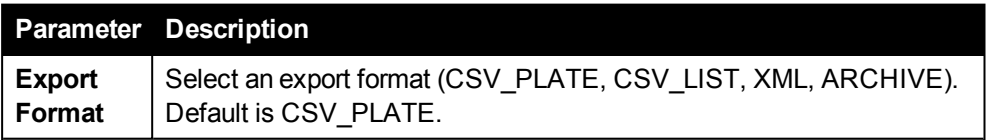
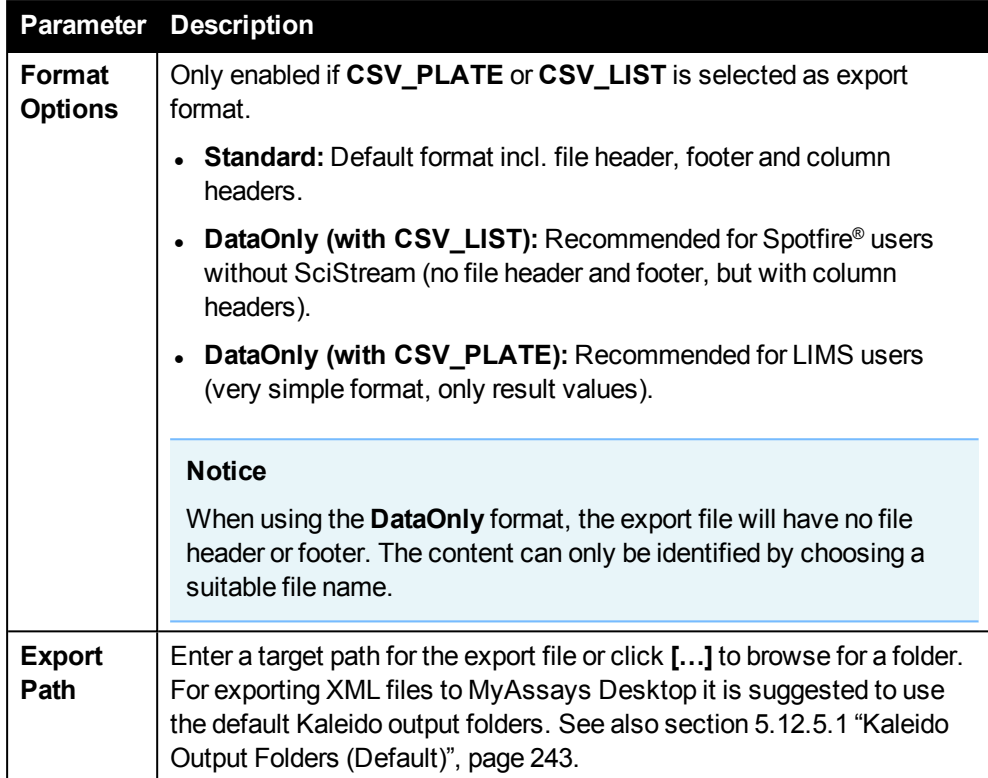

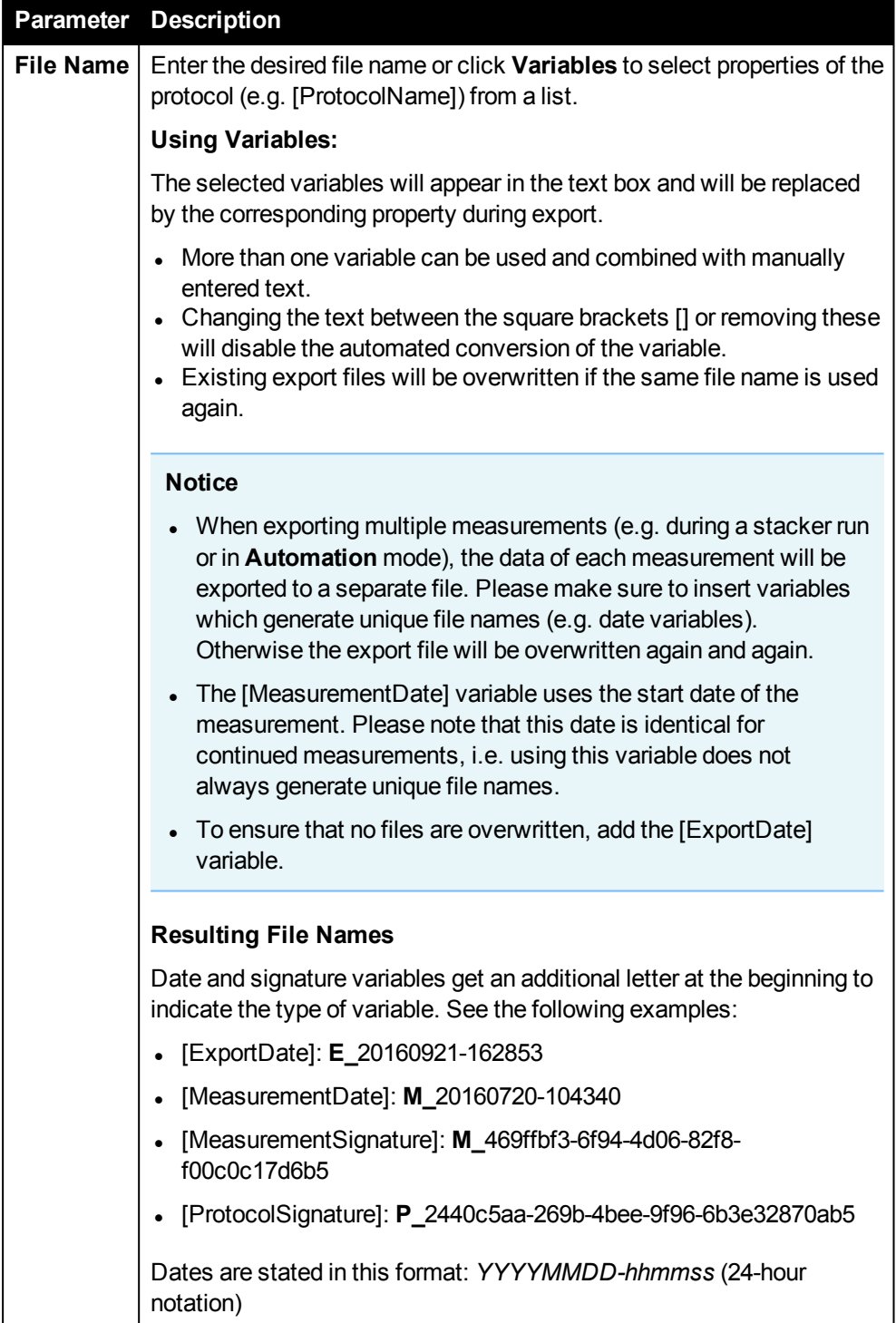

# *5.3 Run Protocol*

On the **Run Protocol** screen you can load and run protocols. The measurement progress and results will be displayed on the **Plate**, **Well** and **Graph** tabs in the **Content Area**.

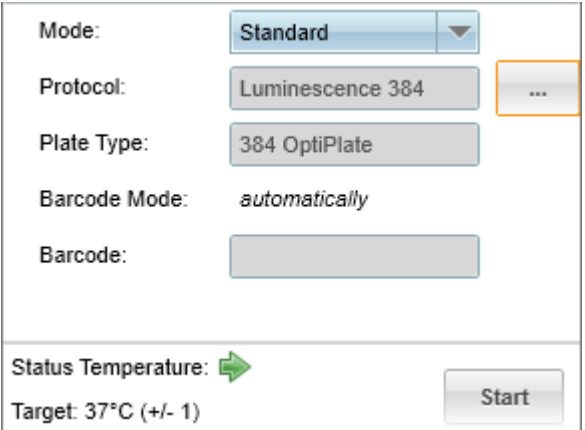

#### *Global control section in Standard mode*

In the global control section you first select a **Mode** for the measurement (see descriptions below):

- **Standard:** Normal measurement. Local control, plate loading manually or via stacker.
- **Continue Measurement:** Continue an existing partial measurement. Local control, plate loading manually or via stacker.
- **Automation:** Automated measurement controlled by external scheduler (remote control), not compatible with stacker.

### **Stacker (optional)**

Plate loading can be done manually (using Load/Eject) or using a stacker. If the instrument has a stacker, the magazine table determines whether automatic plate loading is used or not:

- Magazine table installed: Automatic plate loading (stacker)
- Magazine table not installed: Manual plate loading (Load/Eject)

See also section 4.13 ["Stacker",](#page-57-0) page 58 for detailed instructions.

## **Compatibility of the stacker with other functions**

- Operation "Shake (outside)" cannot be used (to avoid crash with magazine table). Please use "Shake (inside)" instead.
- Barcode settings:
	- o Option "Enter barcode manually" cannot be used. Please select "Generate virtual barcode" for plates without barcode.
	- <sup>o</sup> Barcode reading must be activated for any measurement in **Continue Measurement** mode because a real barcode is required.
- **-** Automated runs via external scheduler (Automation mode) cannot be combined with the stacker. The software will immediately switch to **Standard** mode as soon as the magazine table is installed.

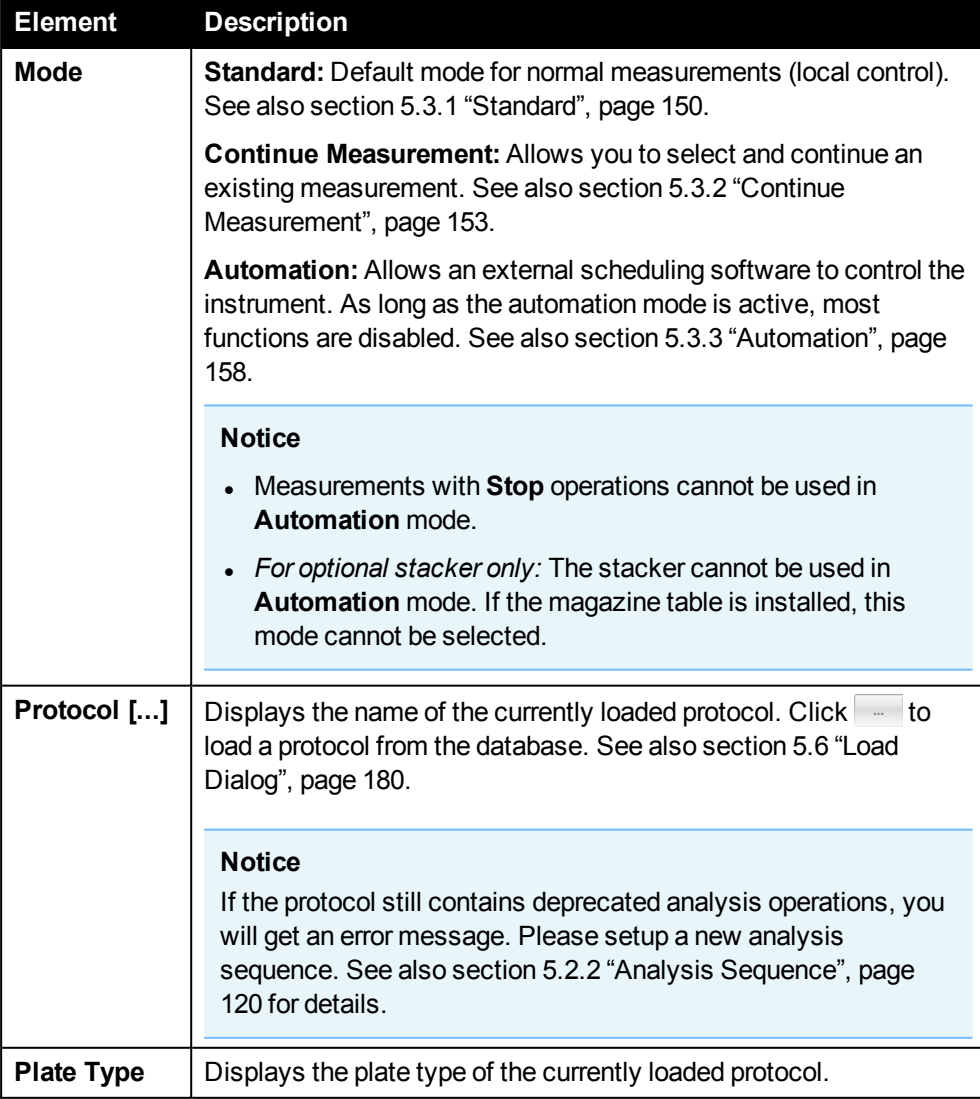

#### **Buttons and Elements**

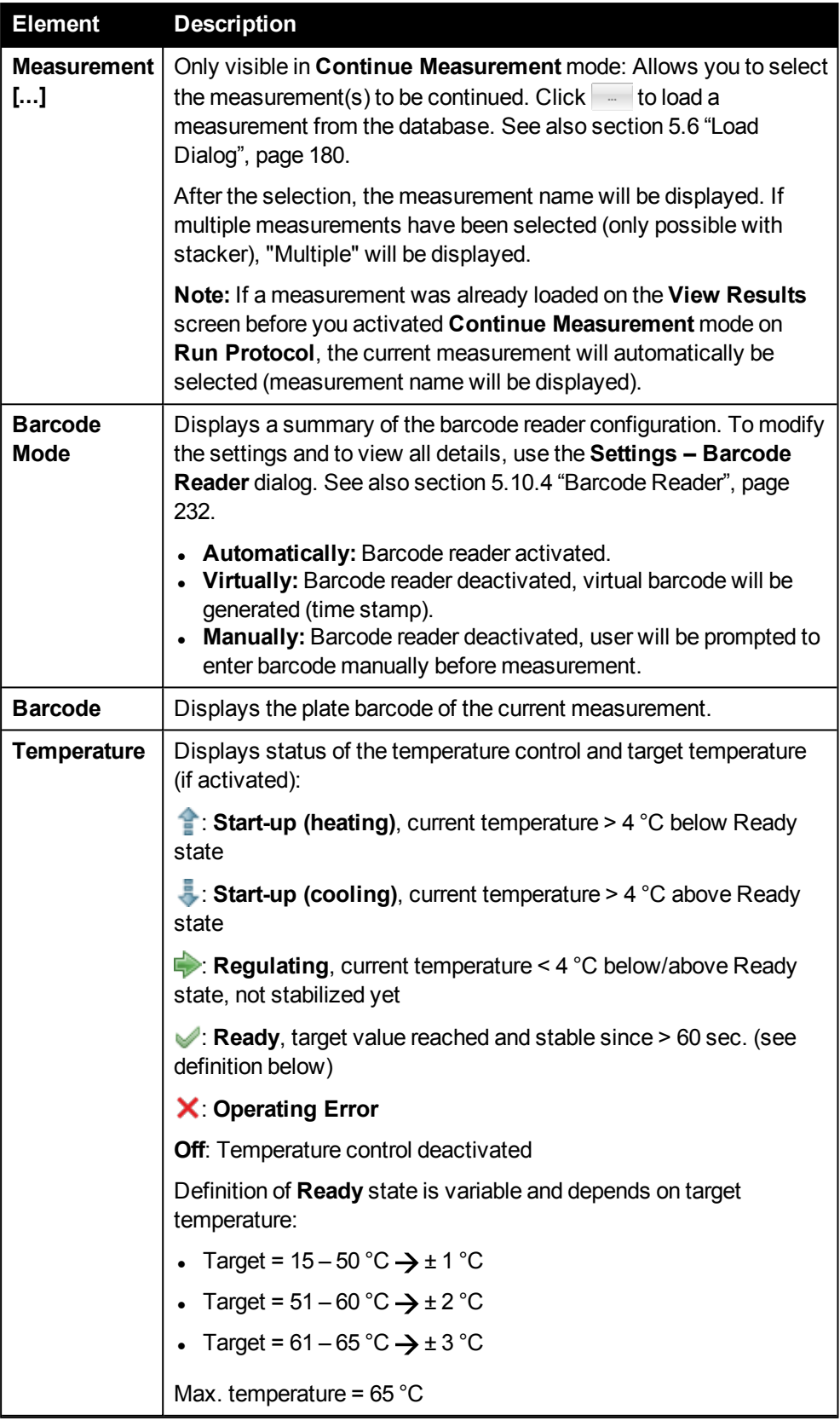

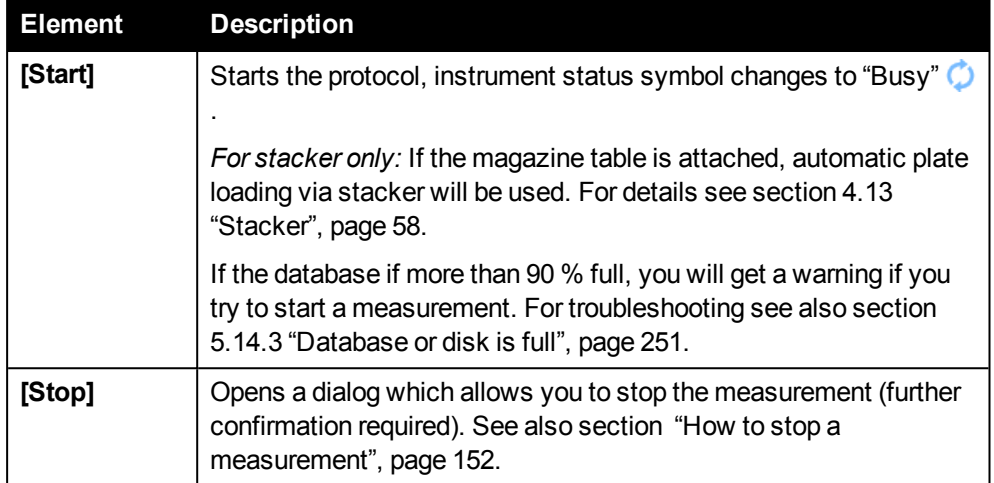

# *5.3.1 Standard*

<span id="page-149-0"></span>The **Standard** mode is used for regular measurements (local control). Plate loading can be done manually or automatically by means of the optional stacker.

### **How to run a protocol (manual plate loading)**

*For stacker only:* If you want to load plates manually, please first remove the magazines and the magazine table. See also section 4.13 ["Stacker",](#page-57-0) page 58.

- 1. Click **Run Protocol** in the **Navigation Bar**.
- 2. Select the **Standard** mode.
- 3. Click  **next to Protocol** and load a protocol. See also section 5.6 "Load [Dialog",](#page-179-0) page 180.

Alternatively, you can prepare and save a protocol on the **Setup Protocol** screen or use a protocol loaded on **View Results** or **Analysis**. When you switch to **Run Protocol**, the protocol will still be loaded and ready to be run.

The respective plate layout will be displayed in the **Plate Map** section on the right.

- 4. If the plate carrier is in the instrument, click the **Eject** button in the **Navigation Bar** and the plate carrier will come out.
- 5. Put a suitable sample plate onto the plate carrier. Check the following:
	- Correct plate type used?
	- Plate filled as defined in the plate map?
	- Plate orientation correct (well A1 in the upper left corner)? See also section 5.1.5 ["Load/Eject",](#page-65-0) page 66.
- 6. *Optional:* If you want to use the **Barcode Reader**, make sure it is activated in the **Settings** (see section 5.10.4 ["Barcode](#page-231-0) Reader", page 232).
- 7. Click **Start**.

The protocol settings are validated, the plate is loaded and the measurement is started.

#### <span id="page-150-0"></span>**How to prepare the stacker**

See also section 4.13 ["Stacker",](#page-57-0) page 58 for detailed instructions how to handle the stacker equipment.

1. Make sure that no plate is inserted (plate carrier must be empty).

#### **Notice**

If a plate was forgotten inside the instrument the measurement will not be started until you remove the plate and initialize the instrument.

- 2. Install the magazine table. This will activate automated plate loading via stacker.
- 3. Prepare the magazines:
	- Load the plates to be measured into the input magazine and place it at the right position of the magazine table.
	- Place an empty magazine (same capacity) at the left position.

#### **How to run a protocol (automatic plate loading with optional stacker)**

- 1. Prepare the stacker as described above (see section "How to [prepare](#page-150-0) the [stacker",](#page-150-0) page 151).
- 2. Click **Run Protocol** in the **Navigation Bar**.
- 3. Select the **Standard** mode.
- 4. Click next to **Protocol** to select and load a protocol. See also section 5.6 "Load [Dialog",](#page-179-0) page 180.

Alternatively, you can prepare and save a protocol on the **Setup Protocol** screen or use a protocol loaded on **View Results** or **Analysis**. When you switch to **Run Protocol**, the protocol will still be loaded and ready to be run.

5. Open the **Settings – Stacker** dialog and enter the **Flange Height** of the used plate type.

#### **Notice**

See section 5.10.7 "Stacker [Settings",](#page-237-0) page 238 for background information and instructions.

- 6. In the global control section of **Run Protocol**, click **Start**.
	- The magazines and the magazine table are locked.
	- The first plate is loaded from the input magazine (right) and the plate is measured. The measurement is not finished until the analysis (if applicable) and possible plate repeats have also been completed.
	- The measured plate is unloaded into the output magazine (left) and the next plate is loaded.
	- The run is finished if there is no plate left in the right magazine.
	- The magazines and the magazine table are unlocked.

#### **How to view measurement progress and results**

During measurement, you can view the progress in the **Content Area** on the **Plate**, **Well** or **Graph** tab, showing which well is being measured and the results for each well in live view. Since a graph requires at least two measurement points, the **Graph** tab is only enabled for repeated measurements or wavelength scans in the operation (measurement mode). The **Well** tab is only available for well scans.

For details please see the following sections:

- 5.7.1 ["Plate",](#page-193-0) page 194
- 5.7.3 ["Well",](#page-111-0) page 199
- 5.7.2 ["Graph",](#page-195-0) page 196

The active operation of the protocol is highlighted in orange. With each new operation, the displayed results are refreshed in the **Content Area**. You can only see progress and results of the current operation and plate or plate repeat. The barcode of the currently measured plate is displayed in the global control section, and the current plate repeat is displayed on the right in the **Navigation** pane.

After the measurement the **View Results** screen is opened automatically. Using the controls below the **Plate Map** you can select and view the measurement results of all repeats.

#### <span id="page-151-0"></span>**How to stop a measurement**

1. To abort a running protocol, click on **Stop**.

The following dialog is opened, but the measurement is not aborted yet.

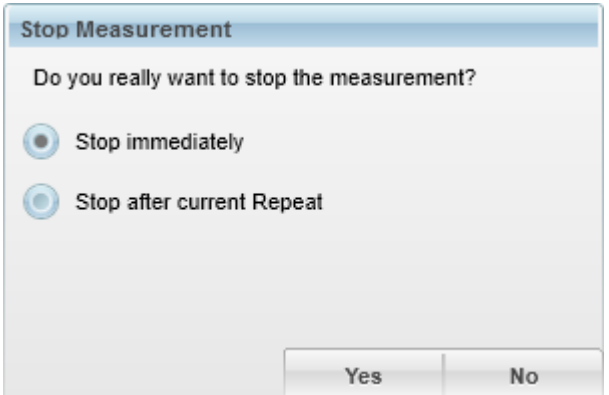

- 2. Select the desired option:
	- **Stop immediately:** The measurement will be terminated and the data measured so far will be saved in the database.
	- <sup>l</sup> **Stop After Current Repeat** (not available for execution type **By Well**): the current repeat will be completed before the measurement is stopped. You may use this option to finish a current repeat.
- 3. Click **Yes** to confirm and stop the measurement or **No** to cancel.

Consequences of stopping a measurement:

- If an analysis is part of the protocol, all wells measured so far will be analyzed.
- If the measurement was part of a stacker run, the current plate will be unloaded to the left magazine (output). All remaining plates will not be measured.
- <span id="page-152-0"></span>If you abort a measurement manually using the **Stop** button, this measurement can *never* be continued. See also section 5.3.2 "Continue [Measurement",](#page-152-0) page [153](#page-152-0).

# *5.3.2 Continue Measurement*

Using this mode you can continue an existing partial measurement (e.g. for time series measurements with breaks).

The measurement to be continued must contain **one or multiple Stop operations**. These stops split up the measurement sequence into multiple steps (see section ["Stop",](#page-109-0) page 110).

- <sup>l</sup> The **first step** of the protocol (until the first **Stop** operation is reached) has to be measured in **Standard** mode.
- <sup>l</sup> The **next step(s)** have to be measured in **Continue Measurement** mode (see detailed instructions below).

### **Notice**

- <sup>l</sup> There must be **steps** left which have **not yet been measured**. When all steps of a measurement have been completed, it cannot be continued anymore.
- <sup>l</sup> Only measurements with execution type **By Plate** or **By Plate Stack** can be continued. See also section 5.2.1.1 ["Execution](#page-74-0) Type", page 75.

### **How to measure the first step of a measurement**

- 1. Prepare a protocol which contains at least one **Stop** operation.
- 2. On **Run Protocol**, select **Standard** mode and **Start** the protocol.

The first step of the protocol is measured, i.e. all operations are processed until the (first) **Stop** operation is reached and the measurement is stopped. You will be notified in the **Comments** area:

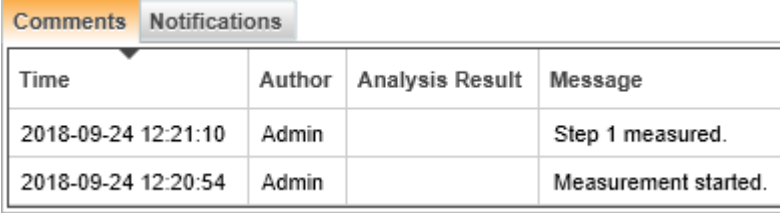

## **How to continue a measurement (manual plate loading)**

1. On **Run Protocol**, select the **Continue Measurement** mode.

An additional field **Measurement** is displayed. If a measurement had already been loaded on the **View Results** screen, this measurement will be selected and its name will be displayed in this field.

2. Click - next to **Measurement** and select the measurement to be continued. See also section 5.6.5 "Load [Measurement\(s\)",](#page-186-0) page 187.

Protocol, plate type and plate barcode of the selected measurement are displayed.

- 3. If the plate carrier is in the instrument, click the **Eject** button in the **Navigation Bar** and the plate carrier will come out.
- 4. Put the sample plate with the displayed barcode onto the plate carrier. Check if the plate orientation is correct (well A1 in the upper left corner). See also section 5.1.5 ["Load/Eject",](#page-65-0) page 66.
- 5. Click **Start**.
	- The protocol settings are validated, the plate is loaded and the measurement is started.
	- The next unprocessed step of the measurement sequence will be measured according to the selected execution type. The partial measurement is stopped when a **Stop** operation or the end of the sequence is reached. See also **Comments** area:

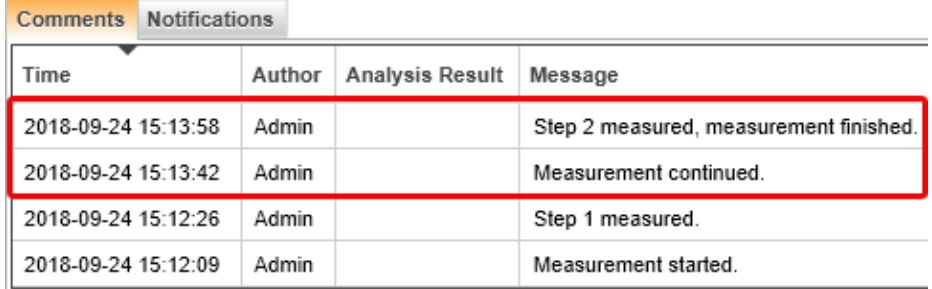

The new measurement results will be added to the existing measurement.

#### **Continue Multiple Measurements/Plates (Stacker)**

The **Continue Measurement** mode can also be used in combination with a **stacker**. The workflow for preparing the stacker and activating automatic plate loading is the same as described for the **Standard** mode (see before).

- **.** Instead of a single measurement you can also select multiple **measurements/plates** to be continued. These measurements must be compatible to each other:
	- <sup>o</sup> They must have been measured with the identical **protocol version**.
	- <sup>o</sup> They must have the same **Step** value (e.g. 2 of 3 steps processed).

#### **Notice**

The progress of a partial measurement is displayed by the **Step** property in the **Load Measurement(s)** dialog. The **Show Compatible** option can be used to filter the list for measurements which match regarding the protocol version and the **Step** value. See also section 5.6.5 "Load [Measurement](#page-186-0) (s)", [page](#page-186-0) 187.

- A plate in the stacker will be measured again if its barcode matches one of the selected measurements and if its measurement sequence is not completed yet. Otherwise the plate will not be processed and unloaded to the output magazine.
- Also, if you select measurements which have a manually entered or virtual barcode, these measurements will not be processed, because the corresponding plate cannot be identified. Only measurements with real barcodes can be used.
- **.** It depends on the selected **execution type** how the measurement will be performed. See also section 5.2.1.1 ["Execution](#page-74-0) Type", page 75 for examples.
	- <sup>o</sup> **By Plate:** The next unprocessed step of the measurement sequence is executed completely, i.e. all operations are measured until the next **Stop** operation or the end of the sequence is reached. Then the next plate is loaded.
	- <sup>o</sup> **By Plate Stack:** Only the first operation of the next unprocessed step of the measurement sequence is executed. Then the next plate is loaded and measured the same way. This is repeated until this operation has been applied to all plates in the stacker. Then the plates are automatically restacked back into the input magazine and the next operation is applied to all plates in the stacker. The measurement is finished if all plates have completed this step (i.e. reached Stop operation or end of sequence).

## **Notice**

- <sup>l</sup> *For stacker only:* Barcode reader must be activated and only plates with barcode can be measured and continued. See also section 5.10.4 ["Barcode](#page-231-0) Reader", [page](#page-231-0) 232.
- You cannot continue measurements which had been performed with an older software version (e.g. Kaleido 2.0).
- **.** Measurements cannot be continued in **Automation** mode.
- Aborted measurements (after an error or manually canceled by the user) cannot be continued.

### **How to continue multiple measurements (automatic plate loading via stacker)**

1. Prepare the stacker and activate automatic plate loading as described for the **Standard** mode (see section "How to prepare the [stacker",](#page-150-0) page 151).

### **Notice**

If you want to measure the same plates again and restore the initial order of plates, you can use the **Restack Plates** function to transfer the plates from the output magazine (left) back to the input magazine (right). See also section ["Restack](#page-239-0) Plates", page 240. If the order is not important, you can just switch the magazines.

- 2. Click **Run Protocol** in the **Navigation Bar**.
- 3. Select the **Continue Measurement** mode.

An additional field **Measurement** is displayed. The **button** for loading protocols is disabled, the protocol contained in the respective measurement will be used automatically.

4. Click next to **Measurement** and select the measurements to be continued (multiple selection is possible with stacker only).

The load dialog is opened. For details see also section 5.6 "Load [Dialog",](#page-179-0) page [180](#page-179-0).

- Select one of the measurements to be continued. You can add or remove columns and set filters as required to find the desired object.
- **.** Activate the filter **Show compatible** in the first column.

Now multiple selection is enabled and only those measurements are displayed which have been measured with the same protocol version (identical protocol signature) and which have the same **Step** value (processing state) as the selected measurement.

#### **Notice**

Make sure to select only measurements with **real barcodes** (no manual or virtual barcodes). Otherwise these measurements will not be processed, because the corresponding plate cannot be identified.

<sup>l</sup> Select the desired measurements and click **OK**.

In the Global Control section, the protocol name is displayed and "Multiple" is displayed as measurement name and barcode.

5. Open the **Settings – Stacker** dialog and enter the **Flange Height** of the used plate type.

See section 5.10.7 "Stacker [Settings",](#page-237-0) page 238 for background information and instructions.

- 6. Final checks:
	- No plate inserted? Plate carrier must be empty.
	- Barcode reader activated? Barcode mode "Automatically" must be displayed, see also section 5.10.4 ["Barcode](#page-231-0) Reader", page 232.
- 7. Click **Start**.
	- The magazines and the magazine table are locked.
	- The first plate is loaded from the input magazine (right) and the barcode is read. If one of the selected measurements contains this barcode, the plate will be measured. Otherwise it will be skipped.
	- The new measurement results will be added to the existing measurement as additional plate repeat.
	- The measured plate is unloaded into the output magazine (left) and the next plate is loaded.
	- The run is finished if there is no plate left in the right magazine.
	- The magazines and the magazine table are unlocked.

## **Troubleshooting: Continue multiple measurements (stacker)**

If multiple measurements and plates were selected for continuation, but some of them were not continued, the possible reasons are:

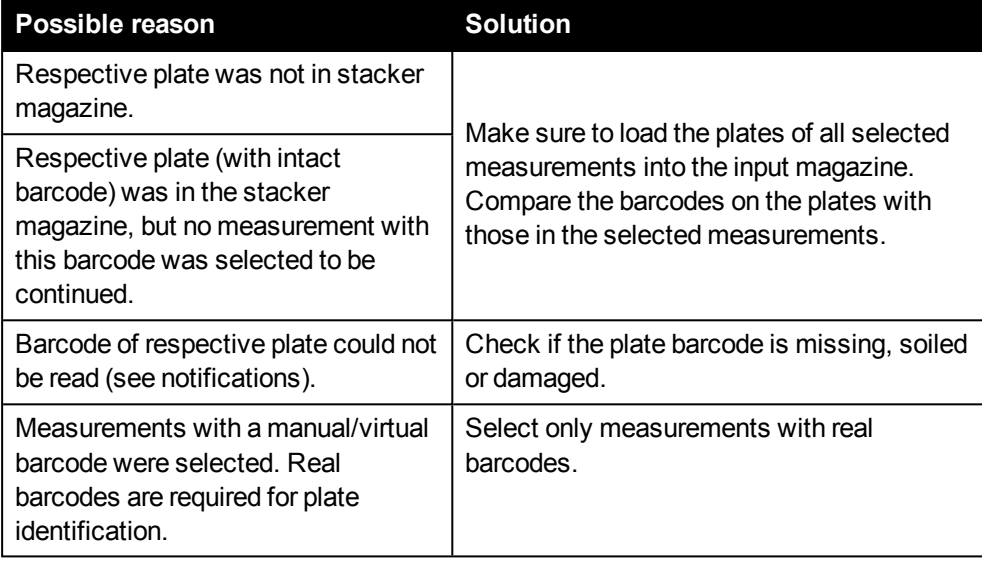

# *5.3.3 Automation*

<span id="page-157-0"></span>Activate this mode to allow an external scheduling software to control the instrument (for using EnSight in an automated environment). As long as the automation mode is active, most functions in Kaleido are disabled. Only measurement progress and results are displayed on the **Plate** tab (**Run Protocol** screen).

## **Notice**

- <sup>l</sup> Protocols to be measured in **Automation** mode must not contain **Stop** operations. For a workaround see section 5.14.6 "Replacing Stops in [Automation](#page-253-0) [Mode",](#page-253-0) page 254.
- <sup>l</sup> *For optional stacker only:* The stacker cannot be used in **Automation** mode (magazine table must be detached). Protocols with execution type **By Plate Stack** will be rejected.

## **How to prepare automated measurements (Automation mode)**

### **Notice**

- Eject and remove any sample plate before starting an automated run. Such a plate could lead to a crash of the robot and damage the instrument.
- Check prior to your run if the protocol(s) can be executed and no error message regarding the plate type is shown. If you load a protocol, the plate type definition will be read directly from the protocol, not from the current plate type definition in the database (which may have been changed in the meantime). To prevent any crashes, please check prior to your run if the plate type used in the protocol can *really* be handled by the robot. We recommend checking this under supervision. If you want to make sure to use the current plate type definition from the database, you can edit the protocol and select the plate type again. Any old plate type version will be overwritten.
- If an automated result transfer to MyAssays Desktop has been configured, you should activate the option **Close MyAssays Desktop After Analysis** for the corresponding poll operation in the Folder Poll Manager. Otherwise a new instance of MyAssays Desktop will be opened after each protocol run. See also section 5.12 ["MyAssays](#page-241-0) Desktop Data Analysis", page 242.

### **Checklist for automated runs**

Selected plate type can be handled by the robot?

Filter wheel contains all required excitation filters?

Execution type of the protocol is "By Well" or "By Plate"? ("By Plate Stack" will be rejected)

Protocol does not contain "Stop" operations?

Protocol saved in the database?

## **Checklist for automated runs**

Test measurement of one plate successful (to determine protocol duration for scheduler)?

EnSight is in idle state (green status light and status symbol  $\sqrt{?}$ )?

**Plate carrier is empty? (no plate inserted)**

"Automation" mode activated in Kaleido (Run Protocol)?

### **Kaleido functions behaving differently in Automation mode**

- Barcode handling See section 5.10.4 ["Barcode](#page-231-0) Reader", page 232 for details.
- Temperature control "Turn OFF after next run of protocol" will be ignored, no automatic shutdown of the temperature control.
- General Settings "Load plate into instrument automatically" (disabled)
- Stop operations Not allowed in Automation mode (measurement will be rejected)

## **How to specify the protocol to be measured in the external scheduler**

In your external scheduling software you need to define the exact Kaleido protocol which is to be measured. The easiest way to do this is to select the protocol from a **list of all protocols** which has been requested from the instrument – if your scheduler supports this feature (e.g. PerkinElmer's plate::works scheduler).

Otherwise the protocol has to be specified manually using the following parameters. It is not sufficient to specify only the protocol name, because protocol names in Kaleido are not unique anymore. One of the following options can be used to uniquely identify a protocol:

- <sup>l</sup> *Signature*
- **.** User\$ProtocolName (latest protocol version is used)
- <sup>l</sup> *User\$ProtocolName\$Date*

### **Notice**

- The exact way how to enter the required parameters and which of the above options are supported will depend on the used scheduling software. Please refer to the manufacturer's documentation.
- It is recommended to copy and paste the required parameters directly from Kaleido to avoid typos. The "Load ..." dialogs in Kaleido allow you to copy properties via context menu.

### Legend:

**Signature:** Database signature of the protocol (displayed in the "Load ..." dialogs)

**• User:** Owner of the protocol

### **Notice**

The full user name is required, i.e. including the computer name of the EnSight PC.

Example: *"EnSight-PC\UserXY"*

- **ProtocolName:** Name of the protocol
- **Date:** Timestamp of the protocol in the database, if not present the latest version will be used.

Supported date formats:

- <sup>o</sup> YYYY-MM-DD HH:MM:SS
- <sup>o</sup> MM/DD/YYYY HH:MM:SS a
- <sup>o</sup> YYYY-MM-DD HH:MM:SS a

## **How to stop an automated run**

Ideally, an automated run should be stopped via the external scheduler. If it does not offer a corresponding function, you can stop the run locally:

- 1. On **Run Protocol**, switch to back **Standard** mode.
- 2. Click **Stop**.
- 3. Select the desired option:
	- **.** Stop immediately: The measurement will be terminated and the data measured so far will be saved in the database.
	- **. Stop After Current Plate Repeat:** The current plate repeat will be completed before the measurement is stopped.
- 4. Click **Yes** to confirm and stop the measurement or **No** to cancel.

# *5.4 View Results*

On the **View Results** screen, you can view **measurement** and **analysis results**.

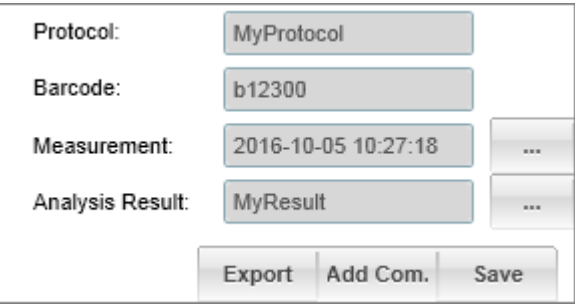

A measurement is the result of a protocol run. After running a protocol, Kaleido automatically switches to the **View Results** screen and displays the just finished measurement.

<sup>l</sup> To view measurement results, click on the desired operation in the **Measurement** section on the left. In case of an **Imaging** operation, the corresponding image will be displayed automatically on the **Image(s)** tab if you click a well on the **Plate** tab or **Plate Map**.

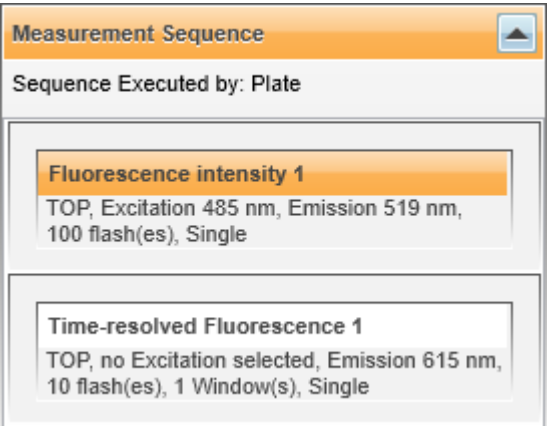

• To view analysis results, click on the desired operation in the **Analysis Result** section on the left. You can choose one result to be displayed as heatmap on the **Plate** tab (via drop-down menu below operation title).

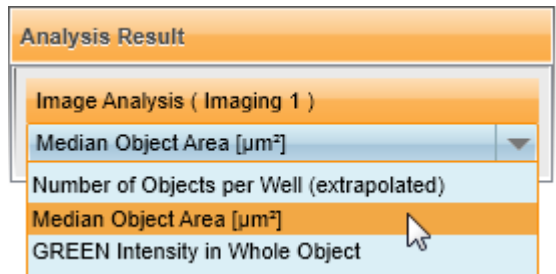

Measurement or analysis results of the selected operation will be displayed in the **Content Area**. There are multiple tabs (depending on selected operation), see the following sections for details:

- <sup>l</sup> 5.7.1 ["Plate",](#page-193-0) page 194
- 5.7.2 ["Graph",](#page-195-0) page 196
- 5.7.3 ["Well",](#page-111-0) page 199
- <sup>l</sup> 5.7.4 ["List",](#page-200-0) page 201
- 5.7.5 ["Image\(s\)",](#page-202-0) page 203
- "Image [Overview",](#page-93-0) page 94

### **Buttons and Elements**

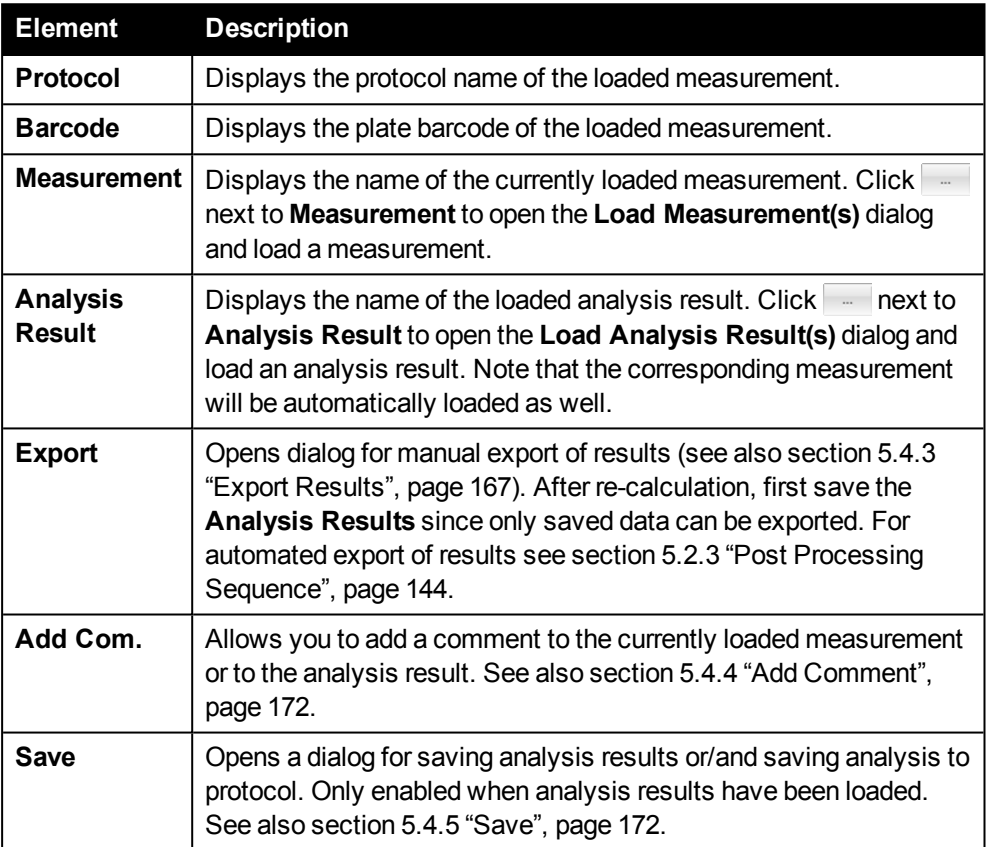

# *5.4.1 Load Measurement*

Normally you can only load a single measurement. Using the **Show compatible** filter in the load dialog you can also pre-select multiple measurements generated with exactly the same protocol (identical signature). Then you can browse the different measurement results using the navigation tools below the plate map. For detailed instructions see the following sections.

#### **How to load and view a single measurement**

1. Click **next to Measurement**.

The **Load Measurement(s)** dialog is opened where you can search for the desired measurement to be loaded. For details see also section 5.6 ["Load](#page-179-0) [Dialog",](#page-179-0) page 180.

2. Select the desired measurement and click **OK**. You can also double-click a

#### measurement.

The dialog is closed and the measurement is loaded.

- The corresponding protocol used for this measurement is contained in the measurement. It is also loaded and displayed on **Setup Protocol** and **Run Protocol**.
- Any previously loaded analysis result will be removed from the user interface.
- For details see also section 5.6.2 ["Inheritance](#page-183-0) of Objects and Properties", [page](#page-183-0) 184.
- 3. The measurement results of the first measurement operation are displayed on the **Plate** tab. To view results of a different measurement operation, select an operation from the **Measurement** section on the left. Results are displayed on the **Plate** tab as default, but they can be also viewed on the **List**, **Graph** or **Well** tab (**Graph** and **Well** are only available when appropriate measurement results are loaded). See also section 5.7 ["Content](#page-193-1) Area", page 194.

### <span id="page-162-0"></span>**How to select and view measurements of a batch of plates (e.g. stacker run)**

1. Click – next to **Measurement**.

The **Load Measurement(s)** dialog is opened where you can search for the desired measurement to be loaded. For details see also section 5.6 ["Load](#page-179-0) [Dialog",](#page-179-0) page 180.

- 2. Select the desired measurements:
	- Select one of the measurements to be loaded. You can add or remove columns and set filters as required to find the desired object.
	- **.** Activate the filter **Show compatible** in the first column.

Now multiple selection is enabled and only those measurements are displayed which have been measured with the same protocol version (identical protocol signature) as the selected measurement.

- Select multiple measurements:
	- <sup>o</sup> Multiple single objects: Hold down **Ctrl** key and click objects.
	- <sup>o</sup> Group of objects: Click first object, hold down **Shift** key, click last object.
	- Using the mouse: Click on an object, hold down the mouse button and drag the mouse.

### 3. Click **OK**.

The dialog is closed and the measurements are loaded.

- The corresponding protocol used for the measurements is also loaded and displayed on the **Setup Protocol** screen.
- Any previously loaded analysis result will be removed from the user interface.
- For details see also section 5.6.2 ["Inheritance](#page-183-0) of Objects and Properties", [page](#page-183-0) 184.
- 4. Select the actual measurement results to be displayed in the **Content Area**:

<sup>l</sup> Select an operation from the **Measurement Sequence**.

The measurement results of that operation are displayed on the **Plate** tab as default, but they can be also viewed on the **List**, **Graph** or **Well** tab (**Graph** and **Well** are only available when appropriate results are loaded). See also section 5.7 ["Content](#page-193-1) Area", page 194.

• Use the navigation controls below the plate map to select the desired measurement, plate repeat or well repeat. See also section [5.8.1.3](#page-208-0) "Plate Map on View [Results",](#page-208-0) page 209.

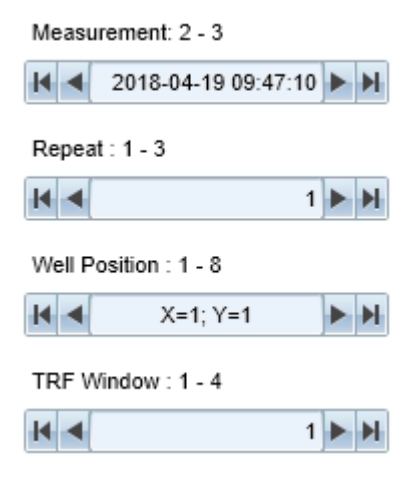

# *5.4.2 Load Analysis Result*

Normally you can only load a single analysis result. Using the **Show compatible** filter in the load dialog you can also pre-select multiple analysis results of different plates, e.g. for inspecting analysis results of a batch of plates. You can only select analysis results which ...

<sup>l</sup> belong to measurements which were generated using exactly the **same protocol** (identical signature)

AND

- **.** were created using the same **analysis sequence**. The analysis sequence can be created in two different places or situations:
	- <sup>o</sup> **Protocol** (if an analysis sequence is defined before the measurement)
	- <sup>o</sup> **Analysis result** (subsequent recalculation on **Analysis** screen, based on existing imaging measurement or existing analysis result)

Then you can browse the measurement results using the navigation tools below the plate map. The corresponding analysis results will be loaded automatically. For detailed instructions see the following sections.

#### **How to load and view a single analysis result**

1. Click next to **Analysis Result**.

The **Load Analysis Result(s)** dialog is opened where you can search for the desired analysis result to be loaded. For details see also section 5.6 ["Load](#page-179-0) [Dialog",](#page-179-0) page 180.

2. Select the desired analysis result and click **OK**. You can also double-click an

#### object.

The dialog is closed and the analysis result is loaded.

- The corresponding protocol and measurement are contained in the analysis result. They are also loaded and displayed on the corresponding Kaleido screens.
- Any previously loaded data object will be replaced.
- For details see also section 5.6.2 ["Inheritance](#page-183-0) of Objects and Properties", [page](#page-183-0) 184.
- 3. To actually view analysis results in the **Content Area**, select an operation from the **Analysis Sequence**. The analysis results of that operation are displayed on the **List** tab. See also section 5.7 ["Content](#page-193-1) Area", page 194.

#### **How to view analysis results of a batch of plates (e.g. stacker run)**

1. Click next to **Analysis Result**.

The **Load Analysis Result(s)** dialog is opened where you can search for the desired analysis results to be loaded. For details see also section 5.6 ["Load](#page-179-0) [Dialog",](#page-179-0) page 180.

- 2. Select the desired analysis results:
	- Select one of the analysis results to be loaded. You can add or remove columns and set filters as required to find the desired object.
	- **.** Activate the filter **Show compatible** in the first column.

Now multiple selection is enabled and only "compatible" analysis results are displayed (generated with the same protocol version and using the same analysis sequence).

- Select multiple analysis results:
	- <sup>o</sup> Multiple single objects: Hold down **Ctrl** key and click objects.
	- <sup>o</sup> Group of objects: Click first object, hold down **Shift** key, click last object.
	- o Using the mouse: Click on an object, hold down the mouse button and drag the mouse.

### 3. Click **OK**.

The dialog is closed and the first analysis result is loaded.

- The corresponding protocol and measurement are contained in the analysis result. They are also loaded and displayed on the corresponding Kaleido screens.
- Any previously loaded data object will be replaced.
- For details see also section 5.6.2 ["Inheritance](#page-183-0) of Objects and Properties", [page](#page-183-0) 184.
- 4. Select the actual measurement results to be displayed in the **Content Area**:
	- <sup>l</sup> Select an operation from the **Analysis Sequence**. The analysis results of that operation are displayed on the **Plate** tab. See also section 5.7 ["Content](#page-193-1) Area", page 194.

• Use the measurement selector below the plate map to select and view a different measurement. The corresponding analysis result is loaded automatically. See also section 5.8.1.3 "Plate Map on View [Results",](#page-208-0) page [209](#page-208-0).

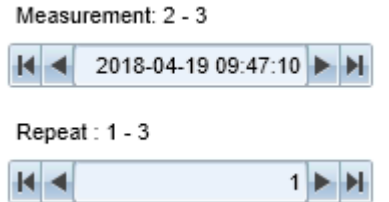

# *5.4.3 Export Results*

<span id="page-166-0"></span>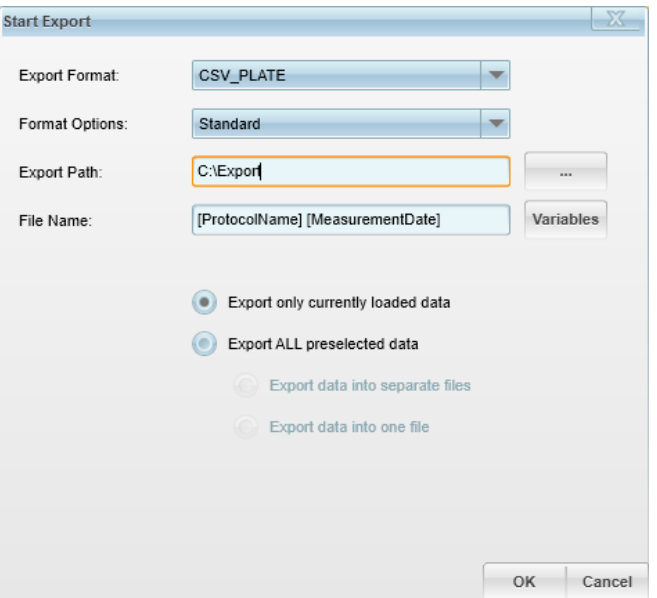

Click on **Export** to open the dialog with manual export options. Measurement or analysis results can be exported in the following formats:

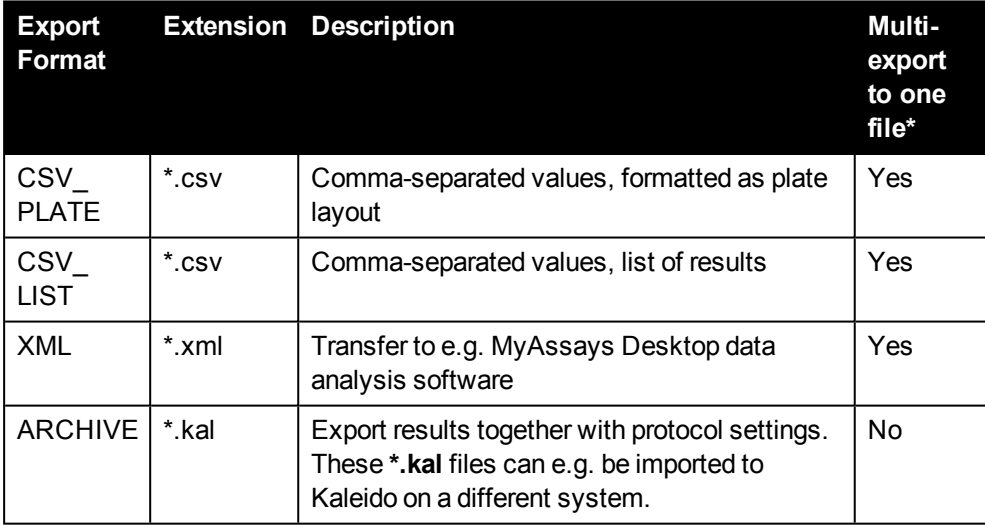

*\* Some export formats also allow you to export multiple preselected datasets into one file while others can only generate separate files for each dataset. For details see below.*

#### **Notice**

- <sup>l</sup> For transferring measurement results to **MyAssays Desktop** for further analysis, you have to use the **XML** export format. See also section 5.12 ["MyAssays](#page-241-0) Desktop Data [Analysis",](#page-241-0) page 242.
- When opening \*.csv result files in Microsoft Excel<sup>®</sup>, the number format of the **Time** column will not be set correctly. Please define a custom format for this column using the following pattern: *[h]:mm:ss.000*

For automated export of results see section 5.2.3 "Post Processing [Sequence",](#page-143-0) page [144.](#page-143-0)

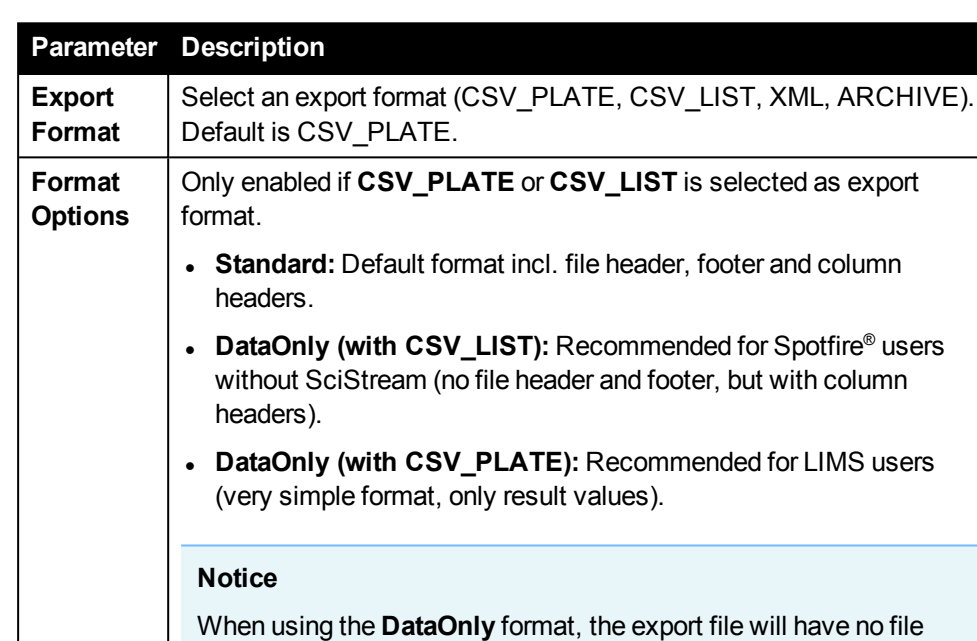

suitable file name.

Output Folders [\(Default\)",](#page-242-0) page 243.

header or footer. The content can only be identified by choosing a

Enter a target path for the export file or click **[…]** to browse for a folder. For exporting XML files to MyAssays Desktop it is suggested to use the default Kaleido output folders. See also section [5.12.5.1](#page-242-0) "Kaleido

#### **Parameters**

**Export Path**

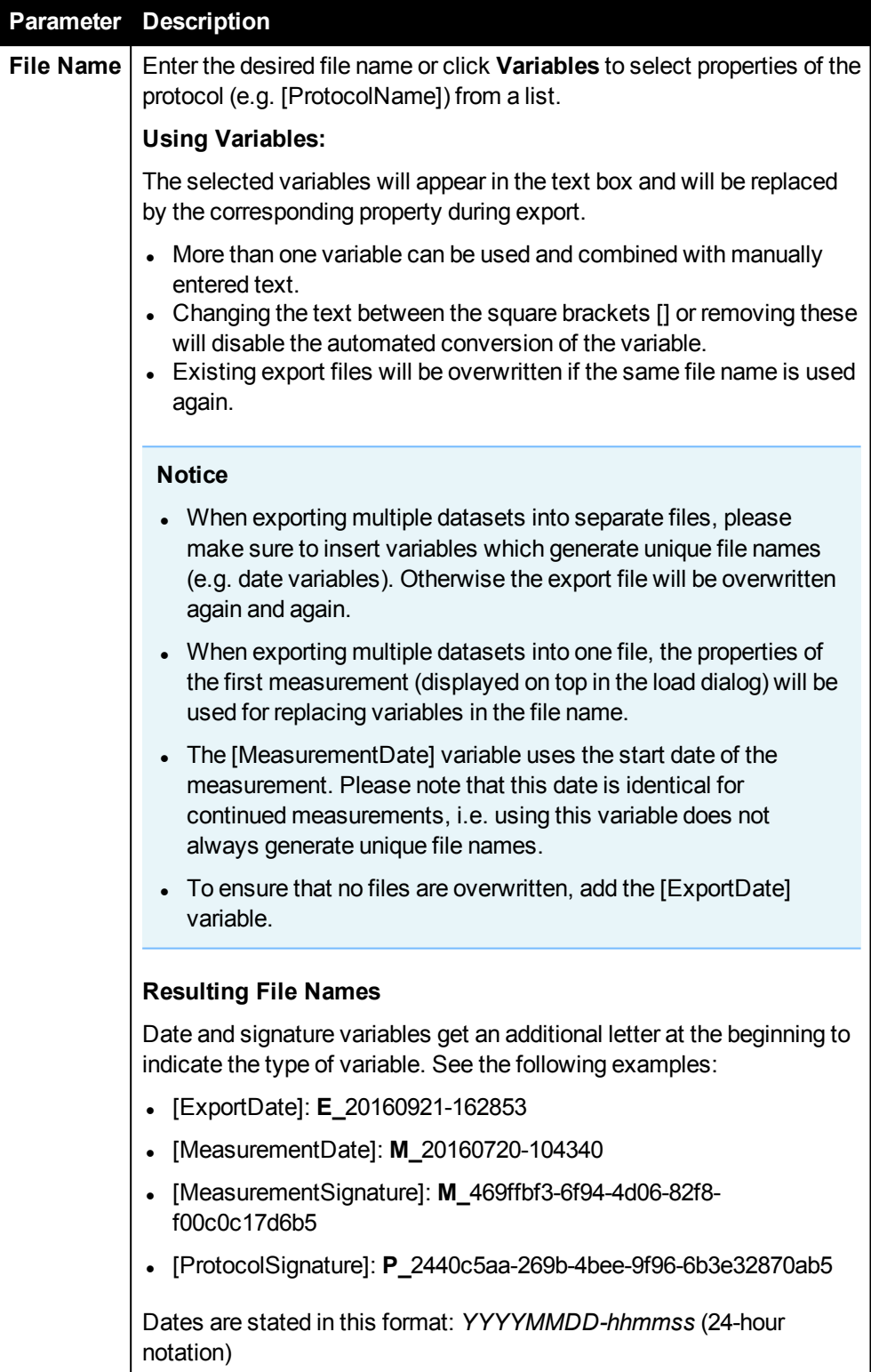

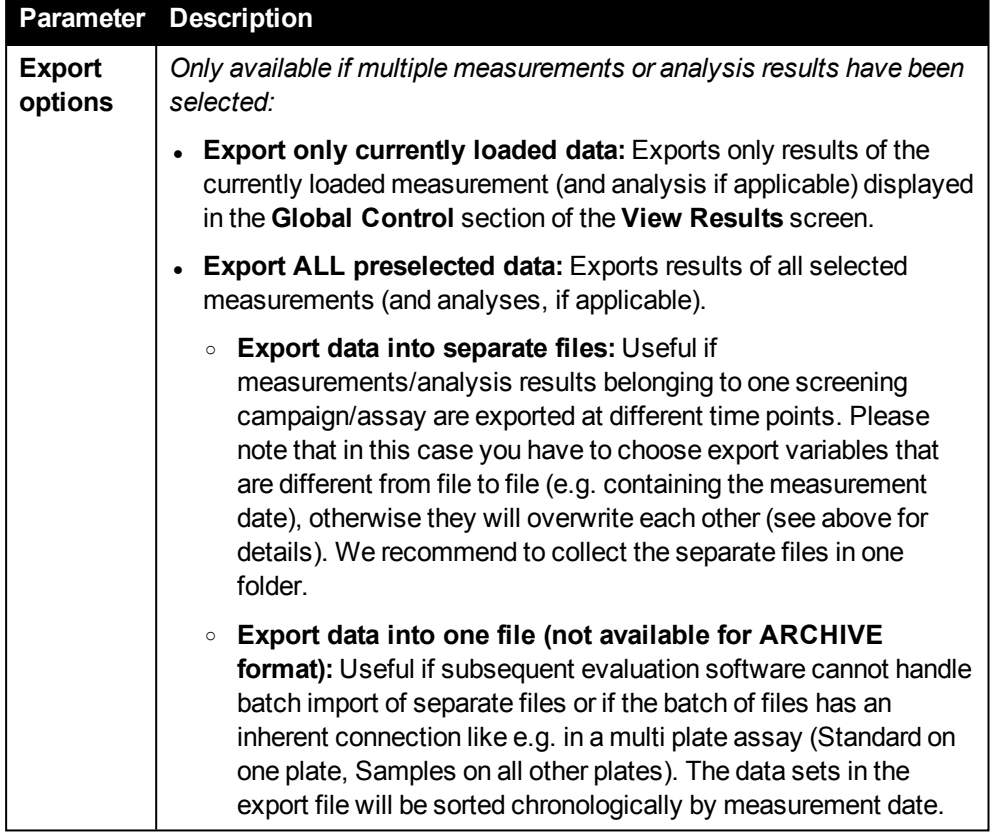

#### **How to export the current measurement/analysis result**

- 1. Open the **View Results** screen.
- 2. Load the measurement or analysis result to be exported.
	- Alternatively you can also directly use the currently loaded measurement/analysis result (displayed in the **Global Control** section).
	- If multiple measurements/analysis results have been pre-selected, you can select the active measurement/analysis result using the navigation tools below the plate map.

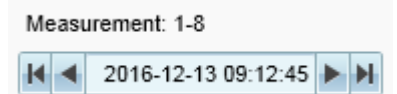

3. Click **Export**.

The export dialog is opened.

- 4. Select an **Export Format** (and **Export Options**, if applicable).
- 5. Enter an **Export Path** or browse for a folder.
- 6. Enter a **File Name**. You can also insert variables using the **Variables** button.
- 7. Click **OK**.

The current measurement/analysis result is exported.

## **How to export multiple measurements/analysis results**

- 1. Open the **View Results** screen.
- 2. Load the measurements or analysis results to be exported.
	- Click **Alter Linext to Measurement or Analysis Result** and select multiple measurements/analysis results.
	- Multi-selection in the load dialog is only enabled if you select a data object and activate the **Show Compatible** filter. Only objects with the same protocol signature will be displayed and can be selected for export.
	- For details see section 5.6 "Load [Dialog",](#page-179-0) page 180.
- 3. Click **Export**.

The export dialog is opened.

- 4. Select an **Export Format** (and **Export Options**, if applicable).
- 5. Enter an **Export Path** or browse for a folder.
- 6. Enter a **File Name**.

### **Notice**

Especially if exporting into separate files, make sure to insert **Variables** which generate unique files names (e.g. date variables). Otherwise the export file will be overwritten again and again.

- 7. Select the option **Export ALL preselected data**.
- 8. Select one of these options:
	- <sup>l</sup> **Export data into separate files** (default)
	- <sup>l</sup> **Export data into one file** (not available for ARCHIVE format)
- 9. Click **OK**.

All preselected measurements/analysis results are exported (into one or multiple files, depending on your selection).

# *5.4.4 Add Comment*

<span id="page-171-0"></span>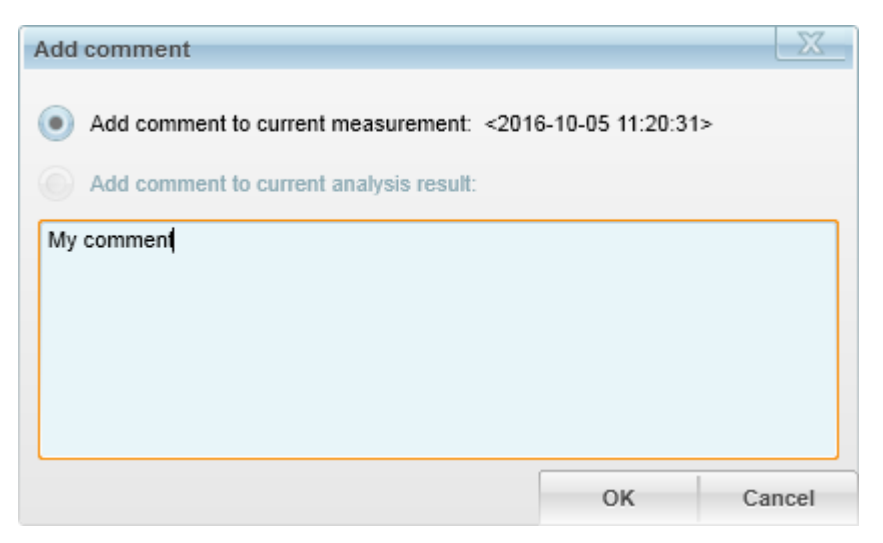

The **Add Comment** button is enabled as soon as a measurement or analysis result has been loaded. In the dialog you can chose between two options where to add the comment:

- <sup>l</sup> **Add comment to current measurement:** This option is always enabled and selected as default. The comment will be displayed in the **Messages** area when the respective measurement is loaded.
- <span id="page-171-1"></span><sup>l</sup> **Add comment to current analysis result:** This option is only enabled if the currently loaded analysis result has already been saved. The comment will be displayed in the **Messages** area when the respective analysis result is loaded.

# *5.4.5 Save*

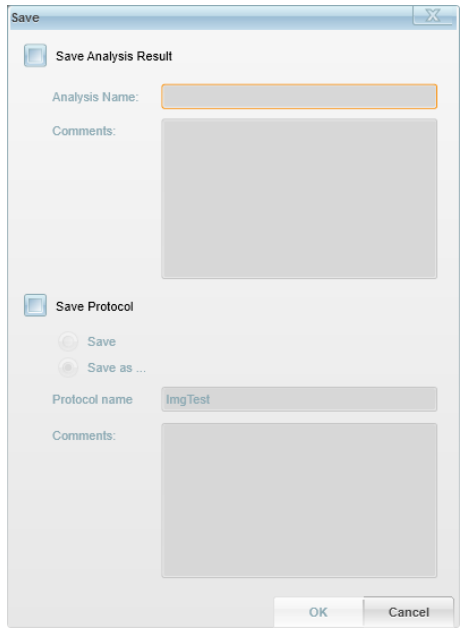

Click on **Save** to open the dialog with two options:

- <sup>l</sup> **Save Analysis Result:** The analysis result will be saved under the entered name, and the protocol will not be changed. A comment can be added which is displayed when the respective analysis result is loaded. The name of the analysis result will appear in the **Global Control** section, replacing the preliminary asterisk.
- **Save Protocol:** With this option the current analysis sequence will be saved to the protocol, either by changing the existing protocol with **Save** or by creating a new protocol with **Save as ...** and entering a protocol name. Also a comment can be added here, which will be displayed in the **Messages** area when the respective protocol in loaded.

# *5.5 Analysis*

The **Analysis** screen provides tools to analyze or re-analyze existing measurements.

#### **Notice**

The functions for setup, test and modification of an image analysis are identical to those on the **Setup Protocol** screen. See the following sections for details:

- <sup>l</sup> Setting up an **Analysis Sequence**: 5.2.2 "Analysis [Sequence",](#page-119-0) page 120
- <sup>l</sup> Setting up and testing an **Image Analysis**: 5.2.2.1 "Image [Analysis",](#page-122-0) page 123
- <sup>l</sup> Reference of all **Image Analysis Parameters**: 5.2.2.3 "Image [Analysis](#page-128-0) [Parameters",](#page-128-0) page 129

# *5.5.1 Overview*

Overview of loaded and displayed data.

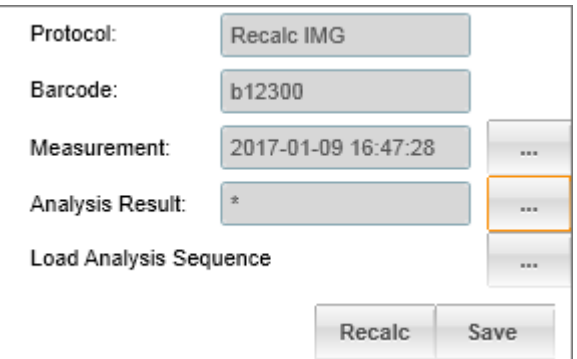

<sup>l</sup> The **Measurement** part of the loaded protocol and the **Plate Map** are displayed for reference but cannot be edited.

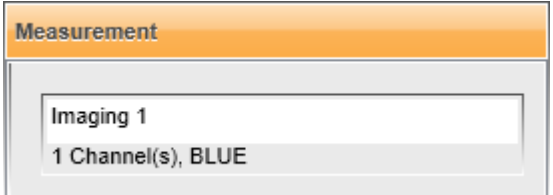

<sup>l</sup> The **Analysis Sequence** part of the currently loaded protocol can be viewed and modified. The modified analysis can be tested and optimized on single wells just like on **Setup Protocol** (see section 5.2.2 "Analysis [Sequence",](#page-119-0) page 120). The only difference is that test images do not have to be acquired. The images of the loaded measurement are used instead. You can also load and re-use the analysis sequence from a different protocol.

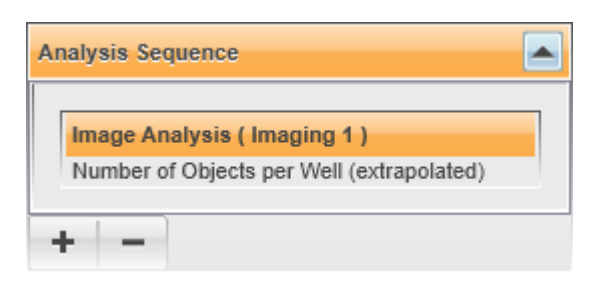

- The measurement (or a batch of multiple measurements) can be re-analyzed with the new analysis (**Recalc** button).
	- o After the recalculation the analysis results are automatically displayed on the **View Results** screen.
	- <sup>o</sup> The new **analysis results** are only transient. If you want to keep them, you have to use the **Save** button on **View Results**.
	- <sup>o</sup> The modified **protocol** can be saved using the **Save** button on the **View Results** or **Analysis** screen.

#### **Notice**

A measurement can only be re-analyzed if the **Archive Images** option was activated during measurement and if the acquired images are still available. For details see section 5.10.3.6 "Image Archive [Settings",](#page-224-0) page 225.

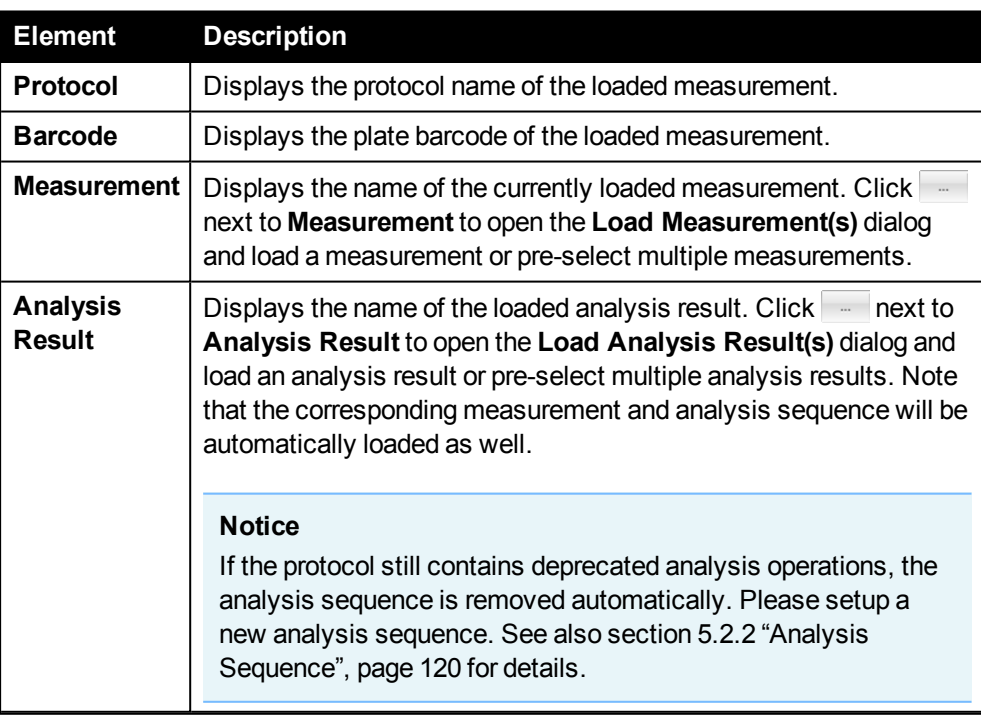

#### **Buttons and Elements**

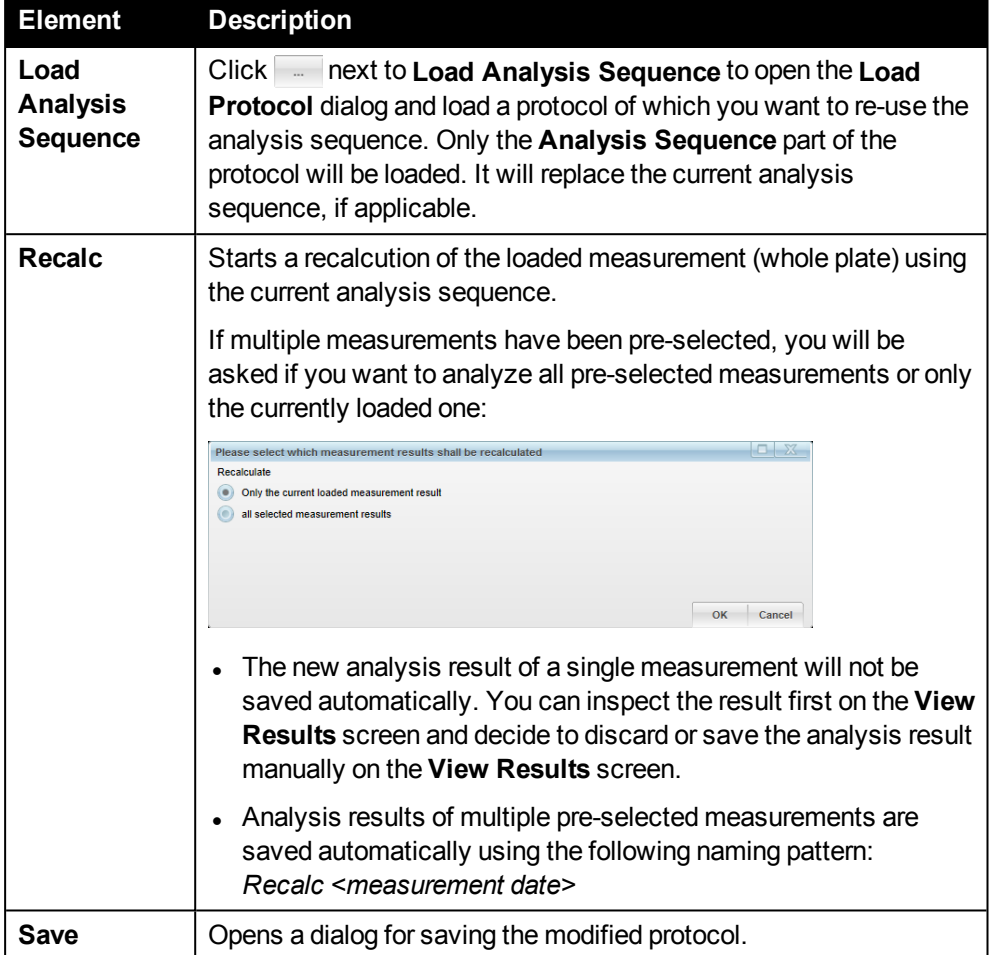

# *5.5.2 Modify Analysis Sequence*

The currently loaded analysis sequence can be modified, e.g. to optimize it or to extract more or different information out of the images.

## **How to add a new analysis**

1. Click next to **Measurement** to load the measurement that should be analyzed on the **Analysis** screen.

For details see also section 5.6 "Load [Dialog",](#page-179-0) page 180.

- 2. Create a new **Analysis Sequence** (see also section 5.2.2 "Analysis [Sequence",](#page-119-0) [page](#page-119-0) 120).
- 3. Select a well on the **Plate Map** and click **Test Analysis** in the **Content Area** to test the new analysis.
- 4. Select different wells on the **Plate Map** to check the analysis on different samples. The analysis results are automatically updated when changing to a new well.
- 5. Run the analysis (see next chapter).

## **How to modify an existing analysis**

1. Click next to **Analysis Result** to load the measurement that should be reanalyzed on the **Analysis** screen.

For details see also section 5.6 "Load [Dialog",](#page-179-0) page 180.

- 2. Modify the **Analysis Sequence** as desired (see also section [5.2.2.1](#page-122-0) "Image [Analysis",](#page-122-0) page 123).
- 3. Select a well on the **Plate Map** and click **Test Analysis** in the **Content Area** to test the new analysis.
- 4. Select different wells on the **Plate Map** to check the analysis on different samples. The analysis results are automatically updated when changing to a new well.
- 5. Run the analysis (see next chapter).

## <span id="page-176-0"></span>**How to use the analysis sequence of a different protocol**

**Example:** You have a protocol which includes a well working analysis sequence. Now you want to re-use this analysis for another slightly different measurement without retyping the whole analysis sequence.

- 1. Click **Fig. 1** next to **Measurement** to load the measurement that should be reanalyzed on the **Analysis** screen.
- 2. Click next to **Load Analysis Sequence** to open the **Load Protocol** dialog showing all available protocols.
- 3. Find and select the protocol containing your desired analysis (see also section 5.6 "Load [Dialog",](#page-179-0) page 180. Click **OK**.

Only the **Analysis Sequence** part of the selected protocol is loaded now, the **Measurement** part is not changed.

4. Select a well on the **Plate Map** and click **Test Analysis** in the **Content Area** to test the new analysis.

If the analysis does not fully match with the measurement it returns an error describing the mismatch, e.g. missing channels (via red boxes + tooltip).

- 5. Correct the analysis, e.g. by correcting the channel selection.
- 6. Run the analysis (see next chapter).

# *5.5.3 Run Analysis*

The currently loaded measurement(s) can be analyzed with the currently loaded analysis sequence to create new results.

## **How to re-analyze a single plate**

1. Click **Recalc** to run the analysis (whole plate).

When the analysis is completed it switches to the **View Results** screen for inspection.

2. Save the results and/or the modified protocol if wanted (**Save** button on **View Results**).

#### **How to analyze a batch of plates (e.g. stacker run)**

- 1. Either on **Analysis** or **View Results**, click next to **Measurement** and select the desired measurements:
	- **.** In the **Load Measurement(s)** dialog, select one measurement and activate the **Show compatible** filter. Now multiple selection is enabled and only those measurements are displayed which have been measured with the same protocol version (identical protocol signature) as the selected measurement.
	- For detailed instructions see sections "How to [select](#page-162-0) and view [measurements](#page-162-0) of a batch of plates (e.g. stacker run)", page 163and 5.6 ["Load](#page-179-0) [Dialog",](#page-179-0) page 180.
- 2. Click **OK**.
- 3. On the **View Results** screen, select a well in the **Plate Map** and navigate to a good example measurement using the measurement selector.

```
Measurement: 1-8
      2016-12-13 09:12:45 →
к
   ◀
```
- 4. Go to the **Analysis** screen and set up the analysis.
	- <sup>l</sup> Create a new **Analysis Sequence** from scratch. See also section [5.2.2](#page-119-0) "Analysis [Sequence",](#page-119-0) page 120. *or*
	- **.** Load the **Analysis Sequence** of a different protocol. See also section ["How](#page-176-0) to use the analysis [sequence](#page-176-0) of a different protocol", page 177.
- 5. Modify the analysis until it works fine (check with **Test Analysis** on single wells).
- 6. Click **Recalc** to recalculate the full plate.

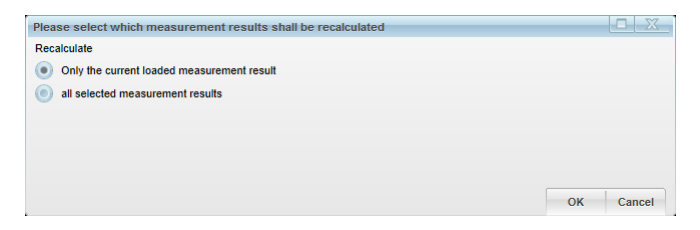

- 7. Select **Only the current loaded measurement result** and click **OK** to test the analysis only with one plate.
- 8. Check the analysis results on the **View Results** screen.
- 9. Repeat steps 5-8 until the analysis is fine.
- 10. Got to the **Analysis** screen and click **Recalc**.

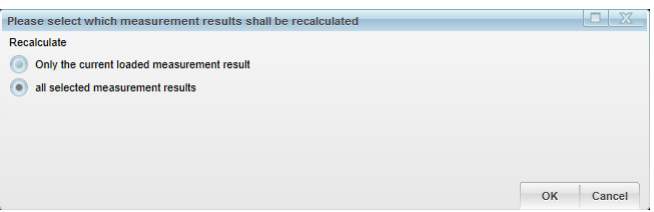

Select **All selected measurement results** and click **OK** to start the analysis of the full batch of plates.

All plates are analyzed with the modified analysis sequence now.

#### **Notice**

This may take considerable time and cannot be aborted before all processing of all plates is completed.

#### **How to save the new analysis results**

- <sup>l</sup> Analysis results of a **single measurement** will not be saved automatically. You can inspect the results on the **View Results** screen first. If you are satisfied with the analysis, you can save the results and/or the protocol (**Save** button). Otherwise you can just go back to the **Analysis** screen and further modify and rerun the analysis. Unsaved analysis results are indicated by an asterisk \* in the **Analysis Result** field on **View Results**.
- <sup>l</sup> Analysis results of a **batch of multiple measurements** are saved automatically in the database using the following naming pattern: *Recalc <measurement date>*

After the recalculation the measurements remain pre-selected. You can use the measurement selector on **View Results** to navigate between different measurements and view their results.

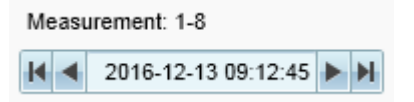

#### **How to save a modified protocol**

If you want to save the modified protocol for later use, click the **Save** button on the **View Results** or the **Analysis** screen.

- <sup>l</sup> On the **Analysis** screen, **Save** opens the **Save Current Protocol** dialog.
- <sup>l</sup> On the **View Results** screen, the **Save** dialog allows saving the current analysis results and/or the current protocol, if you check the corresponding options.

# *5.6 Load Dialog*

<span id="page-179-0"></span>This dialog is used in various situations to load or select data objects from the database. You can **filter** all objects by selected **properties** to quickly find the desired object. The current filter configuration is saved and restored individually for each user.

# *5.6.1 Overview*

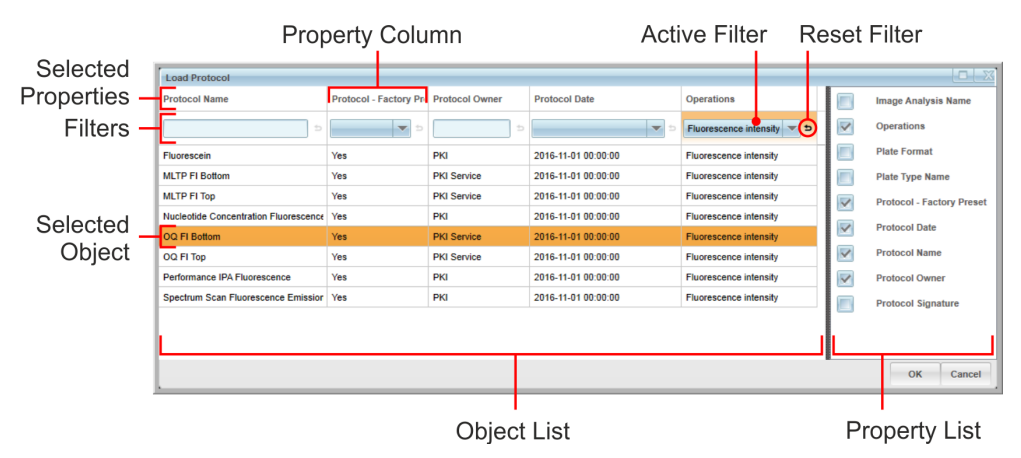

If you open the dialog for the first time, the default properties are selected and no filter is active, i.e. all objects are listed in the **Object List**. In most load dialogs a certain object type is pre-selected, e.g. the "Load Protocol" dialog will only show protocols in the object list. The different variations of this dialog are described in the following chapters.

You can now add or remove property columns by selecting/unselecting properties in the **Property List** on the right. Furthermore you can apply **filters** to narrow down the search for the desired object (see instructions below). If a filter is active, the corresponding cell in the table header will be highlighted with orange background color. You can remove an existing filter by clicking on its black reset icon (see figure above).

The current configuration of filters and the selected properties will be saved (per user) and restored if you use this dialog the next time. The most recently loaded object (if loaded via this dialog) will still be selected. To restore the default configuration of selected properties and to remove all filters, use the context menu of the **Property List** and select **Reset to Default View**.

Once you have found and selected the desired object, click **OK** or double-click the object to load it.

## **Notice**

It is recommended to first set the desired filter(s) before selecting objects, because the selection will be lost after adding or modifying a filter.
### **How to add/remove property columns**

- <sup>l</sup> **Add:** Check the desired property in the **Property List**. A new column will be added to the **Object List** (as last column on the right).
- <sup>l</sup> **Remove:** Uncheck the desired property in the **Property List**. The corresponding column will be removed from the **Object List**.

### **How to sort columns**

The columns of the **Object List** can be sorted via drag & drop:

- 1. Click a column title and hold down the mouse button.
- 2. Move the column (left/right) to the desired position.

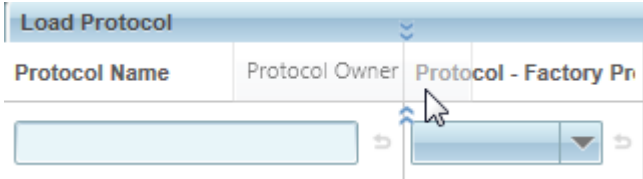

The position where the column will be inserted is indicated by blue arrows.

3. Release the mouse button to move the column to this position.

## **How to filter the Object List**

Filters can be configured in the second row of the **Object List** (below the column title). An active filter is indicated by an orange cell background. To deactivate a filter, click its small black reset button.

There are different types of filters:

<sup>l</sup> **Free text:** You can enter a search term. Only objects which **contain** this expression anywhere in their property value will be listed. As soon as you start typing the filter is activated and the list is updated.

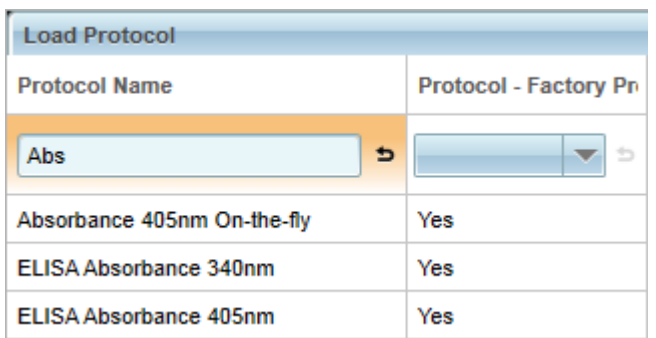

<sup>l</sup> **Single value from dropdown list:** You can select one value from a list of predefined values. Only objects with this property value will be listed.

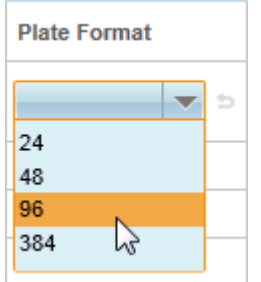

<sup>l</sup> **Multiple values from dropdown list:** You can select multiple values from a list of pre-defined values. An object is only displayed if all selected property values match.

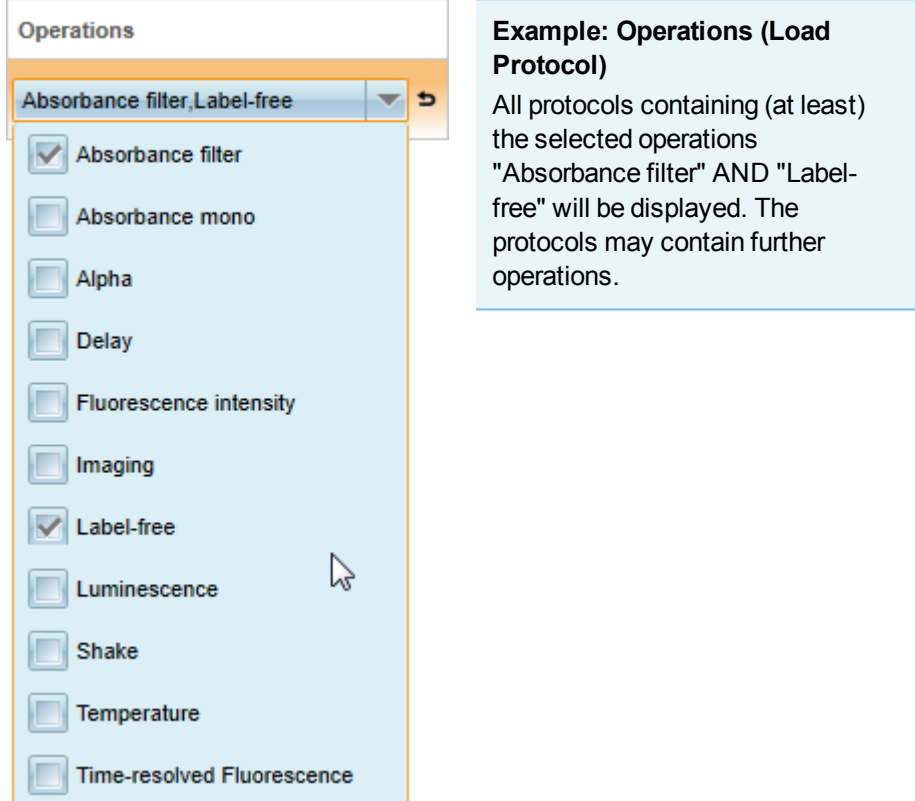

- **Date/time period:** You can select a period of time (start date and end date) to filter objects by date.
	- 1. Click on the dropdown element of a date property and click **Select Period**.

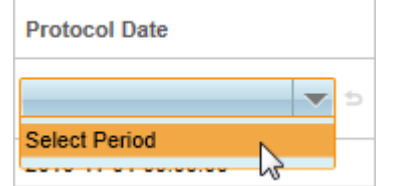

2. Select start and end date of the desired period. To select only one day, select the same date for start and end date. The current date is indicated by a black frame.

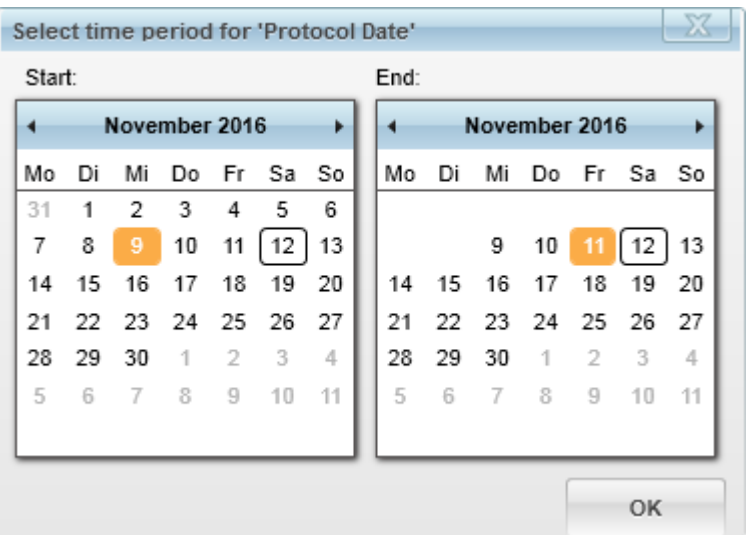

3. Click **OK**. The selected period will be displayed and the **Object List** will be filtered.

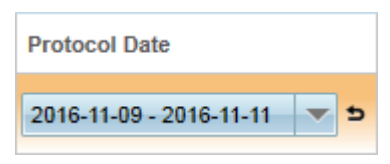

4. As soon as a period has been selected, there will be additional options in the dropdown menu:

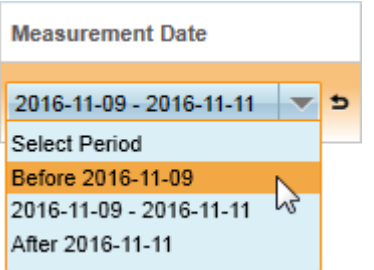

- <sup>o</sup> **Before [...]:** Select all dates before start date of selected period.
- <sup>o</sup> **After [...]:** Select all dates after end date of selected period.
- <sup>l</sup> **Show compatible:** This option is only available in the **Load Measurement(s)** and **Load Analysis Result** dialogs.

For detailed instructions and use cases please see sections 5.6.5 ["Load](#page-186-0) [Measurement\(s\)",](#page-186-0) page 187 and 5.6.6 "Load Analysis [Result\(s\)",](#page-189-0) page 190.

- 1. Select one object (one row).
- 2. Activate the **Show compatible** filter.

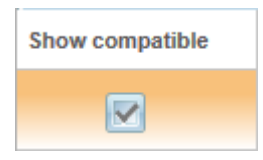

Only objects which are compatible with the selected object will be listed (i.e. measurements generated with the same protocol).

- 3. Now you can also select **multiple** objects:
	- <sup>o</sup> Multiple single objects: Hold down **Ctrl** key and click objects.
	- <sup>o</sup> Group of objects: Click first object, hold down **Shift** key, click last object.
	- o Using the mouse: Click on an object, hold down the mouse button and drag the mouse.

#### **How to sort the listed objects**

- **.** The **Object List** can be sorted by one property if you click on the corresponding column title.
- Click again to reverse the sorting direction (indicated by a small triangle).

#### **How to copy values to the clipboard**

- <sup>l</sup> **All displayed property values of an object:**
	- 1. Select an object in the **Object List** (one row is highlighted).
	- 2. Press CTRL+C to copy all displayed properties to the clipboard (tabseparated values).

#### <sup>l</sup> **Single property value of an object:**

- 1. Select an object in the **Object List** (one row is highlighted).
- 2. Right-click on the selected object to open the context menu.
- 3. Click **Copy Selected** and then select the desired property name from the flyout menu.

The value of the selected property is copied to the clipboard.

## *5.6.2 Inheritance of Objects and Properties*

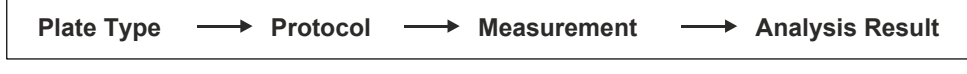

 $\rightarrow$  contained in ...

If an object is saved, all other objects which were used by this object will also be embedded. Thereby the objects are self-contained.

#### **Example**

If a measurement is saved in the database, it will also contain the protocol and plate type used for that measurement.

The same applies to the object properties which are displayed in the load dialog. The properties are passed on in the hierarchy of objects. These properties help you to sort and filter the object list and to find the desired objects in the database. However, not all properties are visible, only the most relevant ones.

### **What happens if you load an object**

- The contained object(s) will also be loaded and displayed on the corresponding screens.
- All objects which rank higher in the hierarchy of objects (towards the right in the illustration above) will be unloaded and removed from the user interface.

### **Example: Loading a measurement**

- <sup>l</sup> The measurement will be loaded and displayed on **View Results** and **Analysis**. Any previously loaded measurement will be replaced.
- <sup>l</sup> The contained protocol will be displayed on **Setup Protocol**, but also on the other screens.
- Any previously loaded analysis result will be removed. The corresponding fields on **View Results** and **Analysis** are empty.

## *5.6.3 Load Protocol*

- Only protocols are displayed.
- Only the latest version of a protocol is displayed.
- A protocol is only displayed if all operations used in the measurement sequence are supported by the instrument. However, if a required excitation filter is currently not inserted in the instrument, such a protocol is displayed nevertheless.

### **Protocol Properties**

The default properties are highlighted with gray background in the following table.

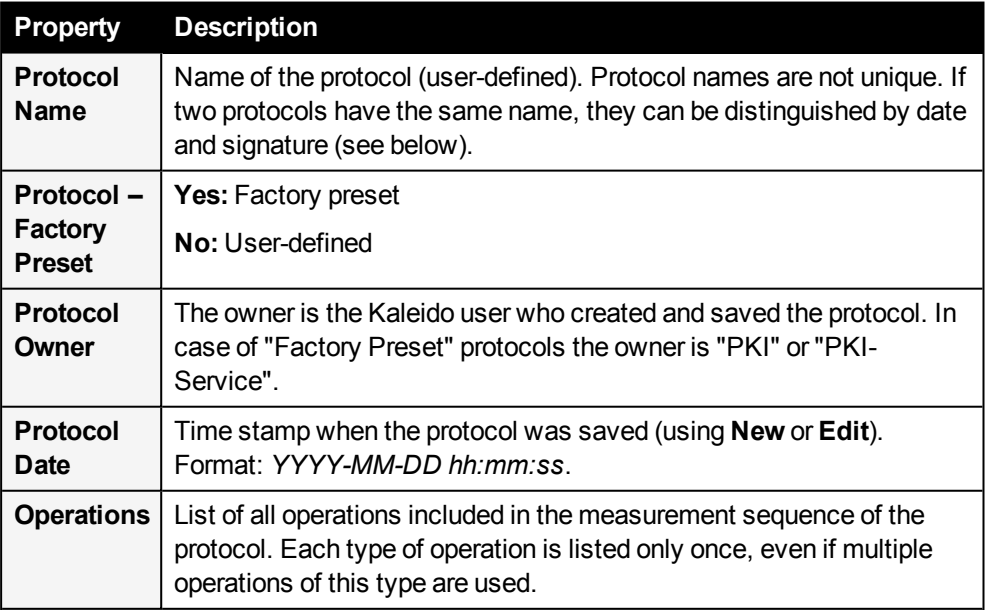

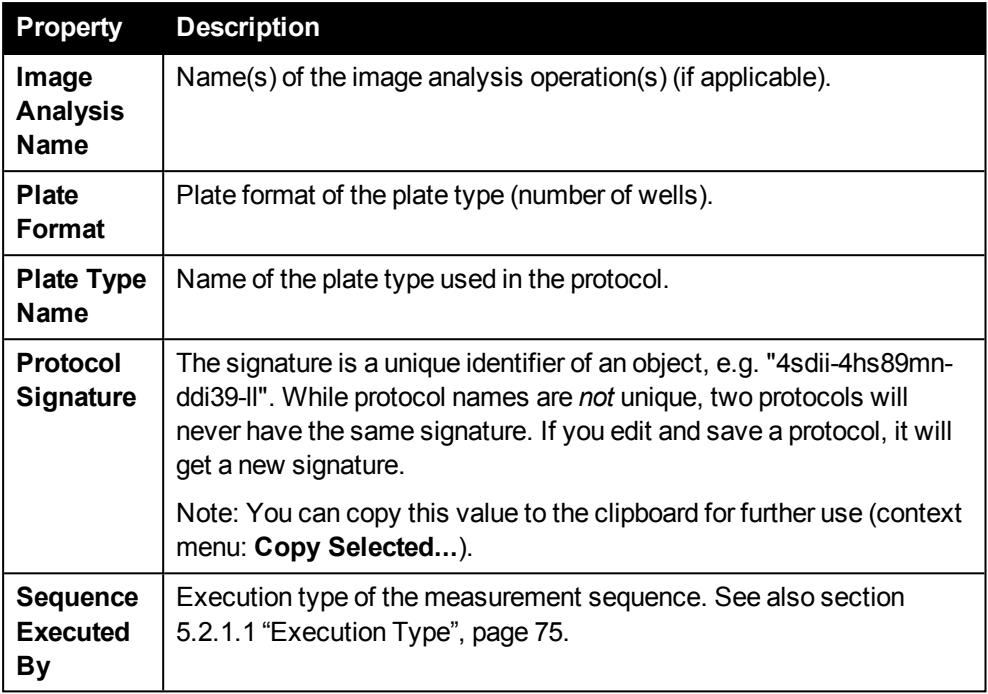

# *5.6.4 Load Plate Type*

• Only plate types are displayed.

## **Plate Type Properties**

The default properties are highlighted with gray background in the following table.

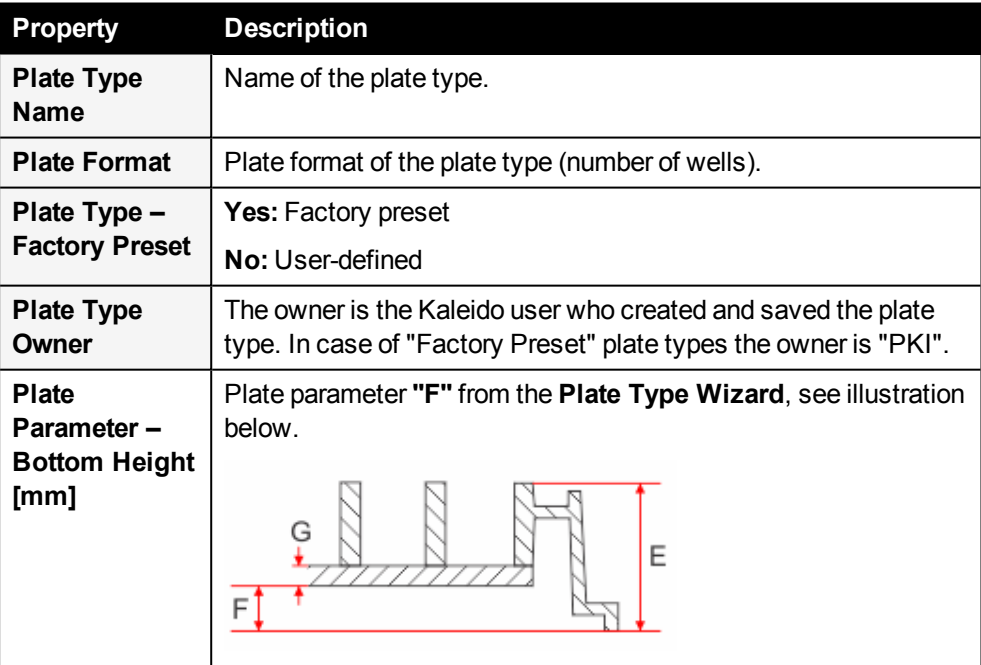

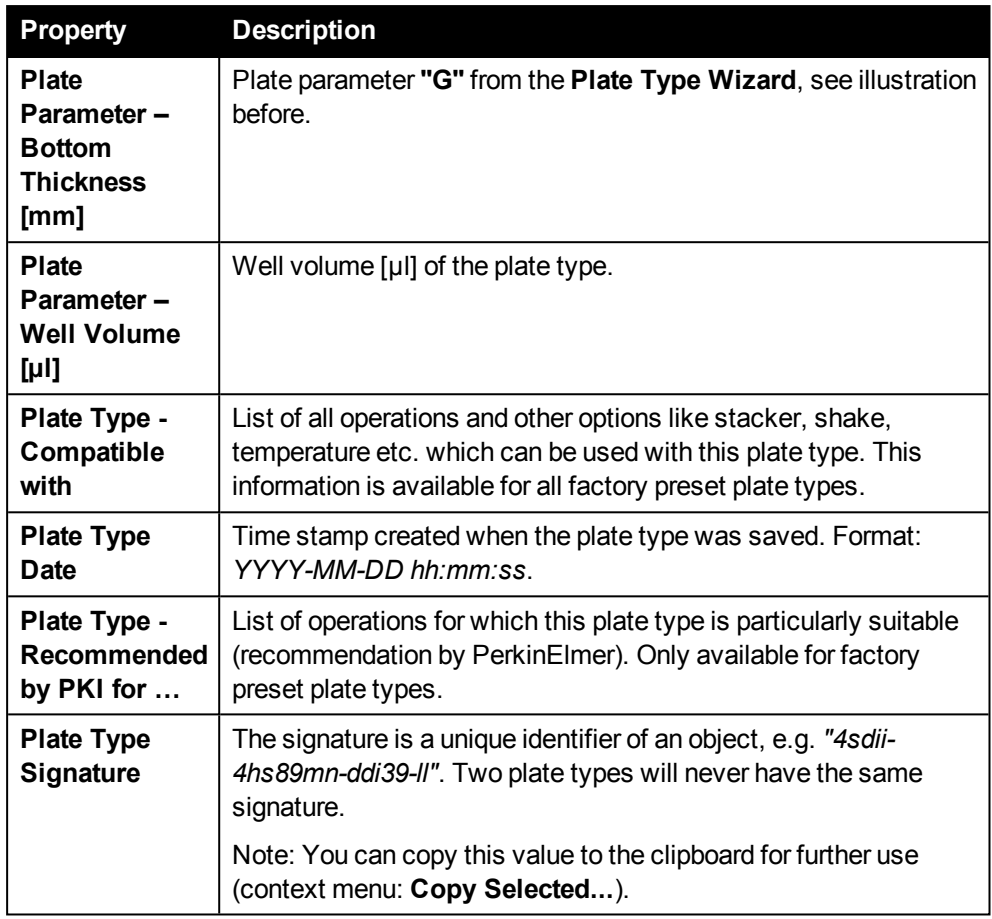

## *5.6.5 Load Measurement(s)*

- <span id="page-186-0"></span>• Only measurements are displayed.
- All measurements for a plate barcode are displayed (each with a different start date).
	- <sup>o</sup> When opening this dialog from the **Run Protocol** screen, only measurements will be displayed which could be started or continued on the instrument (instrument is equipped with required technologies).
	- <sup>o</sup> When opening this dialog from the **View Results** screen, all measurements will be displayed regardless of the technologies installed.
- If you load a measurement, the corresponding protocol is contained and will also be loaded (and displayed on **Setup Protocol** and **Run Protocol**).
- Normally, you can only load one single measurement. If you select a measurement and activate the **Show compatible** filter, only measurements will be displayed which are compatible with the selected measurement (i.e. measured with exactly the same protocol version and which have the same **Step** value). In this mode you can also select **multiple** measurements for the following purposes:
	- <sup>o</sup> **Run Protocol – Continue Measurement mode (stacker):** Selecting multiple measurements (and thereby plate barcodes) to be continued within a stacker run (see also section "How to continue multiple [measurements](#page-154-0) [\(automatic](#page-154-0) plate loading via stacker)", page 155). **Show compatible** is only available if the instrument has an optional stacker (stacker main unit

detected).

- <sup>o</sup> **View Results:** Pre-selecting multiple measurements for viewing, comparing and exporting results (see also section "How to [select](#page-162-0) and view [measurements](#page-162-0) of a batch of plates (e.g. stacker run)", page 163).
- <sup>o</sup> **Export multiple measurement results:** See section 5.4.3 "Export [Results",](#page-166-0) [page](#page-166-0) 167.

#### **Measurement Properties**

The default properties are highlighted with gray background in the following table.

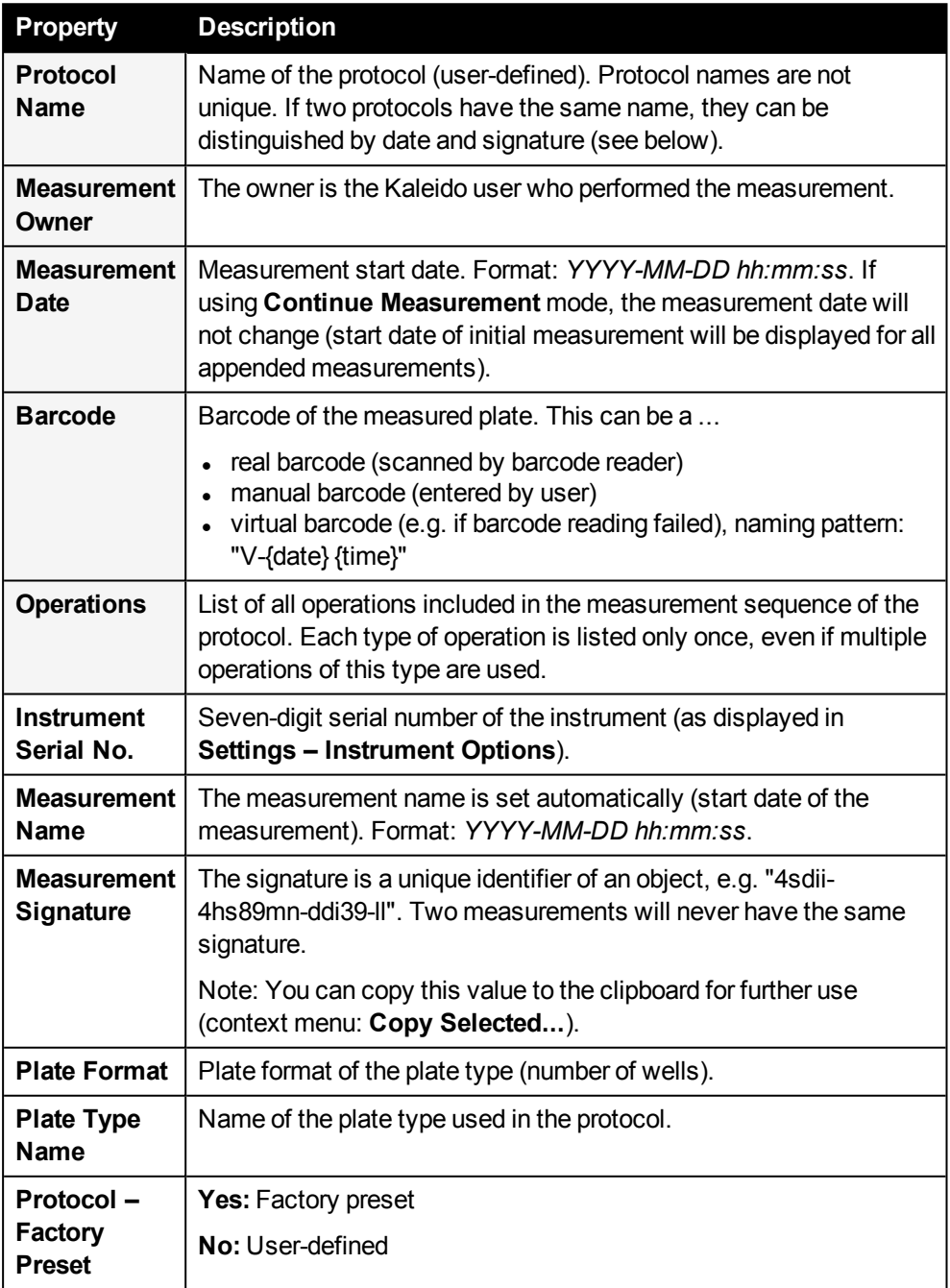

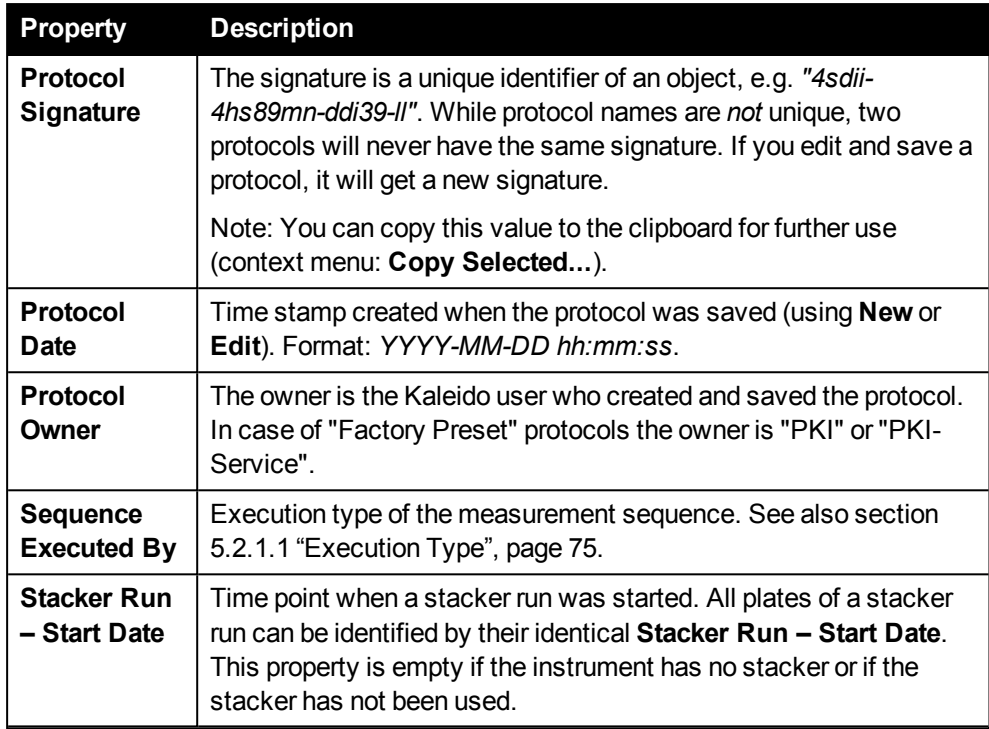

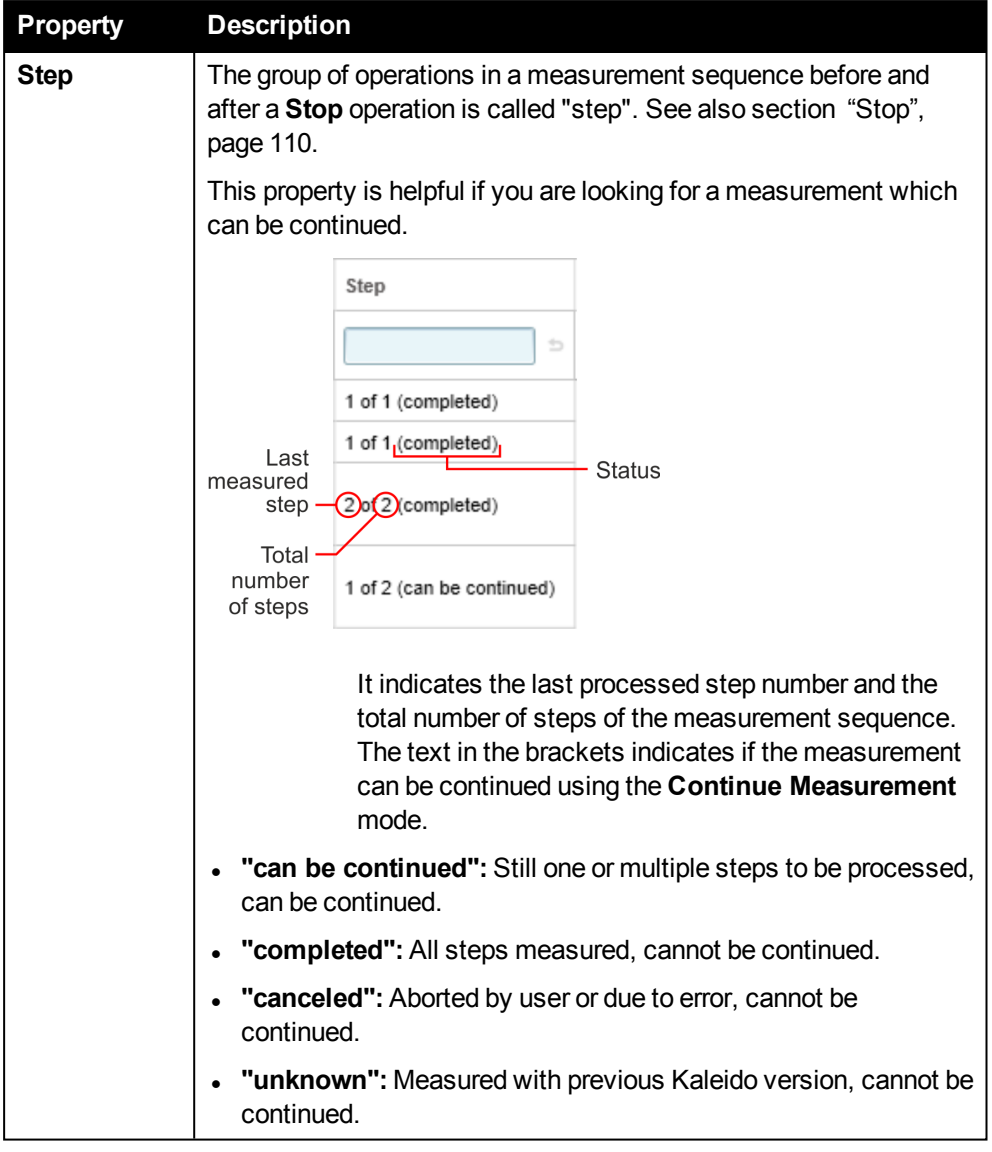

## *5.6.6 Load Analysis Result(s)*

- <span id="page-189-0"></span>• Only analysis results are displayed.
- If you load an analysis result, the corresponding measurement and protocol are contained and will also be loaded (and displayed on the different screens).
- Normally, you can only load one **single** analysis result. If you select an analysis result and activate the **Show compatible** filter, only analysis results will be displayed which are compatible with the selected analysis result (i.e. done with the same protocol version and the same analysis sequence). In this mode you can also select **multiple** analysis results for the following purposes:
	- <sup>o</sup> **View Results:** Pre-selecting multiple analysis results for viewing, comparing and exporting results (see also section "How to view [analysis](#page-164-0) results of a batch of plates (e.g. [stacker](#page-164-0) run)", page 165).
	- <sup>o</sup> **Analysis:** Batch recalculation of the selected analysis results (see section "How to [analyze](#page-177-0) a batch of plates (e.g. stacker run)", page 178).

<sup>o</sup> **Export multiple analysis results:** See section 5.4.3 "Export [Results",](#page-166-0) page [167](#page-166-0).

### **Analysis Result Properties**

The default properties are highlighted with gray background in the following table.

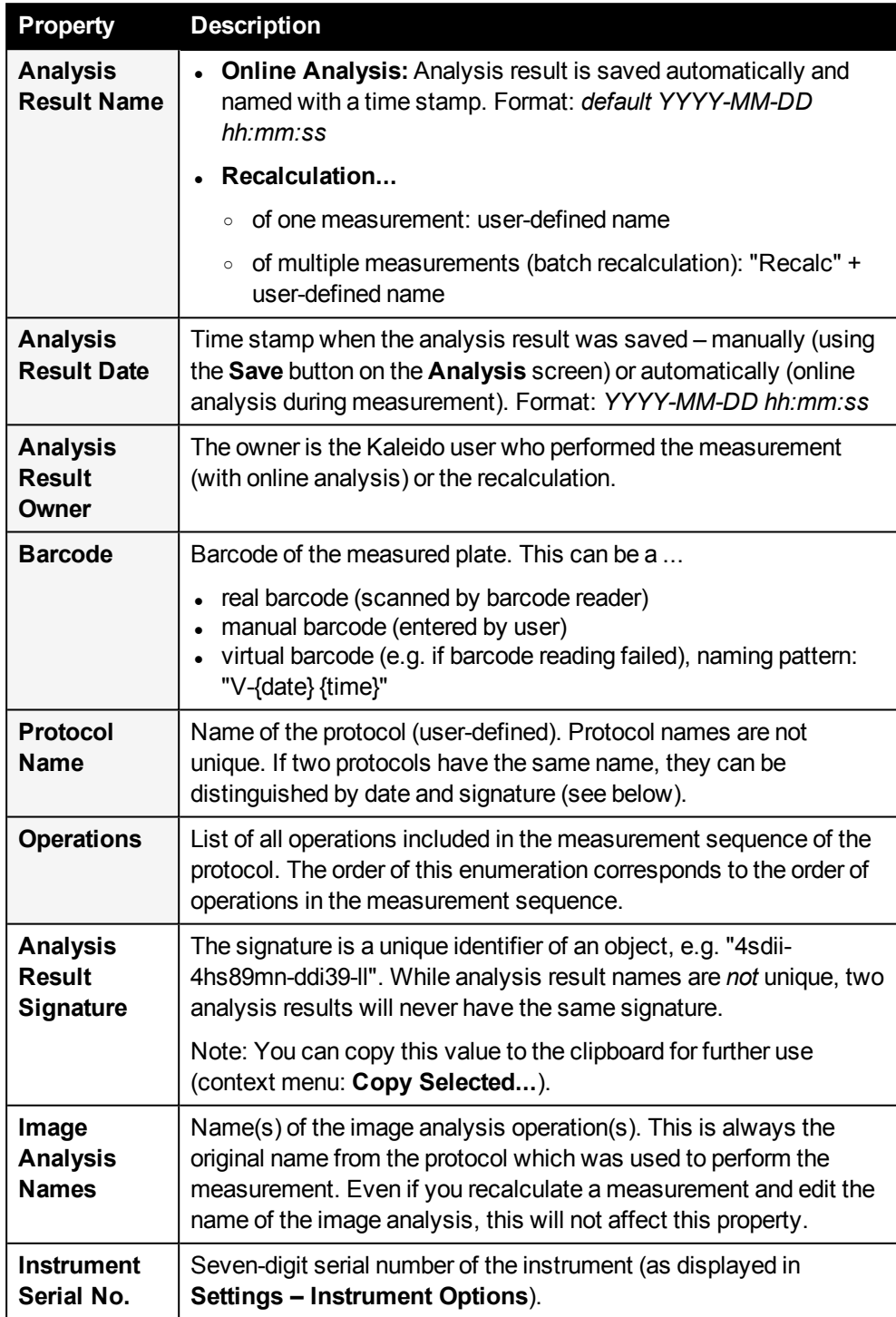

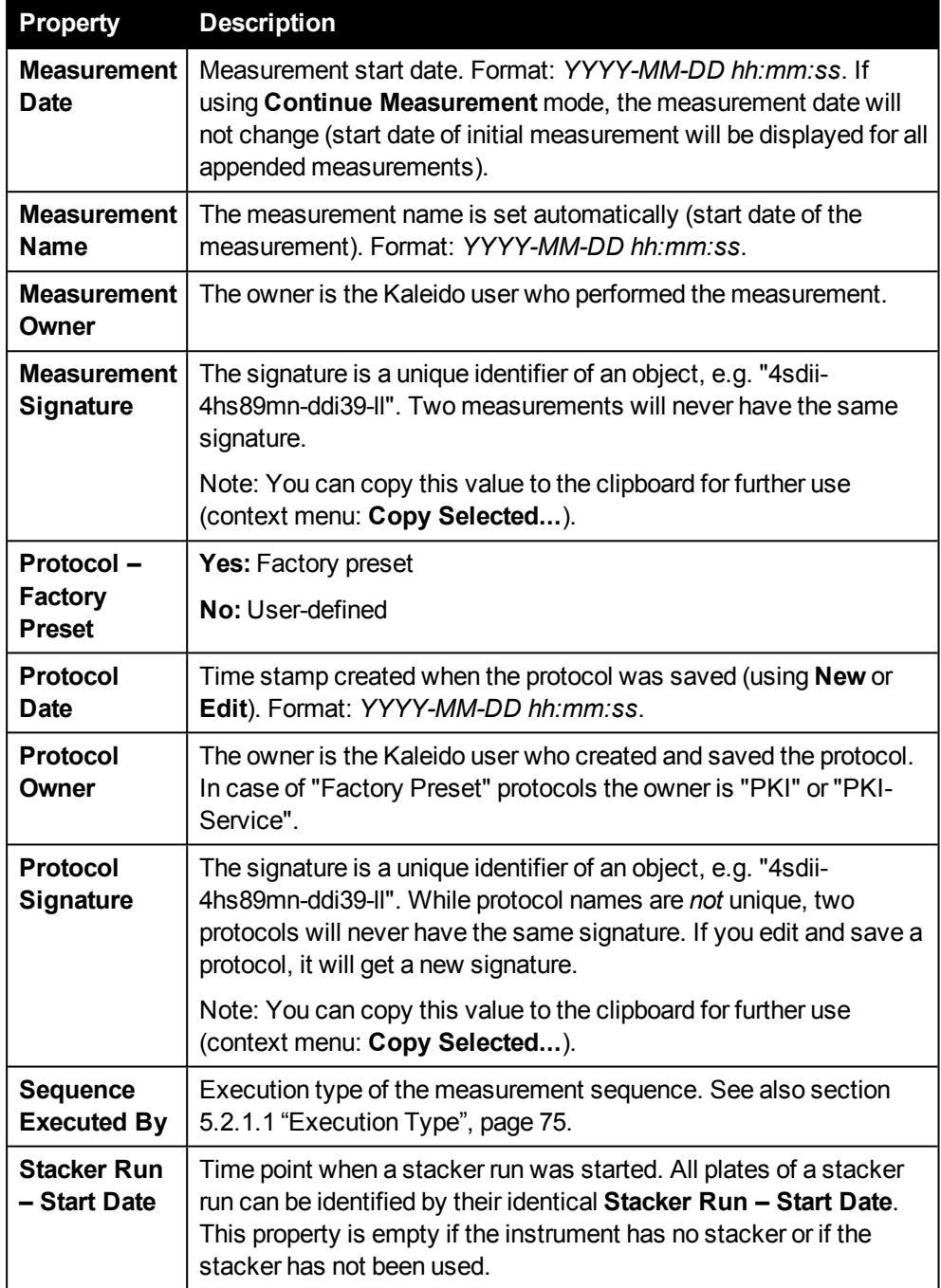

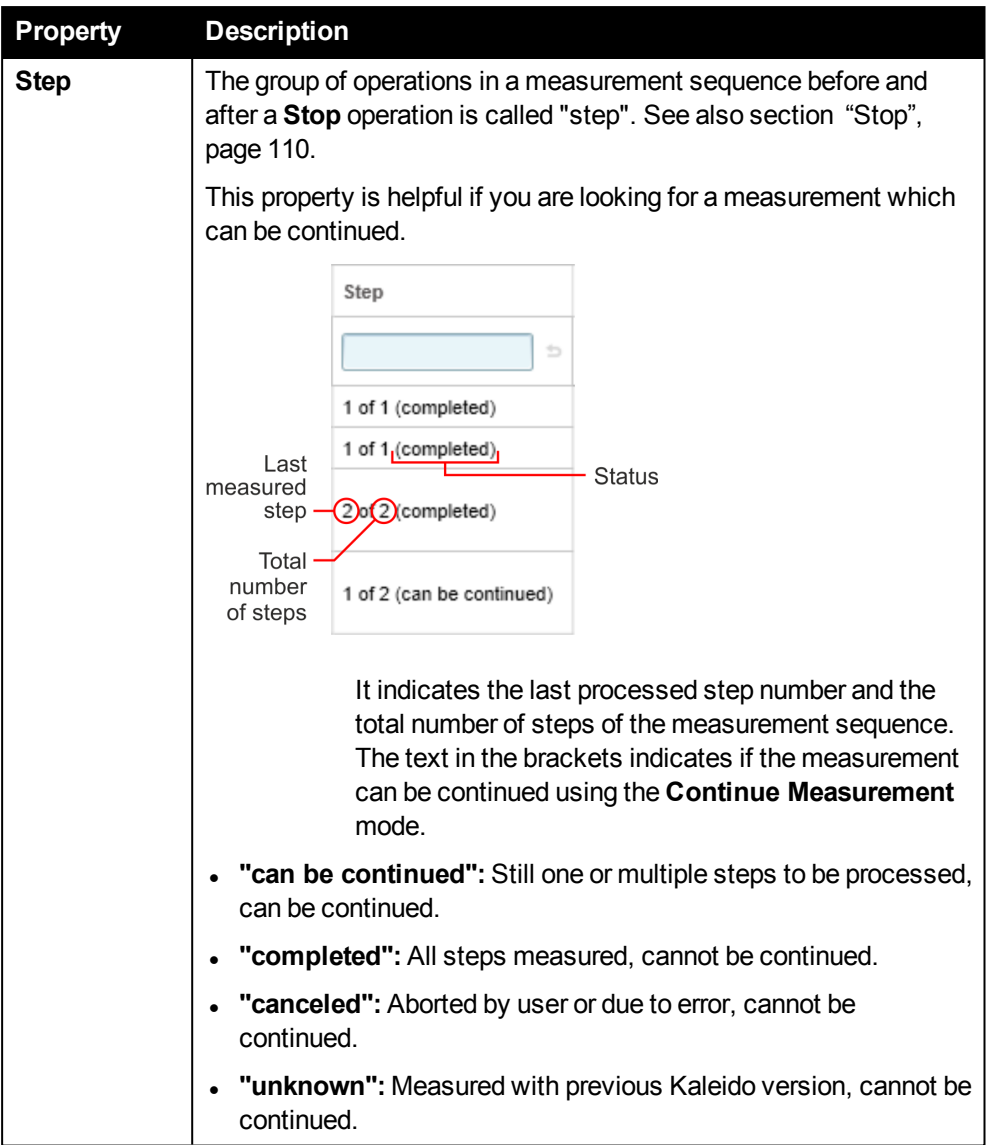

# *5.7 Content Area*

The **Content Area** is the section in the center of the screen. It is used to display various types of information depending on the context. Some examples:

- Parameter configuration of measurement and analysis operations
- Measurement progress and results
- Images
- Analysis results

## *5.7.1 Plate*

In the **Plate** tab in the **Content Area** you can view measurement and analysis results (during a measurement or afterwards).

Especially when looking at 384-well plate, you might want to zoom into the plate view. Using the mouse wheel you can **zoom in and out**. Further options are available via context menu (right click plate view).

### **Context Menu**

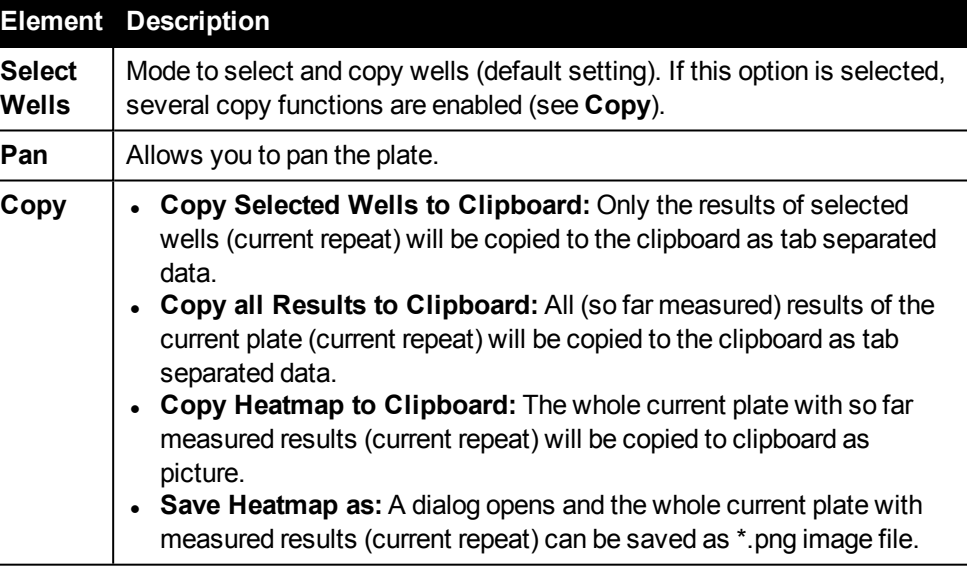

## *5.7.1.1 Measurement Progress*

During a measurement on the **Run Protocol** screen the **Plate** tab shows the measurement progress of the current operation. For non-imaging measurements the numerical result values are displayed directly in the wells. Analysis results are not displayed during the measurement.

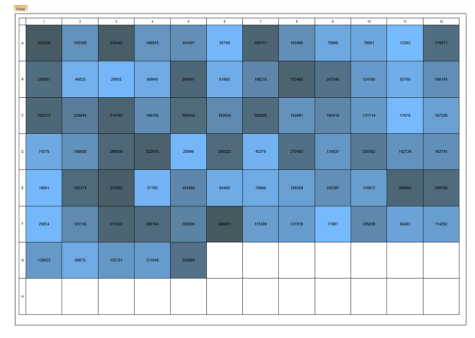

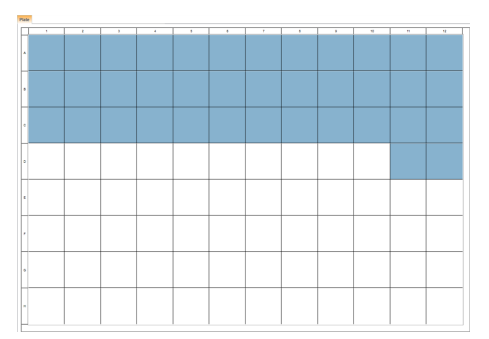

*Progress and results of non-imaging measurement (heatmap)*

*Progress of imaging measurement*

### **Notice**

If execution type **By Well** is combined with very fast kinetics, the heatmap of the live view is updated very often (for each repeat). This can produce an unpleasantly flickering display. In this case, switch to the **Graph** tab instead.

## *5.7.1.2 Viewing Results*

Directly after a measurement, the **View Results** screen is opened and the measurement results (and analysis results) are displayed on the **Plate** tab as a heatmap. You can also load an existing measurement or analysis result from the database. Select a measurement or analysis operation to view the corresponding results. You can configure the heatmap in the **Control Area** on the right (see section 5.8.4 "Color [Range",](#page-214-0) page 215).

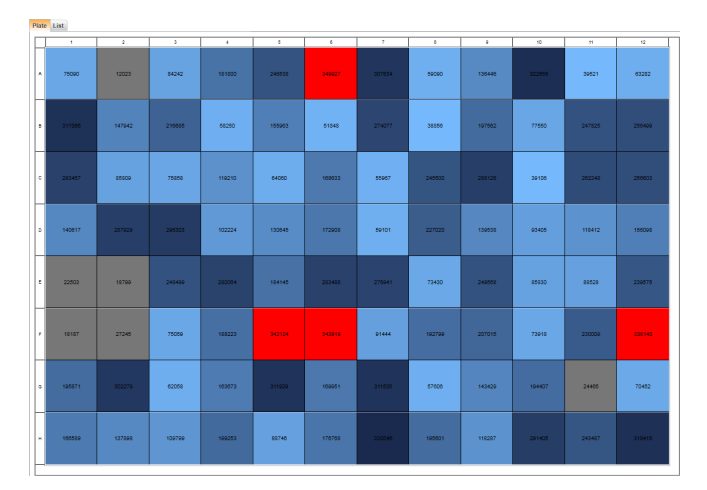

**Imaging measurements** generate images instead of numerical results. Therefore, there are no values on the **Plate** tab and no heatmap if you select an **Imaging** operation in the **Measurement** section (**View Results**). Measured wells are displayed with blue background. If you click such a well, the corresponding image(s) of this well are automatically displayed on the **Image(s)** tab. You can also calculate an **image overview** with thumbnails of the measured images (see

section "Image [Overview",](#page-93-0) page 94).

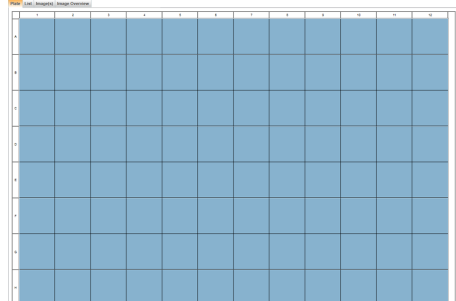

**Image Analysis** operations have multiple analysis results per well which cannot be displayed simultaneously on the **Plate** tab. You have to select the parameter to be displayed in the **Analysis Result** section (see below). On the **List** tab all result parameters are shown.

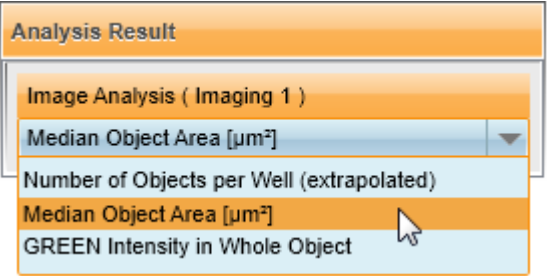

*Selecting the result parameter to be displayed in the Plate view*

<sup>l</sup> For **Label-free** measurements, an automatically calculated **Live Response** is displayed (see also section "Live [Response",](#page-99-0) page 100). Raw signal values can only be seen on the **List** tab.

## *5.7.2 Graph*

The **Graph** tab is only displayed on **Run Protocol** and **View Results** if the protocol includes several measurements of the same point in a well, e.g. when using **Repeats** or measurement modes like **Wavelength Scan**.

## *5.7.2.1 Measurement Progress*

During measurement on **Run Protocol** you will see a miniature plot being created for each well. The y-axis is **normalized per well** to the minimum and maximum y-values.

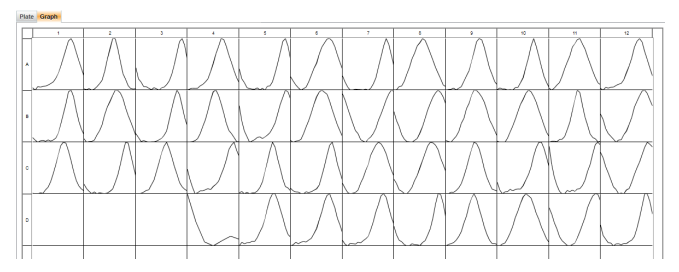

*Miniature plots (normalized per well)*

## *5.7.2.2 Viewing Results*

On the **View Results** screen the miniature plots of the loaded measurement are normalized to the min/max values of the whole plate, not separately for each well. For well scans, where different points in a well are measured, heat maps are generated for every well in the resolution defined for the operation (maximum 10 x 10 points per well). The heat map can be configured as usual (see section 5.8.4 "Color [Range",](#page-214-0) page 215).

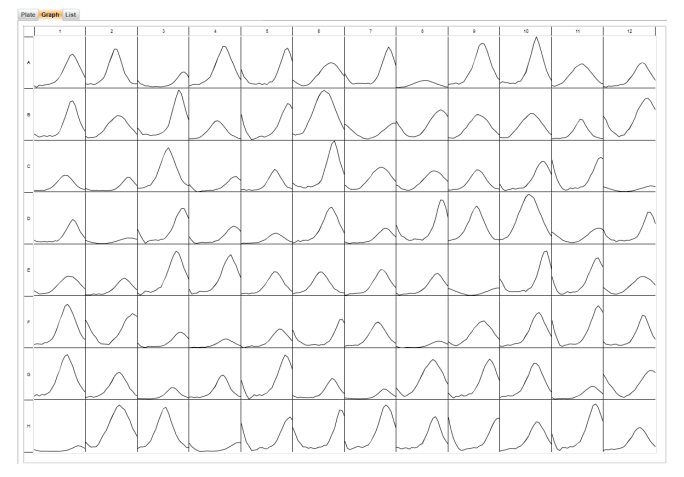

*Miniature plots for each well (normalized per plate)*

Using the **Selected X-Axis** combo box you can define the x-axis of the displayed graphs (Repeat, Time or Wavelength, depending on measured data).

Selected X-Axis Wavelength

You can also view one or several selected wells in detail if you click on **Show Detailed Graph** in the **Plate Map** pane on the right (see instructions below). A large diagram with the graphs of all selected wells will be opened.

**Image Analysis** operations have multiple analysis results per well which cannot be displayed simultaneously on the **Graph** tab. You have to select the parameter to be displayed in the **Analysis Result** section (see below). On the **List** tab all result parameters are shown.

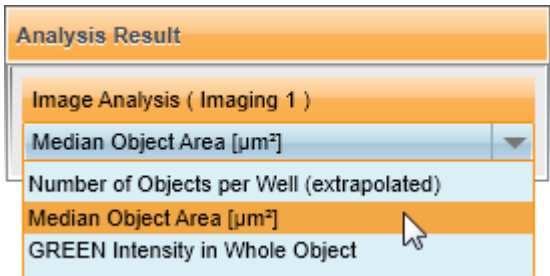

*Selecting the result parameter to be displayed on the Graph tab*

<sup>l</sup> For **Label-free** measurements, an automatically calculated **Live Response** is displayed (see also section "Live [Response",](#page-99-0) page 100). Raw signal values can only be seen on the **List** tab.

#### **How to view a detailed graph**

1. Select one or multiple wells on the **Graph** tab.

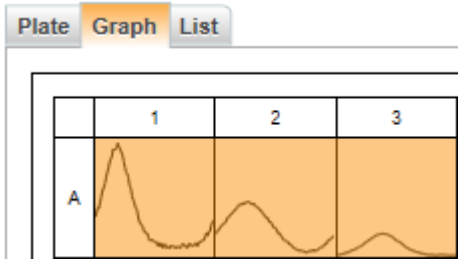

2. Click **Show Detailed Graph** (below **Plate Map** on the right).

A large diagram is displayed instead of the plate overview. If multiple wells have been selected, the graph for each well is plotted with a different color (see legend below the **Plate Map**).

- You can zoom the view using the mouse wheel. The position of the cursor will be centered. Further options are available via context menu.
- If you select a well in the legend, the corresponding curve is highlighted in the diagram (and vice versa).
- <sup>l</sup> You can define the x-axis of the graphs using the **Selected X-Axis** combo box.
- You can switch between different well positions, repeats or wavelengths using the **Record Selection Boxes** below the plate map (if applicable).

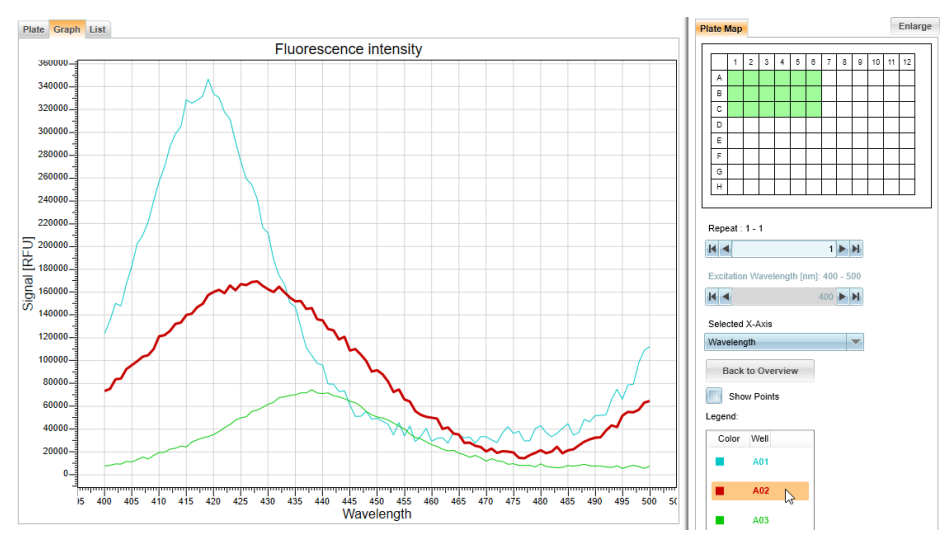

3. Click **Back to Overview** to switch back to the **Graph** view for the whole plate.

### **Context Menu – Graph**

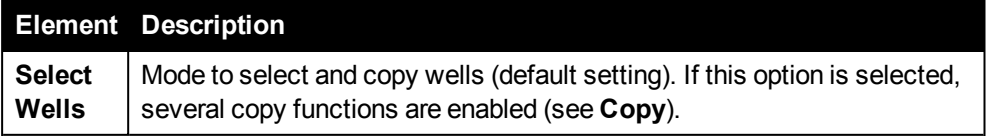

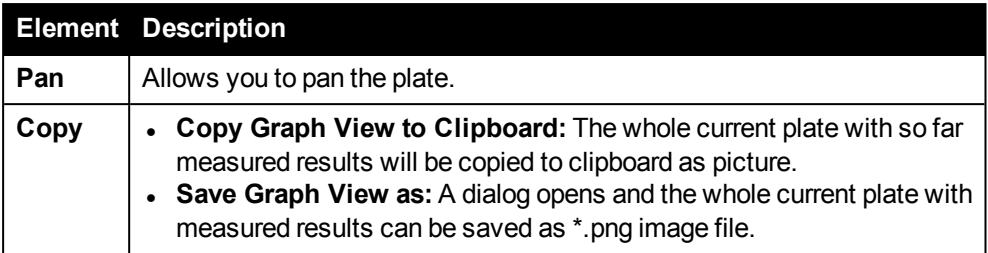

### **Context Menu – Detailed Graph**

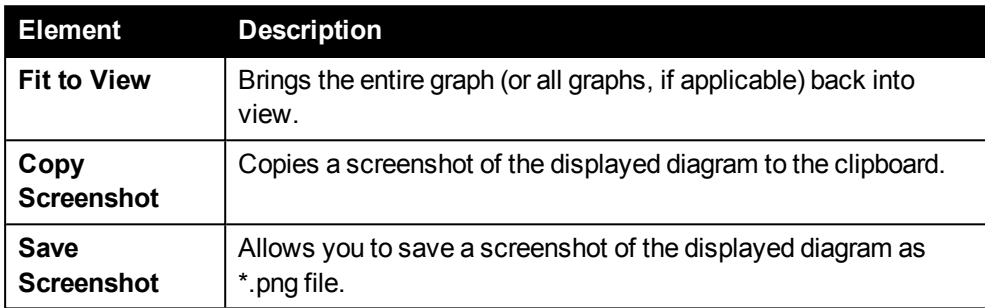

## *5.7.3 Well*

The **Well** tab is only displayed on **Run Protocol** and **View Results** if measurement mode **Well Scan** was used for the selected operation (i.e. a grid of data points was measured in each well). See also section "Well [Scan",](#page-111-0) page 112.

## *5.7.3.1 Viewing Progress*

During measurement on **Run Protocol** you will see a miniature heat map being created for each well.

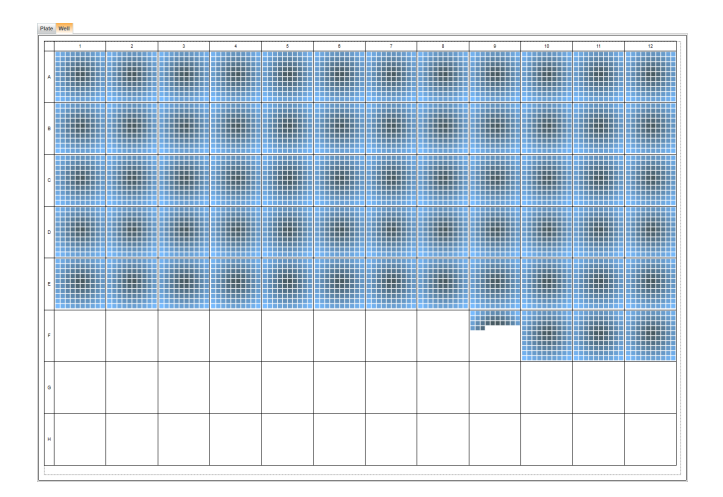

## *5.7.3.2 Viewing Results*

On the **View Results** screen, a heat map is generated for every well which shows the data points in this well. The heat maps can be configured as usual (see section [5.8.4](#page-214-0) "Color [Range",](#page-214-0) page 215).

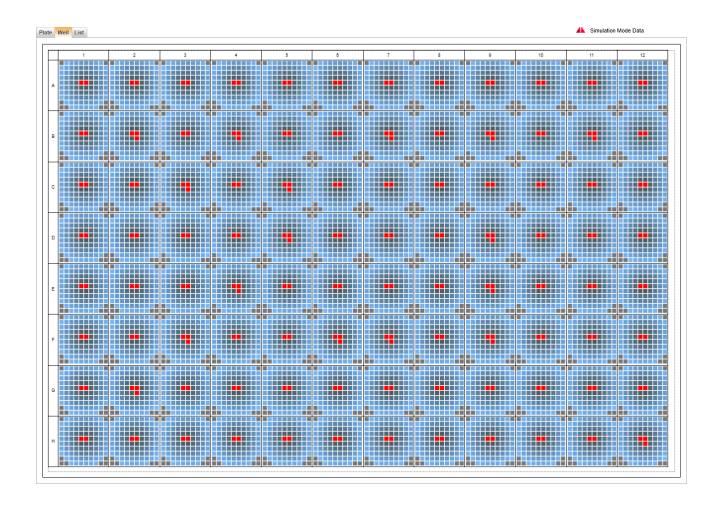

## *5.7.4 List*

The **List** tab on **View Results** displays all results of the currently loaded measurement or analysis result. Only results of the selected operation (and of its copies and repeats) are displayed.

There are a few default properties and further parameters (i.e. columns) depending on the measurement operation, technology, measurement mode and analysis.

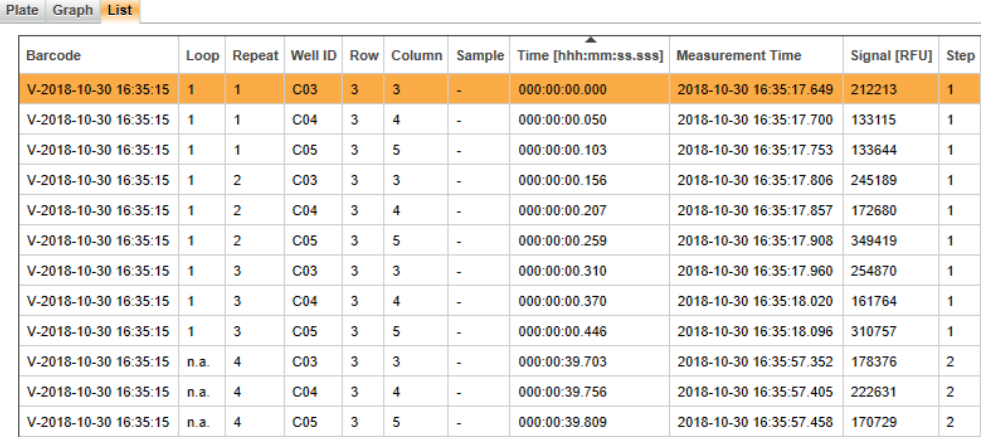

#### **Overview of result parameters**

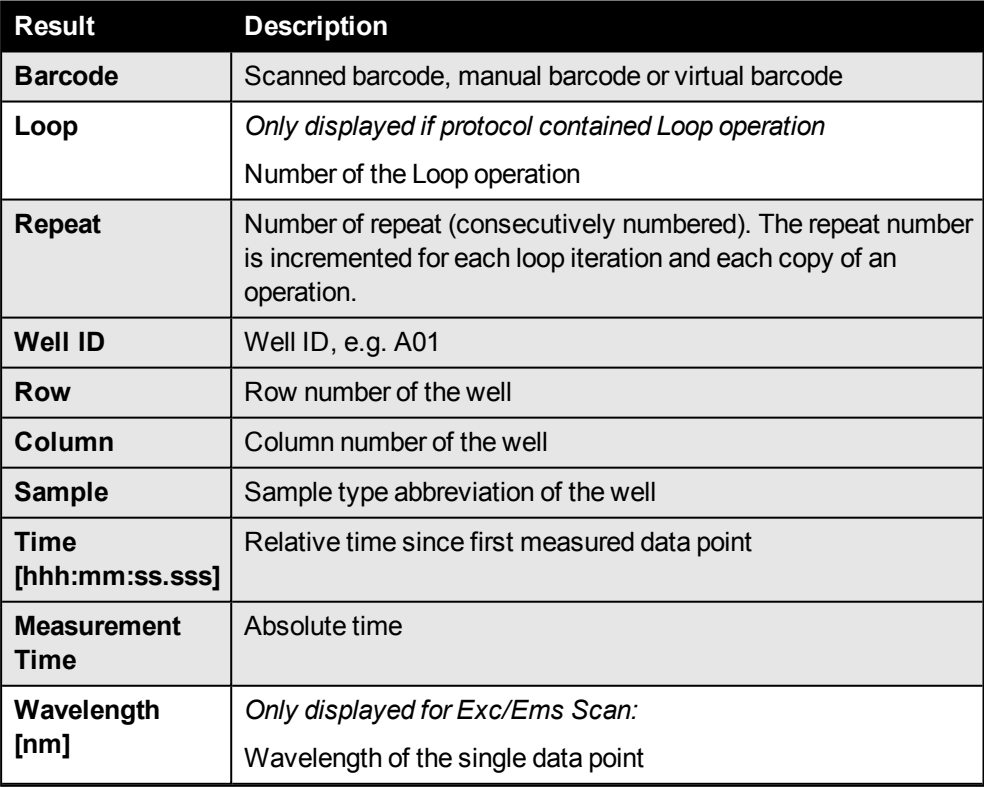

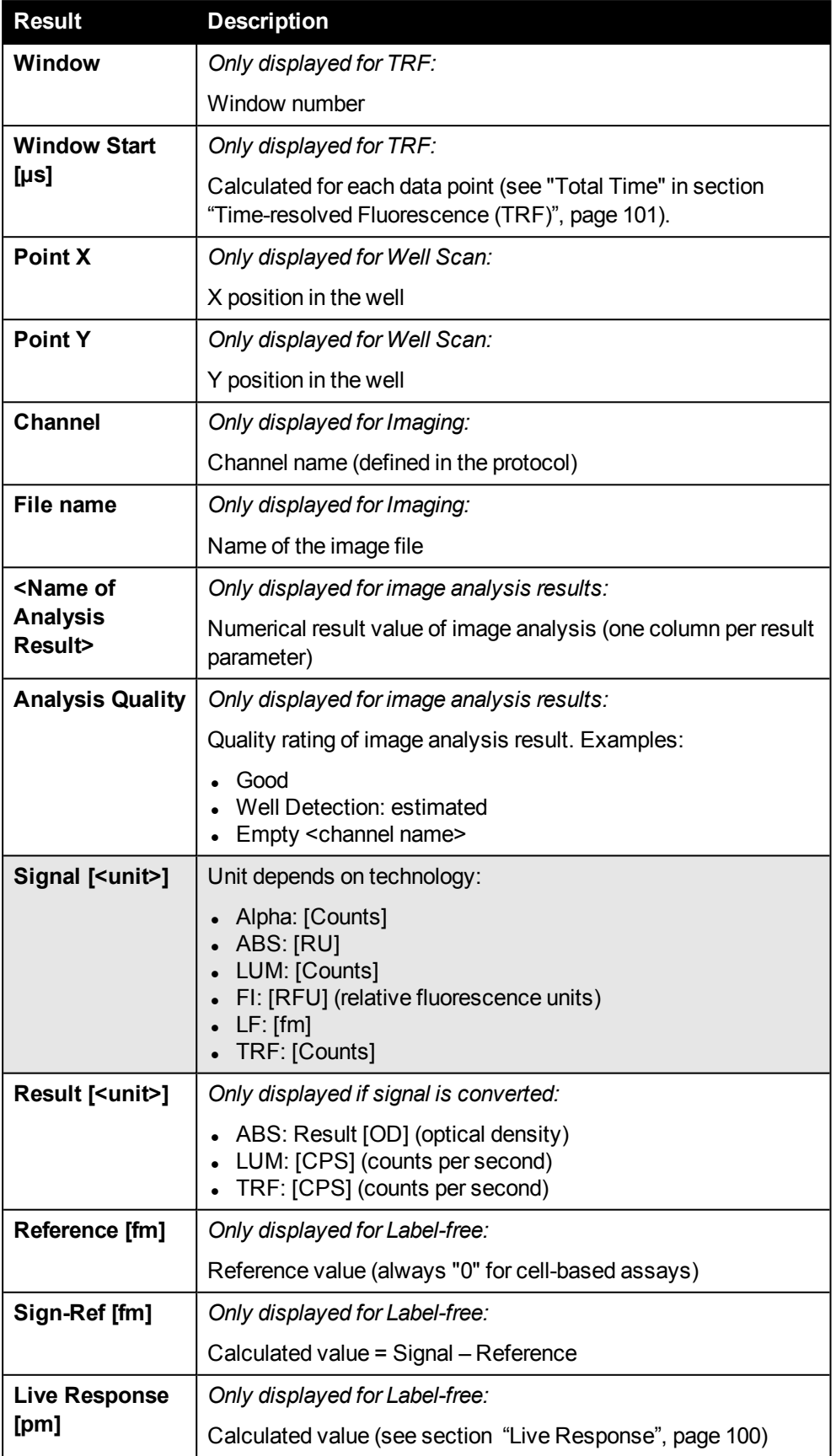

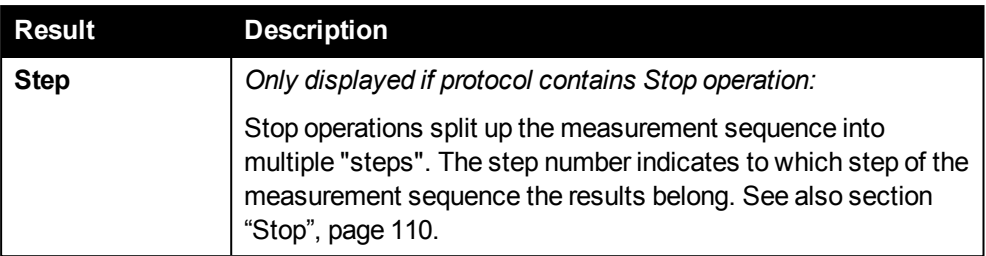

*Gray background = default property, always displayed*

## **How to sort the result table**

- The result table can be sorted by one parameter if you click on the corresponding column title.
- Click again to reverse the sorting direction (indicated by a small triangle).

## **How to copy results to the clipboard**

- <sup>l</sup> **Entire result table:**
	- 1. Press **CTRL+A** to select all table rows.
	- 2. Press **CTRL+C** to copy all datasets to the clipboard (tab-separated values). Alternatively, you can also use the **Copy** command in the context menu.
- <sup>l</sup> **Single dataset:**
	- 1. Select one dataset in the result table (one row is highlighted).
	- 2. Press **CTRL+C** to copy the selected dataset to the clipboard (tab-separated values). Alternatively, you can also use the **Copy** command in the context menu.

## *5.7.5 Image(s)*

<span id="page-202-0"></span>This tab is only available on **View Results** if an **Imaging** measurement operation has been selected in the **Measurement** section on the left. If you click one well in the **Plate Map** or **Plate** tab, the corresponding image will be displayed automatically (overlay of channels).

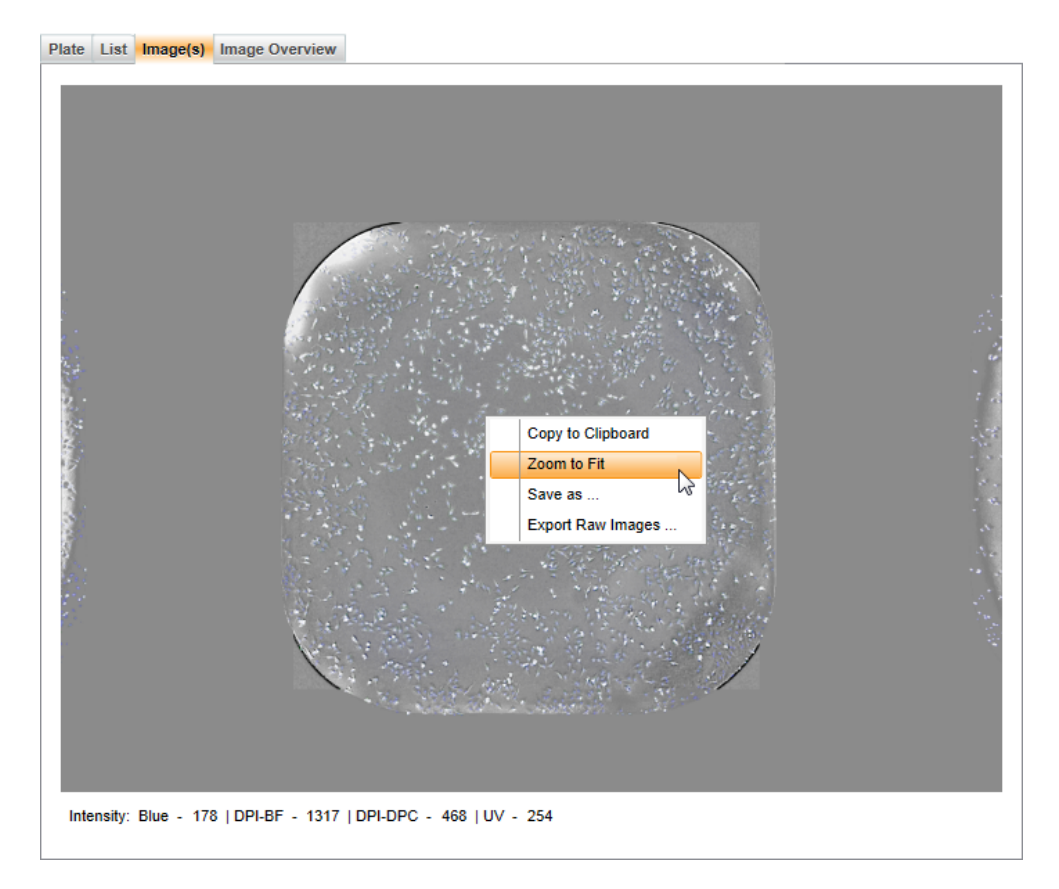

- <sup>l</sup> If you move the mouse to a spot on the image, the local **intensity** (0-4095) of that spot is displayed below the image (for each channel). The value is updated as soon as you stop moving the mouse.
- You can **zoom** the image using the mouse wheel.
- Drag the image with the mouse to move the field of view.

Using the **Display Options** (beneath the plate map on the right) you can adjust color, brightness and contrast of the image and enable/disable channels and overlays. These settings are only applied to the image display, they do not affect the original images or the image analysis. See also section 5.8.3 "Display [Options",](#page-210-0) page 211.

### **Context Menu**

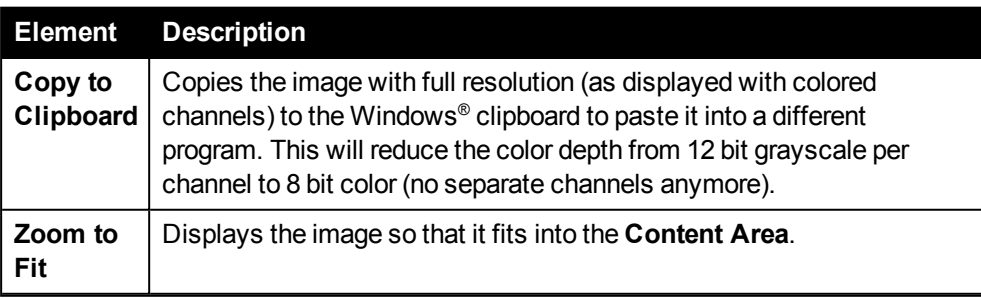

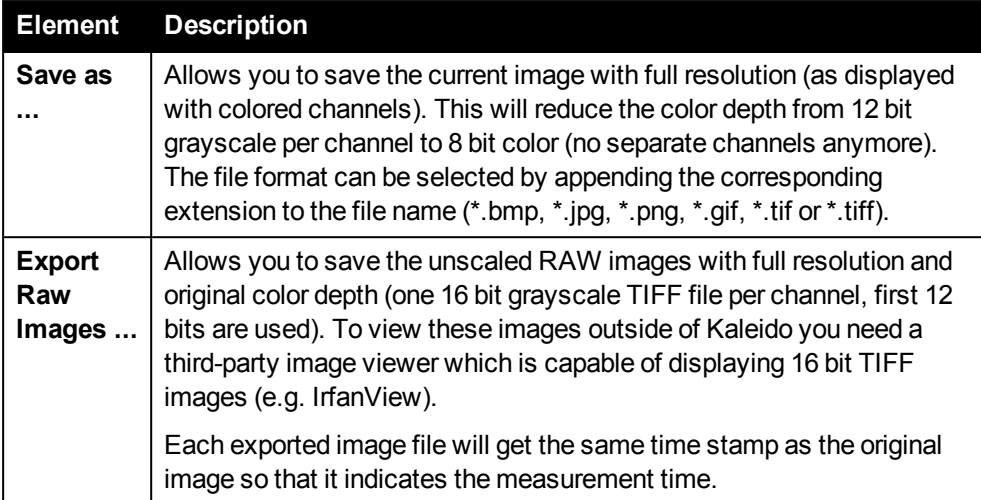

## *5.7.6 Image Overview*

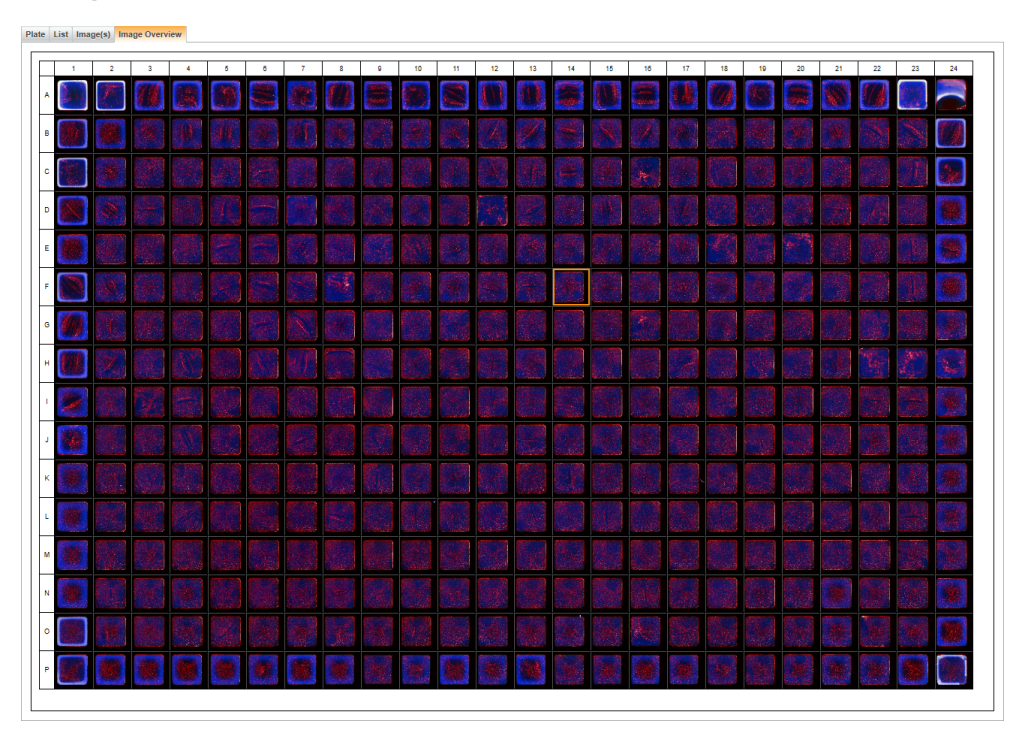

This tab is only available on **View Results** if an **Imaging** measurement operation has been selected in the **Measurement** section on the left. On this tab you can view thumbnail images of the measured wells directly in the plate layout (reduced resolution). The thumbnail calculation is triggered manually. For details please see section "Image [Overview",](#page-93-0) page 94.

# *5.8 Control Area*

The right section of the screen is called **Control Area**. It contains the **Plate Map** and, depending on the context, various sections with control elements for modifying the information displayed in the **Content Area**. Furthermore, the optimization of **Imaging** parameters is controlled from here.

## *5.8.1 Plate Map*

The plate map is always displayed in the upper right section of Kaleido. However, it has different functions and controls on the different screens. These are described in the following sections.

At any time you can use the **Enlarge/Reduce** button to magnify the representation of the plate map. You can also resize this area manually by dragging the inner border of the **Control Area**.

## *5.8.1.1 Plate Map on Setup Protocol*

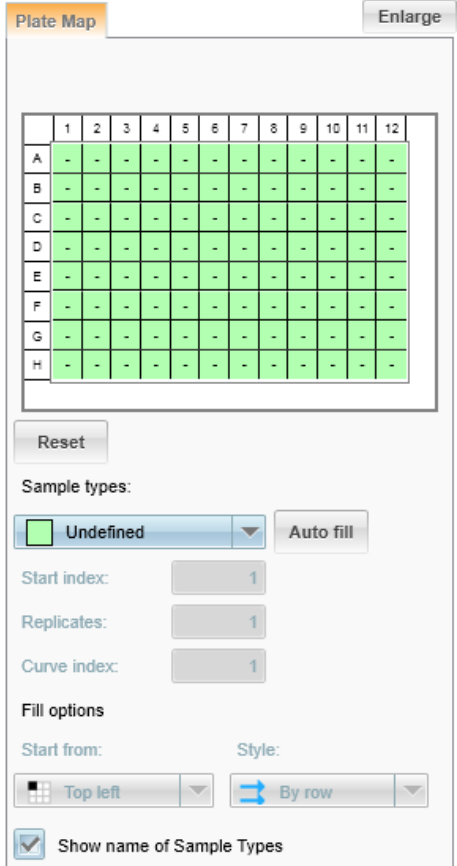

During set up of a protocol you can select the wells to be measured with the selected technologies (measurement operations) and define the type of the samples, e.g. required for an analysis. A protocol cannot be saved and run unless at least one well is selected in the plate map. According to the plate format selected in the **Global Control** area, a plate layout is displayed in the **Plate Map** section. The sample type "Undefined" is selected for all wells by default.

When running a measurement sequence, wells to which a sample type has been assigned will be measured; white wells will be omitted. Specific sample types can be selected from a drop down list:

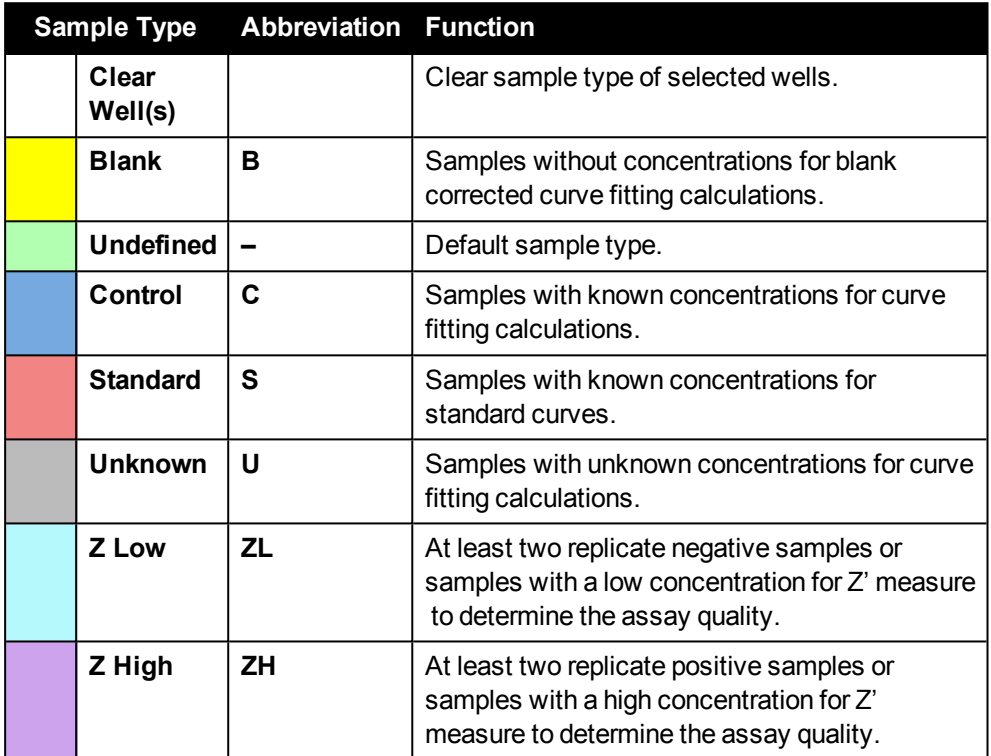

There are multiple ways to assign the selected sample type to the wells:

- **Select single wells:** Click on a well in the plate map.
- <sup>l</sup> **Select a group of wells:** Draw a rectangle with the pressed left mouse button. The selected wells will be colored immediately.
- <sup>l</sup> **Select complete rows or columns:** Click on the header of the row or column.
- **Select the whole map:** Click on the top left corner of the plate map.
- <sup>l</sup> **Clear sample type assigned to a well:** Select **Clear Well(s)** (in drop-down list of sample types) and click on the respective wells or headers.

The sample types **Control, Standard** and **Unknown** have an indexing function. The wells that are defined with these sample types will be consecutively numbered according to the indexing option(s) chosen (see table below).

The plate map is saved in the protocol, you can change it anytime in the **Edit** mode on **Setup Protocol**. You can also change the plate type. If the new plate type has a different format (e.g. 96 instead of 384 wells), the plate map will be reset after you have confirmed a warning message.

### **Buttons and Elements**

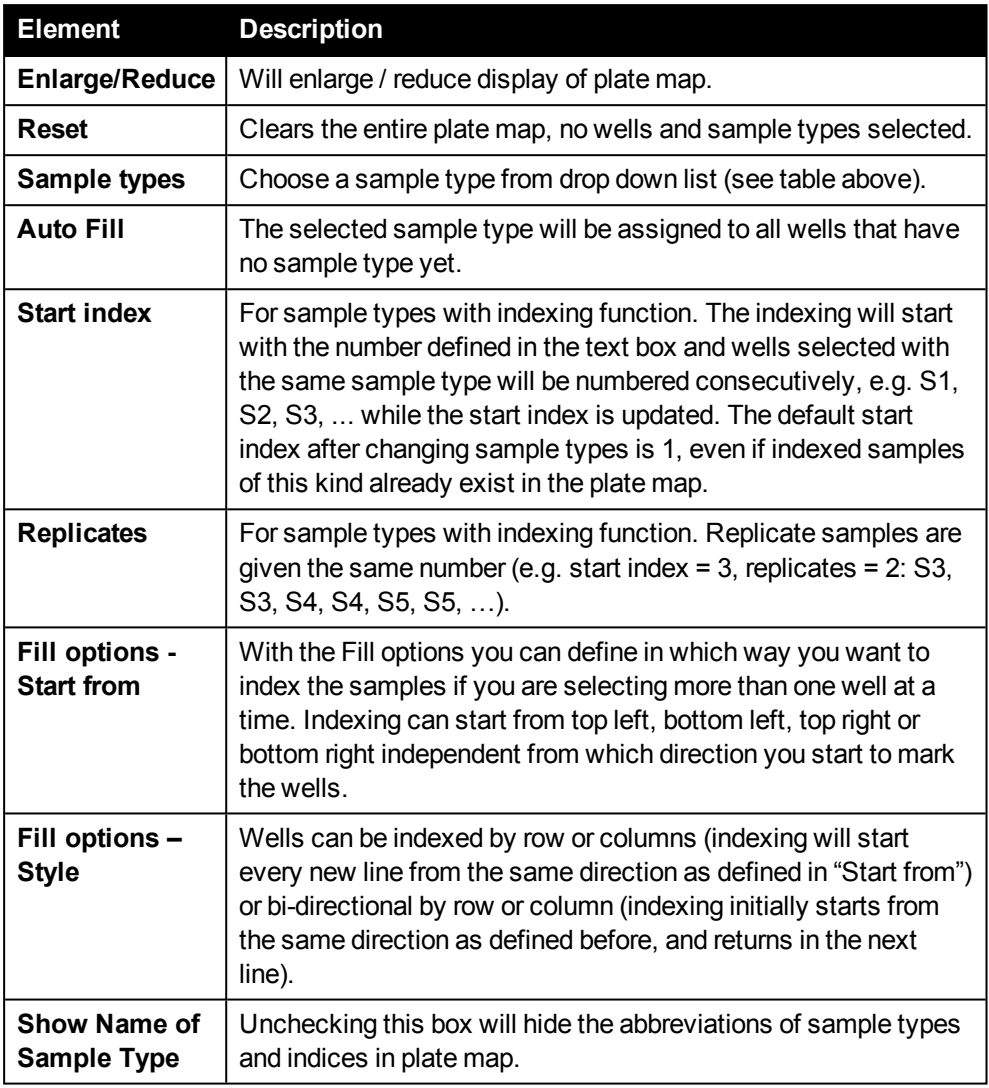

## *5.8.1.2 Plate Map on Run Protocol*

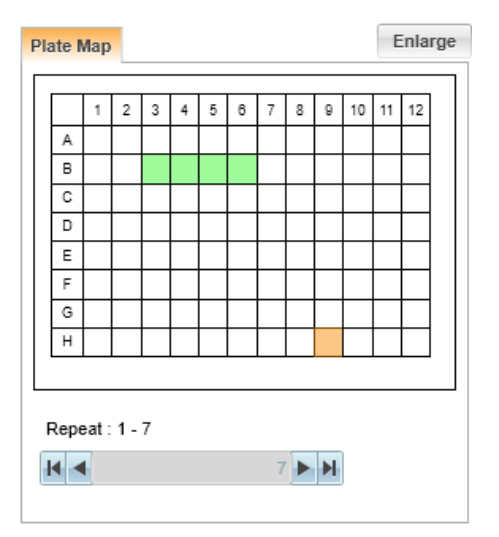

On the **Run Protocol** screen the plate map of the currently loaded protocol is shown but cannot be edited. The **Repeat** box displays the current repeat number and the total number of repeats. Depending on the measurement further parameters can be displayed for orientation (e.g. wavelength, well position etc.). Measurement progress and result values (of the current repeat) are displayed in the **Content Area**. Switching between differents repeats (or other parameters) is only possible after the measurement on the **View Results** tab.

#### **Buttons and Elements**

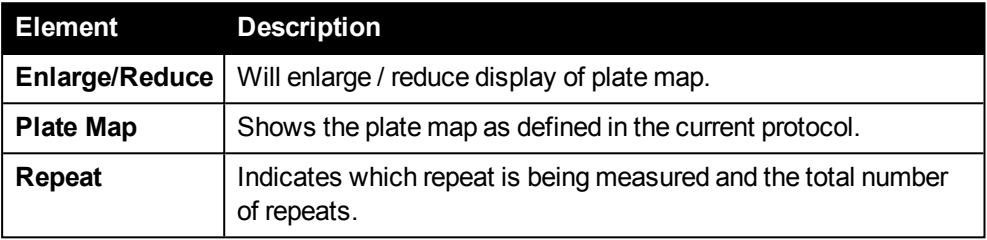

### *5.8.1.3 Plate Map on View Results*

On the **View Results** screen the plate map of the currently loaded results is shown but cannot be edited.

If multiple measurements have been performed per well or if multiple measurements or analysis results are pre-selected, the **navigation controls** beneath the plate map can be used to navigate back and forth through the results displayed in the **Content Area**. Example:

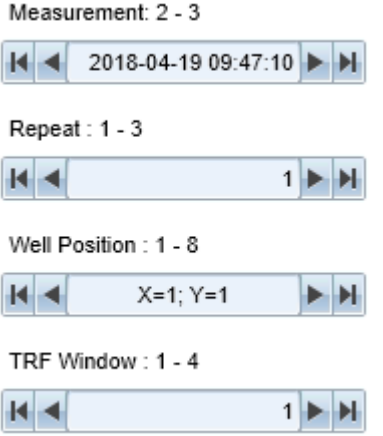

There are controls for selecting different measurements, repeats, well positions, wavelengths or TRF windows. Which controls are available depends on the context (**Plate**, **Graph**, **Well** or **List** tab selected) and the loaded measurement(s) or analysis results.

If multiple measurements have been pre-selected and you switch to a different measurement, the corresponding measurement will be loaded and its name is displayed in the **Global Control** section:

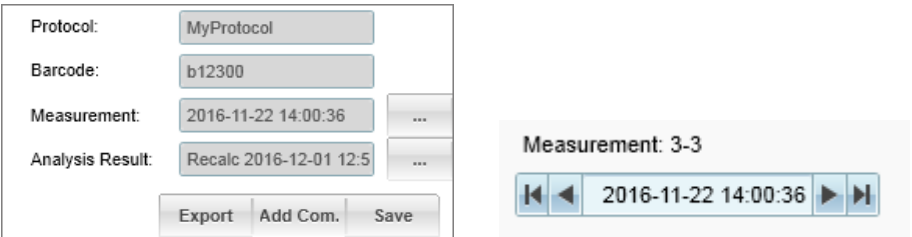

### **Buttons and Elements**

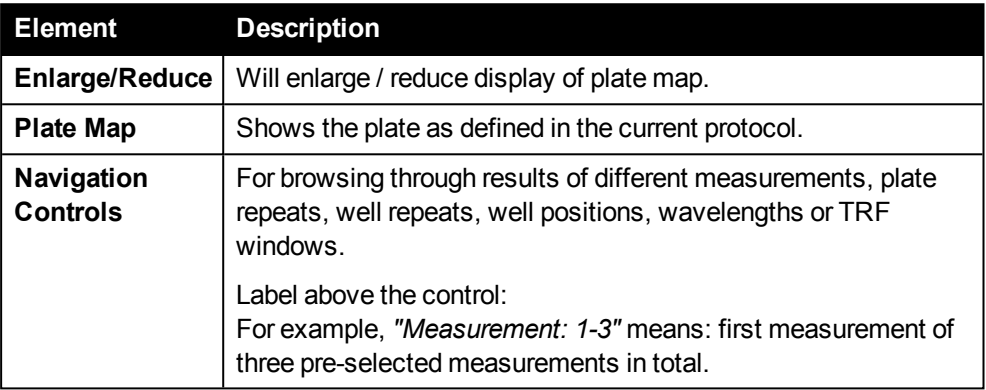

## *5.8.1.4 Plate Map on Analysis*

On the **Analysis** screen, the plate map of the current protocol is displayed but cannot be edited for the recalculation.

## *5.8.2 Test Imaging*

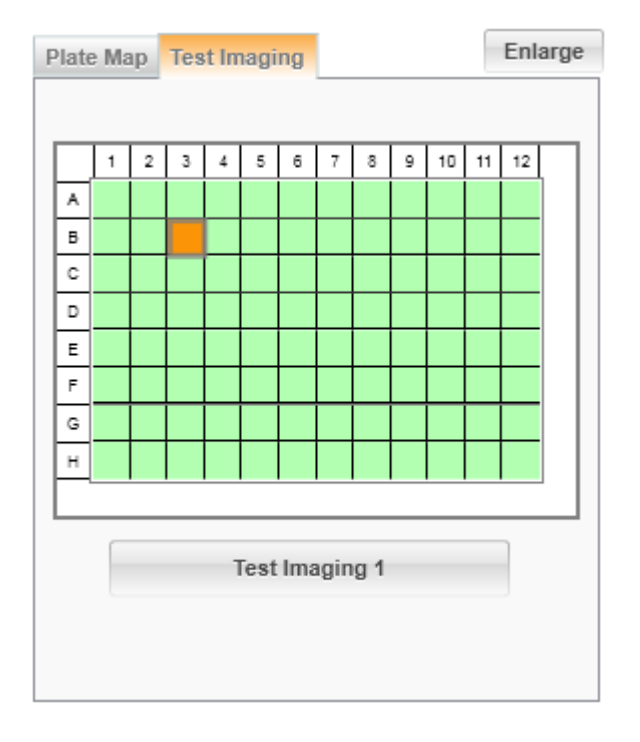

During setup of an **Imaging** operation, its parameters can be tested and optimized using the **Test Imaging** tab in the **Control Area** (on the right). The generated test images are also required to test the image analysis (see section "How to [configure](#page-123-0) and test an image [analysis",](#page-123-0) page 124) and they persist until they are replaced by new test images, the imaging parameters are changed or a different well is selected.

After selecting a well in the plate map, click on **Test Imaging [1 or 2]** to generate test images for all channels of the selected **Imaging** operation. The buttons are disabled as long as parameters are not set yet or set incorrectly (e.g. incompatible filter, no plate type defined etc.). The generated images are displayed on the **Image(s)** tab of the selected **Imaging** operation in the **Content Area**.

- Setting up an Imaging operation: ["Imaging](#page-83-0) (IMG)", page 84
- Setting up an Image Analysis operation: 5.2.2.1 "Image [Analysis",](#page-122-0) page 123
- <sup>l</sup> You can use the **Display Options** pane (below **Test Imaging** tab) to configure how the images and channels are displayed. See section 5.8.3 "Display [Options",](#page-210-0) [page](#page-210-0) 211.

### **Buttons and Elements**

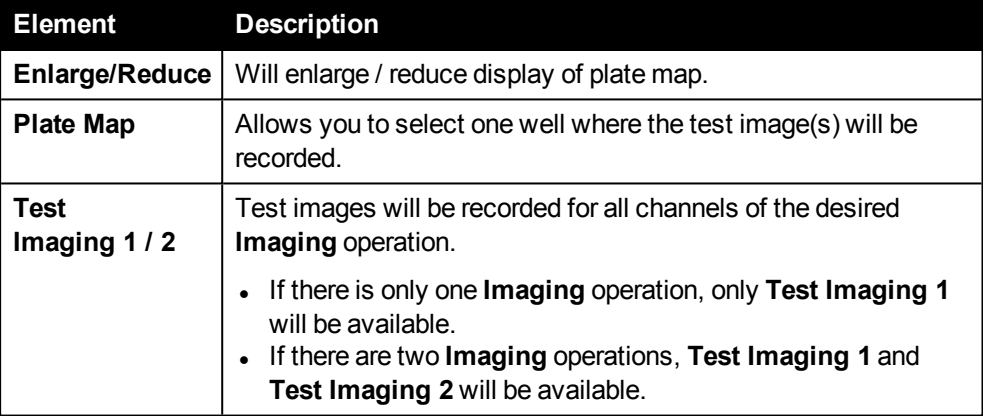

## *5.8.3 Display Options*

<span id="page-210-0"></span>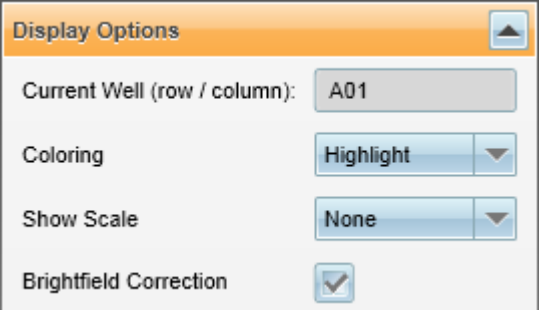

The **Display Options** can be used to modify the appearance of the image or illustration currently displayed in the **Content Area**. All changes are transient and only affect the display of the images. The original images are not modified.

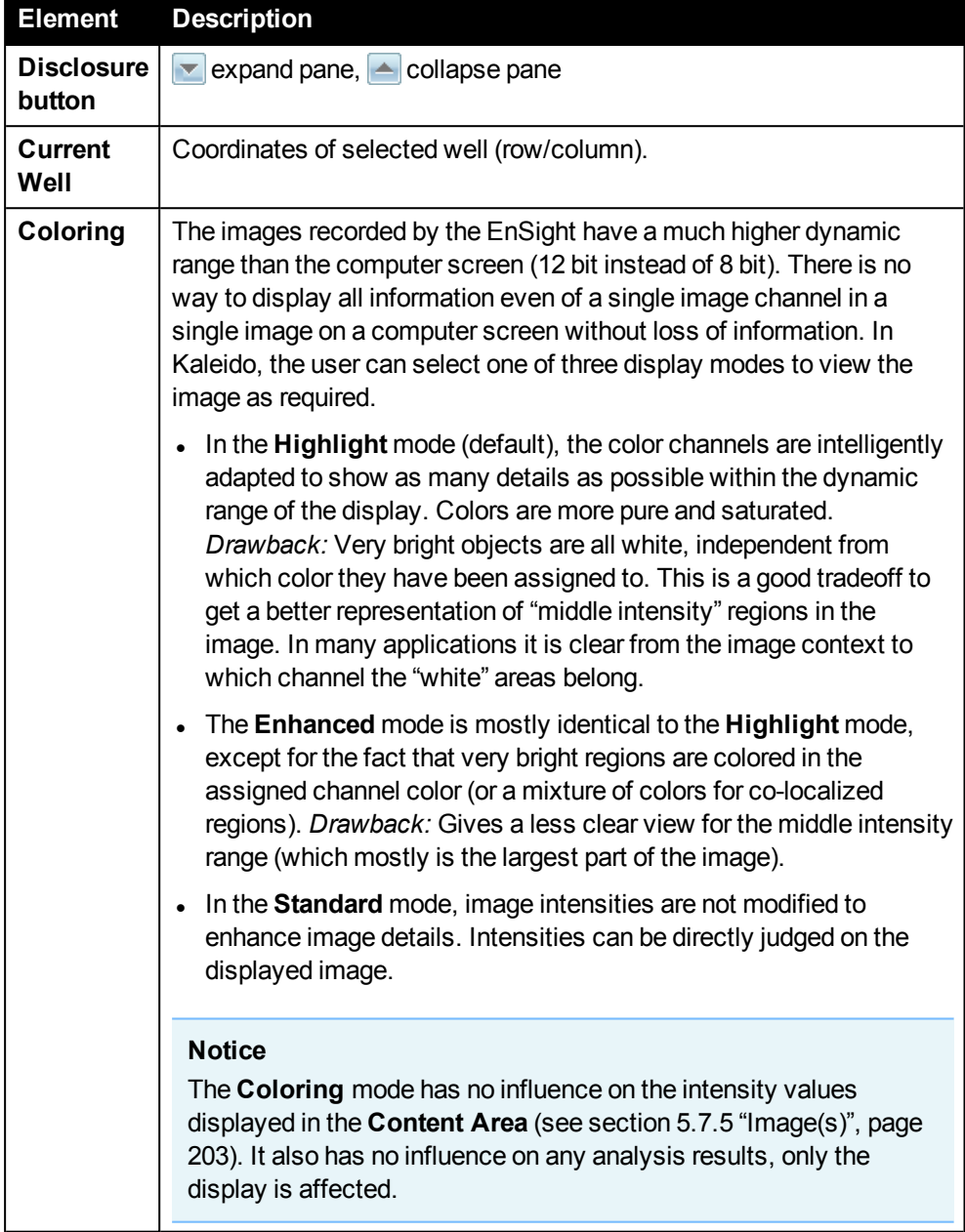

## **Display Options (for all channels) – Buttons and Elements**

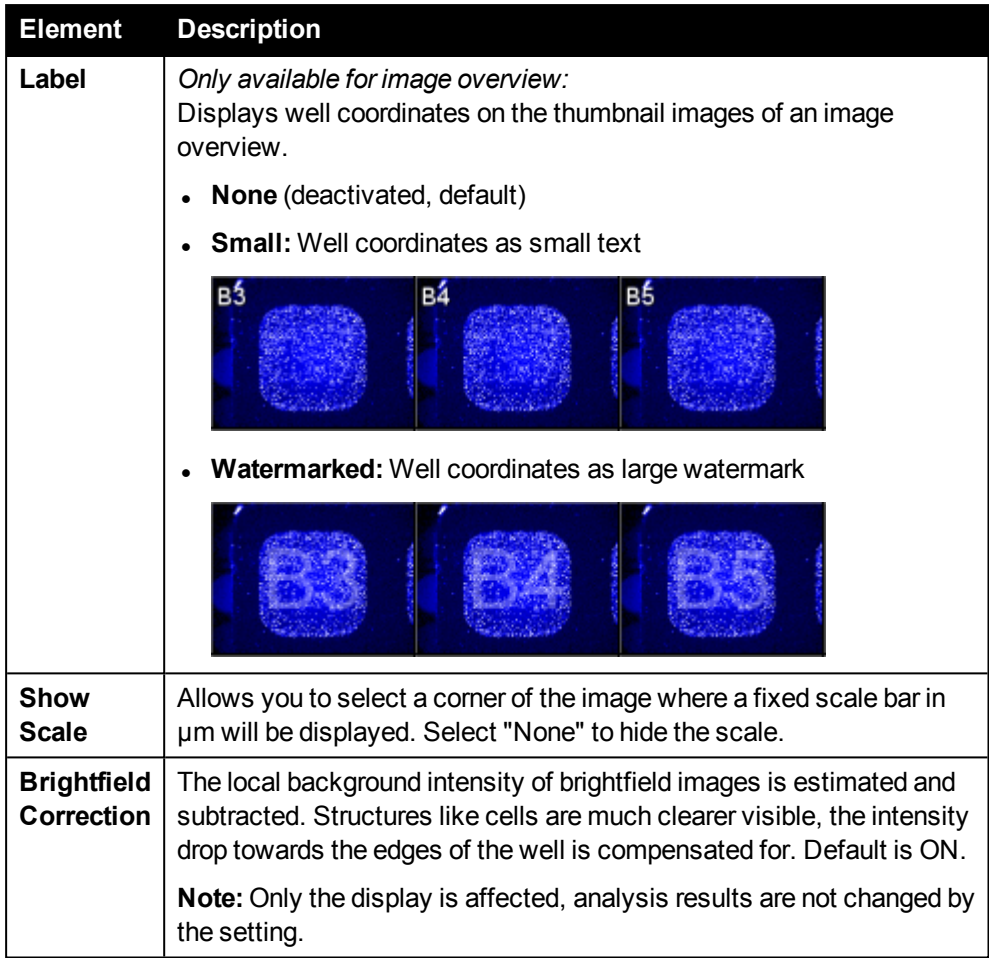

## *5.8.3.1 Channels*

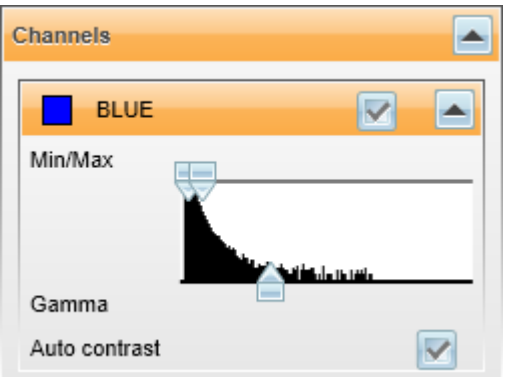

By default all channels are activated and displayed as a colored overlay.

- <sup>l</sup> Click the colored square in front of the channel name to select a different **color** for a channel.
- Single channels can be removed from the display by deactivating the check box in the channel's header.
- **.** Brightness and contrast of the image can be adjusted using the Min/Max and **Gamma** sliders of the histogram. Intensity values will be displayed as a tooltip if

you move a slider.

<sup>l</sup> Check **Auto Contrast** to determine the best settings automatically.

#### **Notice**

- All settings only affect the image display neither the image itself nor any analysis results are affected by the display settings.
- **.** In case of an *image* overview, brightness and contrast adjustments are applied to the entire image overview, not to individual thumbnails. Thereby you can compare individual wells.

## **Channels – Buttons and Elements**

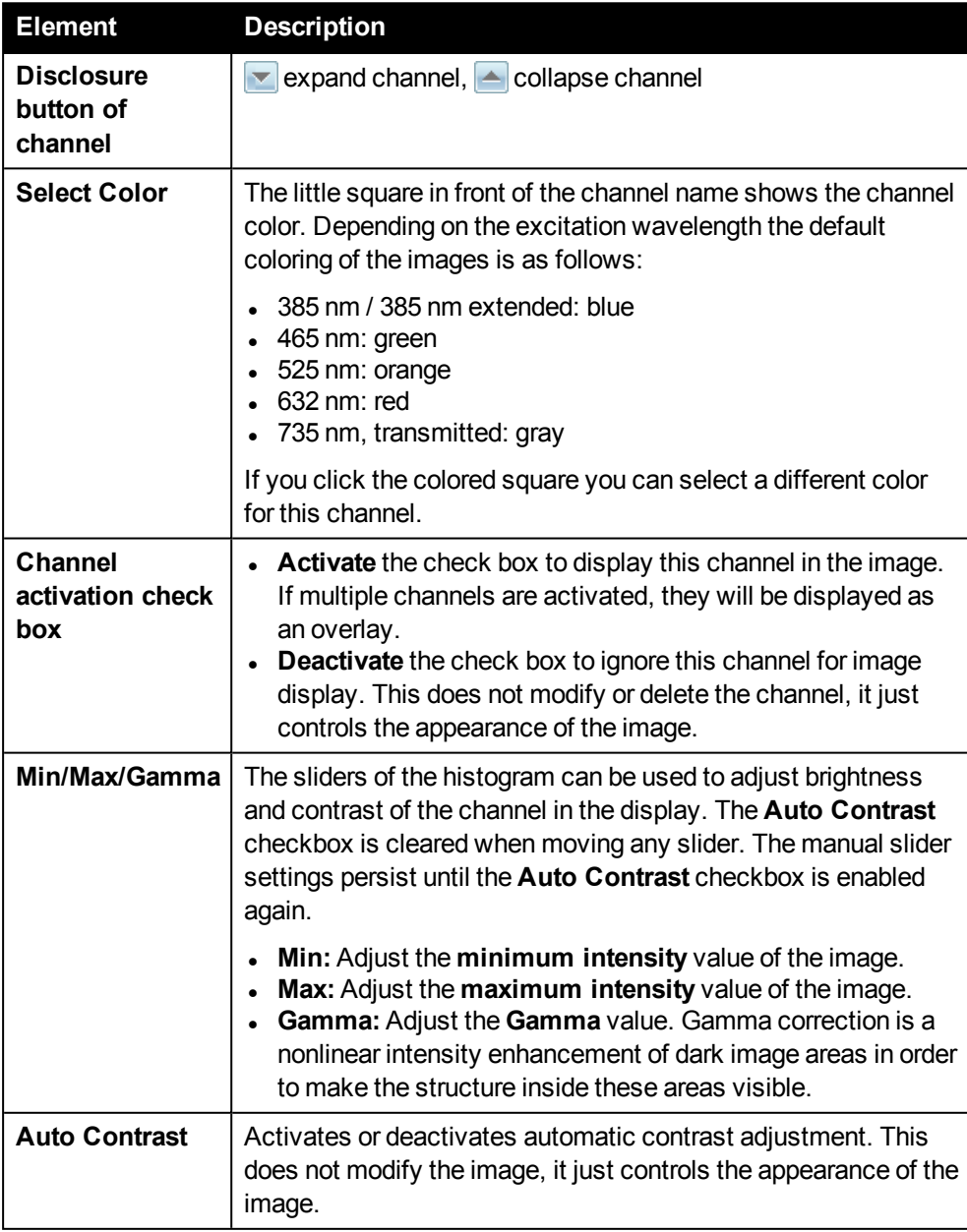

## *5.8.3.2 Regions*

This section is only available when image analysis results are displayed in the **Content Area**, e.g. when setting up and testing an image analysis.

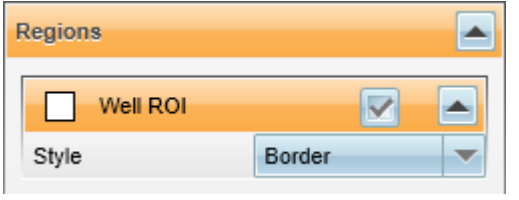

The list of available regions (e.g. overlay masks of detected cells) depends on the tasks selected in the image analysis.

- <sup>l</sup> Click the colored square in front of the region name to select a different **color** for a region.
- Regions can be removed from the display by deactivating the check box in the region's header.
- You can select a **Style** for each region to determine which information is displayed in the overlay mask.

### **Regions – Buttons and Elements**

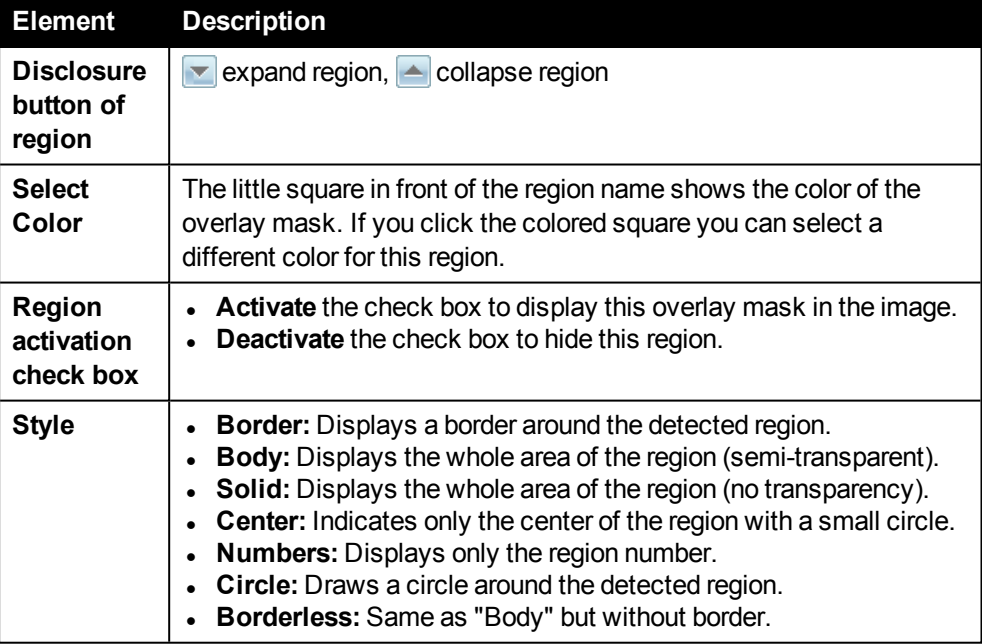

## *5.8.4 Color Range*

<span id="page-214-0"></span>On the **View Results** screen, on the **Plate** and **Well** tabs (only for well scans), the intensities of the measured results are visualized as a heat map of colored wells. The colors can be configured in this section.

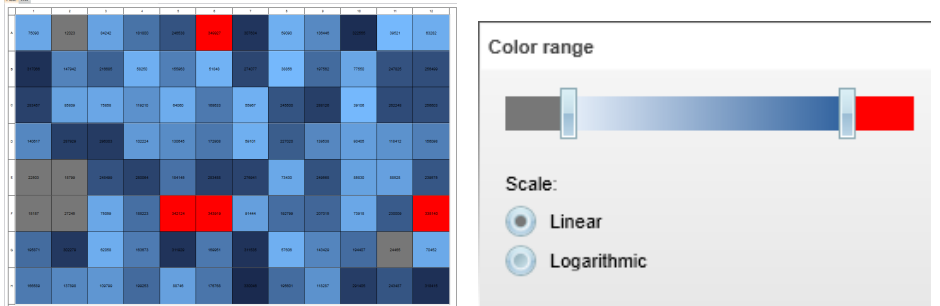

You can generally choose between a **Monochrome** style (shades of blue) or a **Rainbow** style. The style can be selected in the **Settings** dialog (see section [5.10.2](#page-219-0) "General [Settings",](#page-219-0) page 220).

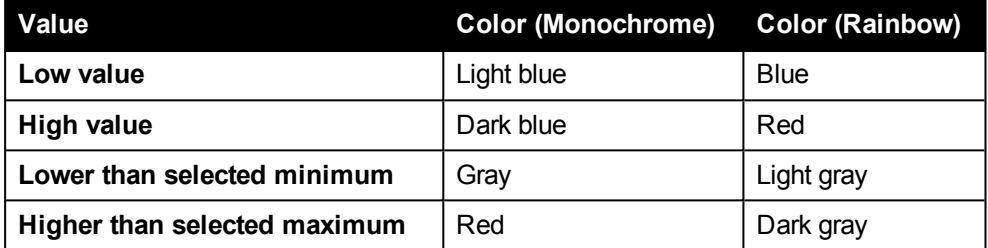

Minimum and maximum values are set automatically and can be changed by using the sliders. You can change the scale for the signal intensity from linear to logarithmic by using the check boxes.

## **Buttons and Elements**

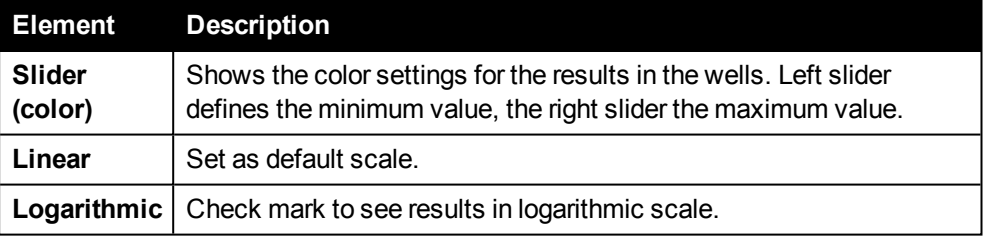
# *5.9 Messages*

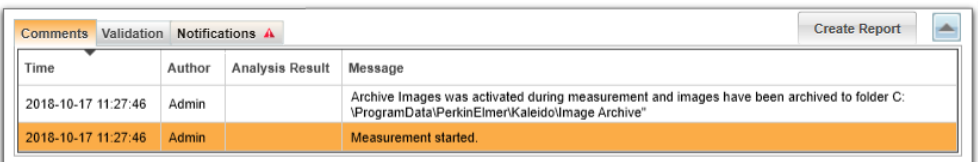

The area at the bottom of the screen is called **Messages** section. Here you can find for example system notifications and comments.

- The tables can be sorted by clicking on the desired column title. Click again to reverse the sorting direction.
- Selected rows can be copied to the clipboard using the context menu command **Copy** or by pressing **Ctrl+C**. There are multiple ways to select rows:
	- <sup>o</sup> Single row: Click one row with the mouse.
	- <sup>o</sup> Multiple rows: Hold down **Strg** and click multiple rows or hold down **Shift** and click to select all rows inbetween. You can also hold down the mouse button and just drag the mouse.
	- <sup>o</sup> All rows: Press **Ctrl+A**.

### **Create Report**

In case of technical issues you can use the **Create Report** button to generate a zipped file with all relevant log files and system information for sending them to PerkinElmer Service. For detailed instructions please see section 5.14.2 ["Reporting](#page-250-0) Technical [Issues",](#page-250-0) page 251.

## *5.9.1 Comments*

Comments are short messages that are added to a protocol, a measurement or an analysis result by Kaleido or manually by the user. Comments are listed chronologically with timestamps in the **Comments** tab by default. Once created, comments cannot be edited or removed.

### **How to add a comment to a protocol**

**Precondition:** Protocol loaded or created on **Setup Protocol**.

- 1. On **Setup Protocol**, click **Save…**.
- 2. In the **Save Current protocol** dialog select **Save** or **Save as…** and enter your comment in the **Comments** text box.
- 3. Click **OK**.

The comment will appear in the **Comments** tab including a time stamp, the name of the user logged in and the actual message.

Comments of all earlier versions of the protocol remain and comments are also included when exporting a protocol in **\*.kal** format keeping their original timestamps. Comments of protocols can only be viewed on **Setup Protocol**. Comments are also listed in export files of measurements.

#### **How to add a comment to a measurement or analysis result**

- <sup>l</sup> As soon as a measurement or analysis result is loaded on **View Results**, the **Add Com.** button is enabled. Click this button to open the **Add Comment** dialog. Select where the comment is to be added:
	- <sup>o</sup> **Add comment to current measurement <measurement date>** or
	- <sup>o</sup> **Add comment to the current analysis result <name of analysis result>** If no analysis result is available for a measurement, the respective radio button is disabled.

Enter your comment in the text box and click **OK**.

- **.** After a **Recalculation** you can save the new analysis results and/or save the new analysis sequence to the protocol and thereby add a comment.
- <sup>l</sup> On **Run Protocol**, **View Results** and **Analysis**, the comments of the loaded measurement and analys result are always displayed on the **Comments** tab. For comments of analysis results the corresponding name is displayed in the column **Analysis Result**. If this column is empty, the comment belongs to the measurement.

#### **Examples for automatically added comments of measurements**

- Measurement was started
- Measurement was stopped
- Measurement was continued
- Analyses: count cells: D02 Image is empty or overexposed
- Autofocus failed for G03
- Imaging 1 Archive Images was activated during measurement and images have been archived to folder [...]
- Temperature control activated by settings. Target:  $37 \text{ }^{\circ}\text{C}$ Condensation prevention for sealed plates is deactivated.

# *5.9.2 Validation*

<span id="page-217-0"></span>This tab only appears on **Setup Protocol** and reports inconsistencies between the components in the protocol (e.g. plate type not suitable for the chosen operation). As soon as the inconsistency is removed, the validation message will disappear.

# *5.9.3 Notifications*

Like **Comments**, this tab is always displayed and shows notifications and error messages coming from the instrument during initialization and during/after a measurement. These notifications are available on **View Results** after the measurement but they are not saved with the measurement result.

If new notifications are available, the header of the **Notifications** tab flashes orange and a red warning symbol is displayed:

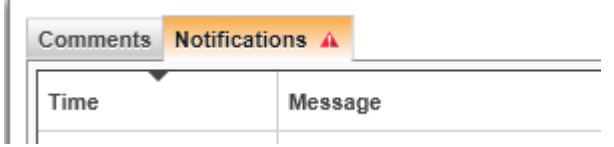

### **Examples for notifications**

- One or more instrument components did not initialize properly. [...]
- An error occurred during your measurement, please note that this may have distorted your data. [...]

# *5.10 Settings*

The **Settings** dialog allows you to view and edit the instrument's configuration and general Kaleido settings. The settings are grouped by category. Click the desired icon to open the corresponding dialog or the next navigation level.

### **Notice**

Certain functions are not available for all users. For details see section [5.13.3](#page-247-0) ["Restricted](#page-247-0) Actions", page 248.

The settings in Kaleido can be **global** (affect all users) or **user-specific** (affect only the currently logged in user). The following overview contains only functions where settings can be displayed or modified:

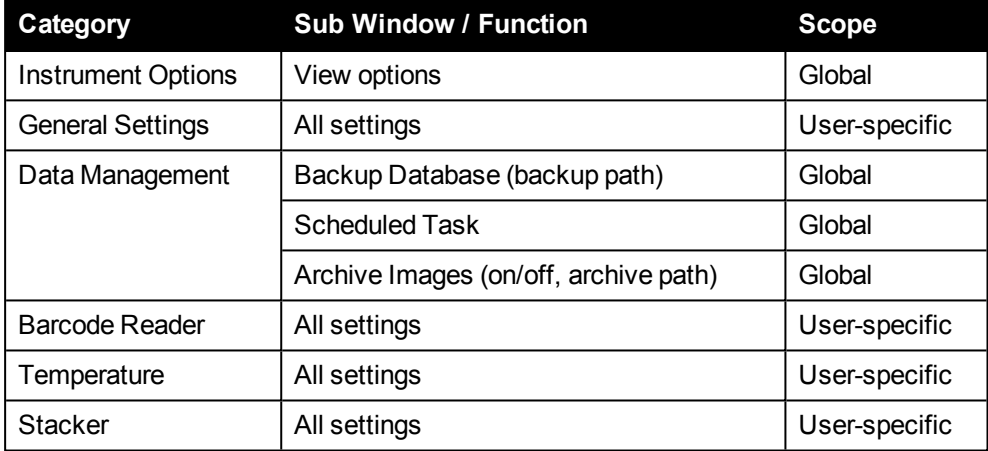

# *5.10.1 Instrument Options*

This dialog lists various properties of the connected instrument (read-only).

- **Serial number**
- Kaleido software version
- Acapella software version (image analysis)
- Installed instrument options and technologies
- Available reading positions of the barcode reader

# *5.10.2 General Settings*

This dialog includes various general settings grouped in three categories.

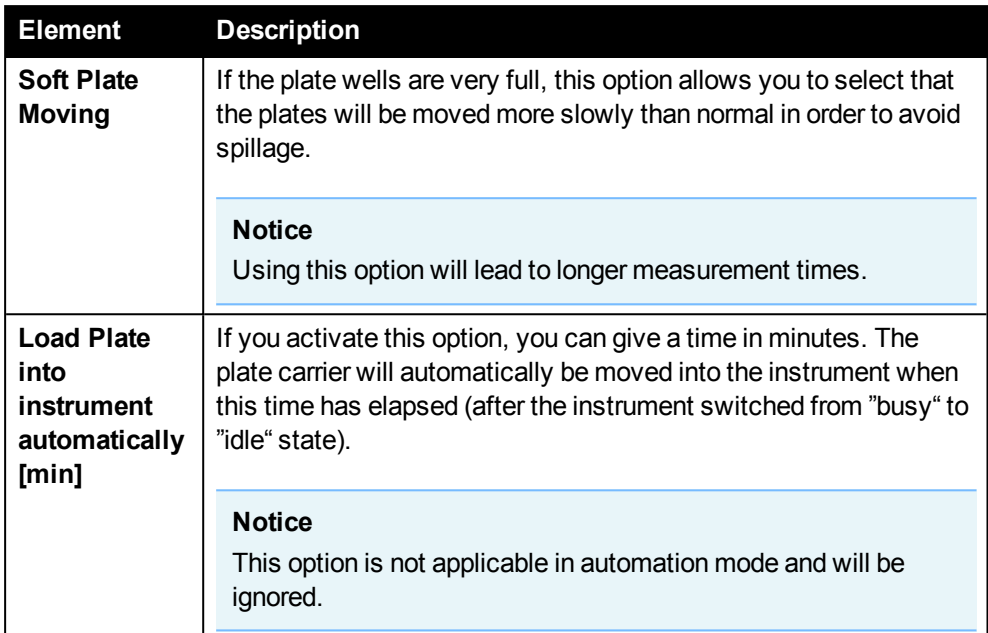

### **Plate Carrier Settings**

### **Color Scale of Heat Map**

Option to select a color style which will be used to visualize result values in Kaleido (see also section 5.8.4 "Color [Range",](#page-214-0) page 215).

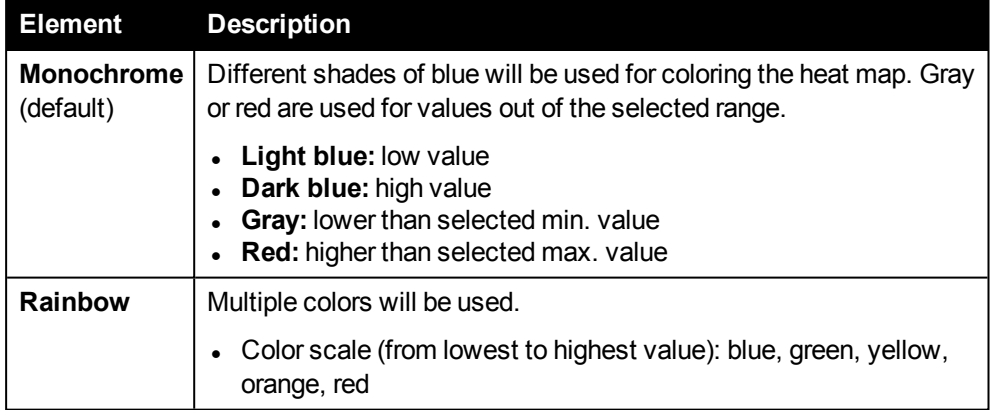

### **Instrument Initialization**

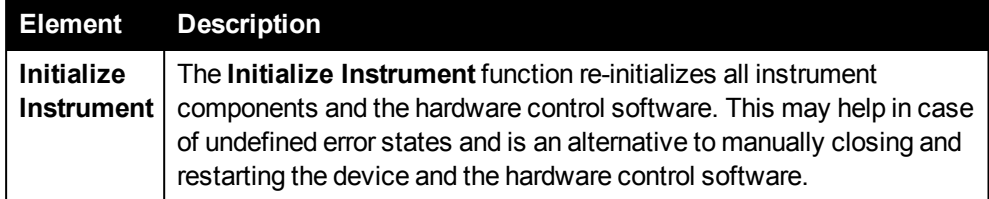

# *5.10.3 Data Management*

### *5.10.3.1 Backup Database*

<span id="page-221-1"></span>You can use this function to make a backup of all protocols and results in the database. The content of the database will be saved as a compressed file (\*.bak). To restore a database from such a backup file, please use the **Restore Database** function (see section 5.10.3.2 "Restore [Database",](#page-221-0) page 222).

### **How to backup a database**

1. Open **Settings > Data Management** and click the **Backup Database** icon.

A wizard is opened which will guide you through the backup procedure.

2. Select a destination path for the backup file. If you click the "**...**" button, you can browse for a folder. The backup file will be named automatically using current date and time (naming pattern: *YYYYMMDDhhmmss.bak*). Click **Next >>**.

The backup is started.

<span id="page-221-0"></span>3. When the backup is finished, click **Close** to close the wizard.

### *5.10.3.2 Restore Database*

Using this function you can restore protocols and results from a previously created database backup file (see section 5.10.3.1 "Backup [Database",](#page-221-1) page 222). The backup will overwrite your current database.

### **Notice**

If a backup is restored, all existing protocols and results in the current database will be lost and replaced by those in the backup. Before restoring a backup, make sure to either create a backup or export single protocols and results which are still needed. After restoring the database you can easily re-import them.

### **How to restore a database**

1. Open **Settings > Data Management** and click the **Restore Database** icon.

A wizard is opened which will guide you through the restoration procedure.

- 2. Select the backup file. If you click the "**...**" button, you can browse for the file. Click **Next >>**.
- 3. You have now the option to backup the current database before restoring the data from the backup file. Select the option as desired and click **Next >>**.
	- If you checked this option, you will be asked for a destination folder and then the backup will be created.
- 4. Click **Yes** to confirm the selection and restore the database.
- 5. When the process is finished, click **Close**.

Kaleido is closed and restarted automatically. After logging in you can work with the restored database.

### *5.10.3.3 Import Protocol / Measurement*

<span id="page-222-0"></span>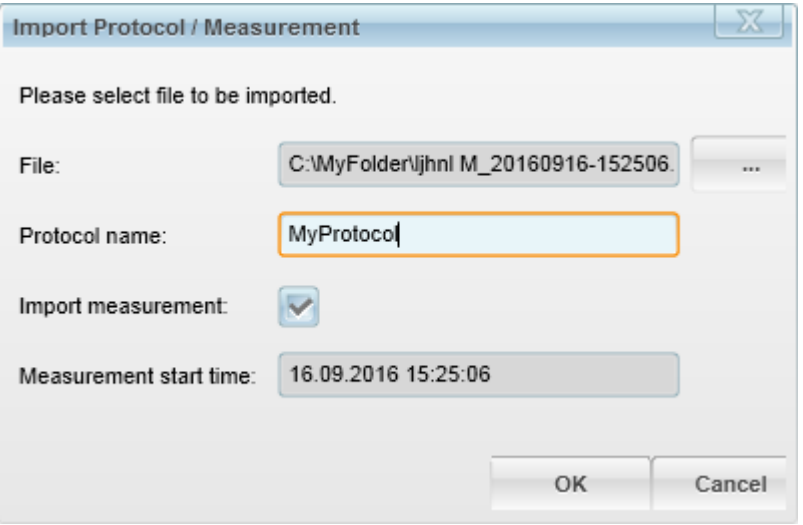

Using this function you can import a protocol or measurement from a Kaleido export file (\*.kal). Such a file can be created by exporting a protocol (then it includes only the protocol) or by exporting a measurement (then it contains protocol + results). See also the following sections:

- Export protocol: 5.2 "Setup [Protocol",](#page-67-0) page 68 (save dialog)
- Export protocol + results (manually): 5.4 "View [Results",](#page-160-0) page 161
- Export protocol + results (automatically): 5.2.3 "Post Processing [Sequence",](#page-143-0) [page](#page-143-0) 144

#### **How to import a protocol/measurement**

1. Open **Settings > Data Management** and click the **Import Protocol / Measurement** icon.

The import dialog is opened.

- 2. Select the **File** to be imported  $(*.$ kal). If you click the  $\sim$  button, you can browse for the file.
- 3. The **Protocol Name** of the selected file is displayed in the text box.
	- $\bullet$  If only a protocol is imported (see step 4), you can edit the name. The protocol name may exist in the database already. Identification is also easily possible via other properties like owner, date or signature.
	- $\bullet$  If measurement + protocol are imported, the protocol name cannot be modified.
- 4. If the import file also contains measurement results, the **Measurement Start Time** is displayed and you have the following options for the import:
	- <sup>l</sup> **Import Measurement checked:** Import protocol and measurement.
	- <sup>l</sup> **Import Measurement unchecked:** Import protocol only.
- 5. Click **OK** to start the import.

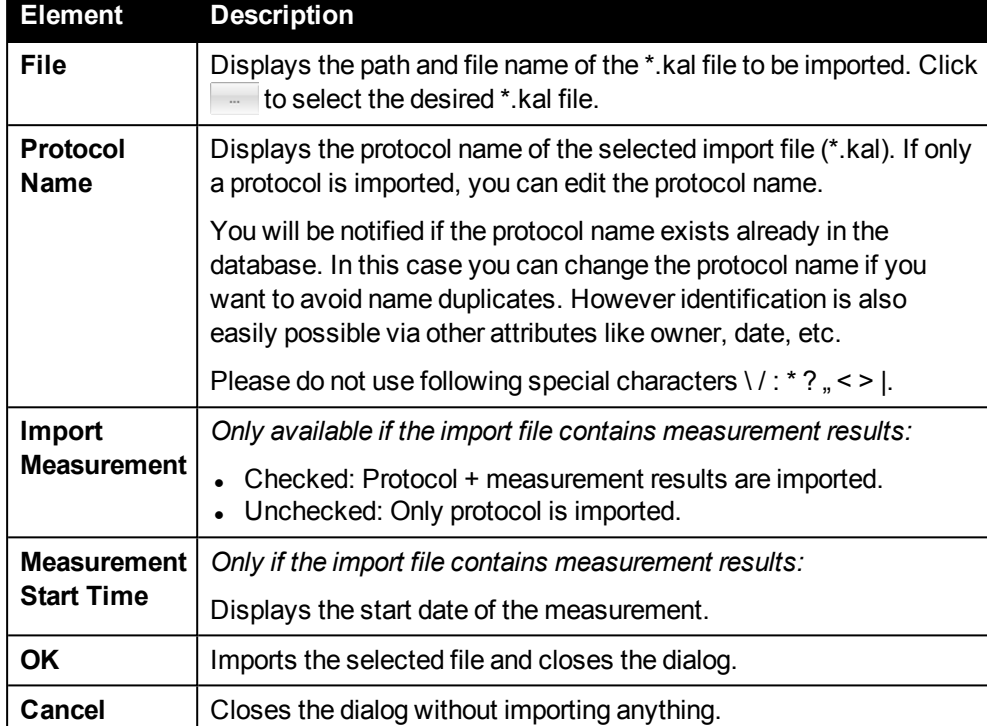

### **Buttons and Elements**

### *5.10.3.4 Database Info*

The following status information will be displayed:

### **Database Size**

- <sup>l</sup> **Used space** in database
- <sup>l</sup> **Free disk/database space**
	- <sup>o</sup> Database using *Microsoft SQL Server Express* (Kaleido standard installation): In this configuration the size of the database is limited. The remaining **free database space** is displayed.
	- <sup>o</sup> Database using *Microsoft SQL Server Standard* (optional): The size of the database is only limited by the available **free disk space**, hence it is displayed in this case.

For troubleshooting see also section 5.14.3 ["Database](#page-250-1) or disk is full", page 251.

### **Last Backup**

**· Time stamp** of last database backup

### *5.10.3.5 Scheduled Task*

Using this function you can activate a regular notification which reminds you of creating a database backup. If the next backup is due, a corresponding message will pop up each time when Kaleido is started until you create a new backup. Per default,

this function is activated with a daily notification.

### **How to define a scheduled task**

- 1. Click the **Scheduled Task** icon to open the dialog.
- 2. Click **Yes**.
- 3. Select the desired interval for the reminder:
	- daily (default)
	- $\bullet$  every week
	- $\cdot$  every 2 weeks
- <span id="page-224-0"></span>4. Click **OK** to apply the settings and close the dialog.

### *5.10.3.6 Image Archive Settings*

In this dialog you can define a path where all recorded images will be saved permanently. This option can be switched on (default) and off.

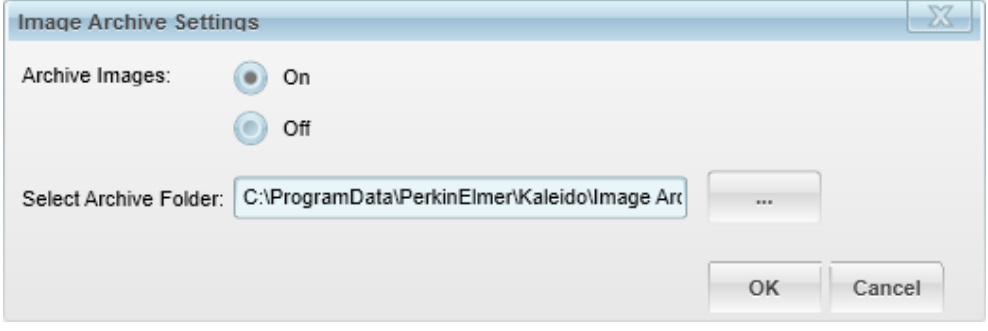

The specified archive folder is also the location where Kaleido will search for images to be displayed if you load an imaging measurement on the **View Results** or **Analysis** screen (irrespective of whether **Archive Images** is on or off). If the images have been moved, you have to adapt the path to view the images.

#### **Notice**

- Images fill up disk space very quickly. Check the available free disk space before starting an imaging run.
- In case of large numbers of imaging measurements it is recommended to set the archive path to an external storage or network server. Otherwise the local disk may fill up quickly. In case of insufficient space the system may become unstable and runs may be canceled.
- Each imaging measurement will automatically get a comment indicating whether **Archive Images** was turned on or off during measurement. If it was turned on, also the path of the archive folder configured at that time will be stated.
- If you move the images of a measurement, it is recommended to add a comment to the measurement stating the new location. This will help you to find the images if you need them at a later time.
- <sup>l</sup> Do not change the archive folder while using the **Continue Measurement** mode (i.e. before continuing a partial measurement). The resulting images would be saved to different folders so that some images will not be accessible and no image overview can be created.

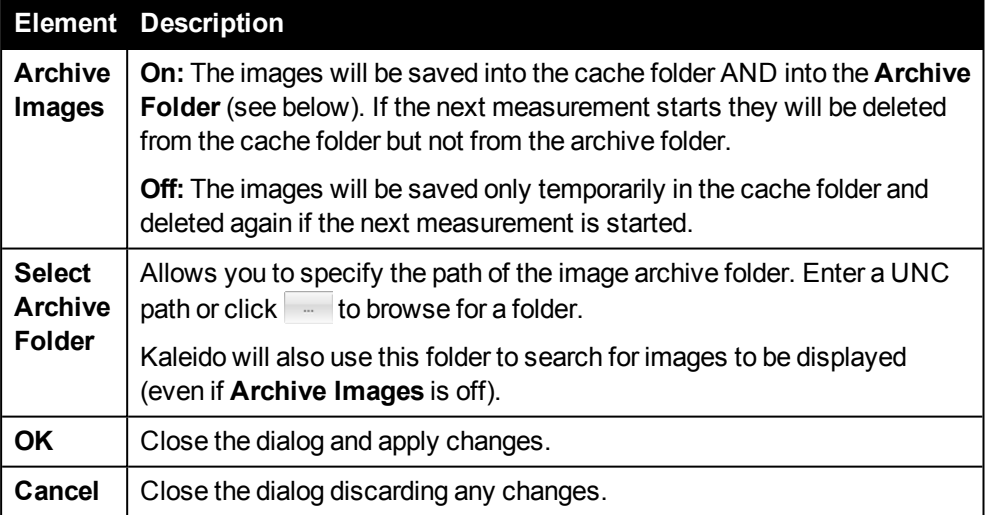

#### **Buttons and Elements**

### *Archive Folder Structure*

If **Archive Images** is on, for each imaging measurement one subfolder will be created in the specified archive folder. This folder with all its data objects is self-contained, i.e. it contains all information to import a measurement in a different database and view the images.

### **Subfolder name:** *<MeasurementDate>\_<MeasurementSignature>*

Example: *2010-10-05\_153345\_ 01c31c6c-bf85-4350-a311-e5448da7e2cf*

<sup>l</sup> <MeasurementDate>: Start time of the measurement, format "*YYYY-MM-DD\_ hhmmss*"

• <MeasurementSignature>: Unique identifier of the measurement

#### **Notice**

Do not rename the measurement subfolders. Otherwise the link to the measurement in the database is lost.

### **Data objects contained in each subfolder**

<sup>l</sup> *<MeasurementDate>\_<MeasurementSignature>.kal*:

Contains the protocol, measurement result (and analysis result, if applicable). This file is generated automatically as soon as the measurement is finished . It can be used to transfer measurements to a different instrument or to restore measurements which had been removed from the database. See also section 5.10.3.3 "Import Protocol / [Measurement",](#page-222-0) page 223.

<sup>l</sup> *<Timestamp>\_c<Channel-ID>\_<Well-ID>-<ChannelType>.tiff:*

Example: *20161005\_153345.21\_ c4\_0403-BF.tiff*

The measured images, one file per channel and well (only if **Archive Images** was on).

- <sup>o</sup> Timestamp format: *YYYYMMDD\_hhmmss.msms*
- <sup>o</sup> Channel-ID: Channel  $0 = LED 1 = UV$ Channel  $1 = LED$   $2 = Blue$ Channel  $2 = LED$   $3 = Green$ Channel  $3 = LED$   $4 = Red$ Channel 4 = BF / DPC
- $\circ$  Well-ID = <Row><Col> Row: Row number (A=01, B=02, ...) Col: Column number
- <sup>o</sup> Channel Type: BF: Brightfield DPC: Digital Phase Contrast No suffix: Fluorescence
- <sup>l</sup> *<MeasurementDate>\_<MeasurementSignature>.index.idx.xml*:

Contains metadata of the measurement (only existing if **Archive Images** was on).

### *Troubleshooting*

### **Selected archiving folder is not accessible**

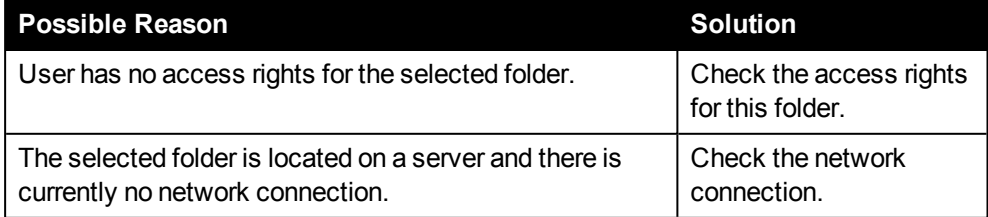

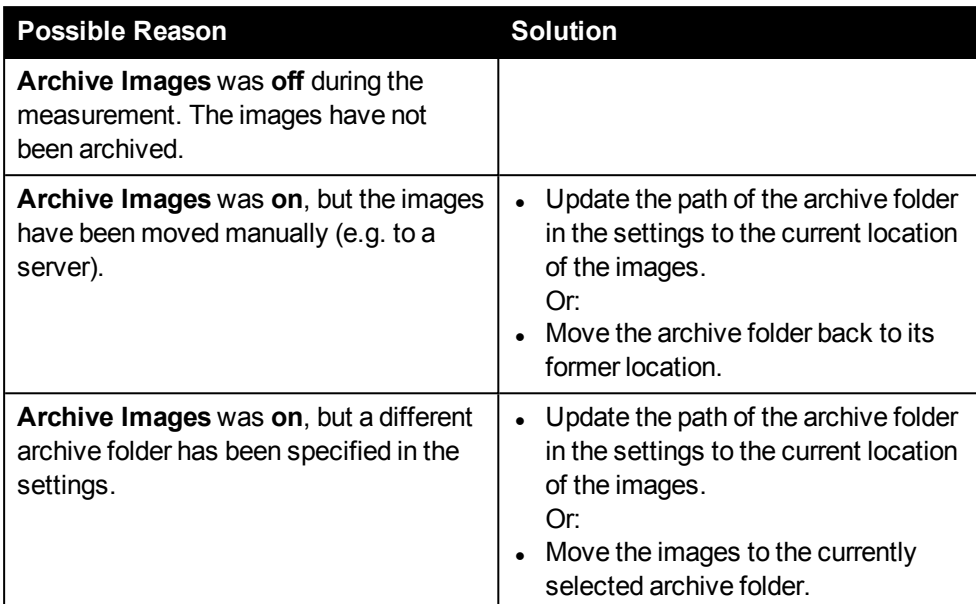

#### **Images of the loaded imaging measurement are not displayed**

### *5.10.3.7 Delete Data*

<span id="page-227-0"></span>This dialog allows you to delete the following objects from the database:

- Protocols (only user-defined, not factory-preset)
- Measurements
- Plate types (only user-defined, not factory-preset)

#### **Notice**

Access to this function depends on the user's user group:

- **.** Operators have no access to this dialog.
- **Editors** can only delete their own objects.
- **Administrators** can delete all objects.

For details see section 5.13.3 ["Restricted](#page-247-0) Actions", page 248.

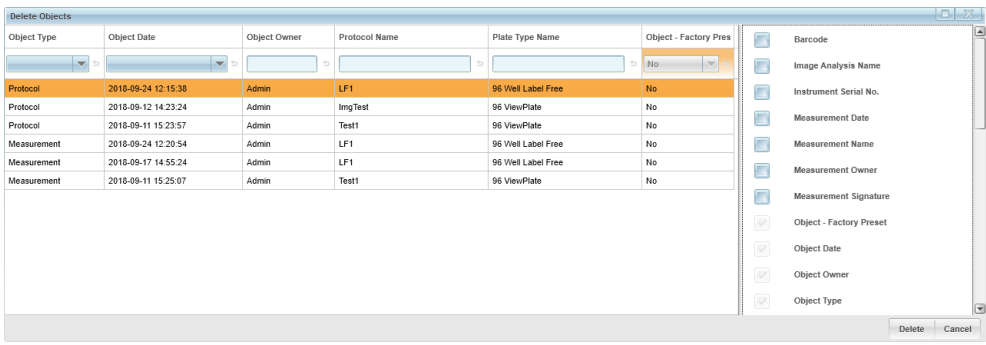

The list of objects in this dialog is restricted to objects which actually can be deleted by the current user (due to object type and user group). The **Delete Data** dialog is very similar to the **Load ...** dialogs. For a general description and for instructions how to filter and sort the listed objects, please see section 5.6 "Load [Dialog",](#page-179-0) page 180.

#### **Effects of the deletion process:**

- **.** If you delete a **plate type** or **protocol**, this will not affect other database objects (and vice versa), e.g. measurements performed with this protocol. They will remain unchanged.
- **If you delete a measurement** which contains an **Imaging** operation, a few things have to be considered:
	- <sup>o</sup> After clicking **Delete**, you will be asked if you also want to delete associated **images**. See section "How to delete an Imaging [measurement](#page-228-0) and [associated](#page-228-0) images", page 229.
	- <sup>o</sup> If **analysis results** exist for this measurement, these results will also be deleted.

#### **How to delete a database object**

- 1. Open **Settings > Data Management > Delete Data**.
- 2. Select the desired object(s) (protocol, plate type or measurement) in the object list.
	- You can sort and filter the list to find the desired object. For detailed instructions see section 5.6 "Load [Dialog",](#page-179-0) page 180.
	- To select multiple objects:
		- <sup>o</sup> Hold down the **Ctrl** key and click multiple single objects.
		- <sup>o</sup> Or click the first object to be deleted, hold down the **Shift** key and click the last object.
- 3. Click **Delete**.

The selected object(s) are deleted and a notification is displayed:

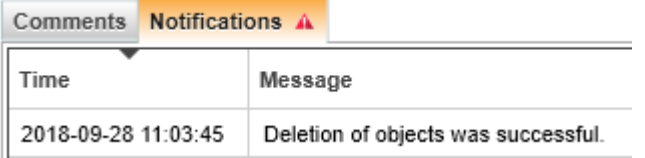

#### <span id="page-228-0"></span>**How to delete an Imaging measurement and associated images**

If you delete a measurement containing an **Imaging** operation, you will be asked if you want to delete associated images. Please note:

- The system cannot detect whether images for this measurement still exist. The corresponding dialog will appear in any case.
- <sup>l</sup> The images of an **Imaging** measurement are only saved permanently if **Archive Images** was activated during the measurement. See also section [5.10.3.6](#page-224-0) "Image Archive [Settings",](#page-224-0) page 225.

<sup>l</sup> The **comments** of a measurement indicate whether **Archive Images** was active during the measurement and which **archive path** was used. This path is required for deleting associated images.

#### **Recommended workflow:**

1. Load the measurement to be deleted and check the **Comments**:

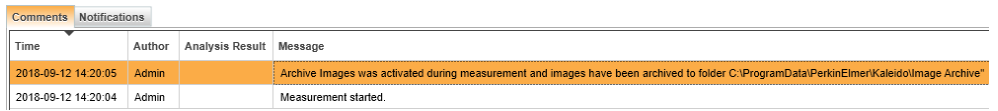

If **Archive Images** was activated, make a note of the archive path. Otherwise no images have been saved and there are no images which could be deleted.

- 2. Open **Settings > Data Management > Delete Data**.
- 3. Select the measurement and click **Delete**.

The following dialog will be displayed:

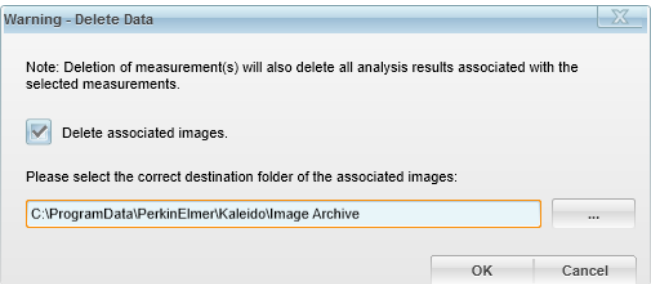

- 4. If images exist for your measurement and if you want to delete them:
	- <sup>l</sup> Check mark **Delete associated images**.
	- Enter the archive path (or the current folder if the images have been moved in the meantime) where the images are located. The images will only be deleted if they are found in the specified folder.
- 5. Click **OK**.

The measurement including associated images and analysis results (if applicable) will be deleted.

#### **Troubleshooting: Images could not be deleted**

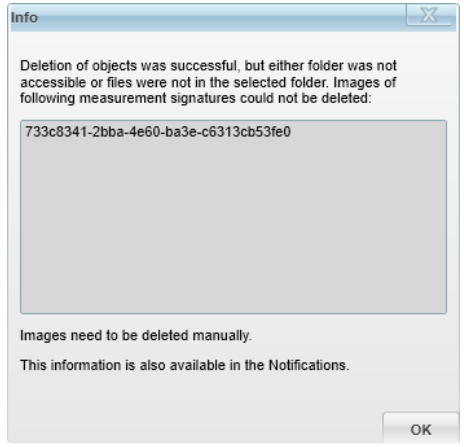

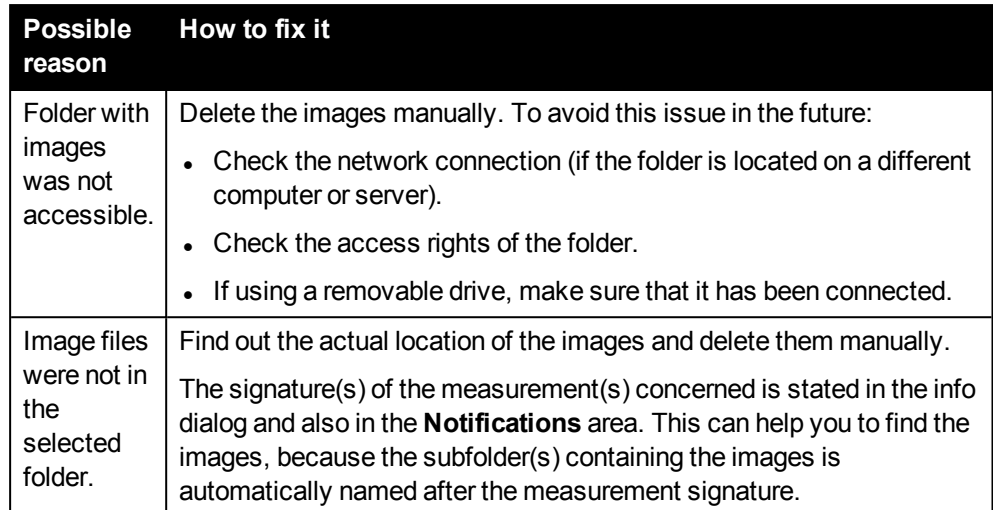

# *5.10.4 Barcode Reader*

In this dialog you can switch barcode reading on or off and define where the barcode is read (red box).

- **.** If one barcode reader is installed (default), the left side of the plate is automatically set as reading position.
- If **four** barcode readers are installed (optional), you can select a reading position.

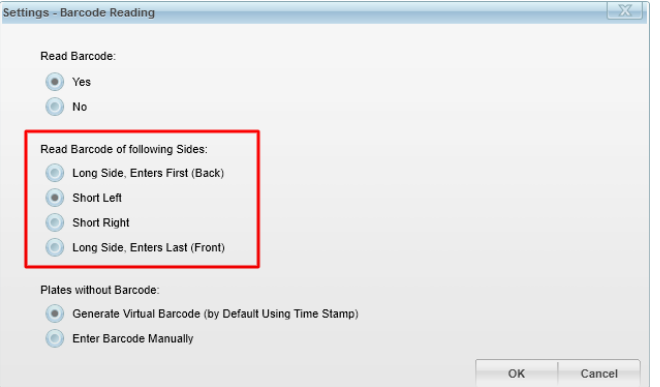

If barcode reading is switched off, the reading position is not displayed anymore:

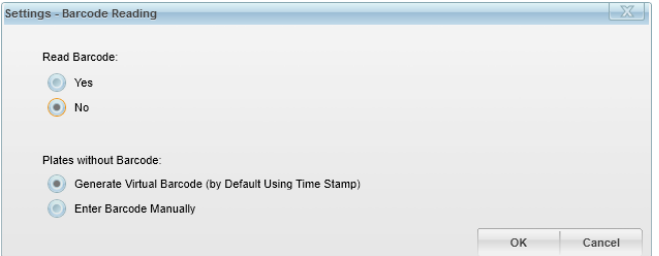

The selected reading position will also be used in **Automation** mode (under remote control by an external scheduler). All other barcode settings will be ignored.

#### **Barcode handling in Automation mode**

#### <sup>l</sup> **Case 1: Barcode provided by scheduler**

If the scheduler provides a barcode with the RUN command, Kaleido will use this barcode and will not look for a barcode on the plate (regardless of whether barcode reading is enabled or disabled in Kaleido).

#### <sup>l</sup> **Case 2: No barcode provided by scheduler**

If no barcode is provided by the scheduler, Kaleido will look for a barcode only if barcode reading is switched on in the Kaleido settings. The selected reading position (see red box above) will also be applied if the instrument is controlled via external scheduler. This parameter can only be configured directly in Kaleido, not via scheduler.

A virtual barcode is automatically created if barcode reading is switched off or if no barcode could be detected. The last group of parameters in "Settings –

Barcode Reader" (Plates Without Barcode) will be ignored, i.e. you cannot enter a barcode manually in **Automation** mode.

### **Buttons and Elements**

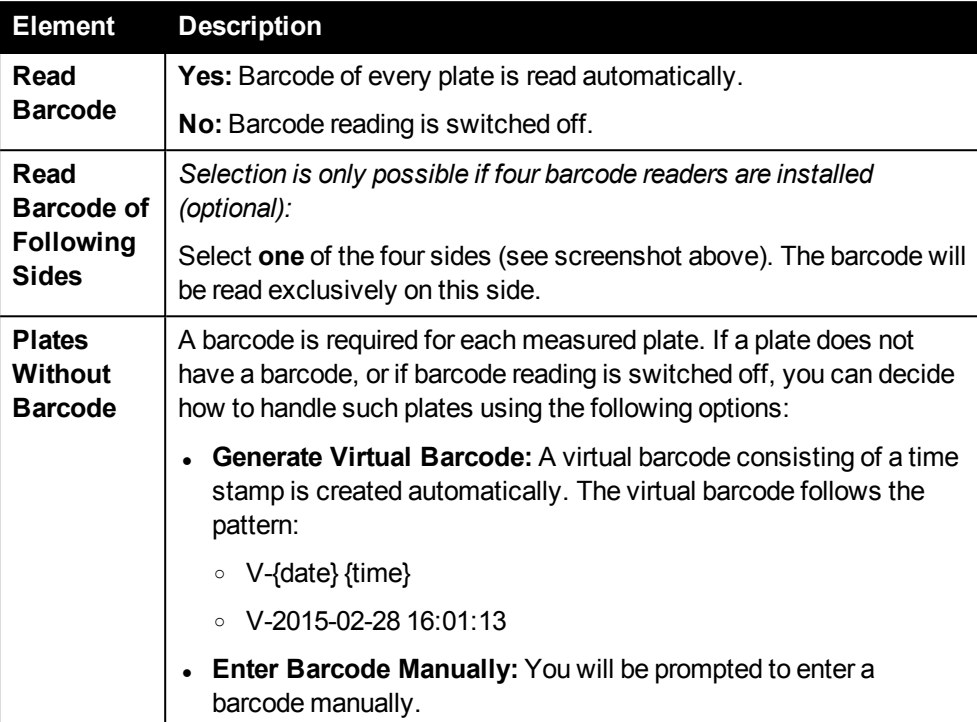

# *5.10.5 Inventory*

The functions grouped in this sub window allow you to view and edit the instrument's filter configuration and the list of available plate types.

### *5.10.5.1 Filter Wheel*

This dialog shows a picture of the filter wheel with the currently installed excitation filters, their barcodes (in text box) and their position in the wheel. In the **Define Filter** dialog you can modify existing filters or create new filters. See also section [5.10.5.3](#page-234-0) ["Define](#page-234-0) Filter", page 235.

If Kaleido is not connected to the instrument (simulation mode), a pre-defined virtual filter configuration will be displayed.

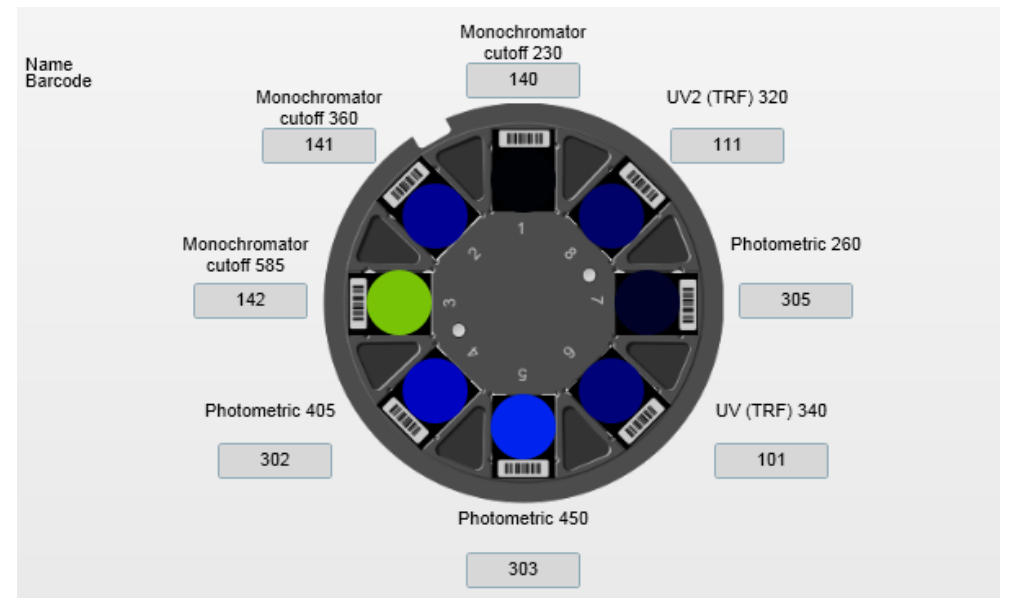

*Filters available in simulation mode*

## *5.10.5.2 Plate Type*

The Plate Type Wizard can be used to create a new plate type from scratch or based on an existing plate type. It is not possible to edit a plate type. Alternatively, you can create a new plate and delete the old plate type (see section [5.10.3.7](#page-227-0) "Delete Data", [page](#page-227-0) 228).

### **How to use the Plate Type Wizard**

- 1. Open **Settings > Inventory** and click the **Plate Type** icon.
- 2. Options:
	- **.** If you choose **New**, you can create a new plate type from scratch.
	- **.** If you choose **New based on**, you can select an existing plate type from the **Plate Types** combo box and use its parameters as a starting point. The parameters of the selected plate type will be displayed as default settings in

the following steps of the wizard so that you only have to edit the parameters where the value differs compared to your new plate type.

- 3. Select a **Plate Format** and click **Next >>**.
- 4. Enter the plate dimensions (**A** to **D**) according to the figure and click **Next >>**.
- 5. Enter further plate properties (**E** to **H**) according to the shown figures.
- 6. Select a **Well Shape** (round/rectangle).
- 7. Enter the **Well Volume**.
- 8. Define the **Optical Index** of the plate bottom material. You can select one of the pre-defined materials or **Custom** to enter a value directly.
- 9. Click **Next >>**.
- 10. Check all operations which can be used with the new plate type. Click **Next >>**.

### **Notice**

Before setting the compatibility check marks for a new plate type, please check the plate properties carefully. For detailed information regarding compatibility of a plate with the EnSight measurement technologies see also section 4.11 ["Plates",](#page-50-0) page 51.

- 11. Enter a unique name for the plate type.
- 12. Click **Finish** to complete the wizard.

<span id="page-234-0"></span>The plate type will be saved in the inventory database.

### *5.10.5.3 Define Filter*

A wizard helps you to create new filters to be used in the excitation filter wheel.

### **How to use the Filter Wizard**

- 1. Open **Settings > Inventory** and click the **Filter** icon.
- 2. Select **New** and click **Next >>**.
- 3. Enter the barcode of the new filter (three digit number) and click **Next >>**. This barcode must not exist in the database yet.
- 4. Enter the filter properties.
- 5. Check the operation(s) for which the filter is suitable. Click **Next >>**.
- 6. Enter a unique name for the filter.
- 7. Click **Finish** to complete the wizard.

The filter will be saved in the inventory database.

# *5.10.6 Temperature (Settings)*

This dialog allows you adjust the general temperature control. The current status of the temperature control is displayed on the **Run Protocol** screen (see section 5.3 ["Run](#page-146-0) [Protocol",](#page-146-0) page 147).

If you set up a protocol, you can add a **Temperature** operation and override these general settings temporarily, if necessary. See also section ["Temperature](#page-105-0) (TEMP)", [page](#page-105-0) 106.

#### **Example**

You could use this dialog to define a general temperature and warm up the instrument. The final temperature during the measurement could be configured in the **Temperature** operation of the protocol.

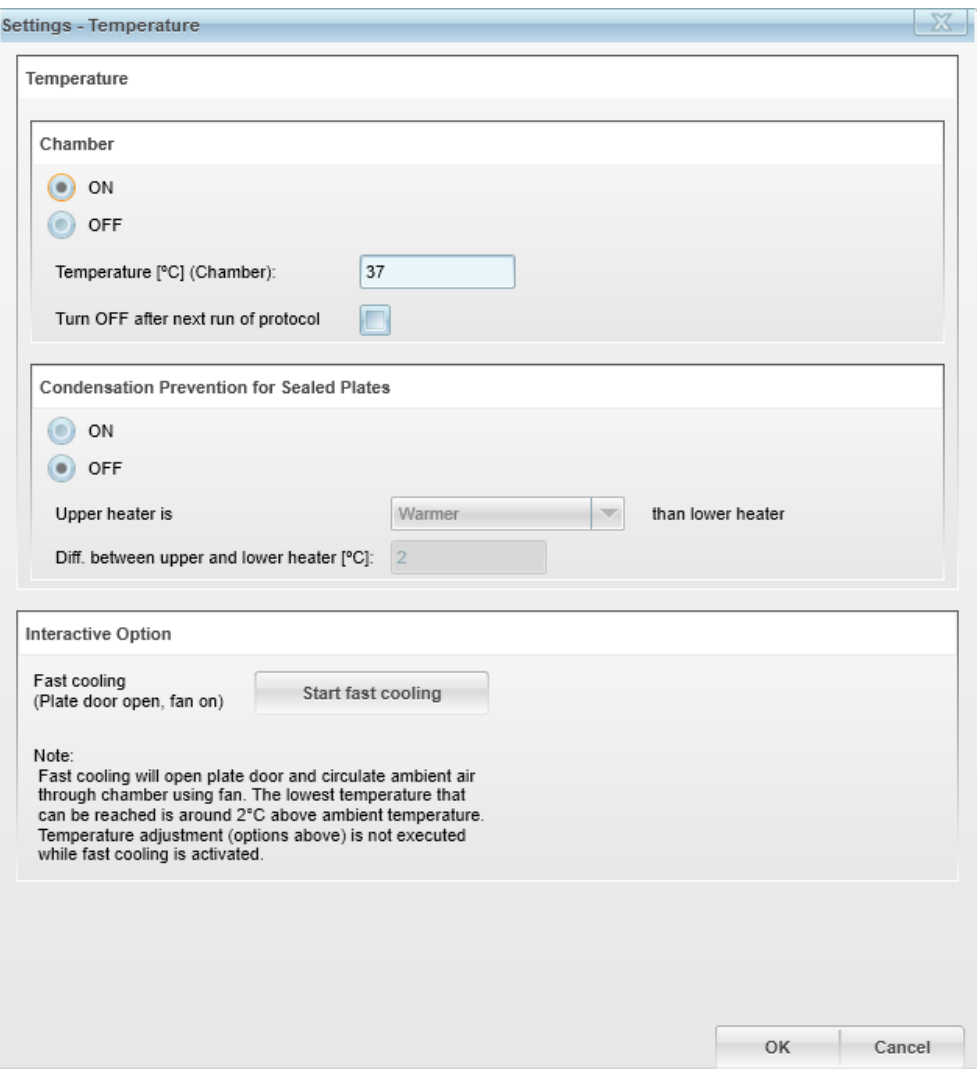

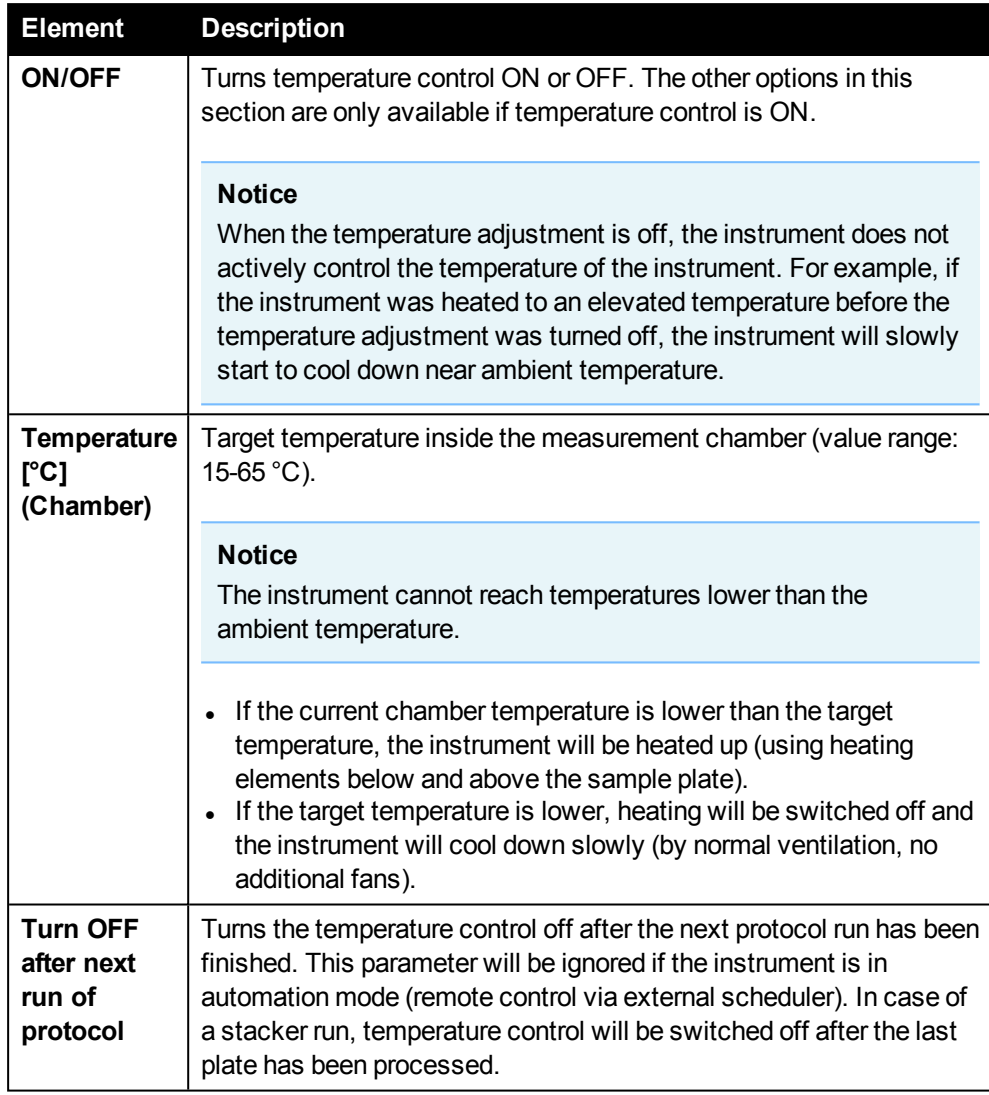

### **Temperature – Chamber**

### **Temperature – Condensation Prevention for Sealed Plates**

This function allows you to define an offset by which the temperature of the heater above the assay plate is warmer or colder than the temperature of the heater below the plate.

Keeping the upper heater at a higher temperature than the lower heater avoids the formation of condensation droplets at the underside of the seal when using a sealed plate.

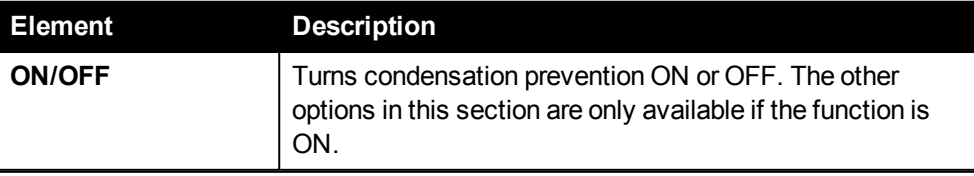

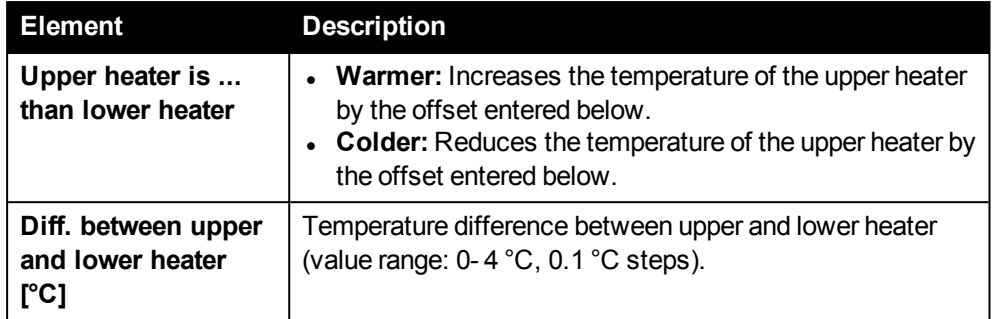

### **Interactive Option (Fast Cooling)**

Enables faster cooling by opening the plate door and activating additional fans inside the chamber.

It is recommended to remove the plate from the plate carrier before fast cooling is activated in order to avoid unnecessary evaporation, contamination or light exposure of the samples.

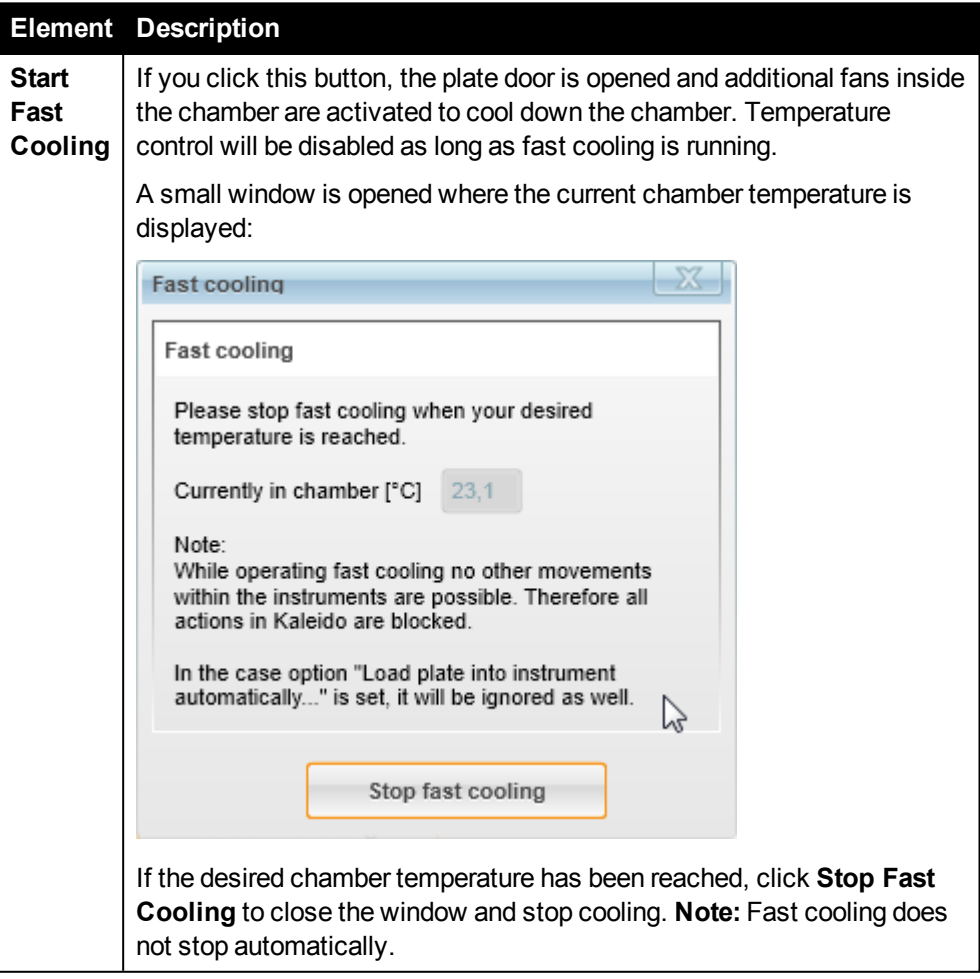

# *5.10.7 Stacker Settings*

This dialog is only available if your instrument is equipped with an optional stacker. For further details see also section 4.13 ["Stacker",](#page-57-0) page 58.

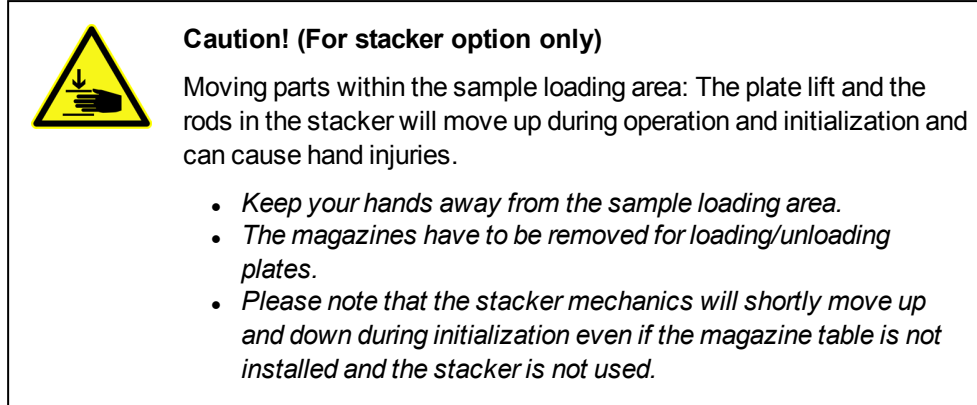

### **Flange Height**

Before starting a stacker measurement or using the **Restack Plates** function you have to determine and enter the **Flange Height** of the plate type used in the protocol (see figure below).

Using this parameter and the data from the plate type definition the software can then verify if the plate type can be handled by the stacker. The size of the gap between the flanges of the stacked plates is calculated. This space is required by the holders that support the stack of plates in the magazines.

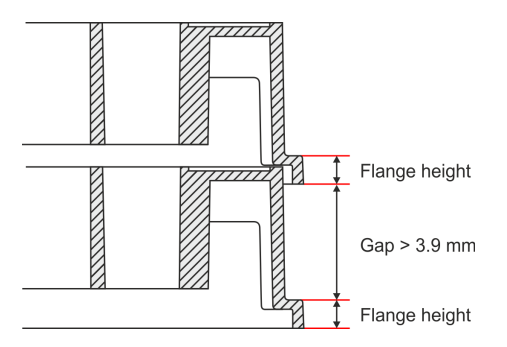

### **Flange height of factory-preset plate types (compatible with stacker)**

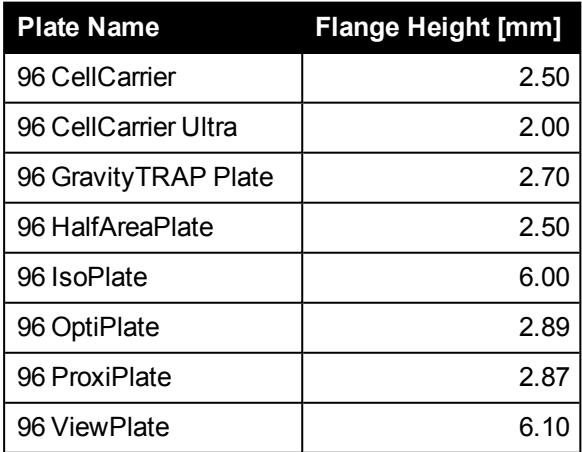

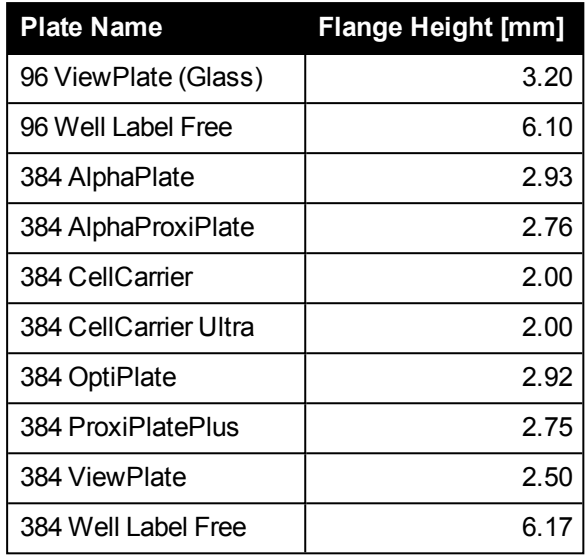

### **Unlock Magazines**

Initializes the stacker and unlocks the magazines and the magazine table.

Please use this function only if the magazines erroneously stay locked. This function is not needed for routine operation, the magazines are always unlocked automatically when a stacker run is finished or if an error occurred that requires user intervention.

### **Restack Plates**

Restacks all plates from the left magazine (output) back to the right magazine (input). The button is only enabled if the magazine table has been attached.

This function can be useful e.g. after a measurement to restore the initial order of plates in the input magazine or to start another run processing the plates in the same order.

### **Notice**

- **EXECT:** Before using **Restack Plates** make sure that a protocol with the used plate type is selected and that the correct **Flange Height** has been entered (see above).
- <sup>l</sup> If you run a protocol with execution type **By Plate Stack**, the plates will automatically be restacked to the loading magazine when required (see also section 5.2.1.1 ["Execution](#page-74-0) Type", page 75). This ensures that the order of the plates in the repeat measurements is the same as that during the first measurement.

### **How to use Restack Plates**

If you use **Restack Plates** directly after a stacker run has been completed, you can just click the button and the plates will be restacked.

In all other situations (e.g. stacker not used before or different protocol loaded) you should first check the following requirements:

- Magazine table attached?
- Both magazines placed on the stacker?
- Active protocol uses the correct plate type? If necessary, load any protocol which uses the current plate type. This is required to determine the correct plate height.
- Flange height of used plate type entered/verified?

Click **Restack Plates**. The plates will be restacked from the left to the right magazine.

# *5.11 Help*

Click the help icon in the **Navigation Bar** to open the online help for EnSight and Kaleido (welcome page).

# *5.12 MyAssays Desktop Data Analysis*

# *5.12.1 WorkOut Plus MMD Replaced by MyAssays Desktop*

<span id="page-241-0"></span>The data analysis software **WorkOut Plus MMD** used to be bundled with Kaleido. It has now been replaced by **MyAssays Desktop** (Pro license).

# *5.12.2 Download and Installation*

Please download **MyAssays Desktop** and **Folder Poll** from the MyAssays website and install it according to the manufacturer's instructions:

• <https://www.myassays.com/perkinelmer-mmd> (see section for Kaleido 3.0)

On this website you will find:

- Download links for software, release notes and user's quides
- Installation instructions for MyAssays Desktop and Folder Poll (including upgrade scenarios if you have been using WorkOut or a previous version of MyAssays Desktop and Folder Poll)
- Video tutorials for using MyAssays Desktop and Folder Poll with Kaleido 3.0

# *5.12.3 Manual Export of Kaldeido XML Files*

- 1. On the **View Results** screen, load the measurement results which you want to analyze in MyAssays Desktop.
- 2. Click **Export** and save the results in XML format.
- 3. Import the Kaleido XML file in MyAssays Desktop:
	- $\bullet$  Create a new MyAssays protocol (\*.assay-protocol) for importing the results. In the Protocol Wizard you can optionally activate "Automatically launch this protocol when a new measurement file is detected". This will allow you to directly configure a corresponding rule for the Folder Poll Manager (see section 5.12.5 ["Automated](#page-242-0) Import in MyAssays Desktop", page 243).
	- Or use one an existing protocol which is suitable for the used measurement operation(s) and plate format.

# *5.12.4 Automated Export after Measurement*

<span id="page-241-1"></span>If you add a **Post Processing Sequence** to your protocol in Kaleido, you can automatically export the results after measurement.

- 1. On the **Setup Protocol** screen, create a new protocol or edit an existing one. Configure the protocol as desired.
- 2. Expand the **Post Processing Sequence** section.
- 3. Click the **[+]** button and select **Export to file** from the popup menu.
- 4. Configure the export settings in the **Content Area**:
	- **.** Select export format **XML**.
	- Enter/select the desired export path.
- Enter a name for the export file or create a naming pattern using pre-defined variables.
- 5. **Save** the protocol.

If you run this protocol, the measurement results will automatically be exported to the specified folder in XML format. You can then import the files manually in MyAssays Desktop. Alternatively, you can configure an automated import using the **Folder Poll Manager** (see next section).

# *5.12.5 Automated Import in MyAssays Desktop*

<span id="page-242-0"></span>**Folder Poll** is a separately installed software tool which allows you to monitor one or multiple Kaleido output folders. As soon as a new Kaleido XML file (matching a certain naming pattern) is saved to such a folder, the result file will be opened using a predefined MyAssays protocol (\*.assay-protocol) which has been assigned for this purpose. Depending on the MyAssays protocol, the measurement can be imported and displayed, but you could also let MyAssays Desktop automatically analyze the results and generate a report.

For a demonstration and further details see also the video tutorials linked in chapter 5.12.2 "Download and [Installation",](#page-241-0) page 242.

### *5.12.5.1 Kaleido Output Folders (Default)*

There are two default output folders for Kaleido XML exports:

- <sup>l</sup> *C:\ProgramData\PerkinElmer\Kaleido\Data Transfer\Assay development* This folder is intended for measurements which shall only be imported and displayed (MyAssays protocol without analysis). You can then start to analyze the data in MyAssays Desktop manually.
- <sup>l</sup> *C:\ProgramData\PerkinElmer\Kaleido\Data Transfer\Screening* This folder is intended for measurements which shall be imported and analyzed automatically (MyAssays protocol incl. analysis).

It is suggested to use these output folders, but you can also create other folders and define corresponding rules in the **Folder Poll Manager**.

### *5.12.5.2 Example Protocols in Kaleido*

Kaleido comes with two factory-preset protocols which demonstrate the automated data transfer to MyAssays Desktop. If MyAssays Desktop and Folder Poll have been installed and you run one of these protocols, the results will automatically be opened in MyAssays Desktop.

#### **Examples**

The following factory-preset protocols contain a **Post Processing Sequence** which will export the results to an export folder which is monitored by the **Folder Poll** tool. The XML files will then be imported using a pre-defined MyAssays protocol.

- <sup>l</sup> *Cell Confluency Assay Development* (without analysis)
- Alpha 384 well Screening (with analysis)

### *5.12.5.3 Folder Poll Manager*

In the default configuration of the **Folder Poll Manager**, there are two rules to monitor the Kaleido default output folders. File filters have been applied so that only export files resulting from the two factory-preset protocols (see above) will trigger the transfer to MyAssays Desktop.

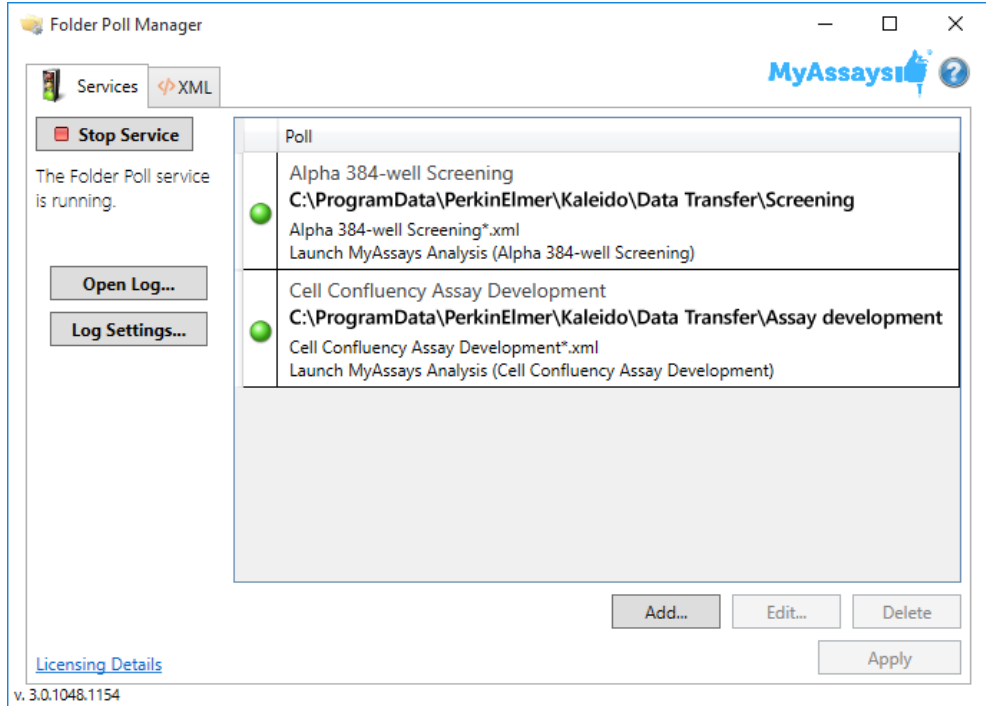

You can add and configure your own folder polls to configure the automated transfer for other protocols.

#### **How to setup your own automated transfer to MyAssays Desktop**

- 1. Add a **Post Processing Sequence** to your protocol so that an XML file is automatically exported after measurement (see section 5.12.4 ["Automated](#page-241-1) Export after [Measurement",](#page-241-1) page 242).
- 2. Open the **Folder Poll Manager** and add a new rule for the output folder which you have specified in the **Post Processing Sequence**.
- 3. Configure a file filter so that only XML files resulting from suitable protocols can trigger the transfer to MyAssays Desktop, depending on the selected naming pattern for your XML file.
- 4. Select a MyAssays protocol (\*.assay-protocol) which shall be used to import the data. This can be one of the provided default protocols or a protocol which you have already prepared and saved in MyAssays Desktop.

#### **Notice**

- Please note that the selected MyAssays protocol has to be compatible to the measurement in terms of plate format and number of measurements.
- MyAssays protocols are stored separately for each Windows® user (default configuration). If you cannot find the desired protocol, make sure to look in the correct user folder. Alternatively, you can configure a different parent directory for user files in MyAssays Desktop (File > Data), e.g. a common folder for multiple users. See MyAssays Desktop User's Guide for details.
- If the EnSight is used in automation mode (controlled by an external scheduler) and an automated transfer to MyAssays Desktop has been configured, you should activate the option **Close MyAssays Desktop After Analysis** for the corresponding poll operation in the Folder Poll Manager. Otherwise a new instance of MyAssays Desktop will be opened after each protocol run.

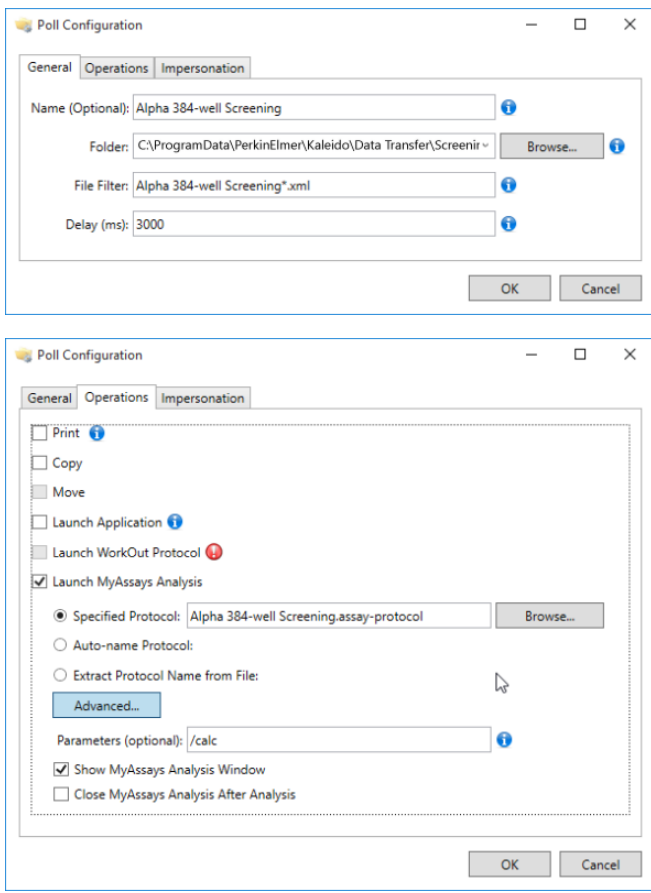

5. Click **OK** to add the new poll operation.

- 6. Click **Apply** to apply the current configuration.
- 7. Run your protocol in Kaleido. The measurement results will automatically be processed by MyAssays Desktop.

# *5.13 User Management*

The Kaleido software uses the Windows user management for access control. Each Kaleido user corresponds to a local Windows user account on the Kaleido PC. Creating new users and changing their access rights is done using the corresponding Windows functions.

# *5.13.1 Default Users and User Groups*

### **PC Login**

For Windows® login at the device PC please use only the default user account (has admin rights):

- Windows 10: "MMD-User" (default password: "qwerty")
- Windows 7: "EnSight" (default password: "gwerty")

The Windows feature "Fast User Switching" is not supported and must remain deactivated.

### **Kaleido Login**

The Kaleido software uses the Windows user management for access control. Each Kaleido user corresponds to a local Windows user account on the Kaleido PC. Creating new users and changing their access rights is done using the corresponding Windows functions.

During installation of Kaleido, three user groups will be created on the Windows system. Each user must be a member of one these three user groups to be able to login to Kaleido. The following default users will be available after installation:

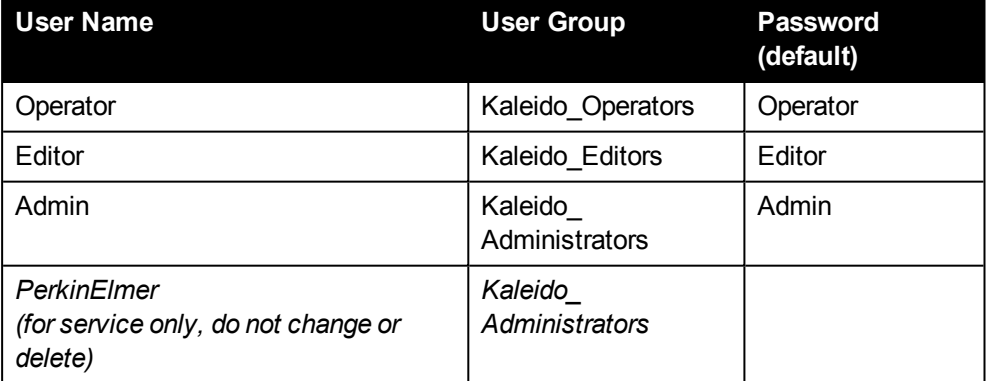

The default users are intended for initial login only. Please change the default passwords as soon as possible. Create user accounts for each Kaleido user and assign each user to one of the three Kaleido user groups. The default users can also be deleted, if not required anymore.

# *5.13.2 Creating and Modifying Kaleido Users*

Creating new Kaleido users and changing their access rights is done using the corresponding Windows functions. After creating a new local Windows user, it is important to add this user to one of the three Kaleido user groups. Otherwise access to Kaleido will be denied.

### **How to create a new user account**

1. Open **Computer Management** by clicking the **Start** button, typing **computer management** into the search box, and then pressing **Enter**.

If you're prompted for an administrator password or confirmation, type the password or provide confirmation.

- 2. In the left pane of **Computer Management**, click **Local Users and Groups**.
- 3. Right-click the **Users** folder, and then click **New User...**.
- 4. Type the appropriate information in the dialog box, and then click **Create**.
- 5. When you are finished creating user accounts, click **Close**.

### **How to add a user account to a user group**

1. Open **Computer Management** by clicking the **Start** button, typing **computer management** into the search box, and then pressing **Enter**.

If you're prompted for an administrator password or confirmation, type the password or provide confirmation.

- 2. In the left pane of **Computer Management**, click **Local Users and Groups**.
- 3. Double-click the **Groups** folder.
- 4. Right-click one of the three Kaleido groups you want to add the user account to, and then click **Add to Group...**
- 5. Click **Add...**, and then type the name of the user account.
- <span id="page-247-0"></span>6. Click **Check Names**, click **OK**, and then click **OK** again.

# *5.13.3 Restricted Actions*

The restricted actions of a user are defined by his user group:

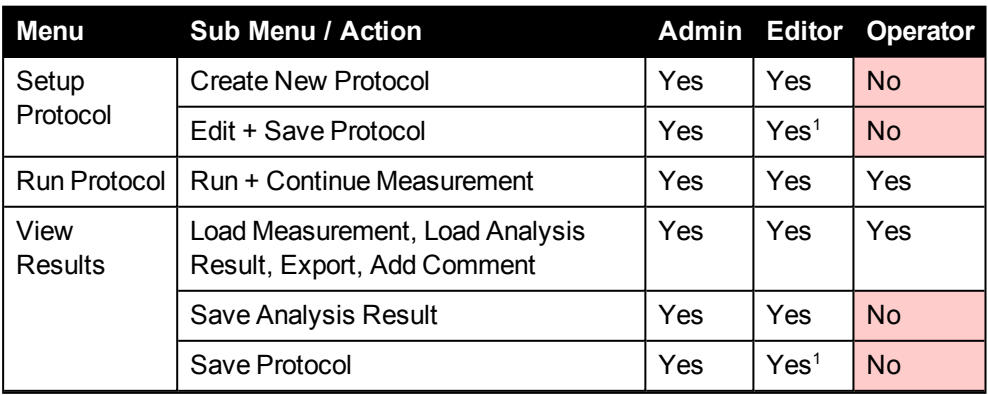

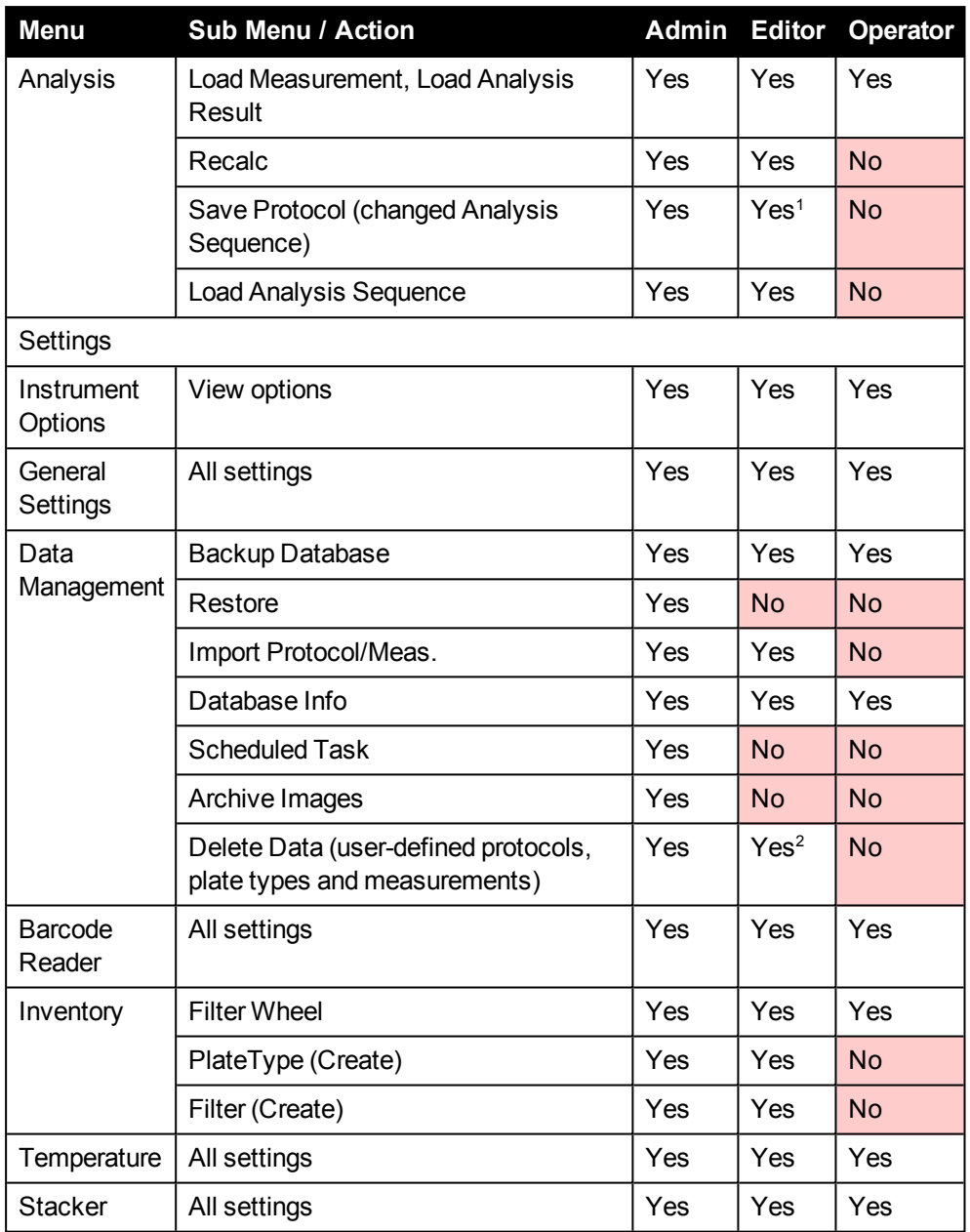

*<sup>1</sup> Only allowed for the user's own protocols. Protocols from other users can be edited, but they can only be saved using the option "Save as ..." (i.e. copied).*

*<sup>2</sup> Only allowed for the user's own protocols, measurements or plate types. Database objects from other users cannot be deleted.*

# *5.14 Troubleshooting*

## *5.14.1 Feedback via Tooltips*

Data entered into the input boxes of the user interface is checked for plausibility (if possible) and errors or instructions are indicated by a colored border:

**Red outline:** The entered data is incorrect (e.g. parameter value out of range, not allowed characters or logical error detected). A tooltip explains how to enter the data correctly. Please correct the entry before proceeding.

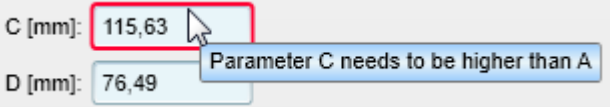

**Blue outline:** A tooltip is available explaining the behavior of the user interface and giving helpful instructions.

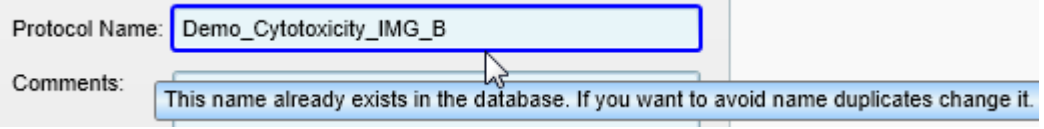

All other errors will be reported on the **Notifications** tab (**Messages** area). For details see section 5.9.3 ["Notifications",](#page-217-0) page 218.

Tooltips are also displayed in the following situations:

• Display of full object names (e.g. of loaded protocol, measurement etc.) in all **Global Control** sections.

This is useful if the name is too long to be displayed completely in the corresponding text box.

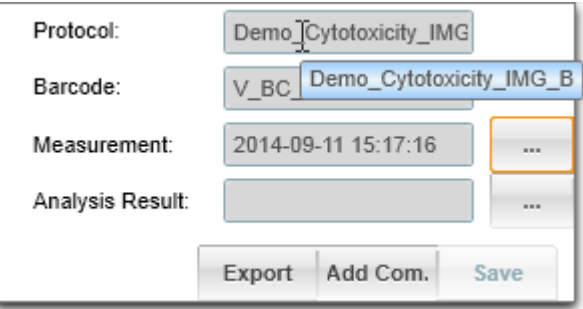

**.** Display of well coordinates on the **Plate** tab.

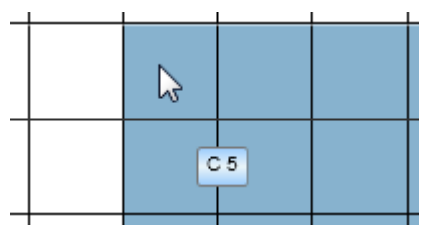

# *5.14.2 Reporting Technical Issues*

<span id="page-250-0"></span>If you experience technical issues, please use the **Create Report** function to generate a report file containing all relevant log files and system information. Send this file to PerkinElmer Service, together with a description of the issue.

1. In the **Messages** section click **Create Report**.

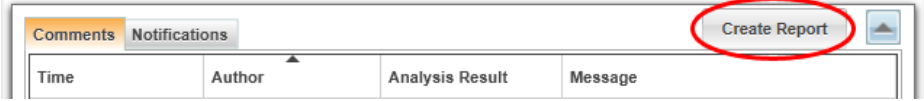

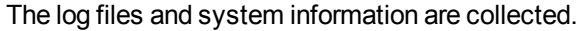

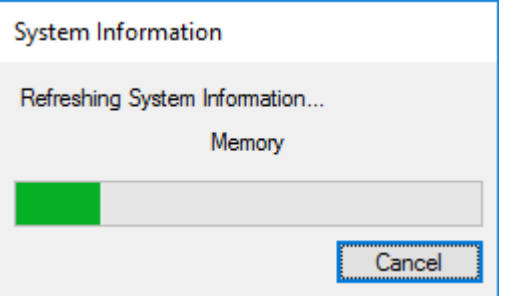

All data is automatically compressed to a ZIP file and saved on the Windows® Desktop. Naming pattern of the report file:

- <sup>l</sup> *Report\_[Serialnumber]\_[Timestamp].zip*
- 2. Send the report file and a description of the issue via email to PerkinElmer Service.

### **Notice**

The log files may contain sensitive data (e.g. user names and text entered as object name or comment). PerkinElmer will, of course, treat your data confidentially and only use it for solving your issue. If you do not want to share certain pieces of information, please remove them manually before sending the report file to PerkinElmer.

## *5.14.3 Database or disk is full*

<span id="page-250-1"></span>If you try to start a measurement and the database is  $> 90$  % full, the following warning will be displayed:

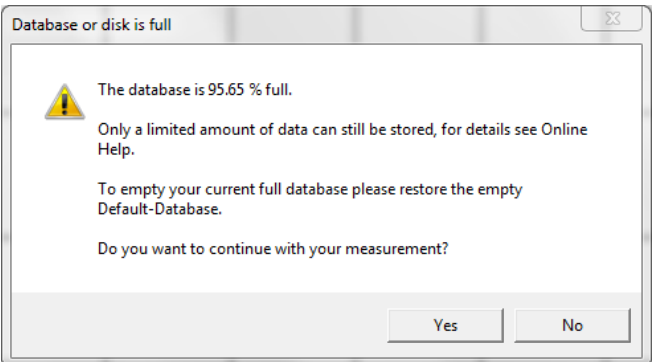

With a database fill level of 90 % you can still store a few normal measurements. However, it is not recommended to start e.g. a stacker run with 50 plates. In this case, data may be lost if the space is not sufficient.

- **.** Click **Yes** to continue the measurement.
- **.** Click **No** to cancel the measurement.

To empty your current full database, you can restore the empty default database which is provided on the Kaleido USB drive:

<sup>l</sup> *<USB drive>:\Installation\FactoryDefaultDatabase.bak*

See also section 5.10.3.2 "Restore [Database",](#page-221-0) page 222.

#### **Notice**

If you restore the default database, it will replace your current database, i.e. all data will be lost!

# *5.14.4 Reference value of Xenon flash lamp*

### **What is the "initial reference value"?**

All technologies which make use of the Xenon flash lamp (FI, TRF, ABS) have to compensate the ageing of the flash lamp. This is done by correcting the results with the signal of a reference photodiode after each flash.

- <sup>l</sup> When a protocol is measured for the first time, the **"initial reference value"** is measured and saved with the protocol.
- For all subsequent measurements of this protocol, the reference signal is then compared to the initial reference value taken during the first measurement of the protocol. The results are corrected for the same excitation energy.
- The initial reference value is reset as soon as you edit the protocol (excitation/emission wavelength or number of flashes) or just save it under a different name (**Save as ...**).
#### **Notice**

If the **initial reference value** of a protocol is not measured correctly, this will falsify the results of all subsequent measurements of this protocol.

If you get an error message (see below) during the first measurement of such a protocol, reset the initial reference value of the protocol. This is triggered by saving a copy of the protocol with **Save as ...** and using the new copy. It is recommended to delete the old protocol to avoid confusion.

#### **Related error messages**

- <sup>l</sup> *"The reference value of the flash unit for operation <XYZ> , well <XY> is out of range."*
- <sup>l</sup> *"Well <XY>. Operation <XYZ>. FlashUnit failure, data not valid."*
- <sup>l</sup> *"An error occurred during your measurement, please note that this may have distorted your data."*

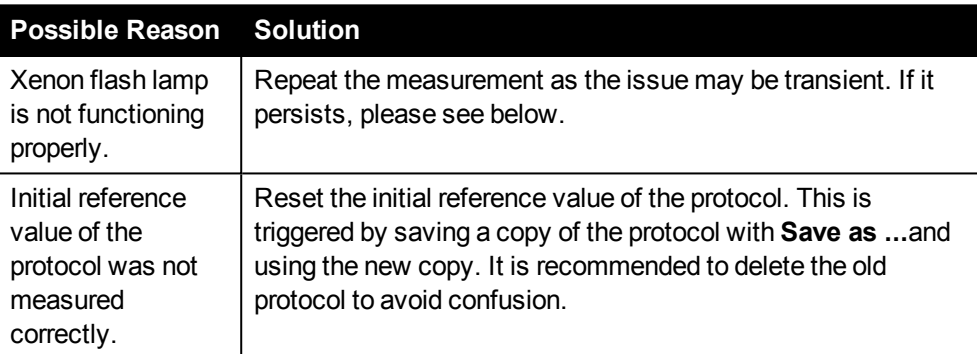

If the problem still persists, please contact PerkinElmer Service.

### *5.14.5 Autofocus Failure (IMG)*

#### **Error message**

*"Cannot find autofocus for several wells [...]." (Imaging measurement)*

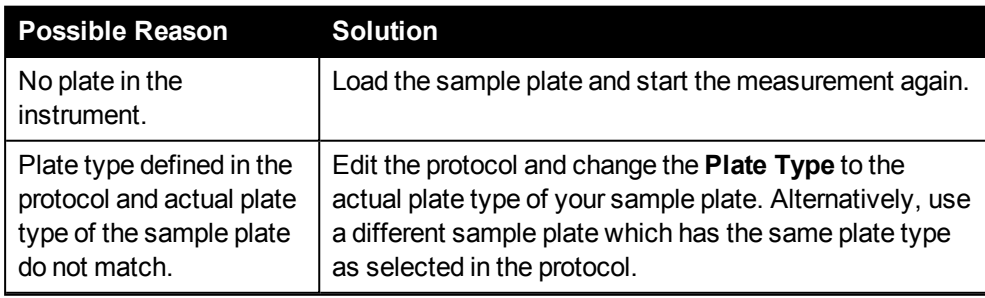

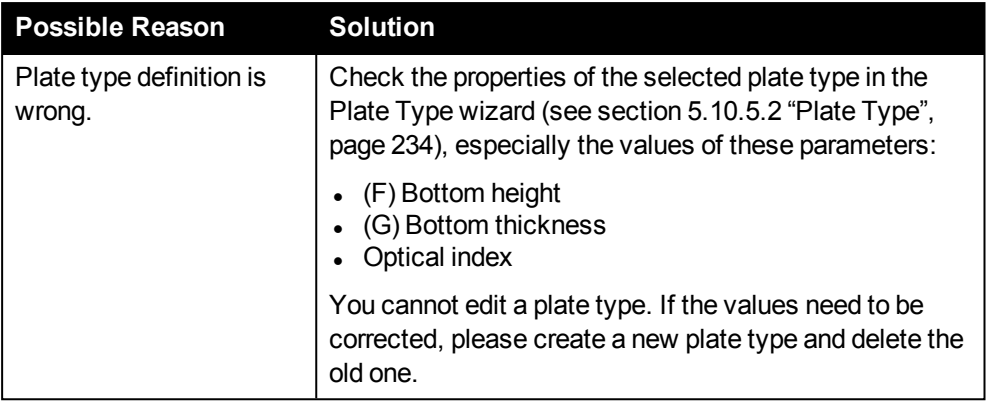

If the problem still persists, please contact PerkinElmer Service.

### *5.14.6 Replacing Stops in Automation Mode*

Protocols to be measured in **Automation** mode may not contain **Stop** operations. If you need to interrupt the measurement at certain positions in the protocol, you can use the following workaround:

- 1. Split up your protocol into multiple steps and create a separate protocol for each step.
- 2. Let your scheduler send these separate protocols as required, e.g. combined with other processes or interruptions.

The only drawback is that you will get individual results for each separate measurement. You will have to use third-party software to bring the results together. This cannot be done in Kaleido.

### *5.14.7 Unsharp Images Due to Temperature Changes*

#### **Issue**

The following combination is prone to unsharp images due to a drift of the focus position:

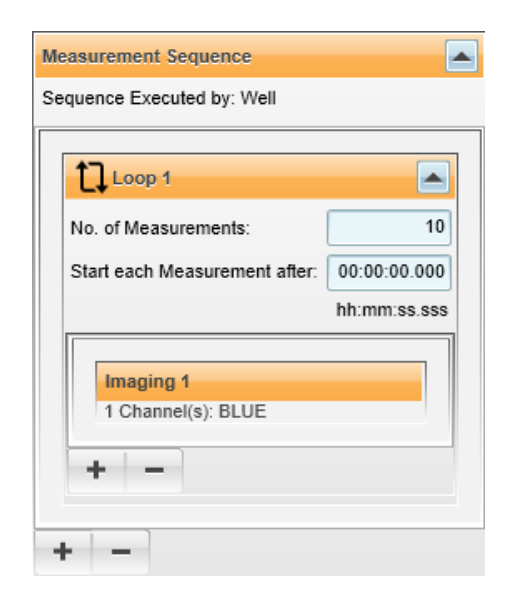

- <sup>l</sup> Execution type: **By Well**
- <sup>l</sup> **Loop** with **Imaging** operation or multiple **Imaging** operations (copies) in direct succession
- Temperature control activated or temperature difference between plate and instrument

With execution type **By Well** the focus position is only detected once per well at the first **Imaging** measurement. All further repeats of the **Imaging** operation will be measured without new focus scan, because there is no plate movement until the next well is processed.

If the temperature is not constant during this time, the first image in the well will be sharp, but then the focus position will start to drift due to the plate deformation so that the images get more and more unsharp.

#### **How to avoid this**

- Make sure that instrument and plate have the same constant temperature.
- Let the instrument temperature stabilize before starting measurements.
- If necessary, let the plate warm up inside the instrument until both have the same temperature.

# *Retooling and Maintenance*

Retooling and maintenance procedures described in this chapter may be carried out by the user. Repair and service may only be performed by the PerkinElmer Service.

### *6.1 Change Excitation Filters*

The excitation filters in the filter wheel can easily be changed.

1. Pull down the handle of the filter wheel holder on the right side of the instrument.

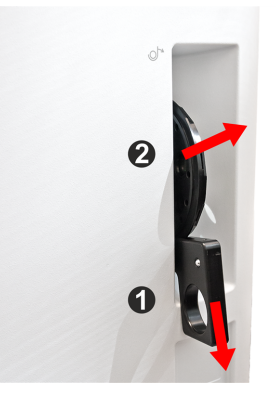

- 2. Take out the filter wheel.
- 3. Remove any filter from the wheel that is not needed.

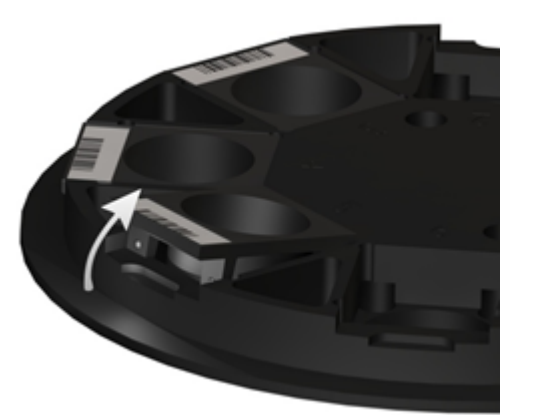

- 4. Insert the required filters into the wheel.
- 5. Insert the filter wheel into the holder.
- 6. Lift the handle to move the filter wheel into operating position.

The instrument will read the filter barcodes and identify the filters. The new filter configuration is displayed in the **Settings – Inventory – Filter Wheel** window in Kaleido. See also section [5.10.5.1](#page-233-1) "Filter Wheel", page 234.

## *6.2 Cleaning*

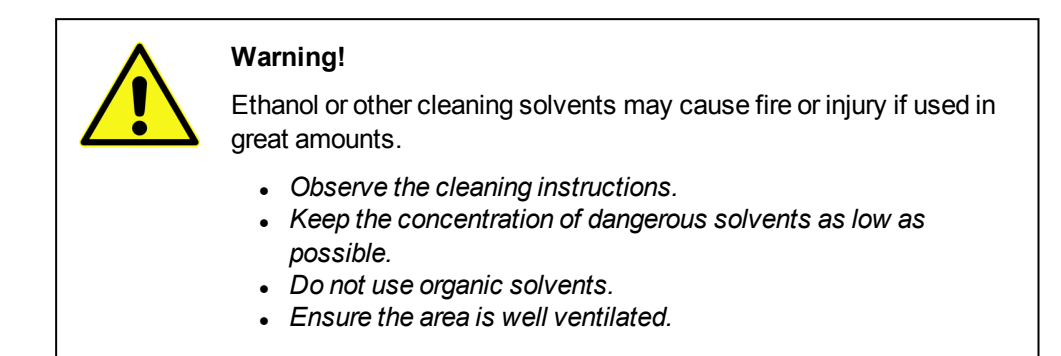

#### **Cleaning the instrument (outside)**

• For cleaning the outer surface of the EnSight use only a slightly moistened, damp cloth. Do not use any aggressive detergents or alcohol.

#### **Cleaning the plate carrier**

- The plate carrier should be kept clean to avoid dust and dirt entering into the optics at the measuring position. This could increase the measurement background of the system especially if wavelengths in the ultraviolet region are used.
- At least once a week the plate carrier should be cleaned using a soft cloth or tissue paper soaked in a mild detergent solution or alcohol.

#### **Cleaning optical filters**

• Filters should be free of finger prints. Finger prints on filters should be removed with ethanol or iso-propanol on microfiber cloth.

For cleaning the workstation inside, the operator must specify suitable precautions, especially with regard to biological contaminated and infectious materials. The instrument has to be decontaminated before any service visit.

# *6.3 Replacing a Fuse*

If one of the two fuses of the EnSight has blown, it can be exchanged by the user.

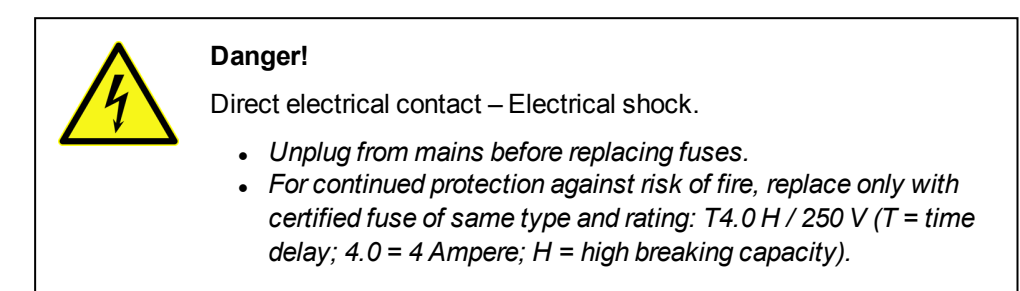

- 1. Switch off the EnSight and unplug the power cable.
- 2. Pull out the fuse holder (below power switch).

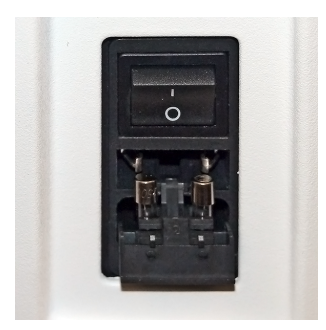

- 3. Replace the blown fuse(s).
- 4. Close the fuse holder and push it into its former position.
- 5. Reconnect the power cable.

# *6.4 Changing Air Filters*

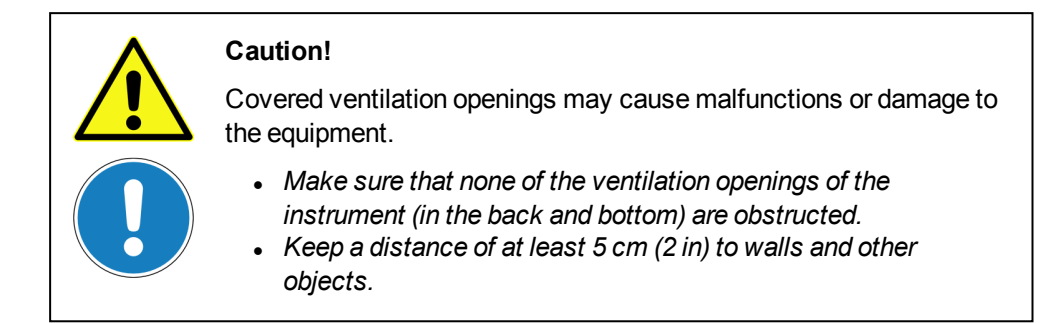

There are two types of air filters in the EnSight:

- <sup>l</sup> **Rear air filters** (exhaust air) These filters are not accessible for the user. Please let PerkinElmer Service check the filters once a year.
- <sup>l</sup> **Central air filters** (fresh air) These filters can be cleaned or changed by the user (see below). Please contact PerkinElmer Service to request new filters. Recommended interval: once a year

#### **Cleaning/changing the central air filters**

- 1. Remove the magnetic cover on the right-hand side of the instrument's base plate.
- 2. Pull out the two filter cartridges.

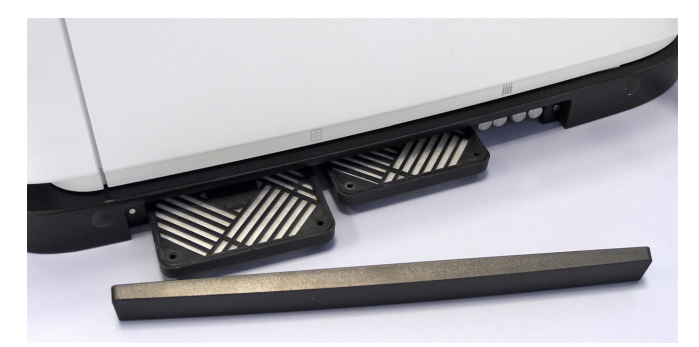

3. Take each filter cartridge apart.

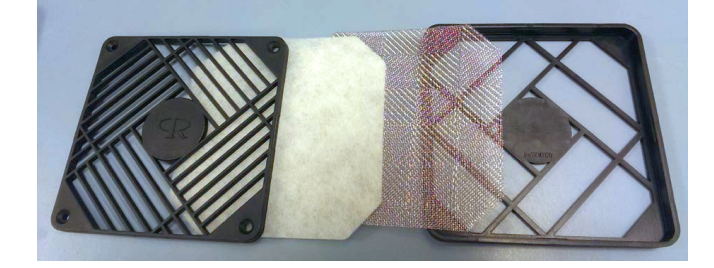

- 4. Carefully wash out the dust from the white filter material with water (or replace the filter fleece if necessary).
- 5. Dry it thoroughly, e.g. between paper towels.

6. Put the cartridges back together and slide them back into place. Make sure that the correct side is facing up (as shown below).

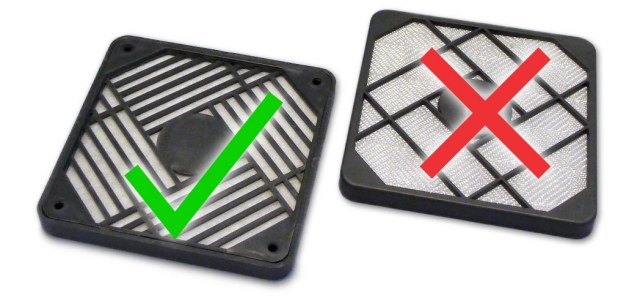

7. Mount the magnetic cover of the base plate.

### *6.5 Transport*

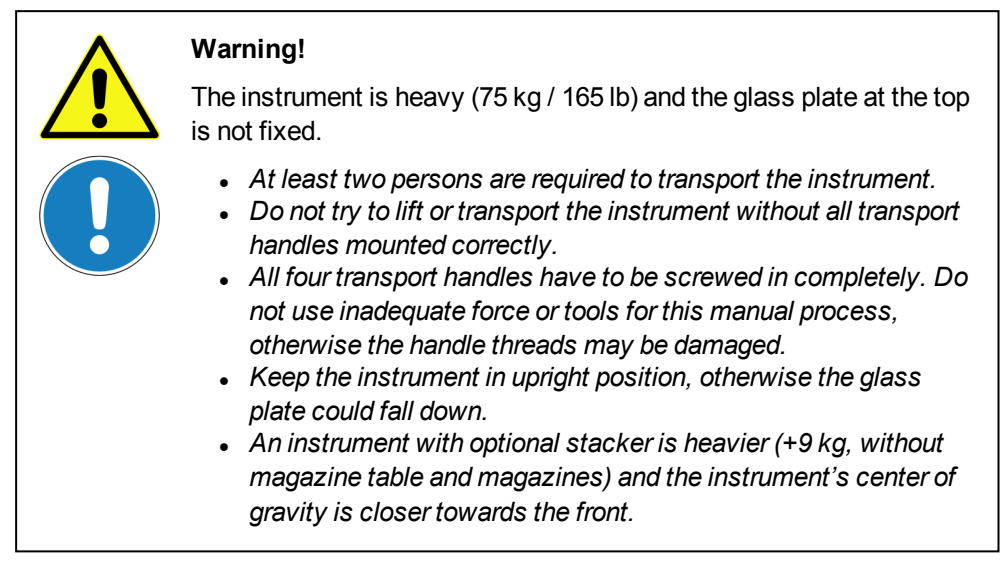

- 1. *With optional stacker only:* Lift off the magazines and remove the magazine table. See also section 4.13.4 "Manual Plate [Loading",](#page-60-0) page 61.
- 2. Prepare the instrument for transport using the corresponding software tool (*Windows® Start Menu – PerkinElmer – Kaleido 3.0 – Prepare for Transport*). Follow the instructions on screen and load the transport plate.

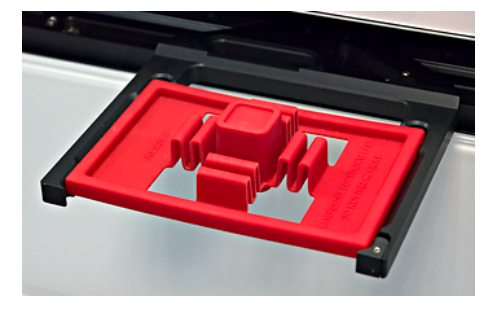

3. Remove the magnetic cover of the instrument's base plate (right-hand side).

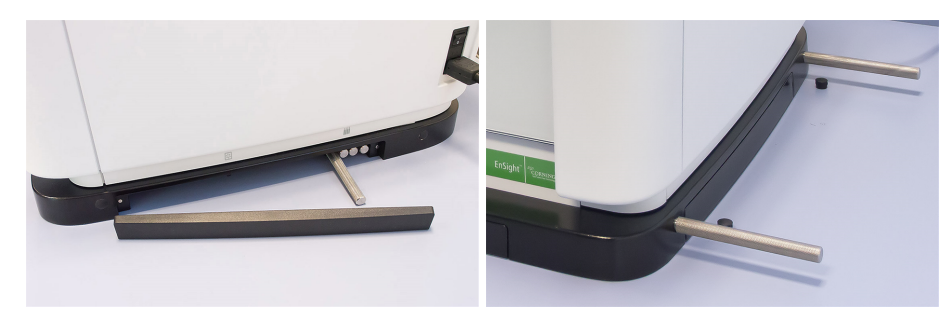

- 4. Pull the handles out of the storage.
- 5. Remove the caps of the threaded holes on both sides of the base plate.
- 6. Screw the four handles completely into the threaded holes (see right figure).
- 7. Lift the instrument carefully using the four handles (at least 2 persons required) and bear in mind the decentralized center of gravity.
- 8. After moving the instrument, unscrew the handles, put them back into the storage and mount all caps and the magnetic cover.
- 9. When you start the instrument for the first time after the transport, click **Eject** in the Kaleido software and remove the transport plate.

# *Specifications*

## *7.1 Environmental Conditions*

- Indoor use only
- Altitude: up to 2000 m
- Operating conditions: +15 °C to +30 °C, relative humidity 10 - 80%
- Operating conditions for Alpha technology: +20°C to +25°C, relative humidity < 80%
- Operating conditions for Label-free technology: 23 °C  $\pm$  3 °C, relative humidity < 70 %, non-condensing

### *7.2 Power Requirements*

- Mains voltage: 100-240 V, 50/60 Hz
- Power consumption: Max. 300 VA

### *7.3 Physical Dimensions*

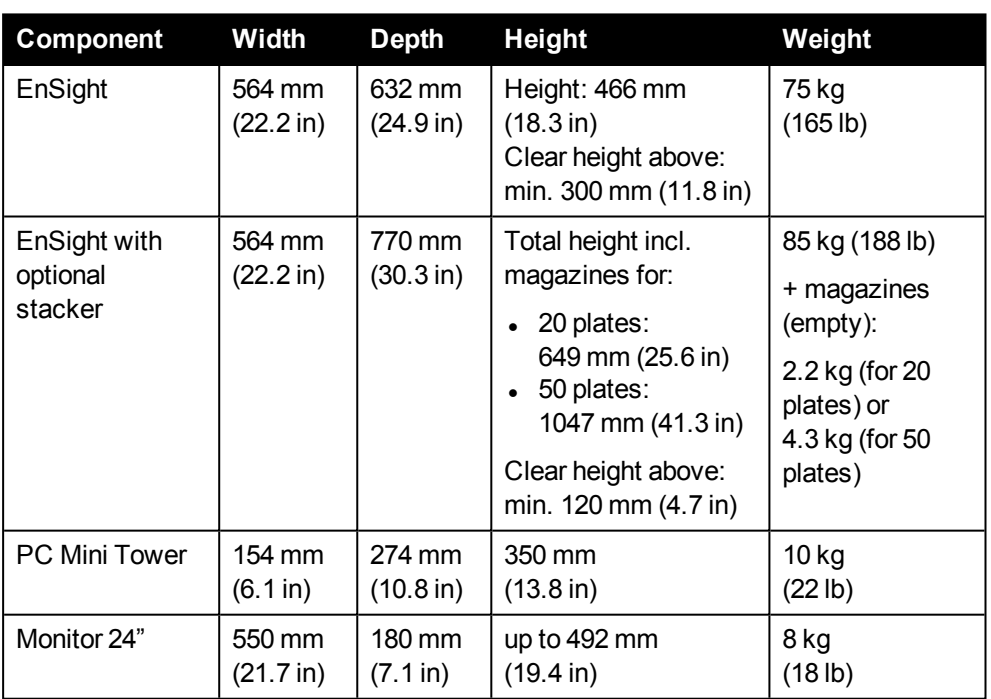

During normal operation and especially during service visits additional space is required (see illustrations below).

#### **Required space overall and minimum distances to other objects**

The minimum distance between the back of the instrument (ventilation outlets) and other objects (e.g. walls) should be 50 mm (2 in).

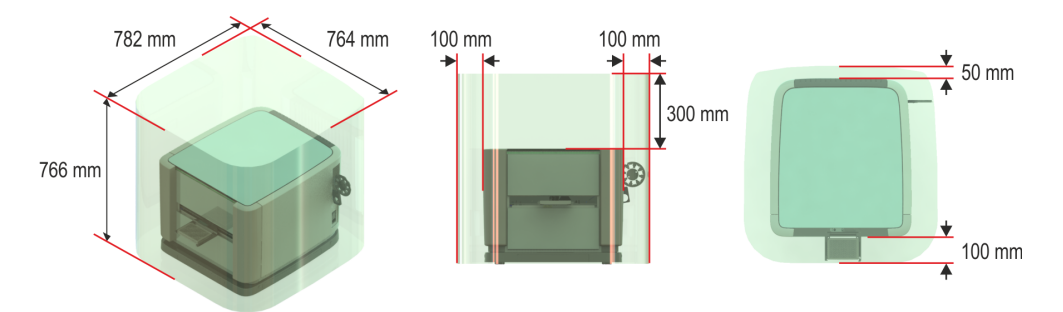

*EnSight without stacker*

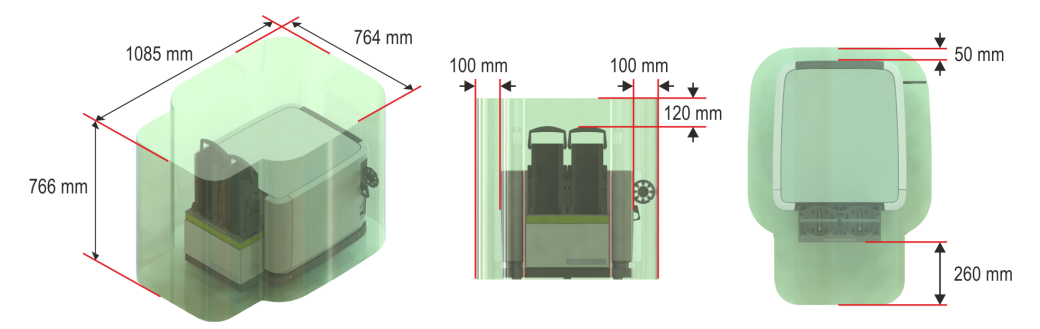

*EnSight with stacker (magazines for 20 plates)*

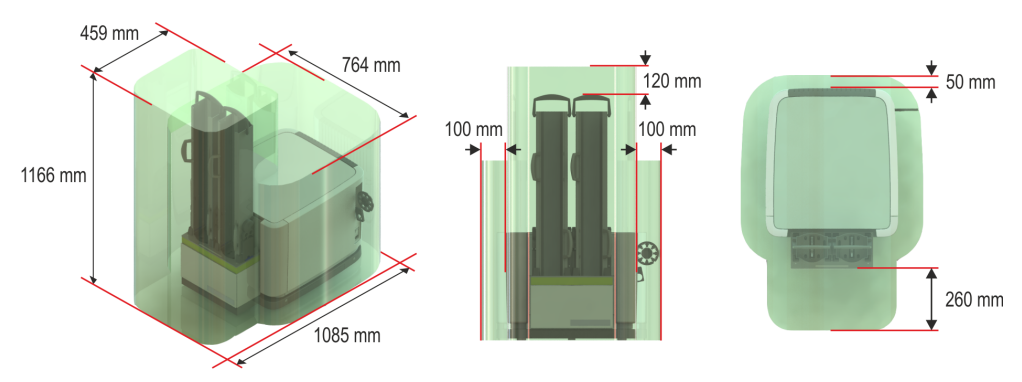

*EnSight with stacker (magazines for 50 plates)*

### *7.4 Input and Output Connections*

- USB: Universal Serial Bus Type B (connection to control PC, cable length 3 m max.)
- CAN: 9-pin D-sub, male (CAN Out)
- FireWire: 2x cables with FireWire 800 (1394b); for instrument with Imaging option only

### *7.5 Control PC*

The PC running the Kaleido software and controlling the instrument is equipped as follows (minimum configuration):

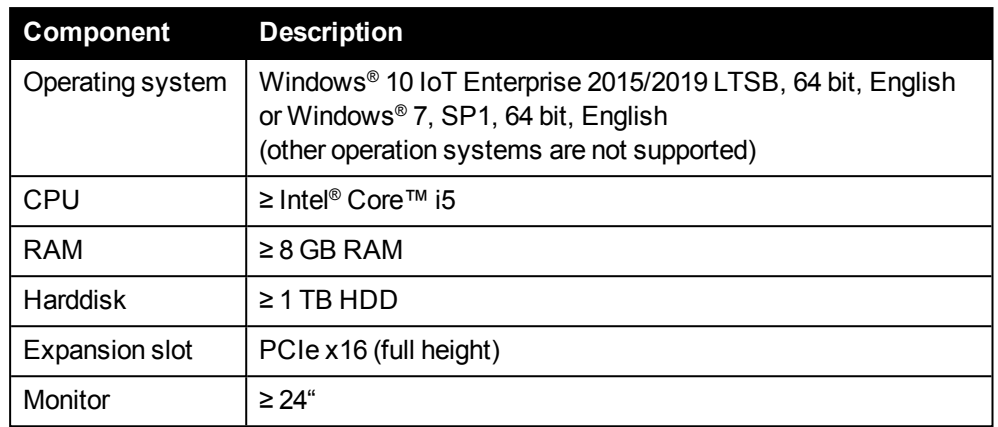

### *7.6 Plates*

6, 12, 24, 48, 96 and 384-well plates are compatible with the instrument. The maximum outer dimensions are 86.0 x 128.2 x 28.0 mm (SBS standard). For detailed requirements and plate compatibilities for each EnSight technology please see section 4.11 ["Plates",](#page-50-0) page 51.

## *7.7 Plate Barcode*

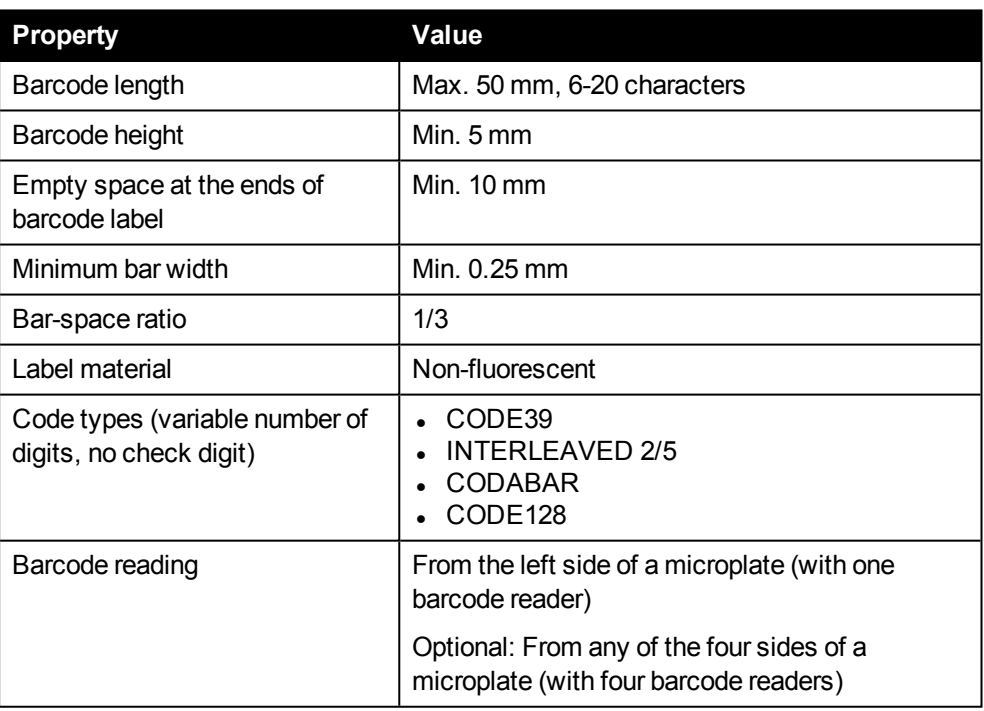

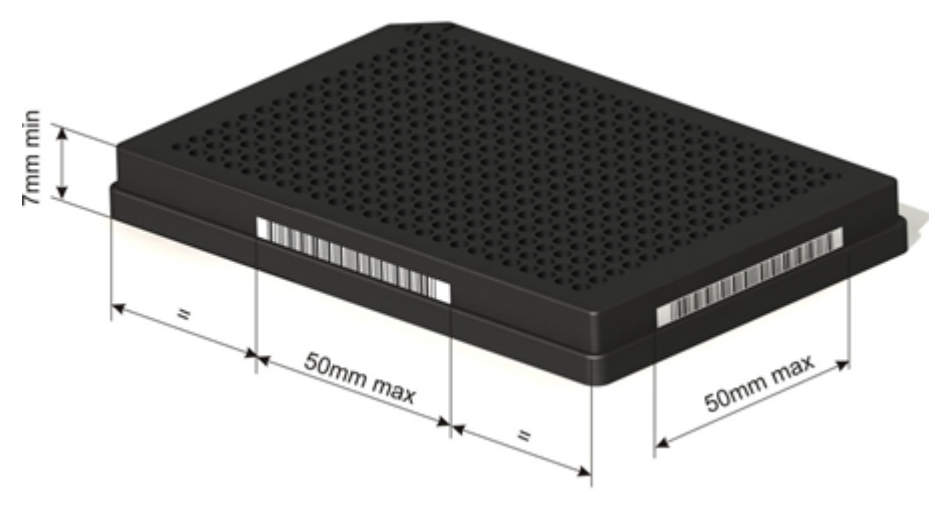

*Correct barcode positioning*

## *7.8 Light Sources*

The flash light source used for most measurement technologies is a UV Xenon flash tube, spectral range 230-1000 nm. Further light sources are available if your instrument is equipped with one of the following optional technologies.

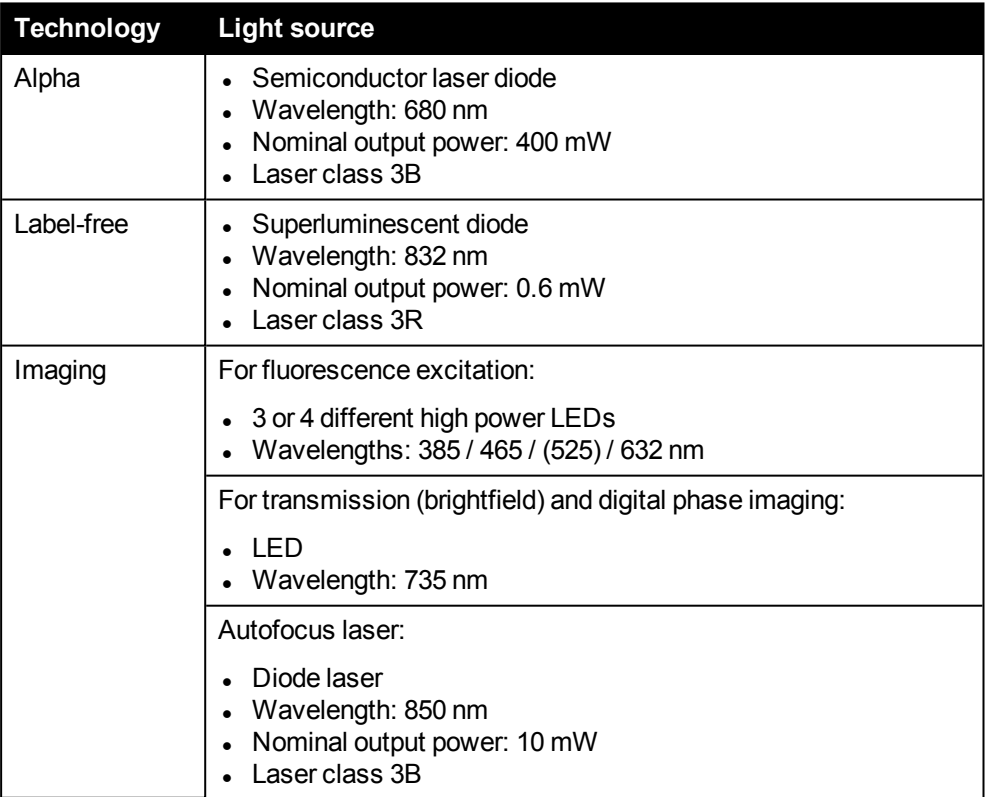

## *7.9 Detection Units*

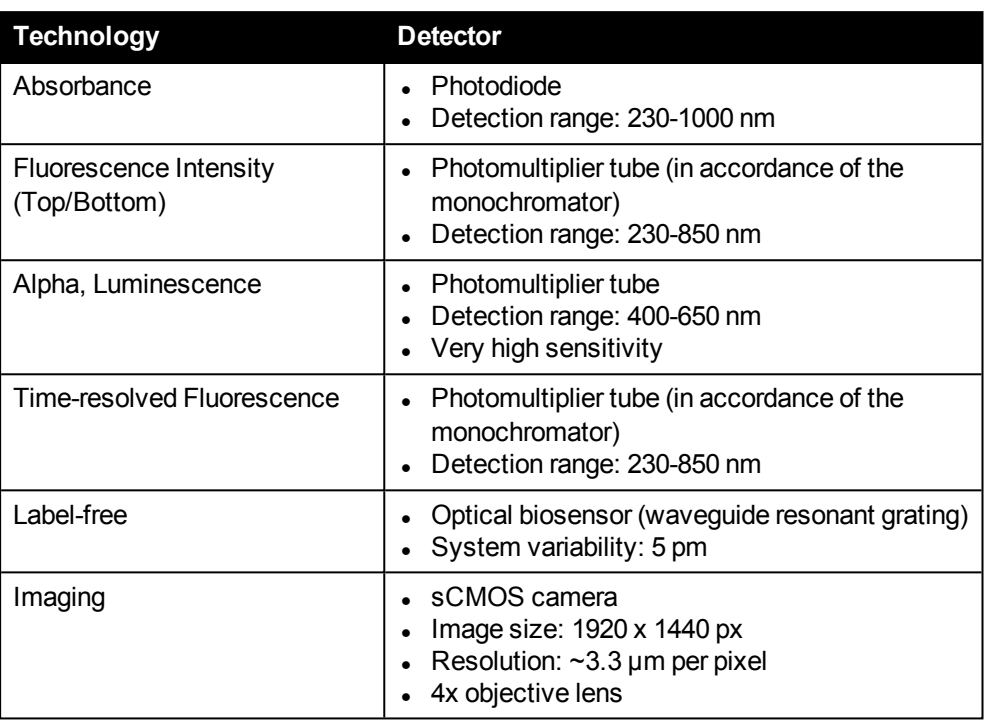

### *7.10 Measurement Directions*

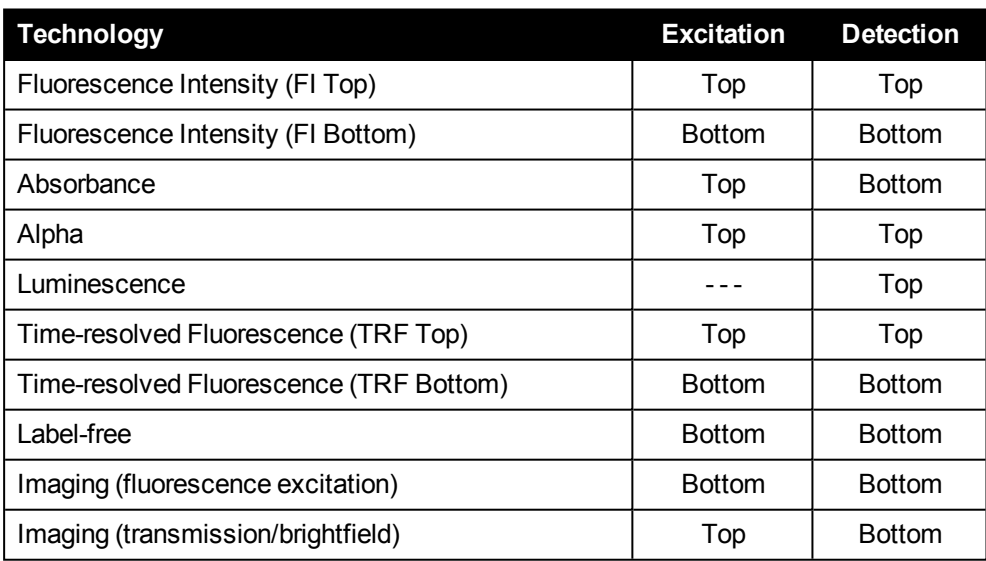

# *7.11 Temperature Control*

- Maximum temperature:  $65^{\circ}$ C
- Minimum temperature: ambient temperature +  $2 °C$  (heating only)
- Temperature accuracy:
- $\circ$  Target = 15 50 °C  $\rightarrow \pm 1$  °C
- $\circ$  Target = 51 60 °C  $\rightarrow \pm 2$  °C
- $\circ$  Target = 61 65 °C  $\rightarrow \pm 3$  °C

### *7.12 Plate Shaking*

- Plate shaking modes: linear, orbital, double orbital
- Three speed levels
- Adjustable amplitude
- Available for all technologies

### *7.13 Scanning*

Scanning of wells (several measuring points within a well) are available for most technologies.

### *7.14 Stacker*

The stacker can hold magazines for 20 or for 50 plates. All plates used within one protocol must be of the same plate type. They have to fulfill the following additional requirements:

- $\bullet$  Plate height:  $7 28$  mm
- No lids
- $\bullet$  Maximum load: 5.2 kg
- Gap between the top of a flange and the bottom of a plate stacked above it: > 3.9 mm

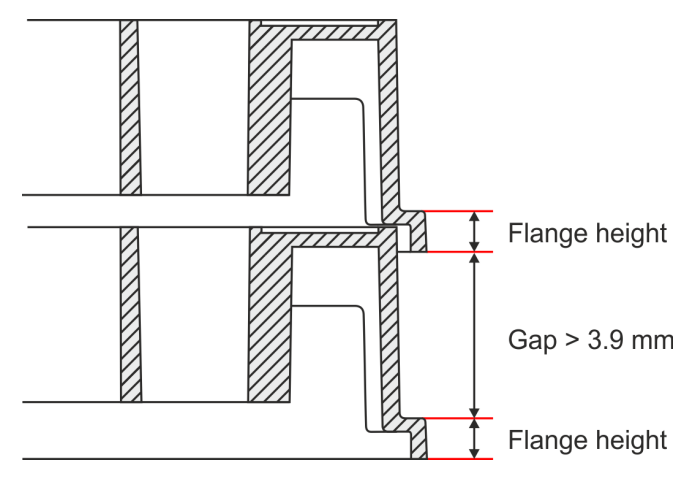

#### *Stacked plates*

Before starting a measurement using the stacker, the flange height of the used plate type has to be entered in the **Settings** dialog in Kaleido (see section 5.10.7 ["Stacker](#page-237-0) [Settings",](#page-237-0) page 238).

For detailed plate requirements see section 4.11 ["Plates",](#page-50-0) page 51.

# *7.15 Application Wavelengths*

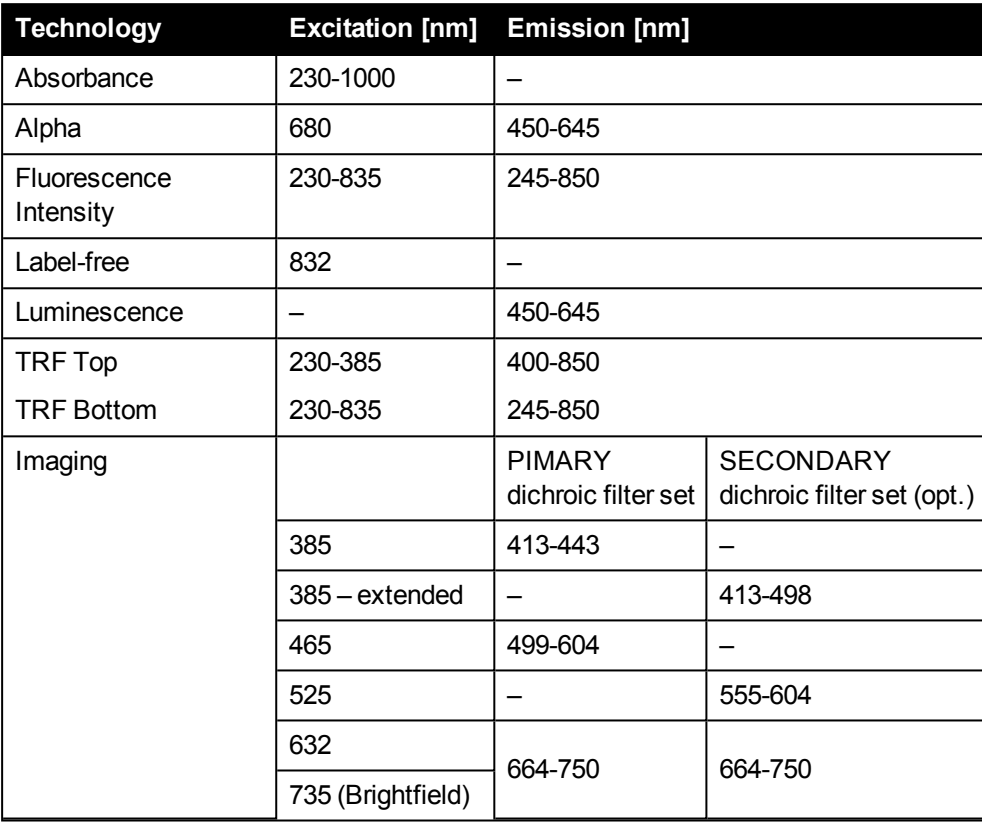

### *7.16 Performance*

### *7.16.1 Photometric Performance With Monochromators*

- Wavelength range: 230-1000 nm
- Wavelength selection: monochromator, tunable in 0.5 nm increments
- Photometric resolution: 0.001 OD

### *7.16.2 Fluorescence Intensity Performance With Monochromators*

• Wavelength selection: monochromators, tunable in 0.5 nm increments

### *7.16.3 Maximum Throughput (Time Per Plate)*

These values represent the maximum throughput under ideal conditions. Before starting real assay measurements, perform a test measurement to determine the realistic measurement time for your assay.

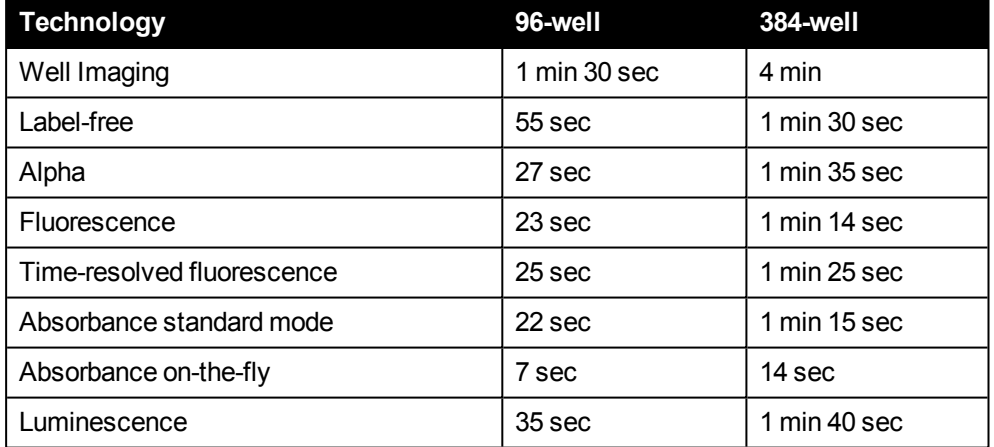

#### **Technology Overview**

#### **Label-free**

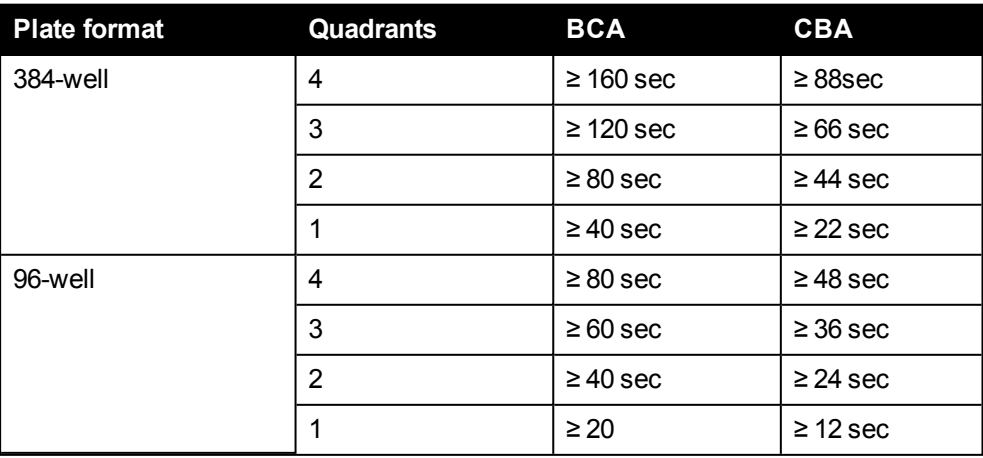

# *IT Policy*

This chapter contains policies and general information about the IT infrastructure and rules for integration of the EnSight System into any network environment.

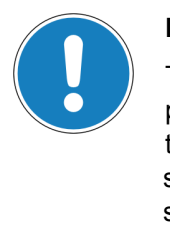

#### **Notice**

The purpose of the EnSight IT Policy is to ensure the effective protection and proper usage of the computer systems belonging to the "EnSight System". The IT Policy will assist in maintaining systems at operational level. Contraventions of the IT Policy could seriously disrupt the operation of the "EnSight System" and could involve PerkinElmer support billable at the current Service rate.

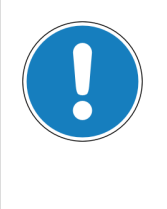

#### **Notice**

PerkinElmer is not responsible for problems caused by violating the following policies. Any effort required to verify this type of problem is billable at the current service rate and is not covered by guarantee and/or service contract.

# *8.1 EnSight PC Configuration*

#### **Notice**

Due to numerous differences in PC hardware, PerkinElmer cannot guarantee that our software will run on a computer supplied by the customer, even if the system meets the minimum specifications described below. PerkinElmer installation of a computer supplied by the customer is available for an additional fee. PerkinElmer is not responsible for problems caused by unspecified system components, software, and/or accessories.

Any effort required to verify this type of problem is billable at the current service rate. PerkinElmer may not provide maintenance service on the computers supplied by the customer.

The PC running the Kaleido software and controlling the instrument is equipped as follows (minimum configuration):

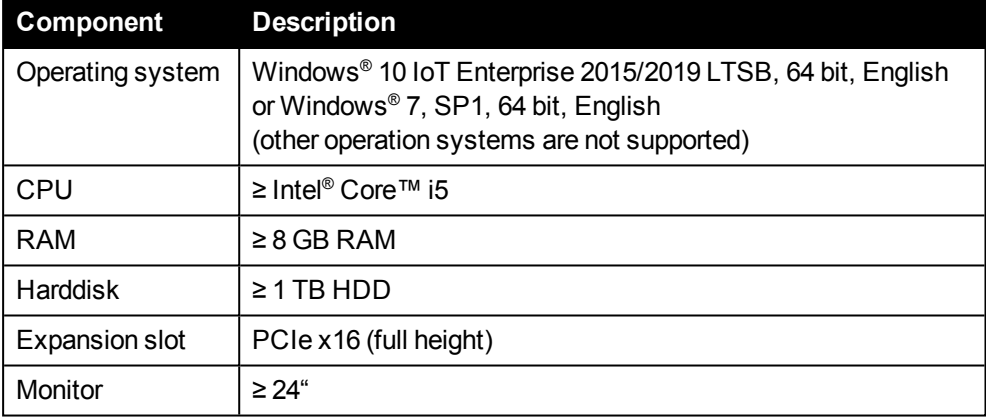

### *8.2 Network*

The EnSight PC can receive the network address from a DHCP server. The general configuration is to obtain the IP address automatically from a DHCP.

- 1. The usage of any additional network adapter of any computer of the "EnSight System" is not supported.
- 2. PerkinElmer recommends a Gigabit network connection.
- 3. If you add the EnSight PC to a domain, there could be side effects to the Kaleido software. Since domain policies are complex and can have very far-reaching implications, we cannot guarantee that the system will work properly in every case.

### *8.3 Hardware*

Requirements for new PC hardware should be discussed in advance with PerkinElmer Service to assess the detailed specification. Problems with hardware should also be reported to PerkinElmer Service.

• Modification of any hardware of the EnSight PC is not supported.

### *8.4 Operating System, Software & Software Applications*

Problems with software should be reported to the PerkinElmer Service.

- 1. Supported operating system:
	- Microsoft Windows® 10 IoT Enterprise 2015/2019 LTSB, 64 bit, English or Microsoft Windows® 7, SP1, 64 bit, English
	- 32 bit operating systems are generally not supported.
	- The 64 bit versions of Windows® 8, Windows Vista® and Windows® XP are not supported.
	- Using any virtual PC (e.g. VMWare, Virtual-PC) is not supported.
- 2. Required region and language settings:
	- $\bullet$  Windows<sup>®</sup> 10:
		- <sup>o</sup> *Control Panel – "Language":* Windows Display Language (enabled): English (United States)
		- <sup>o</sup> *Control Panel – "Region":* Format: English (United States) or select "Match Windows display language"
	- <sup>l</sup> Windows® 7: *Control Panel – "Region and Language"*
		- <sup>o</sup> Format: English (United States)
		- <sup>o</sup> Display Language (if multiple languages installed): English (United States)
- 3. Deactivating the virtual memory for Microsoft Windows® is not allowed.

### *8.5 Security Updates / Servicing Channels*

### *8.5.1 Microsoft Windows*

- 1. The Kaleido software was tested and released with:
	- Microsoft Windows® 10 IoT Enterprise 2015/2019 LTSB, 64 bit
	- Microsoft Windows® 7, Service Pack 1, 64 bit

This includes all security patches until the Kaleido release date (see Release Notes).

- 2. Set Windows Update settings to "Never check for updates" or "Check for updates but let me choose whether to download and install them" because they may disturb the "EnSight System".
- 3. Install only "important updates", not "optional" updates or "preview" updates.

#### **Notice**

PerkinElmer cannot guarantee that future Windows updates provided by Microsoft will not compromise the stability of the "EnSight System". We assume that the impact is low but to ensure to always have a stable "EnSight System" we recommend that you ...

- disable Windows Server Update Services (WSUS), if applicable,

or

• disable internet access temporarily during screening campaigns to avoid unattended installation of updates during a screening run.

### *8.5.2 Microsoft Windows 10 IoT Enterprise 2015/2019 LTSB*

The operating system of the provided device PC is **Microsoft Windows® 10 IoT Enterprise 2015/2019 LTSB**.

- <sup>l</sup> This version will receive regular **security updates** (supported until October 2025/January 2029).
- **.** It will skip any **feature** updates to ensure stability.
- Do not change the preset Servicing Channel (LTSC/LTSB). This will not be supported by PerkinElmer.

For further details see the FAQ below.

#### **What is Windows 10 IoT Enterprise?**

As a part of the entire EnSight system the device PC uses a Windows<sup>®</sup> 10 IoT Enterprise license. This is a full version of Windows® 10 that delivers enterprise manageability and security to IoT (internet of things) solutions. Windows® 10 IoT Enterprise is a binary equivalent to Windows® 10 Enterprise, so you can use the same familiar development and management tools as client PCs and laptops.

<sup>l</sup> <https://docs.microsoft.com/en-us/windows/iot-core/windows-iot-enterprise>

#### **What is Long-term Servicing Channel (LTSC)?**

For an MMD device it makes more sense that it is kept stable and secure than kept up to date with user interface changes.

• The LTSC servicing model prevents Windows® 10 Enterprise LTSB\* devices from receiving the usual feature updates and provides only quality updates to ensure that device security stays up to date.

\* LTSB = Long-term Servicing Branch (recently renamed to LTSC, but still present in the name of previous releases)

• <https://docs.microsoft.com/en-us/windows/deployment/update/waas-overview>

#### **How to get security updates?**

- If the device PC is connected to the internet, you will be notified when new security updates are ready to be downloaded. After going to Windows Update, you can download and install the update.
- Updates which require a restart will not take effect until the device PC is restarted manually. Please check regularly for corresponding notifications and restart the PC.
- If the update behavior is not as described above, please open the Group Policy Editor (run "gpedit.msc"), verify the update settings and reset to the configuration below, if necessary. Administrator rights are required for this step. The "Windows Update" section can be found in this branch: "Computer Configuration – Administrative Templates – Windows Components – Windows Update".
	- <sup>o</sup> "Configure Automatic Updates": Enabled + option 2 selected ("2 Notify for download and notify for install")
	- <sup>o</sup> "No auto-restart with logged on users for scheduled automatic updates installations": Enabled

#### **Can I upgrade to a new LTSC release to get new features?**

No, the license is only valid exactly for Microsoft Windows® 10 IoT Enterprise 2015/2019 LTSB.

### *8.6 Security Settings & Anti-Virus Protection*

The system is delivered without anti-virus software installed. The Windows® Firewall is activated. The Kaleido software is tested with Symantec Endpoint Protection.

- 1. PerkinElmer is not responsible for the implementation of an effective virus security strategy. It is suggested to exclude the following folders (incl. subfolders) from any scan:
	- C:\Program Files\PerkinElmer
	- C:\Program Files\Microsoft SQL Server
	- <sup>l</sup> C:\ProgramData\PerkinElmer
- 2. Please ensure that the "InstrumentHost.exe" is not blocked by any firewall

(*C:\Program Files\PerkinElmer\Kaleido 3.0\Bin\*). For this program you have to enable:

- Protocols TCP & UDP
- Access to any local address
- Access to any port
- 3. In the unexpected case of returning a PC back to PerkinElmer for trouble shooting any security software like virus scanner or firewall has to be removed before shipping and the current Windows® admin password has to be provided.

### *8.7 Data*

- 1. PerkinElmer is not liable for any data loss due to data management processes like backups, etc.
- 2. To avoid that the hard disk space on the EnSight PC is quickly exhausted, we recommend to set the "Archive folder" to a different location (server, external USB hard disk etc.) or to disable the archiving option for images in Kaleido.
- 3. Images should only be archived to reliable servers or external hard disks which are integrated into the customer's backup system.

### *8.8 Backup*

- 1. PerkinElmer is not responsible for the implementation of an effective backup strategy or for the backup of any files from the "EnSight System".
- 2. PerkinElmer recommends to back up all data on the EnSight PC on a regular basis using third-party backup software.

### *8.9 Default Users and User Groups*

#### **PC Login**

For Windows® login at the device PC please use only the default user account (has admin rights):

- Windows 10: "MMD-User" (default password: "qwerty")
- Windows 7: "EnSight" (default password: "gwerty")

The Windows feature "Fast User Switching" is not supported and must remain deactivated.

#### **Kaleido Login**

The Kaleido software uses the Windows user management for access control. Each Kaleido user corresponds to a local Windows user account on the Kaleido PC. Creating new users and changing their access rights is done using the corresponding Windows functions.

During installation of Kaleido, three user groups will be created on the Windows system. Each user must be a member of one these three user groups to be able to login to Kaleido. The following default users will be available after installation:

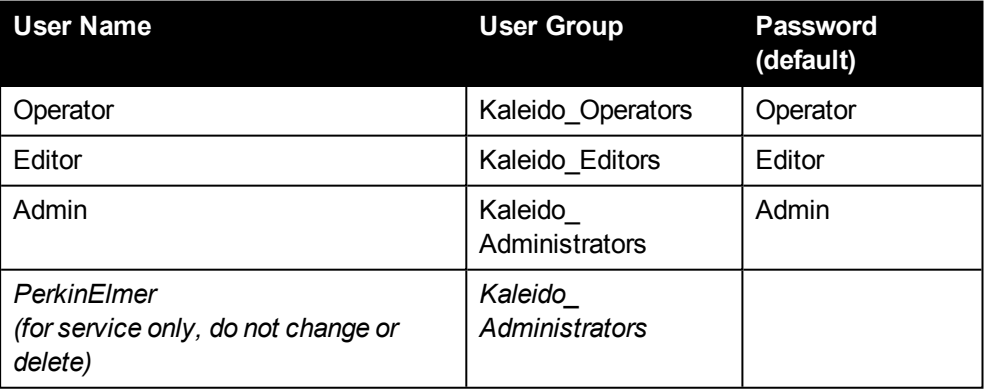

The default users are intended for initial login only. Please change the default passwords as soon as possible. Create user accounts for each Kaleido user and assign each user to one of the three Kaleido user groups. The default users can also be deleted, if not required anymore.

## *8.10 Remote Support*

PerkinElmer uses the service of LogMeIn [\(https://secure.logmeinrescue.com/](https://secure.logmeinrescue.com/)) to solve issues of "EnSight Systems" by remote support. If LogMeIn support is not allowed please contact PerkinElmer Service and ask for other options. Please note: Other options may increase costs for the service contract.

Minimum system requirement for LogMeIn remote support:

• Broadband connectivity to the internet (i.e. T1 or DSL)

# *Compliance*

## *9.1 Protection Against Harmful Interference*

This equipment has been tested and found to comply with the limits for a **Class A** digital device, pursuant to Part 15 of the FCC Rules. These limits are designed to provide reasonable protection against harmful interference when the equipment is operated in a commercial environment. This equipment generates, uses, and can radiate frequency energy and, if not installed and used in accordance with the provided manuals, may cause harmful interference to radio communications. Operation of this equipment in a residential area is likely to cause harmful interference in which case the user will be required to correct the interference at his own expense.

### *9.2 WEEE Instructions*

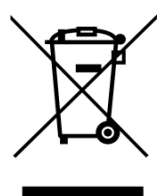

A label with a crossed-out wheeled bin symbol and a rectangular bar indicates that the product is covered by the Waste Electrical and Electronic Equipment (WEEE) Directive and is not to be disposed of as unsorted municipal waste. Any products marked with this symbol must be collected separately, according to the regulatory guidelines in your area.

The objectives of this program are to preserve, protect and improve the quality of the environment, protect human health, and utilize natural resources prudently and rationally. Specific treatment of WEEE is indispensable in order to avoid the dispersion of pollutants into the recycled material or waste stream. Such treatment is the most effective means of protecting the customer's environment.

Requirements for waste collection, reuse, recycling, and recovery programs vary by regulatory authority at your location. Instructions to both PerkinElmer customers and recyclers/treatment facilities wishing to obtain disassembly information are provided on the PerkinElmer website:

[http://www.perkinelmer.com/lab-products-and-services/environmental-health-and](http://www.perkinelmer.com/lab-products-and-services/environmental-health-and-safety/environmental-directives-compliance.html)[safety/environmental-directives-compliance.html](http://www.perkinelmer.com/lab-products-and-services/environmental-health-and-safety/environmental-directives-compliance.html)

Products from other manufacturers may also form a part of your PerkinElmer system. These other producers are directly responsible for the collection and processing of their own waste products under the terms of the WEEE Directive. Please contact these producers directly before discarding any of their products.

# *Legal Information*

### *10.1 Kaleido™ Software License Agreement*

**\*\*\* IMPORTANT INFORMATION — PLEASE READ CAREFULLY \*\*\***

**This Software contains computer programs and other proprietary material and information, the use of which is subject to and expressly conditioned upon acceptance of this License Agreement (the "Agreement"). This Agreement is a legally binding agreement between you (meaning the individual person** or the entity that the individual represents that has obtained the Software for its internal productive use and **not for outright resale) (the "Licensee") and PerkinElmer (which means (i) PerkinElmer Health Sciences,** Inc., if the Licensee is located in the United States; (ii) the local PerkinElmer, Inc. sales subsidiary, if the Licensee is located outside the United States and in a country in which PerkinElmer, Inc. has a local sales **subsidiary; and/or (iii) PerkinElmer Cellular Technologies Germany GmbH, if the Licensee is located outside the United States and in a country in which PerkinElmer, Inc. does not have a local sales subsidiary), with offices at 940 Winter Street, Waltham, Massachusetts 02451. Unless PerkinElmer agrees** otherwise in writing, this Agreement governs Licensee's use of the Software, except to the extent all or any **portion of the Software is governed by a third party licensor's terms and conditions.**

**BY DOWNLOADING, INSTALLING, OR USING THE SOFTWARE, OR BY OPENING THE SOFTWARE PACKAGE OR ISSUING A PURCHASE ORDER THAT INCLUDES A LICENSE TO USE THE SOFTWARE, AS THE CASE MAY BE, YOU ARE (I) REPRESENTING TO PERKINELMER THAT YOU ARE AUTHORIZED TO BIND THE LICENSEE; (II) AGREEING ON BEHALF OF THE LICENSEE THAT THE TERMS OF THIS AGREEMENT SHALL GOVERN THE RELATIONSHIP OF THE PARTIES WITH REGARD TO THE SUBJECT MATTER IN THIS AGREEMENT AND ARE WAIVING ANY RIGHTS, TO THE MAXIMUM EXTENT PERMITTED BY APPLICABLE LAW, TO ANY CLAIM ANYWHERE IN THE WORLD CONCERNING THE ENFORCEABILITY OR VALIDITY OF THIS AGREEMENT; AND (III) AGREEING THAT THE SOFTWARE IS ACCEPTED AS DELIVERED. IF YOU DO NOT HAVE AUTHORITY TO AGREE TO OR DO NOT ACCEPT THE TERMS OF THIS AGREEMENT ON BEHALF OF THE LICENSEE, PERKINELMER WILL NOT AND DOES NOT LICENSE THE SOFTWARE TO THE LICENSEE AND YOU MUST IMMEDIATELY RETURN THE UNOPENED SOFTWARE PACKAGE WITHIN FORTY-EIGHT (48) HOURS OF RECEIPT FOR A REFUND, CEASE ANY FURTHER ATTEMPT TO INSTALL, DOWNLOAD OR USE THIS SOFTWARE FOR ANY PURPOSE, AND REMOVE ANY PARTIAL OR FULL COPIES MADE FROM THIS SOFTWARE.**

**THIS IS A LICENSE AGREEMENT AND NOT AN AGREEMENT FOR SALE.** 

#### 1. **Definitions**

- a. "Affiliates" means, with respect to a party to this Agreement, any Person that controls, is controlled by, or is under common control with that party. For the purpose of this definition, "control" shall mean, direct or indirect, ownership of fifty percent (50%) or more of the shares of stock entitled to vote for the election of directors, in the case of a corporation, or fifty percent (50%) or more of the equity interest in the case of any other type of legal entity, status as a general partner in any partnership, or any other arrangement whereby the entity or person controls or has the right to control the board of directors or equivalent governing body of a corporation or other entity, or the ability to cause the direction of the management or policies of a corporation or other entity.
- b. "Documentation" means user manuals, technical manuals and any other materials provided by PerkinElmer, in printed, electronic or other form, that describe the installation, operation, use or technical specifications of the **Software**
- c. "Instrument" means the plate reader instrument purchased by Licensee from PerkinElmer or its authorized distributor
- d. "Person" means an individual, corporation, partnership, joint venture, limited liability company, governmental authority, unincorporated organization, trust, association or other entity.
- e. "Software" means the Kaleido™ software program(s) for which Licensee is purchasing or has purchased a license, as may be set forth in any purchase order, and also includes any associated hardware. Software also includes any updates and/or purchased upgrades to the Software that Licensee may receive and/or purchase from time to time under a separate services or support contract.
- f. "Third Party" means any Person other than PerkinElmer and Licensee.
- 2. **License Grant and Scope.** Subject to and conditioned upon Licensee's payment of any fees due for the license granted hereunder and Licensee's strict compliance with all terms and conditions set forth in this Agreement, PerkinElmer hereby grants to Licensee a non-exclusive, non-transferable, non-sublicensable, perpetual license to use the Software, solely as set forth in this Section 2 and subject to all conditions and limitations set forth in Section 3 or elsewhere in this Agreement. This license grants Licensee the right to:
	- download and install, in accordance with the Documentation, the Software on the Instrument owned or leased, and controlled by, Licensee. In addition to the foregoing, Licensee has the right to download and install, in accordance with the Documentation, the Software on a reasonable number of computers for analysis of the information obtained from the acquisition copy of the Software installed on the Instrument. Further, Licensee may make one (1) copy of the Software solely for archival and backup purposes; provided that Licensee shall not, and shall not allow any Person to, install or use any such copy or any copy of the Software on the Licensee's computers. All copies of the Software made by the Licensee: (i) will be the exclusive property of PerkinElmer; (ii) will be subject to the terms and conditions of this Agreement; and (iii) must include all trademark, copyright, patent and other intellectual property rights notices contained in the original;
	- b. use and run the Software, in executable code only, as properly installed in accordance with this Agreement and the Documentation; and
- c. download or otherwise make one (1) copy of the Documentation and use such Documentation, solely in support of its licensed use of the Software in accordance herewith. All copies of the Documentation made by Licensee: (i) will be the exclusive property of PerkinElmer; (ii) will be subject to the terms and conditions of this Agreement; and (iii) must include all trademark, copyright, patent and other intellectual property rights notices contained in the original.
- 3. **Restrictions.** Licensee shall not, and shall require its employees and/or other authorized users not to, directly or indirectly:
	- a. use (including make any copies of) the Software and/or Documentation beyond the scope of the license granted in Section 2;
	- b. modify, translate, adapt or otherwise create derivative works or improvements, whether or not patentable, of the Software and/or Documentation or any part thereof;
	- c. combine the Software or any part thereof with, or incorporate the Software or any part thereof in, any other programs;
	- d. reverse engineer, disassemble, decompile, decode or otherwise attempt to derive or gain access to the source code of the Software or any part thereof;
	- e. remove, delete, alter or obscure any trademarks or any copyright, trademark, patent or other intellectual property or proprietary rights notices from the Software or Documentation, including any copy thereof;
	- f. except as expressly set forth in Section 2(a) and Section 2(c), copy the Software and/or Documentation, in whole or in part;
	- g. rent, lease, lend, sell, resell, sublicense, assign, distribute, publish, transfer or otherwise make available the Software or any features or functionality of the Software, to any Third Party for any reason, whether or not over a network and whether or not on a hosted basis, including in connection with the internet, web hosting, wide area network (WAN), virtual private network (VPN), virtualization, time-sharing, service bureau, software as a service, cloud or other technology or service;
	- h. use the Software in, or in association with, the design, construction, maintenance or operation of any hazardous environments or systems, including: (i) power generation systems; (ii) aircraft navigation or communication systems, air traffic control systems or any other transport management systems; (iii) safety-critical applications, including medical or life-support systems, vehicle operation applications or any police, fire or other safety response systems; and (iv) military or aerospace applications, weapons systems or environments;
	- i. use the Software in violation of any federal, state or local law, regulation or rule;
	- j. use the Software for purposes of competitive analysis of the Software, the development of a competing software product or service;
	- k. install or use the Software on more than one computer simultaneously without the purchase of additional licenses and/or the express written consent of an authorized PerkinElmer representative; and/or
	- l. use the Software to provide outsourcing, service bureau, online services or trainings to a Third Party, without the express written consent of an authorized officer of PerkinElmer.

#### 4. **Third Party Software/Additional License(s).**

- a. The Software requires the use of Microsoft® SQL Server™ Express Edition, which is provided free of charge from Microsoft; however, use of Microsoft software is subject to Microsoft's license agreement and any other applicable Microsoft terms and conditions. PerkinElmer makes no promises, representations or warranties regarding Microsoft software. The terms of the applicable Microsoft SQL Server are available on Microsoft's website, [http://www.microsoft.com/,](http://www.microsoft.com/en-us/legal/intellectualproperty/UseTerms/default.aspx) and are incorporated herein by reference. By installing and/or using Microsoft SQL, Licensee accepts the terms and conditions as specified by Microsoft, and acknowledges that Licensee has read and understands them. Any breach by Licensee of the Microsoft SQL license agreement shall also be deemed a breach of this Agreement.
- b. The Software may have been developed using software, components, and/or libraries provided by the KL Group and Component One, LLC (portions copyrighted ©Component One, LLC 1991-2002). Further, the Software may have been developed using software, components and/or libraries provided by Xceed Software, Inc. ("Xceed") (portions copyrighted ©Xceed Software, Inc. 2007-2013). Any redistributions of the source code or binary form must include Xceed's copyright notice and the following disclaimer: THIS SOFTWARE IS PROVIDED BY THE COPYRIGHT HOLDERS AND CONTRIBUTORS "AS IS" AND ANY EXPRESS OR IMPLIED WARRANTIES, INCLUDING, BUT NOT LIMITED TO, THE IMPLIED WARRANTIES OF MERCHANTABILITY AND FITNESS FOR A PARTICULAR PURPOSE ARE DISCLAIMED. IN NO EVENT SHALL THE COPYRIGHT HOLDER OR CONTRIBUTORS BE LIABLE FOR ANY DIRECT, INDIRECT, INCIDENTAL, SPECIAL, EXEMPLARY, OR CONSEQUENTIAL DAMAGES (INCLUDING, BUT NOT LIMITED TO, PROCUREMENT OF SUBSTITUTE GOODS OR SERVICES; LOSS OF USE, DATA, OR PROFITS; OR BUSINESS INTERRUPTION) HOWEVER CAUSED AND ON ANY THEORY OF LIABILITY, WHETHER IN CONTRACT, STRICT LIABILITY, OR TORT (INCLUDING NEGLIGENCE OR OTHERWISE) ARISING IN ANY WAY OUT OF THE USE OF THIS SOFTWARE, EVEN IF ADVISED OF THE POSSIBILITY OF SUCH DAMAGE.
- c. The Software may include software, content, data or other materials, including related documentation, that are owned by Persons other than PerkinElmer and that are provided to Licensee on licensee terms that are in addition to and/or different from those contained in this Agreement ("Third-Party Licenses"). A complete list of all materials, if any, included in the Software and provided under Third-Party License can be obtained upon written request to PerkinElmer. Licensee is bound by and shall comply with all Third-Party Licenses. Any breach by Licensee or any of its Authorized Users of any Third-Party License is also a breach of this Agreement. PerkinElmer makes no promises, representations or warranties regarding any Third Party software.
- 5. **Open Source.** The Software may contain or be provided with open source libraries, components, utilities and other open source software (collectively, "Open Source"), which Open Source may have applicable license terms as identified by PerkinElmer upon written request, or as otherwise may be provided with the applicable Documentation. Notwithstanding anything to the contrary herein, use of the Open Source shall be subject to the applicable Open Source license terms and conditions to the extent required by the applicable licensor (which terms shall not restrict

the license rights granted to Licensee hereunder but may contain additional rights) and such Open Source license terms shall only apply to such Open Source component and not the entire Software. Any breach by Licensee of any Open Source license shall also be deemed a breach of this Agreement. In the event of a conflict between the Open Source license and this Agreement, the Open Source license will prevail solely with respect to the Open Source component.

- 6. **Responsibility for Use of Software.** Licensee is responsible and liable for all uses of the Software through access thereto provided by Licensee, directly or indirectly. Specifically, and without limiting the generality of the foregoing, Licensee is responsible and liable for all actions and failures to take required actions with respect to the Software by its employees or by any other Person to whom Licensee may provide access to or use of the Software, whether such access or use is permitted by or in violation of this Agreement.
- 7. **Security Mechanisms.** PerkinElmer and its Affiliates endeavor to take all legal actions available to it to eliminate piracy of its software products. As such, the Software may include a security mechanism which collects and transmits usage data for the purpose of detecting the installation or use of illegal copies of the Software. Data collected will not include any Licensee data created with the Software. Licensee consents to such detection and collection of data, as well as its transmission and use. PerkinElmer also reserves the right to use a hardware lock device, license administration software, and/or a license authorization key to control access to the Software. Licensee shall not take any steps to avoid, remove, disable, circumvent, defeat, or otherwise create or implement any workaround to any such measures. Use of the Software by Licensee without the required lock device or authorization key provided by PerkinElmer is strictly prohibited.
- 8. **Compliance.** PerkinElmer may, in PerkinElmer's sole discretion, audit the Licensee's use of the Software under this Agreement at any time to ensure Licensee's compliance with this Agreement, provided that (i) any such audit shall be conducted on not less than ten (10) business days' prior notice to Licensee, and (ii) no more than one audit may be conducted in any twelve (12) month period except for good cause shown. PerkinElmer also may, in its sole discretion, audit Licensee's systems within twelve (12) months after the end of the termination of this Agreement to ensure Licensee has ceased use of the Software and removed all copies of the Software from such systems as required hereunder. Licensee shall reasonably cooperate with PerkinElmer's personnel conducting such audits and provide all reasonable access requested by the PerkinElmer to records, systems, equipment, information and personnel, including serial numbers and related information. PerkinElmer shall only examine information directly related to the Licensee's use of the Software. PerkinElmer may conduct audits only during Licensee's normal business hours and in a manner that does not unreasonably interfere with the Licensee's business operations.
- 9. **Ownership.** The Software is licensed, not sold, to Licensee subject to the terms of this Agreement. PerkinElmer reserves all rights not expressly granted to Licensee. Licensee owns the media, if any, on which the Software is recorded, but PerkinElmer retains ownership of all copies of the Software itself. Licensee acknowledges that the Software contains and embeds valuable, unpublished information that is proprietary and confidential to PerkinElmer and its licensors and suppliers. Licensee agrees to keep all such information confidential. This does not preclude Licensee from using information Licensee lawfully obtain from another source.
- 10. **Term.** This Agreement is effective on the date Licensee accepts this Agreement and/or downloads or installs the Software, whichever is earlier, and will continue until terminated. This Agreement and the licenses granted hereunder will terminate immediately without notice to Licensee if (i) Licensee materially breaches any term or condition of this Agreement; or (ii) if Licensee files, or has filed against it, a petition for voluntary or involuntary bankruptcy or pursuant to any other insolvency law, makes or seeks to make a general assignment for the benefit of its creditors or applies for, or consents to, the appointment of a trustee, receiver or custodian for a substantial part of its property. Licensee also may terminate this Agreement, at any time, by destroying the Software and all copies thereof. Upon any termination, the license granted to Licensee shall immediately cease and Licensee agrees to discontinue all use of the Software, promptly erase all copies of the Software and portions thereof from License's computer storage or any other media, and return or destroy all copies of the Software. Termination is not an exclusive remedy.
- 11. **Limited Warranty.** PerkinElmer's sole warranty with respect to the Software is that for a period of ninety (90) days from the date of receipt, the Software will substantially contain the functionality described in the published specifications, and when properly installed on a computer meeting the specifications set forth in, and operated in accordance with, the Documentation, will substantially perform in accordance therewith. THE FOREGOING WARRANTY DOES NOT APPLY, AND PERKINELMER STRICTLY DISCLAIMS ALL WARRANTIES, WITH RESPECT TO ANY THIRD PARTY MATERIALS.
- 12. **Warranty Disclaimer.** TO THE MAXIMUM EXTENT PERMISSIBLE UNDER APPLICABLE LAW, PERKINELMER EXPRESSLY DISCLAIMS ALL OTHER WARRANTIES OF ANY KIND, EXPRESS, IMPLIED OR STATUTORY, INCLUDING WITHOUT LIMITATION, THE IMPLIED WARRANTIES OF MERCHANTABILITY OR SATISFACTORY QUALITY, FITNESS FOR A PARTICULAR PURPOSE, NONINFRINGEMENT OF THIRD PARTY RIGHTS, AND ANY IMPLIED WARRANTIES ARISING FROM COURSE OF DEALING OR COURSE OF PERFORMANCE. PERKINELMER DOES NOT WARRANT THAT THE FUNCTIONS CONTAINED IN THE SOFTWARE WILL MEET THE LICENSEE'S REQUIREMENTS, OR THAT THE OPERATION OF THE SOFTWARE WILL BE UNINTERRUPTED OR ERROR-FREE, OR THAT DEFECTS IN THE SOFTWARE WILL BE CORRECTED. FURTHERMORE, PERKINELMER DOES NOT WARRANT OR MAKE ANY REPRESENTATIONS REGARDING THE USE OR THE RESULTS OF THE USE OF THE SOFTWARE OR RELATED DOCUMENTATION IN TERMS OF THEIR CORRECTNESS, RELIABILITY, OR OTHERWISE. NO ORAL OR WRITTEN INFORMATION OR ADVICE GIVEN BY PERKINELMER SHALL CREATE A WARRANTY OR IN ANY WAY INCREASE THE SCOPE OF THIS WARRANTY. SOME JURISDICTIONS DO NOT ALLOW THE EXCLUSION OF IMPLIED WARRANTIES, SO THE ABOVE EXCLUSION MAY NOT APPLY TO THE LICENSEE. THE TERMS OF THIS DISCLAIMER DO NOT AFFECT OR PREDJUDICE THE STATUTORY RIGHTS OF A CONSUMER ACQUIRING PERKINELMER PRODUCTS OTHERWISE THAN IN THE ORDINARY COURSE OF BUSINESS, NEITHER DO THEY LIMIT OR EXCLUDE ANY LIABILITY FOR DEATH OR PERSONAL INJURY CAUSED BY PERKINELMER'S NEGLIGENCE.
- 13. **Limitation of Liabilities.** PerkinElmer's and its Affiliates' entire liability and Licensee's sole and exclusive remedy shall be, at PerkinElmer's sole discretion, either (A) the return of any license fee paid for the Software, or (B) correction or replacement of the Software that does not meet the terms of this limited warranty and that is returned to PerkinElmer with a copy of the purchase receipt. REGARDLESS OF WHETHER ANY REMEDY SET FORTH HEREIN FAILS OF ITS ESSENTIAL PURPOSE OR OTHERWISE, IN NO EVENT WILL PERKINELMER, ITS AFFILIATES, ITS LICENSORS OR SUPPLIERS BE LIABLE TO LICENSEE OR ANY THIRD PARTY UNDER ANY LEGAL THEORY OF LIABILITY FOR ANY LOSS OF PROFITS OR REVENUE, LOSS OR INACCURACY OF DATA, INTERRUPTION OF BUSINESS, COST OF SUBSTITUTION, INTERRUPTION, DELAY, LOSS RESULTING FROM SYSTEM OR SYSTEM SERVICE FAILURE, BREACHES IN SYSTEM SECURITY, OR ANY OTHER INDIRECT, SPECIAL, CONSEQUENTIAL, EXEMPLARY OR INCIDENTAL DAMAGES OF ANY NATURE ARISING OUT OF THE USE OR INABILITY TO USE THE SOFTWARE, EVEN IF PERKINELMER HAS BEEN ADVISED OF THE POSSIBILITY OF SUCH DAMAGES AND WHETHER OR NOT SUCH DAMAGES ARE FORESEEABLE. IN NO EVENT WILL THE LIABILITY OF PERKINELMER, ITS AFFILIATES, ITS LICENSORS OR SUPPLIERS EXCEED THE GREATER OF ONE U.S. DOLLAR OR THE LICENSE FEE RECEIVED BY PERKINELMER FROM LICENSEE FOR THE SOFTWARE. Some jurisdictions do not allow the exclusion or limitation of liability for consequential or incidental damages, so the above exclusion may not apply.
- 14. **U.S. Government End Users.** The Software is commercial computer software, as such term is defined in 48 C.F.R. §2.101. Accordingly, if the Licensee is the US Government or any contractor therefor, Licensee shall receive only those rights with respect to the Software and Documentation as are granted to all other end users under license, in accordance with (a) 48 C.F.R. §227.7201 through 48 C.F.R. §227.7204, with respect to the Department of Defense and their contractors, or (b) 48 C.F.R. §12.212, with respect to all other US Government licensees and their contractors. If this Agreement fails to meet the Government's minimum needs or is inconsistent in any respect with Federal procurement law, the Government agrees to return this software, unused, to PerkinElmer.
- 15. **Export Law.** The Software is subject to U.S. export control laws and may be subject to export or import regulations in other countries. Licensee agrees to strictly comply with all such laws and regulations and acknowledge that Licensee has the responsibility to obtain any required export, re-export, or import licenses. Licensee agree to indemnify and hold PerkinElmer harmless from all claims, losses, liabilities, damages, fines, penalties, costs and expenses relating to Licensee's breach of these obligations.
- 16. **Trademark Acknowledgement.** The PerkinElmer logo is a registered trademark of PerkinElmer, Inc. PerkinElmer and Harmony are registered trademarks of PerkinElmer, Inc. and/or its Affiliates. Microsoft and SQL Server are either a registered trademarks or trademarks of Microsoft Corporation in the United States and/or other countries. All other Third Party brands, products, service names, trademarks, or registered service marks are used to identify the products or services of their respective owners, and are the property of their respective holders.

#### 17. **General.**

- a. This Agreement will be governed by the laws of the Commonwealth of Massachusetts, without giving effect to conflict of laws principles that require the application of the laws of any other jurisdiction. The UN Convention on Contracts for the International Sale of Goods will not apply to this Agreement. Licensee hereby irrevocably submits to the personal jurisdiction and venue of, and agrees to service of process issued or authorized by, state and federal courts with jurisdiction over Suffolk County, Massachusetts, and Licensee waives any objection thereto. The prevailing party in any action under this Agreement is entitled to receive its costs and expenses, including reasonable attorneys' fees, incurred in that action, in addition to any other relief it may receive.
- b. If any term or provision of this Agreement is invalid, illegal or unenforceable in any jurisdiction, such invalidity, illegality or unenforceability shall not affect any other term or provision of this Agreement or invalidate or render unenforceable such term or provision in any other jurisdiction. This Agreement may only be amended, modified or supplemented by an agreement in writing signed by each party hereto. No waiver by any party of any of the provisions hereof shall be effective unless explicitly set forth in writing and signed by the party so waiving. Except as otherwise set forth in this Agreement, no failure to exercise, or delay in exercising, any right, remedy, power or privilege arising from this Agreement shall operate or be construed as a waiver thereof; nor shall any single or partial exercise of any right, remedy, power or privilege hereunder preclude any other or further exercise thereof or the exercise of any other right, remedy, power or privilege. Licensee may not assign or delegate this Agreement, nor any rights or duties hereunder, in whole or in part, without PerkinElmer's prior written approval, which may be withheld in its sole discretion, and any purported attempt to do so is void. Only a written amendment referencing this Agreement and executed and delivered by both parties can modify this Agreement.
- PerkinElmer shall not be in default hereunder by reason of any failure or delay in the performance of its obligations hereunder where such failure or delay is due to strikes, labor disputes, civil disturbances, riot, rebellion, invasion, epidemic, hostilities, war, terrorist attack, embargo, natural disaster, acts of God, flood, fire, sabotage, fluctuations or non-availability of electrical power, heat, light, air conditioning or Licensee equipment, loss and destruction of property or any other circumstances or causes beyond PerkinElmer's reasonable control.
- d. This Agreement and all other documents that are incorporated by reference herein, constitutes the sole and entire agreement between PerkinElmer and Licensee with respect to the subject matter contained herein, and supersedes all prior and contemporaneous understanding, agreements, representations and warranties, both written and oral, with respect to such subject matter. This Agreement shall be construed without regard to any presumption or rule requiring construction or interpretation against the party drafting an instrument or causing any instrument to be drafted.
# *10.2 Software Licenses*

<span id="page-288-0"></span>Some Kaleido components or libraries are using the following free and open source software:

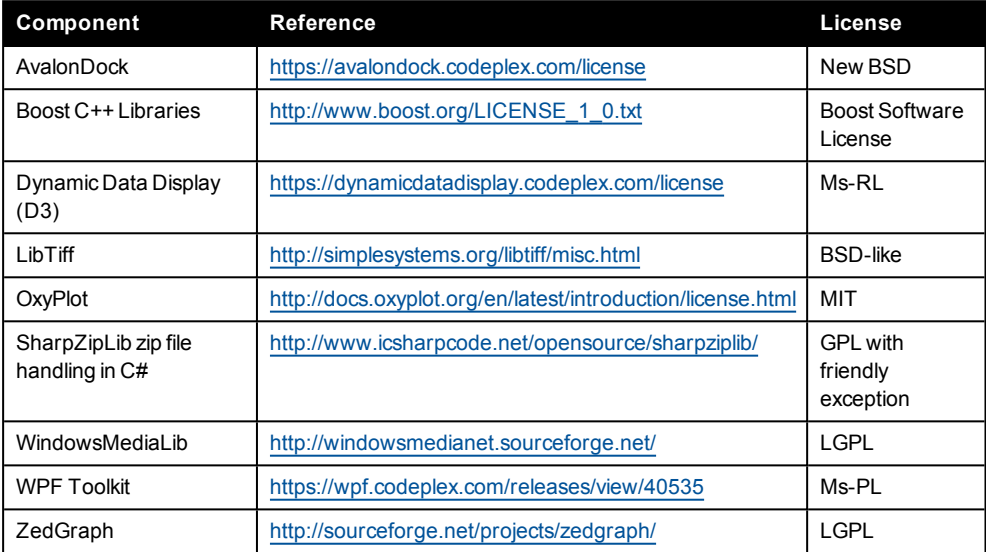

# *Index*

**1** 16bit Raw image [94,](#page-93-0) [126,](#page-125-0) [205](#page-204-0) **A** Absorbance [35](#page-34-0) Absorbance filter

Parameters [80](#page-79-0) Absorbance mono Parameters [81](#page-80-0) Add comment [172](#page-171-0) Add operation [72](#page-71-0) Add user to user group [248](#page-247-0) Advanced options [135](#page-134-0) Air filters [260](#page-259-0) Alpha Parameters [82](#page-81-0) Alpha technology [37](#page-36-0) Alpha technology assays [45](#page-44-0) Analysis [174](#page-173-0) Analysis operations Discontinued [122](#page-121-0) Analysis parameters [129](#page-128-0) Advanced options [135](#page-134-0) Configuration [130](#page-129-0) Imaging [129](#page-128-0) Result selection [132](#page-131-0) Task selection [129](#page-128-1) Analysis quality [126](#page-125-1) Analysis result Load [161](#page-160-0) Analysis sequence [120](#page-119-0) Analysis with MyAssays Desktop [242](#page-241-0) Application Guide Imaging [42](#page-41-0), [57](#page-56-0), [84](#page-83-0) Label-free [39,](#page-38-0) [56](#page-55-0), [99](#page-98-0) Application wavelengths [271](#page-270-0) Applications [44](#page-43-0)

Archive images [225](#page-224-0) Assay specific analysis [127](#page-126-0) Autofocus failure [253](#page-252-0) Automated measurements [158](#page-157-0) Checklist [158](#page-157-1) Automation mode [158](#page-157-0) Label-free [99](#page-98-1) Stop operations [254](#page-253-0) WorkOut [158](#page-157-2) Available technologies [220](#page-219-0)

### **B**

Backup database [222](#page-221-0) Backup reminder [224](#page-223-0) Barcode Reading positions [220](#page-219-1) Barcode reader Settings [232](#page-231-0) Baseline Optimization [119](#page-118-0) Biochemical assays Label-free [39](#page-38-1) Biosafety [18](#page-17-0) Brightness [214](#page-213-0) By Plate [77](#page-76-0) By Well [76](#page-75-0)

# **C**

Cannot find autofocus [253](#page-252-0) Cell-based assays Label-free [39](#page-38-2) Cellular assays [44](#page-43-1) Change excitation filters [257](#page-256-0) Changing air filters [260](#page-259-0) Channels and filter sets [90](#page-89-0) Cleaning [18](#page-17-1) Close WorkOut After Analysis [158,](#page-157-2) [245](#page-244-0) Color scale of heat map [221](#page-220-0)

Coloring mode [212](#page-211-0) Comments [217](#page-216-0) Compliance [282](#page-281-0) Condensation prevention for sealed plates [237-238](#page-236-0) Connections [266](#page-265-0) Content Area [194](#page-193-0) Context-sensitive help [241](#page-240-0) Continue measurement [153](#page-152-0) Steps [110](#page-109-0) Contrast [214](#page-213-0) Control Area [206](#page-205-0) Control PC [49](#page-48-0), [266](#page-265-1) Copy Image [93,](#page-92-0) [126](#page-125-2), [204](#page-203-0) Image overview [95](#page-94-0) Copy operation [74](#page-73-0) Create new user [248](#page-247-0) Create protocol [68-69](#page-67-0) Create report [217,](#page-216-1) [251](#page-250-0) Current user [66](#page-65-0) Customized analysis script [127](#page-126-0)

# **D**

Danger zones [11](#page-10-0) Data analysis with MyAssays Desktop [242](#page-241-0) Data Management [222](#page-221-1) Database Backup [222](#page-221-0) Free space [224](#page-223-1) Restore [222](#page-221-2) Used space [224](#page-223-1) Database full [251](#page-250-1) Database info [224](#page-223-1) Default users [247](#page-246-0) Define filter [235](#page-234-0) Define plate type [234](#page-233-0)

Delay Parameters [105](#page-104-0) Delete Data [228](#page-227-0) Dimensions [265](#page-264-0) Disk full [251](#page-250-1) Disposal [19,](#page-18-0) [283](#page-282-0) **E** Edit Filter [235](#page-234-0) Plate type [234](#page-233-0) Edit protocol [70](#page-69-0) Eject plate [66](#page-65-1) Electric shock [17](#page-16-0) Emission Scan [114](#page-113-0) Environmental conditions [10](#page-9-0), [265](#page-264-1) Enzyme assays [44](#page-43-2) Excitation filters [49](#page-48-1) Excitation Scan [114](#page-113-0) Execution type [69](#page-68-0), [75](#page-74-0) Exit [63](#page-62-0) Export file [223](#page-222-0) Export protocol [70](#page-69-1) Export Raw Images [94](#page-93-0), [126](#page-125-0), [205](#page-204-0) Export results Automatically [144](#page-143-0) Manually [167](#page-166-0)

### **F**

Fast cooling [238](#page-237-0) FCC [283](#page-282-1) Feedback via tooltips [250](#page-249-0) File name variables [146](#page-145-0), [169](#page-168-0) Filter object list [180](#page-179-0) Filter sets [90](#page-89-0) Filter wheel [49](#page-48-1) Settings [234](#page-233-1) Flange height [239](#page-238-0)

Fluorescence Intensity [34](#page-33-0) Parameters [83](#page-82-0) Fluorescence Intensity performance with monochromators [272](#page-271-0) Focus height [50](#page-49-0) Focus point adjustment [50](#page-49-1) Folder Poll [242](#page-241-0) Automation mode [245](#page-244-0) Folder Poll Manager [244](#page-243-0) Free disk space [224](#page-223-1) Free space in database [224](#page-223-1) Fuse Replacing [17](#page-16-0) **G** Gamma [214](#page-213-0)

General settings [220](#page-219-2) Genotyping assays [45](#page-44-1) Glass plate (on top) [33](#page-32-0) Graph tab [196](#page-195-0)

**H**

Hard disk full [251](#page-250-1) Hazards [11](#page-10-0) Heat map [215](#page-214-0) Color scale [221](#page-220-0) Help function [241](#page-240-0) Hot surface [17](#page-16-1)

**I**

Image analysis [123](#page-122-0) Advanced options [135](#page-134-0) Configuration [130](#page-129-0) Result selection [132](#page-131-0) Task selection [129](#page-128-1) Image analysis tasks Object counting [129](#page-128-2) Object intensity analysis [129](#page-128-3) Population analysis [129](#page-128-4)

Ratio calculation [129](#page-128-5) Region detection [130](#page-129-1) Region intensity analysis [130](#page-129-2) Image archive settings [225](#page-224-0) Image control [211](#page-210-0) Image overview [94](#page-93-1), [205](#page-204-1) Imaging Analysis parameters [129](#page-128-0) Application Guide [42,](#page-41-0) [57](#page-56-0), [84](#page-83-0) Applications [46](#page-55-1) Parameters [84](#page-83-1) Test [210](#page-209-0) Imaging technology [42](#page-41-1) Import Protocol / Measurement [223](#page-222-0) Indication of hazards and danger zones [11](#page-10-0) Initialize instrument [67,](#page-66-0) [221](#page-220-1) Input and output connections [266](#page-265-0) Insert plate [66](#page-65-1) Instrument description [28](#page-27-0) Instrument initialization [221](#page-220-1) Instrument Options [220](#page-219-3) Instrument overview [30](#page-29-0) Instrument status Kaleido [66](#page-65-2) Status light [31](#page-30-0) Intensity Maximum [214](#page-213-0) Minimum [214](#page-213-0) Intensity analysis Parameters [140](#page-139-0) Inventory [234](#page-233-2) IT Policy [273](#page-272-0) **K**

KAL file [144,](#page-143-0) [223](#page-222-0) KALA file [127](#page-126-0) Kaleido export file [223](#page-222-0) Kaleido PC [266](#page-265-1)

Kaleido software license [285](#page-284-0) Kaleido software version [220](#page-219-4)

Label-free

**L**

Application Guide [39](#page-38-0), [56](#page-55-0), [99](#page-98-0) Automation mode [99](#page-98-1) Live response [100](#page-99-0) Parameters [95](#page-94-1) Plates [51](#page-50-0) Label-free assays [45](#page-44-2) Label-free technology [38](#page-37-0) Labels [20](#page-19-0) Laser radiation [13](#page-12-0) Last backup [224](#page-223-1) LED radiation [15](#page-14-0) Legal information [284](#page-283-0) License agreement [285](#page-284-0) Light sources [47](#page-46-0) Specifications [268](#page-267-0) List view [201](#page-200-0) Live Response [100](#page-99-0) Load analysis result [161](#page-160-0), [190](#page-189-0) Load dialog [180](#page-179-0) Load measurement [161](#page-160-0), [187](#page-186-0) Load plate [66](#page-65-1) Load Plate into instrument automatically [min] [221](#page-220-2) Load plate type [186](#page-185-0) Load protocol [69](#page-68-1), [185](#page-184-0) Location of warning signs and labels [20](#page-19-0) Login [63](#page-62-1) Loop [74](#page-73-1) How to define [108](#page-107-0) Parameters [108](#page-107-0) Luminescence [38](#page-37-1) Parameters [101](#page-100-0)

# **M**

Manual plate loading [150,](#page-149-0) [153](#page-152-1), [155](#page-154-0) Maximum throughput [272](#page-271-1) **Measurement** Load [161](#page-160-0) Start [150](#page-149-1) Stop [152](#page-151-0) Measurement height [50](#page-49-2) Optimization [119](#page-118-1) Measurement modes [112](#page-111-0) Measurement selector [209](#page-208-0) Measurement sequence [72](#page-71-1) Steps [110](#page-109-0) Mechanical hazard [11](#page-10-1) Messages [217](#page-216-2) Microplates [51](#page-50-0) MyAssays Desktop [242](#page-241-0) **N**

Navigation controls [209](#page-208-0) New protocol [69](#page-68-2) Normal use [9](#page-8-0) Notifications [218](#page-217-0)

# **O**

Object counting Task [129](#page-128-2) Object detection Parameters [137](#page-136-0) Object intensity analysis Task [129](#page-128-3) Object list [180](#page-179-0) Object properties [180](#page-179-0) On-the-fly [114](#page-113-1) Online help [241](#page-240-0) Online response Label-free [100](#page-99-0) Operating and Maintenance Staff [9](#page-8-1)

Operating conditions [10](#page-9-0) **Operation** Add [72](#page-71-0) Copy [74](#page-73-0) Repeat [74](#page-73-1) Operation parameters ABS filter [80](#page-79-0) ABS mono [81](#page-80-0) ALPHA [82](#page-81-0) DELAY [105](#page-104-0) FI [83](#page-82-0) IMG [84](#page-83-1) LF [95](#page-94-1) LUM [101](#page-100-0) SHAKE [105](#page-104-1) TEMP [106](#page-105-0) TRF [101](#page-100-1) Optical radiation [15](#page-14-0) Optimization Baseline [119](#page-118-0) Measurement height [119](#page-118-1) Plate dimension [118](#page-117-0) Wavelength emission [117](#page-116-0) Wavelength excitation [116](#page-115-0) Optimization wizard [115](#page-114-0) Optimizations [115](#page-114-1) Overview of images [94](#page-93-1) **P** Password [64](#page-63-0), [247](#page-246-0) PC [49](#page-48-0), [63,](#page-62-2) [266](#page-265-1) Performance [272](#page-271-2) Photometric performance with monochromators [272](#page-271-3) Physical dimensions [265](#page-264-0)

Plate Carrier Settings [221](#page-220-3)

Plate color [52](#page-51-0)

Plate Dimension Optimization [118](#page-117-0) Plate height [52](#page-51-1) Plate loading Manually [147](#page-146-0), [150](#page-149-0), [153](#page-152-1), [155](#page-154-0) Stacker [147](#page-146-0), [151](#page-150-0) Plate loading door [32](#page-31-0) Plate Map [206](#page-205-1) Recalculate [210](#page-209-1) Run Protocol [208](#page-207-0) Setup Protocol [206](#page-205-2) View Results [209](#page-208-0) Plate tab [194](#page-193-1) Plate type Define [234](#page-233-0) Plates [51](#page-50-0) Specifications [267](#page-266-0) Population analysis Task [129](#page-128-4) Post Processing Sequence [144](#page-143-0) Power requirements [9,](#page-8-2) [265](#page-264-2) Property list [180](#page-179-0) Protection against harmful interference [283](#page-282-1) Protocol Edit [70](#page-69-0) Import [223](#page-222-0) MyAssays Desktop [242](#page-241-0) Save [70](#page-69-1) Start [150](#page-149-1) Stop [152](#page-151-0) Protocol operations [80](#page-79-1) Stop [110](#page-109-1)

# **Q**

Quality of image analysis [126](#page-125-1)

# **R**

Ratio calculation Task [129](#page-128-5) Raw Images [94](#page-93-0), [126](#page-125-0), [205](#page-204-0) Receptor ligand binding assays [44](#page-43-3) Red border [250](#page-249-0) Reference value of Xenon flash lamp [252](#page-251-0) Region detection Parameters [142](#page-141-0) Task [130](#page-129-1) Region intensity analysis Parameters [143](#page-142-0) Task [130](#page-129-2) Remote control [158](#page-157-0) Repeat operation [74](#page-73-1) Replacing a fuse [17](#page-16-0) Replacing Stops in Automation mode [254](#page-253-0) Reporter gene assays [44](#page-43-4) Reporting technical issues [251](#page-250-0) Restack plates [240](#page-239-0) Restore database [222](#page-221-2) Restricted actions [248](#page-247-1) Result selection [132](#page-131-0) Run protocol [147](#page-146-1) Run protocol with stacker [151](#page-150-0)

## **S**

Safety instructions [9](#page-8-3) Safety symbols [7](#page-6-0) Save Image [94,](#page-93-2) [126](#page-125-3), [205](#page-204-2) Save analysis result [172](#page-171-1) Save as [70](#page-69-1) Save images [225](#page-224-0) Save protocol [70](#page-69-1) Scanning [270](#page-269-0) Scheduled task [224](#page-223-0)

Select excitation wavelength [91](#page-90-0) Serial number [220](#page-219-5) Settings [220](#page-219-6) Stacker [238](#page-237-1) Setup Protocol [68](#page-67-0) Shake Parameters [105](#page-104-1) Stacker [105](#page-104-2) Show compatible Overview [183](#page-182-0) Shut down [63](#page-62-3) Simulation mode Filters [234](#page-233-3) Single point [112](#page-111-1) Soft Plate Moving [221](#page-220-4) Software license agreement [285](#page-284-0) Software licenses [289](#page-288-0) Software version [220](#page-219-4) Specifications [264](#page-263-0) Stacker [270](#page-269-1) Spilling of liquids [18](#page-17-2) Stacker [58](#page-57-0), [63](#page-62-4) Prepare [151](#page-150-1) Settings [238](#page-237-1) Shake operation [105](#page-104-2) Specifications [270](#page-269-1) Stacker run [151](#page-150-0) Standard image analysis [123](#page-122-0) Start [63](#page-62-5) Start protocol [150](#page-149-1) Status light [31](#page-30-0) Status symbols [66](#page-65-2) Steps (of a measurement sequence) [110](#page-109-0) Stop (protocol operation) [110](#page-109-1) Stop measurement [152](#page-151-0) Switch to different user [64](#page-63-1) Symbols [7,](#page-6-0) [66](#page-65-2)

# **T**

Task selection [129](#page-128-1) Technical specifications [264](#page-263-0) Technologies [34](#page-33-1) Absorbance [35](#page-34-0) Alpha [37](#page-36-0) Available technologies [220](#page-219-0) Fluorescence Intensity [34](#page-33-0) Label-free [38](#page-37-0) Luminescence [38](#page-37-1) Time-resolved Fluorescence [40](#page-39-0) Well Imaging [42](#page-41-1) Temperature adjustment [237](#page-236-1) Temperature control [17](#page-16-1), [57,](#page-56-1) [269](#page-268-0) Operation [106](#page-105-0) Settings [235](#page-234-1) Status display [149](#page-148-0) Test Imaging [210](#page-209-0) Throughput max. [272](#page-271-1) TIFF [94,](#page-93-0) [126,](#page-125-0) [205](#page-204-0) Time-resolved Fluorescence Parameters [101](#page-100-1) Technology [40](#page-39-0) Time-resolved fluorometry assays [45](#page-44-3) Time series [153](#page-152-0) Tooltips [250](#page-249-0) Transmission channel [89](#page-88-0) Transport [19](#page-18-1) Troubleshooting [250](#page-249-1) Continue multiple measurements [157](#page-156-0) Database or disk full [251](#page-250-1) Feedback via tooltips [250](#page-249-0) Reference value of Xenon flash lamp [252](#page-251-0) Replacing Stops in Automation mode [254](#page-253-0) **U** Unlock magazines [240](#page-239-1)

Upper measure head [33](#page-32-0) User groups [63](#page-62-1), [247](#page-246-0) User management [63](#page-62-1), [247](#page-246-1) User name [64](#page-63-2), [66](#page-65-0)

#### **V**

Validation [218](#page-217-1) Variables Export file name [146](#page-145-0), [169](#page-168-0) Ventilation [19](#page-18-2) View Results [161](#page-160-0) Voltage [9](#page-8-2), [265](#page-264-2)

# **W**

Warning signs [20](#page-19-0) Wavelength emission Optimization [117](#page-116-0) Wavelength excitation Optimization [116](#page-115-0) Wavelength scan [114](#page-113-0) WEEE instructions [283](#page-282-0) Well detection Parameters [135](#page-134-1) Well Scan [112](#page-111-2) Well tab [199](#page-198-0) Windows user management [63,](#page-62-6) [247,](#page-246-2) [280](#page-279-0) WorkOut [122](#page-121-0) Automation mode [245](#page-244-0)

# **X**

Xenon flash lamp Reference value [252](#page-251-0)

# **Z**

Zoom to Fit [94-95](#page-93-3), [126](#page-125-4), [204](#page-203-1)

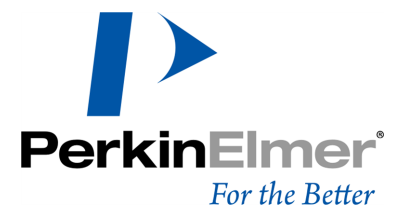

**PerkinElmer** Schnackenburgallee 114 22525 Hamburg Germany

Internet: http://www.perkinelmer.com email: info@perkinelmer.com